Part No. 314725-C Rev 00 June 2004

600 Technology Park Drive Billerica, MA 01821-4130

# **Configuring VLANs, Spanning Tree, and Link Aggregation**

Passport 8000 Series Software Release 3.7

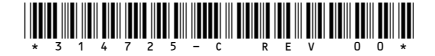

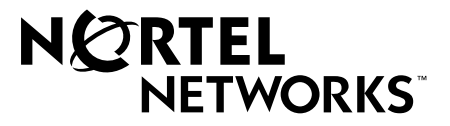

### **Copyright © 2004 Nortel Networks**

All rights reserved. June 2004.

The information in this document is subject to change without notice. The statements, configurations, technical data, and recommendations in this document are believed to be accurate and reliable, but are presented without express or implied warranty. Users must take full responsibility for their applications of any products specified in this document. The information in this document is proprietary to Nortel Networks Inc.

The software described in this document is furnished under a license agreement and may be used only in accordance with the terms of that license. The software license agreement is included in this document.

### **Trademarks**

Nortel Networks, the Nortel Networks logo, the Globemark, and Unified Networks, are trademarks of Nortel Networks.

Adobe and Acrobat Reader are trademarks of Adobe Systems, Incorporated.

Cisco and Cisco Systems are trademarks of Cisco Technology, Inc.

Microsoft, Windows, and Windows NT are trademarks of Microsoft Corporation.

The asterisk after a name denotes a trademarked item.

### **Restricted rights legend**

Use, duplication, or disclosure by the United States Government is subject to restrictions as set forth in subparagraph (c)(1)(ii) of the Rights in Technical Data and Computer Software clause at DFARS 252.227-7013.

Notwithstanding any other license agreement that may pertain to, or accompany the delivery of, this computer software, the rights of the United States Government regarding its use, reproduction, and disclosure are as set forth in the Commercial Computer Software-Restricted Rights clause at FAR 52.227-19.

## **Statement of conditions**

In the interest of improving internal design, operational function, and/or reliability, Nortel Networks Inc. reserves the right to make changes to the products described in this document without notice.

Nortel Networks Inc. does not assume any liability that may occur due to the use or application of the product(s) or circuit layout(s) described herein.

Portions of the code in this software product may be Copyright © 1988, Regents of the University of California. All rights reserved. Redistribution and use in source and binary forms of such portions are permitted, provided that the above copyright notice and this paragraph are duplicated in all such forms and that any documentation, advertising materials, and other materials related to such distribution and use acknowledge that such portions of the software were developed by the University of California, Berkeley. The name of the University may not be used to endorse or promote products derived from such portions of the software without specific prior written permission.

SUCH PORTIONS OF THE SOFTWARE ARE PROVIDED "AS IS" AND WITHOUT ANY EXPRESS OR IMPLIED WARRANTIES, INCLUDING, WITHOUT LIMITATION, THE IMPLIED WARRANTIES OF MERCHANTABILITY AND FITNESS FOR A PARTICULAR PURPOSE.

In addition, the program and information contained herein are licensed only pursuant to a license agreement that contains restrictions on use and disclosure (that may incorporate by reference certain limitations and notices imposed by third parties).

#### **Nortel Networks Inc. software license agreement**

This Software License Agreement ("License Agreement") is between you, the end-user ("Customer") and Nortel Networks Corporation and its subsidiaries and affiliates ("Nortel Networks"). PLEASE READ THE FOLLOWING CAREFULLY. YOU MUST ACCEPT THESE LICENSE TERMS IN ORDER TO DOWNLOAD AND/OR USE THE SOFTWARE. USE OF THE SOFTWARE CONSTITUTES YOUR ACCEPTANCE OF THIS LICENSE AGREEMENT. If you do not accept these terms and conditions, return the Software, unused and in the original shipping container, within 30 days of purchase to obtain a credit for the full purchase price.

"Software" is owned or licensed by Nortel Networks, its parent or one of its subsidiaries or affiliates, and is copyrighted and licensed, not sold. Software consists of machine-readable instructions, its components, data, audio-visual content (such as images, text, recordings or pictures) and related licensed materials including all whole or partial copies. Nortel Networks grants you a license to use the Software only in the country where you acquired the Software. You obtain no rights other than those granted to you under this License Agreement. You are responsible for the selection of the Software and for the installation of, use of, and results obtained from the Software.

**1.Licensed Use of Software.** Nortel Networks grants Customer a nonexclusive license to use a copy of the Software on only one machine at any one time or to the extent of the activation or authorized usage level, whichever is applicable. To the extent Software is furnished for use with designated hardware or Customer furnished equipment ("CFE"), Customer is granted a nonexclusive license to use Software only on such hardware or CFE, as applicable. Software contains trade secrets and Customer agrees to treat Software as confidential information using the same care and discretion Customer uses with its own similar information that it does not wish to disclose, publish or disseminate. Customer will ensure that anyone who uses the Software does so only in compliance with the terms of this Agreement. Customer shall not a) use, copy, modify, transfer or distribute the Software except as expressly authorized; b) reverse assemble, reverse compile, reverse engineer or otherwise translate the Software; c) create derivative works or modifications unless expressly authorized; or d) sublicense, rent or lease the Software. Licensors of intellectual property to Nortel Networks are beneficiaries of this provision. Upon termination or breach of the license by Customer or in the event designated hardware or CFE is no longer in use, Customer will promptly return the Software to Nortel Networks or certify its destruction. Nortel Networks may audit by remote polling or other reasonable means to determine Customer's Software activation or usage levels. If suppliers of third party software included in Software require Nortel Networks to include additional or different terms, Customer agrees to abide by such terms provided by Nortel Networks with respect to such third party software.

**2.Warranty.** Except as may be otherwise expressly agreed to in writing between Nortel Networks and Customer, Software is provided "AS IS" without any warranties (conditions) of any kind. NORTEL NETWORKS DISCLAIMS ALL WARRANTIES (CONDITIONS) FOR THE SOFTWARE, EITHER EXPRESS OR IMPLIED, INCLUDING, BUT NOT LIMITED TO THE IMPLIED WARRANTIES OF MERCHANTABILITY AND FITNESS FOR A PARTICULAR PURPOSE AND ANY WARRANTY OF NON-INFRINGEMENT. Nortel Networks is not obligated to provide support of any kind for the Software. Some jurisdictions do not allow exclusion of implied warranties, and, in such event, the above exclusions may not apply.

**3.Limitation of Remedies.** IN NO EVENT SHALL NORTEL NETWORKS OR ITS AGENTS OR SUPPLIERS BE LIABLE FOR ANY OF THE FOLLOWING: a) DAMAGES BASED ON ANY THIRD PARTY CLAIM; b) LOSS OF, OR DAMAGE TO, CUSTOMER'S RECORDS, FILES OR DATA; OR c) DIRECT, INDIRECT, SPECIAL, INCIDENTAL, PUNITIVE, OR CONSEQUENTIAL DAMAGES (INCLUDING LOST PROFITS OR SAVINGS), WHETHER IN CONTRACT, TORT OR OTHERWISE (INCLUDING NEGLIGENCE) ARISING OUT OF YOUR USE OF THE SOFTWARE, EVEN IF NORTEL NETWORKS, ITS AGENTS OR SUPPLIERS HAVE BEEN ADVISED OF THEIR POSSIBILITY. The forgoing limitations of remedies also apply to any developer and/or supplier of the Software. Such developer and/or supplier is an intended beneficiary of this Section. Some jurisdictions do not allow these limitations or exclusions and, in such event, they may not apply.

#### **4.General**

a. If Customer is the United States Government, the following paragraph shall apply: All Nortel Networks Software available under this License Agreement is commercial computer software and commercial

computer software documentation and, in the event Software is licensed for or on behalf of the United States Government, the respective rights to the software and software documentation are governed by Nortel Networks standard commercial license in accordance with U.S. Federal Regulations at 48 C.F.R. Sections 12.212 (for non-DoD entities) and 48 C.F.R. 227.7202 (for DoD entities).

- b. Customer may terminate the license at any time. Nortel Networks may terminate the license if Customer fails to comply with the terms and conditions of this license. In either event, upon termination, Customer must either return the Software to Nortel Networks or certify its destruction.
- c. Customer is responsible for payment of any taxes, including personal property taxes, resulting from Customer's use of the Software. Customer agrees to comply with all applicable laws including all applicable export and import laws and regulations.
- d. Neither party may bring an action, regardless of form, more than two years after the cause of the action arose.
- e. The terms and conditions of this License Agreement form the complete and exclusive agreement between Customer and Nortel Networks.
- f. This License Agreement is governed by the laws of the country in which Customer acquires the Software. If the Software is acquired in the United States, then this License Agreement is governed by the laws of the state of New York.

## **Contents**

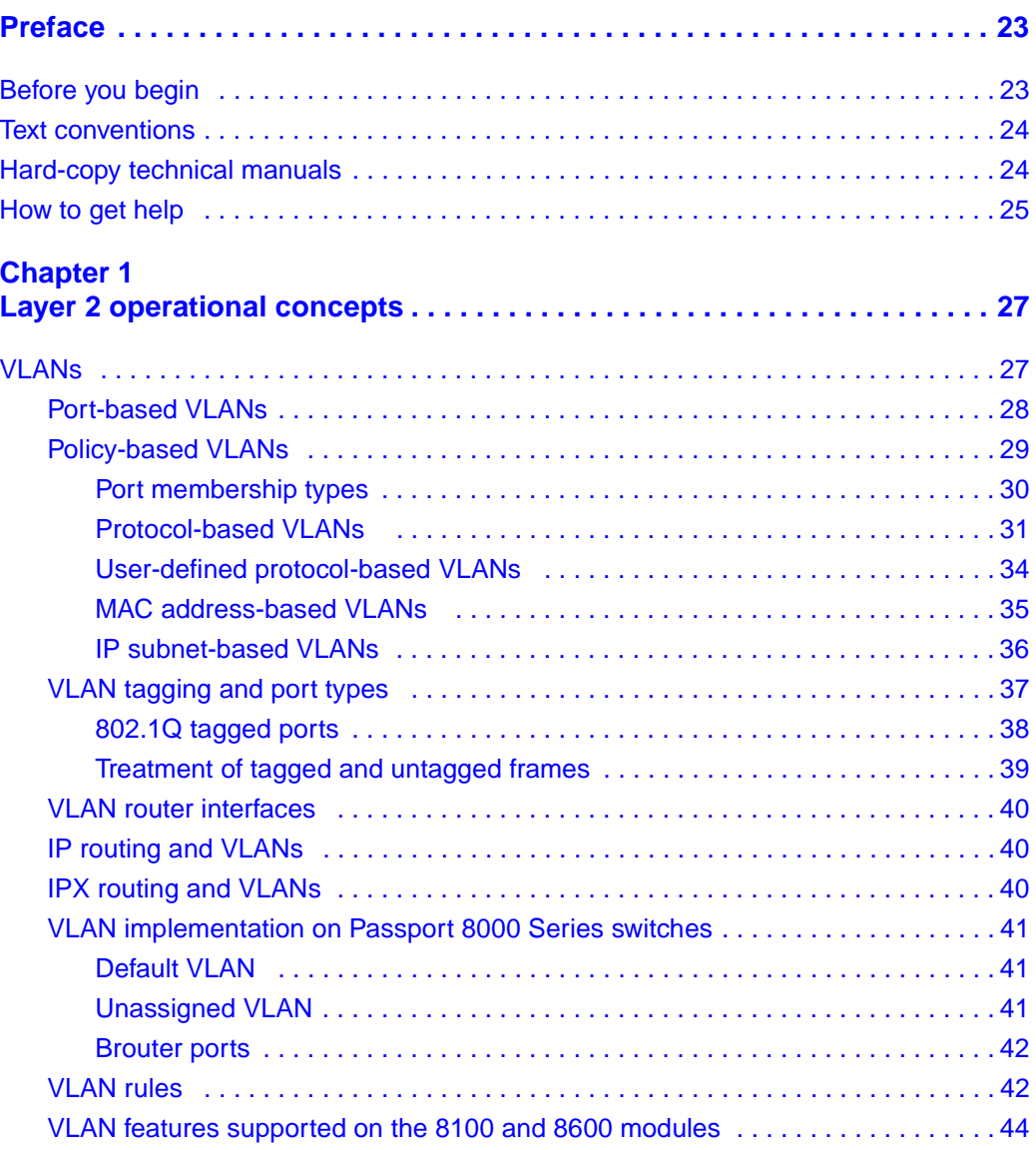

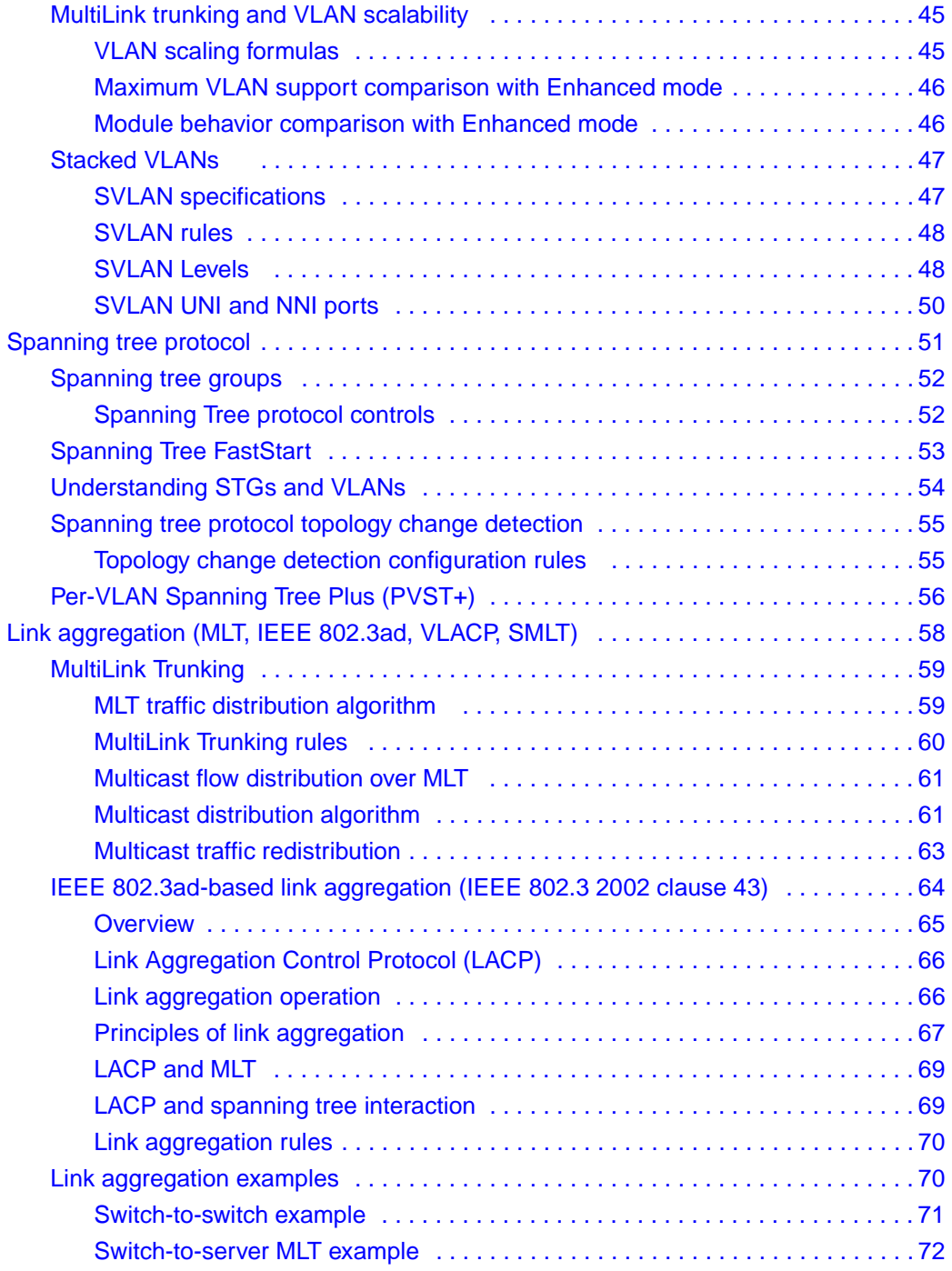

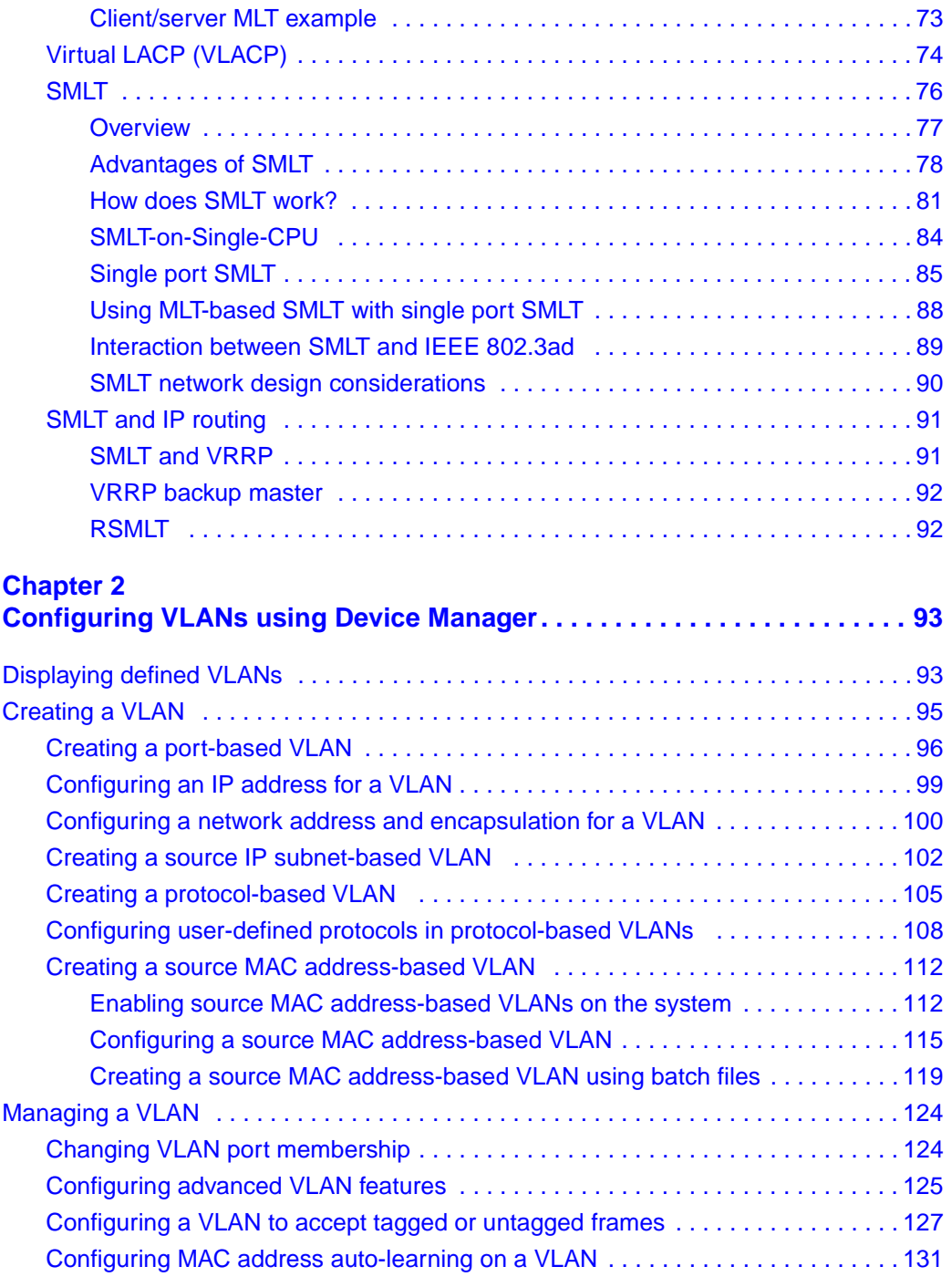

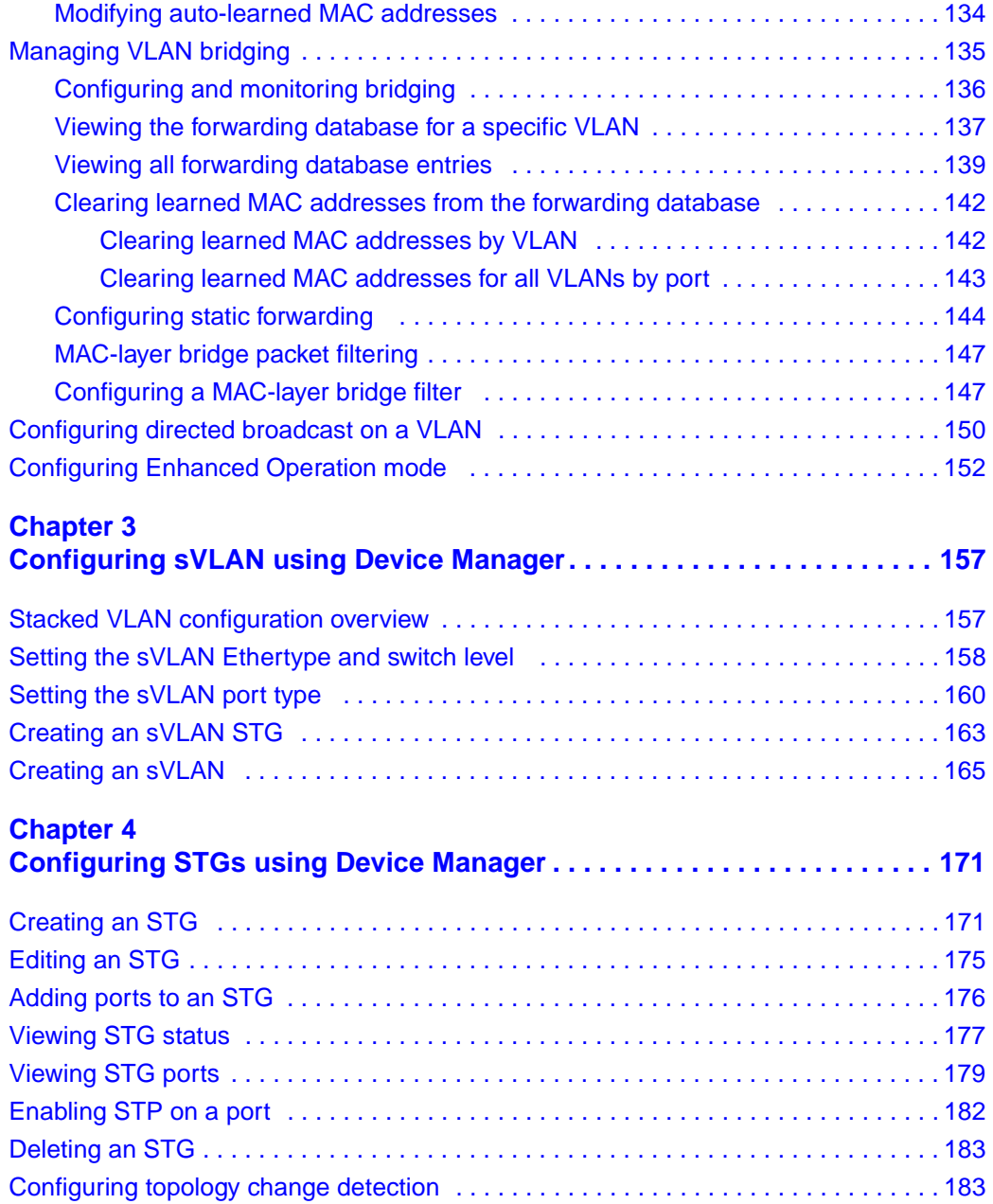

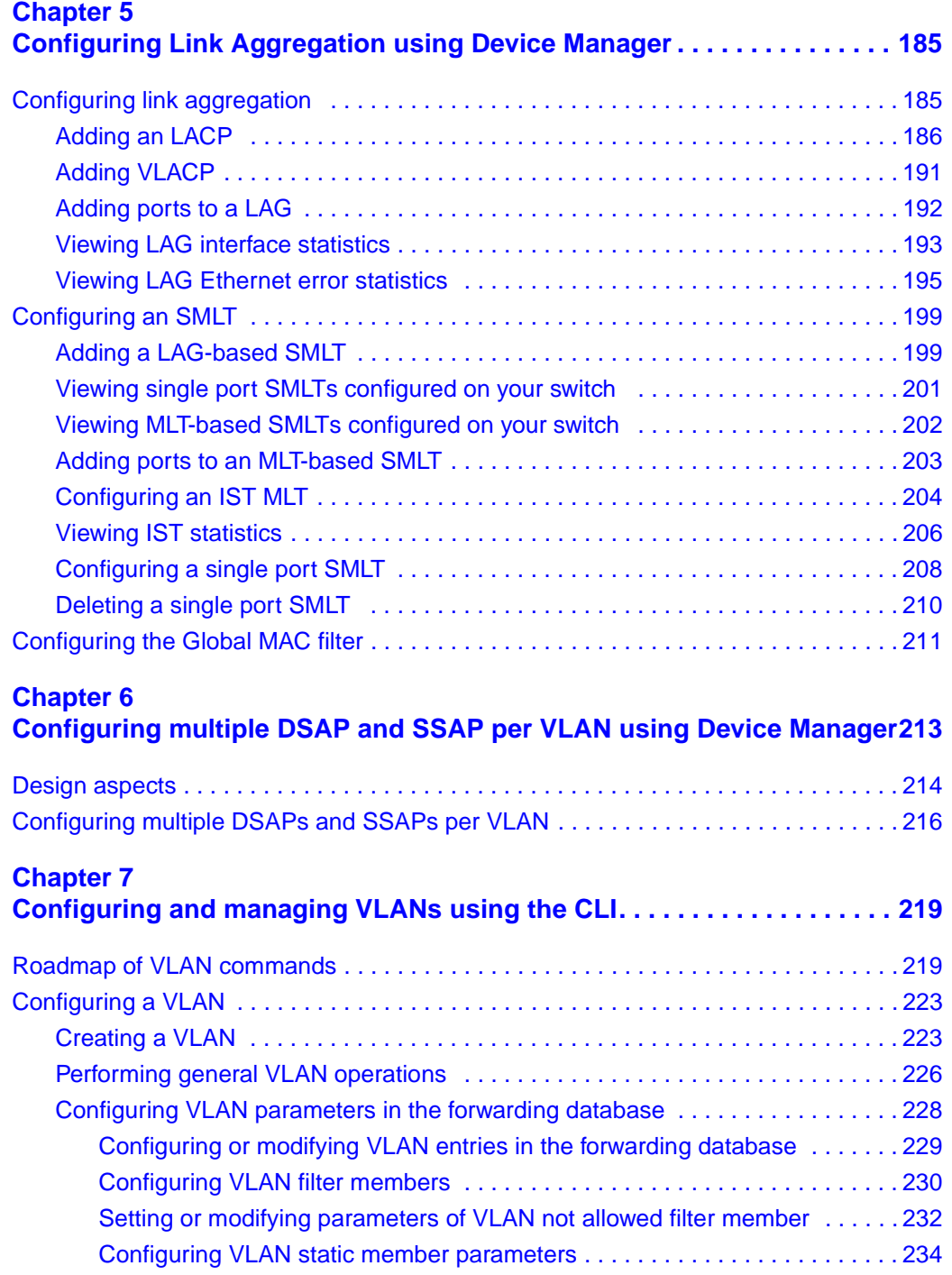

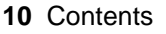

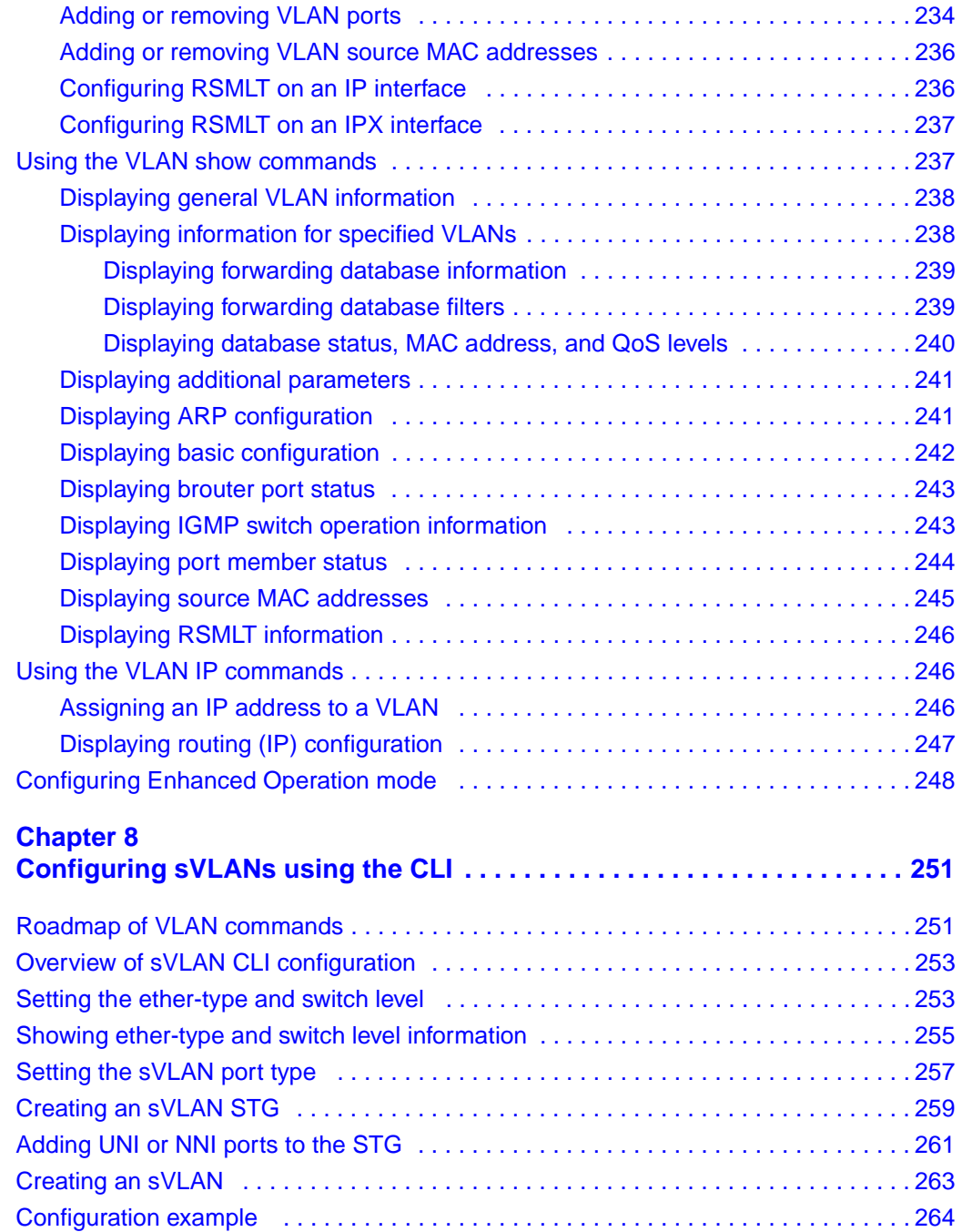

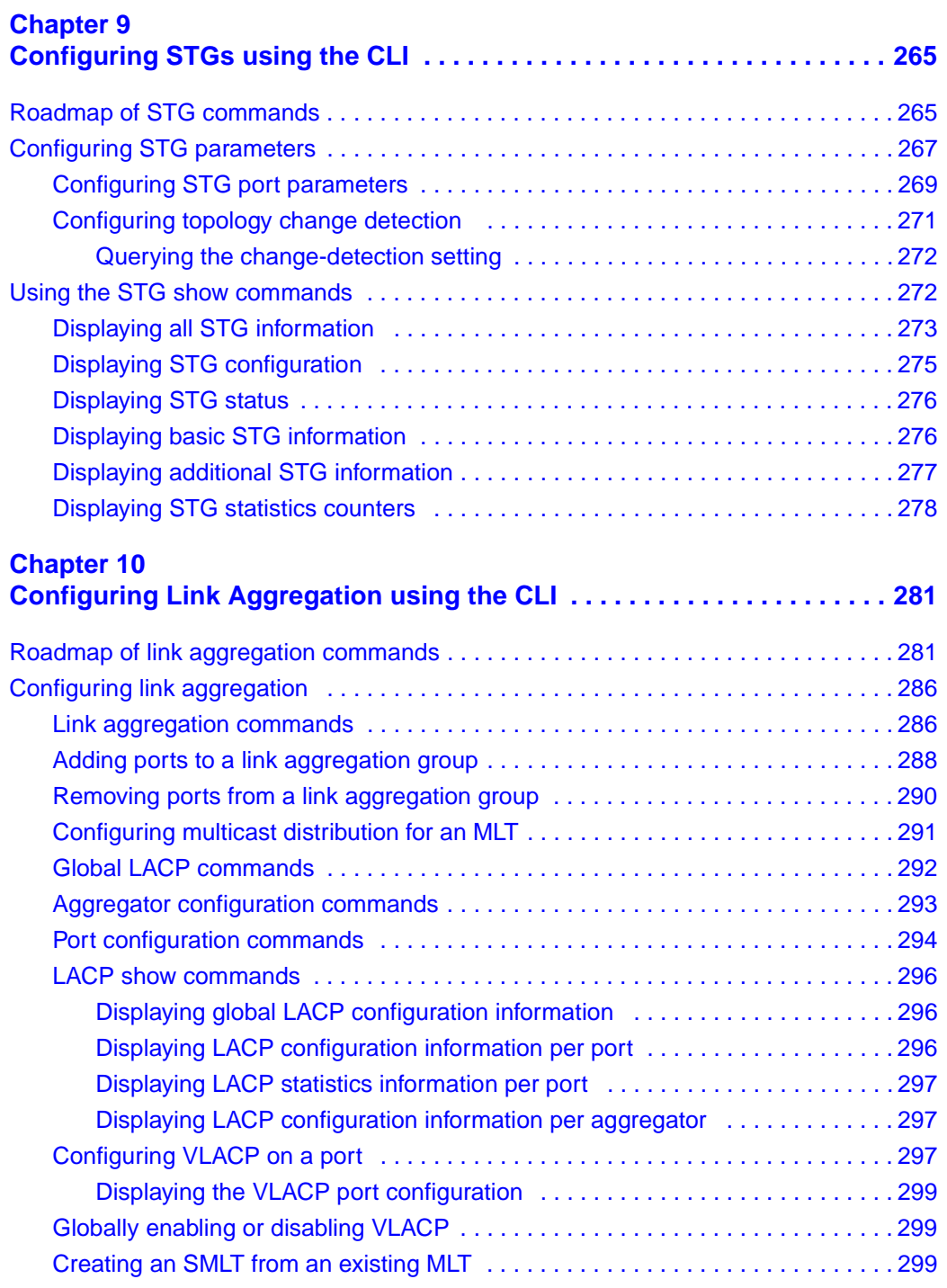

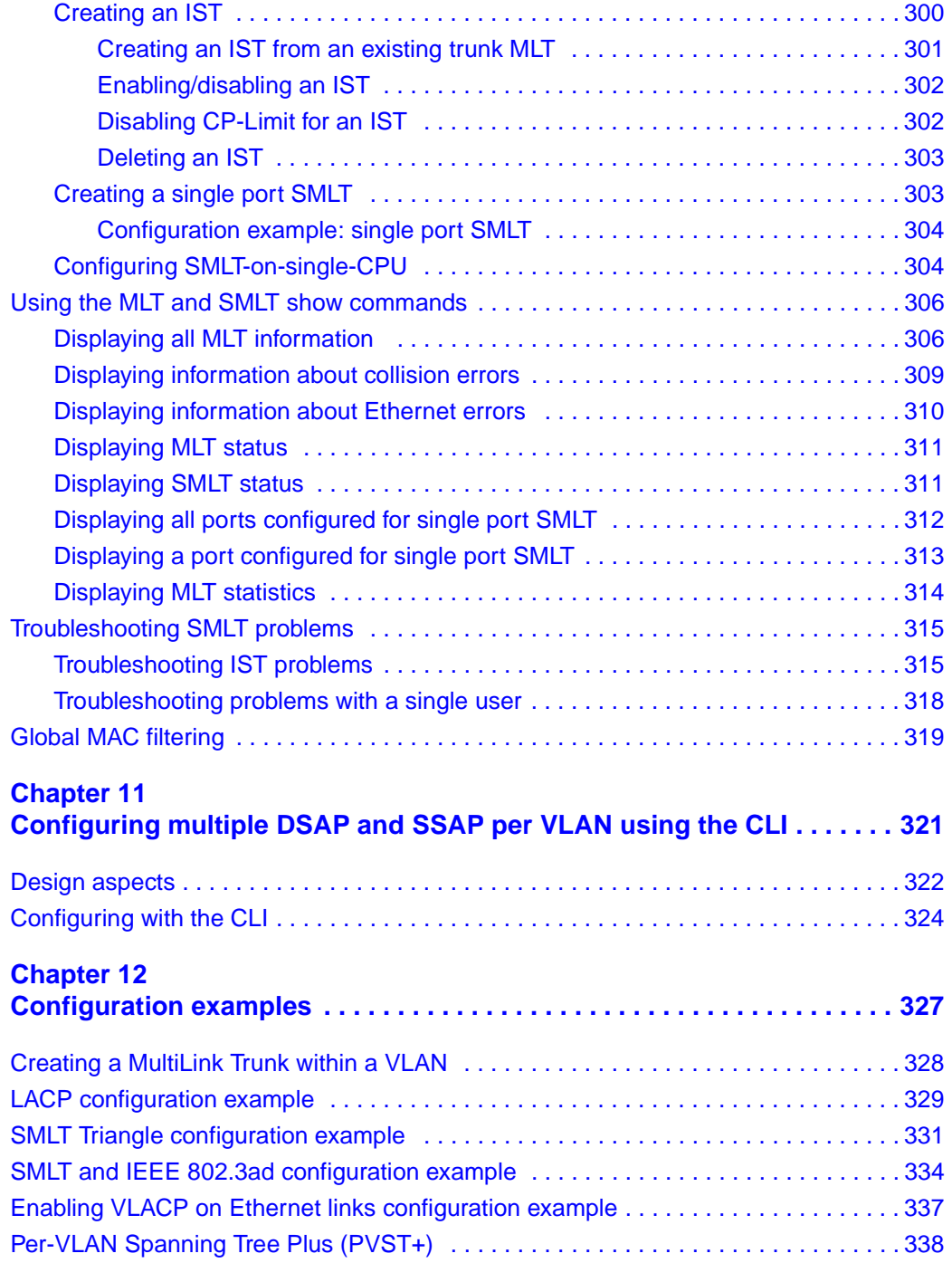

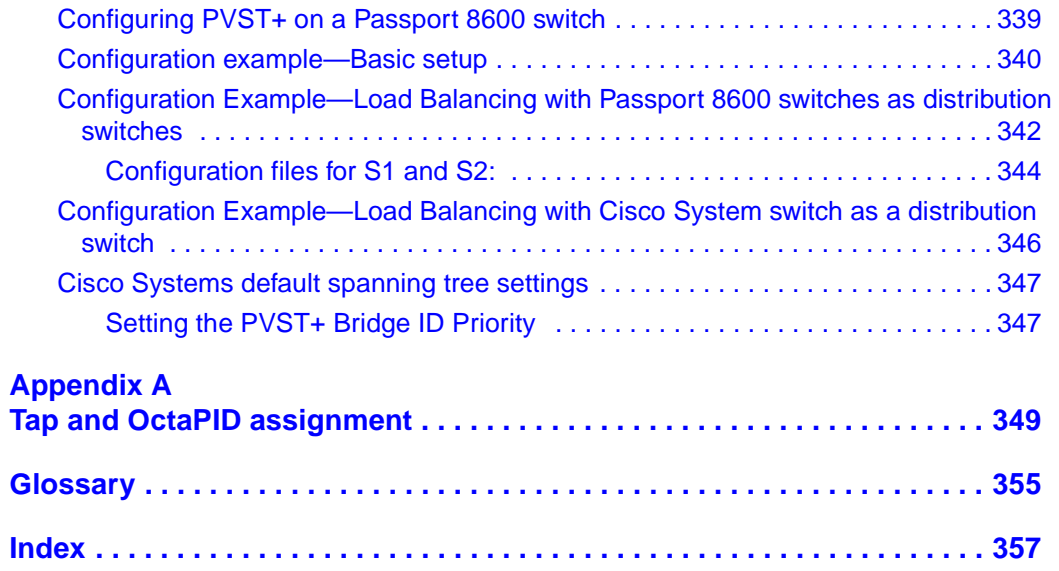

## **Figures**

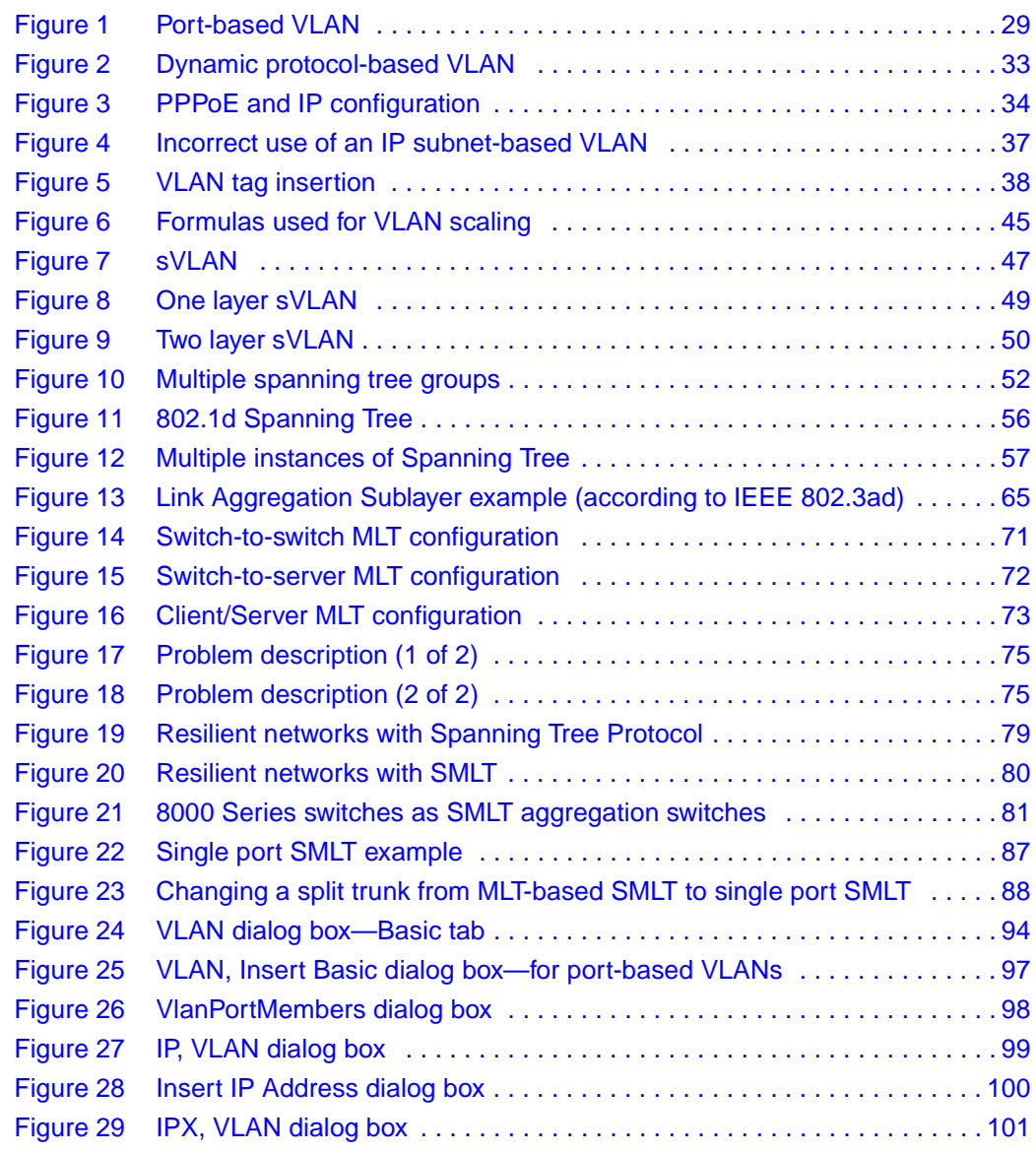

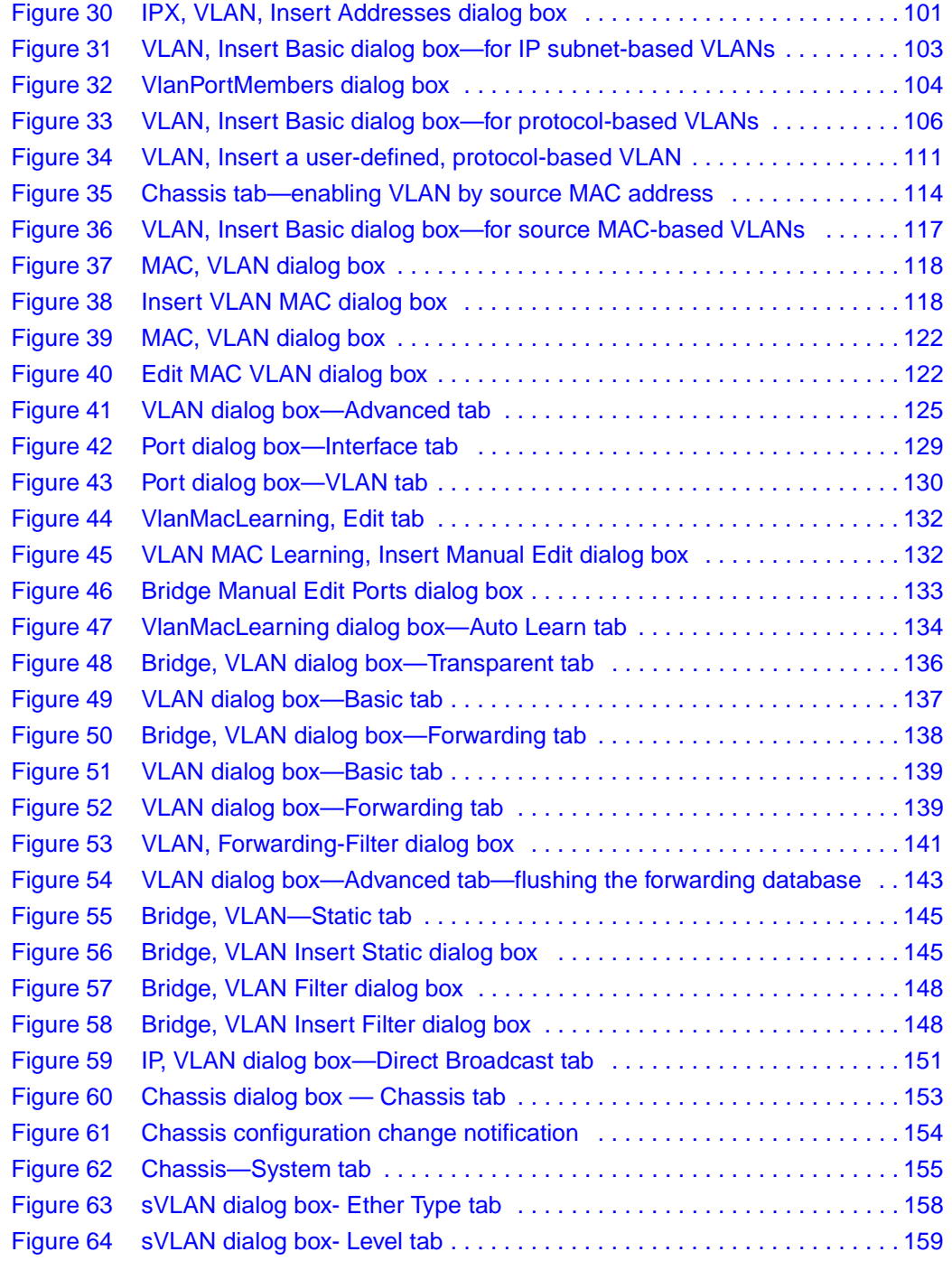

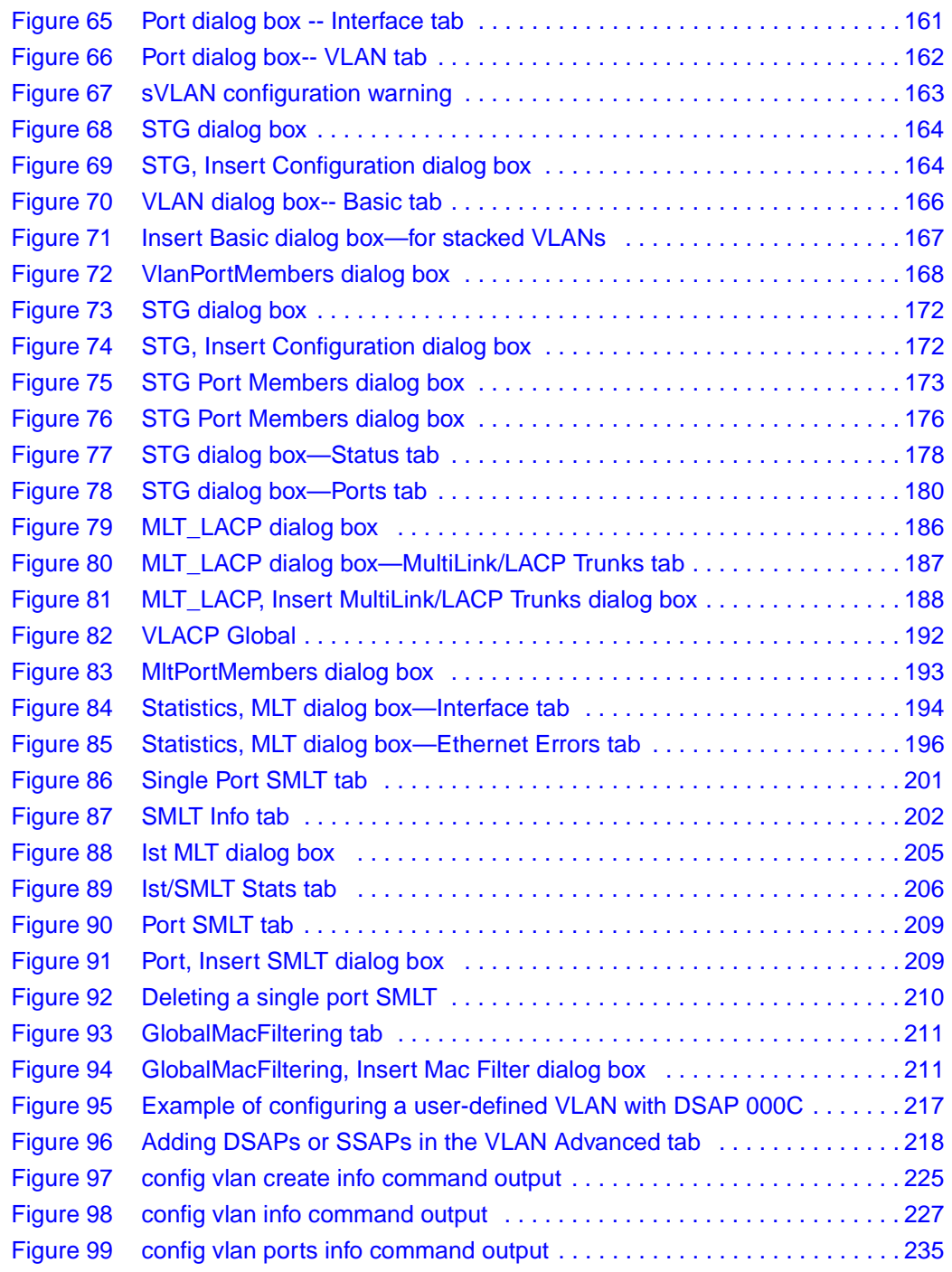

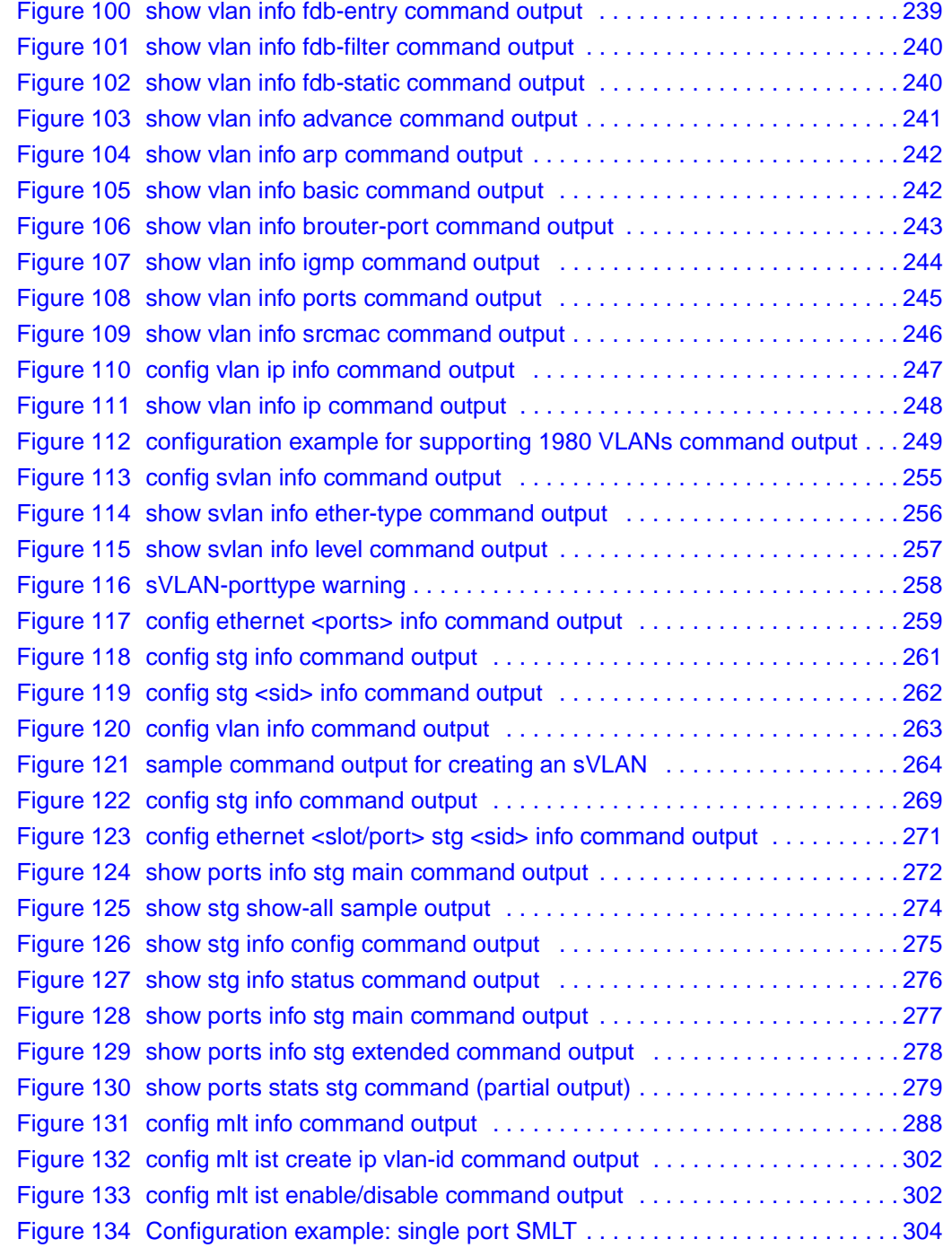

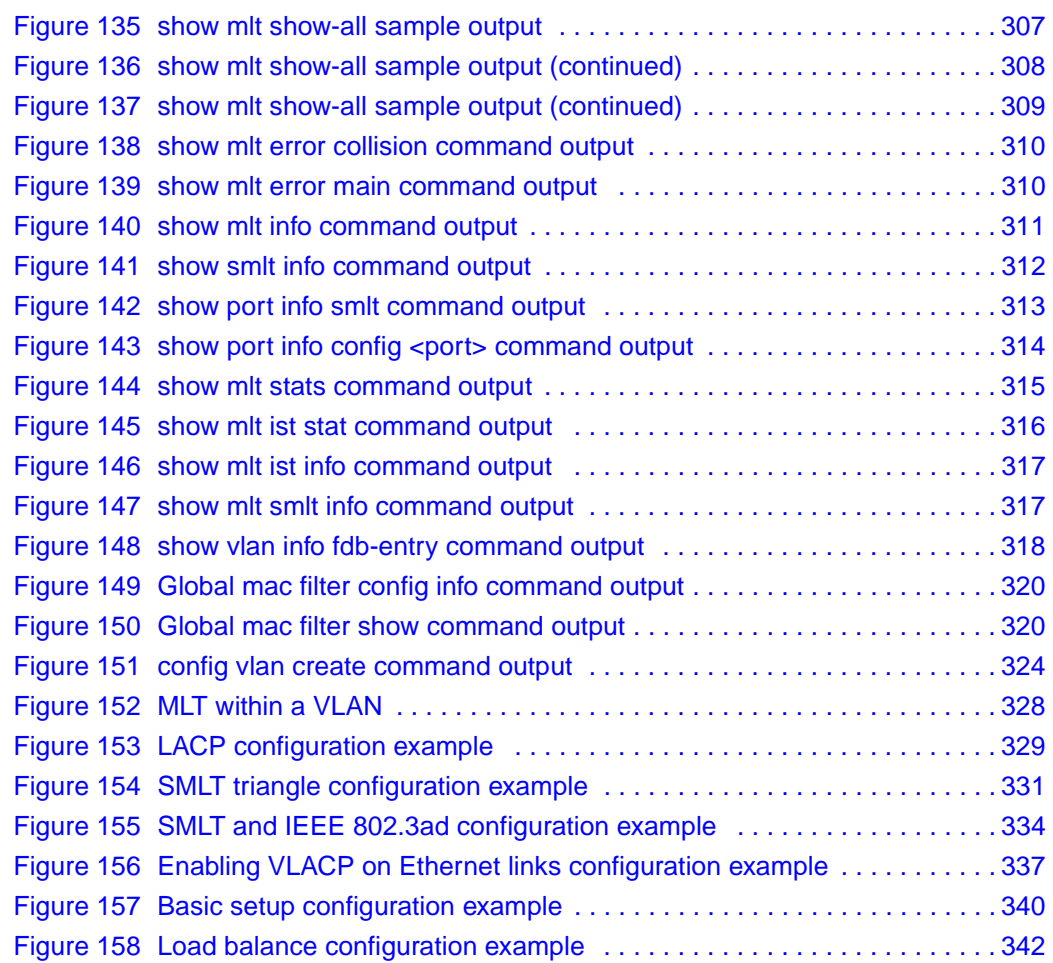

## **Tables**

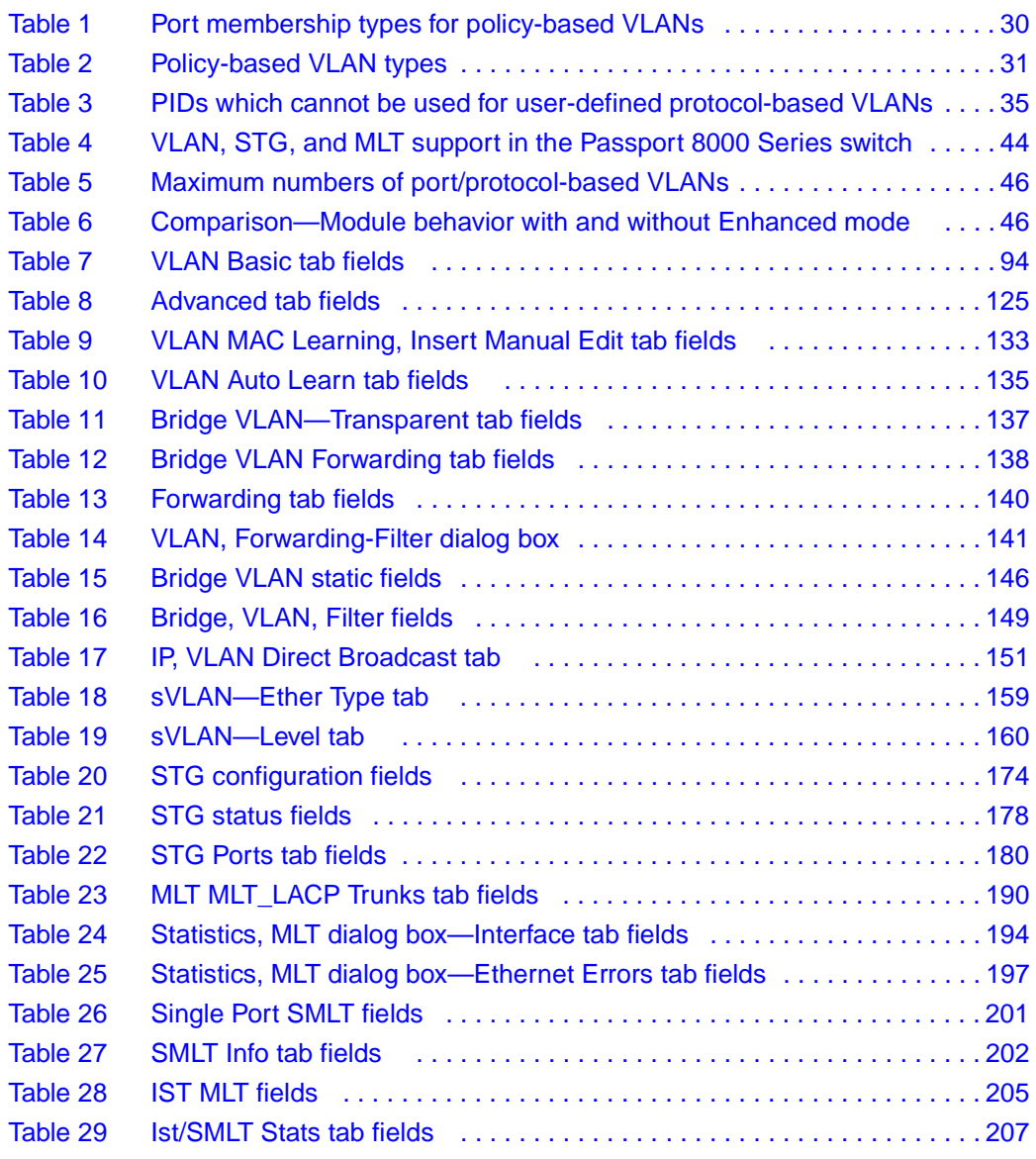

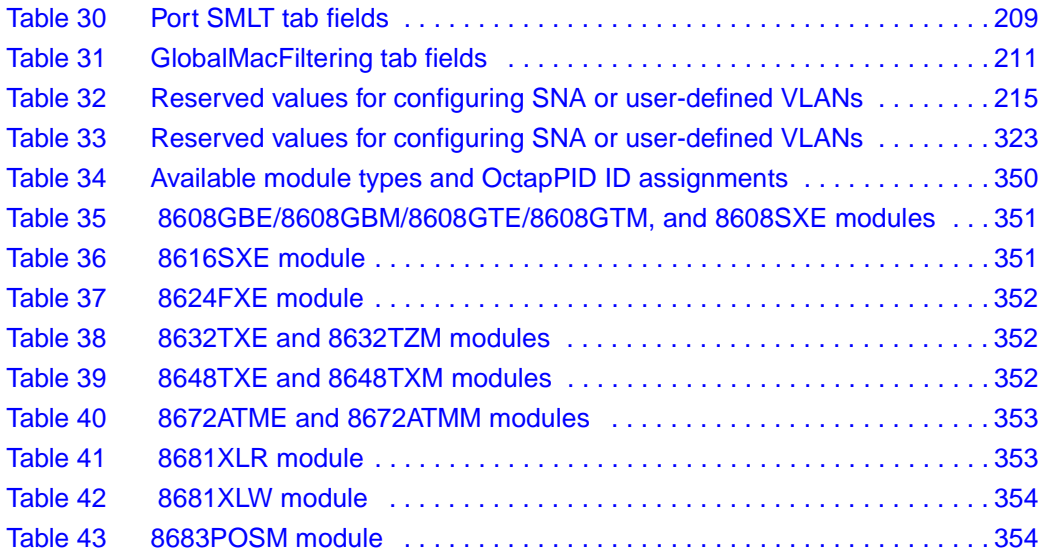

## <span id="page-22-0"></span>**Preface**

This guide describes how to configure VLANs, spanning tree, and link aggregation on the Passport 8000 Series switch.

## <span id="page-22-1"></span>**Before you begin**

This guide is intended for network administrators with the following background:

- Basic knowledge of networks, Ethernet bridging, and IP routing
- Familiarity with networking concepts and terminology
- Experience with graphical user interfaces (GUIs)
- Basic knowledge of network topologies

Before using this guide, you must complete the following procedures. For a new switch:

- Install the switch (see the *Installation Guide* that came with your switch).
- Connect the switch to the network (see the publication, *Getting Started with the Management Software* for more information).

Make sure that you are running the latest version of Nortel Networks\* 8000 Series switch and Device Manager software. For information about upgrading the 8000 Series switch and Device Manager, see the upgrading guide for your version of the 8000 Series switch.

## <span id="page-23-0"></span>**Text conventions**

This guide uses the following text conventions:

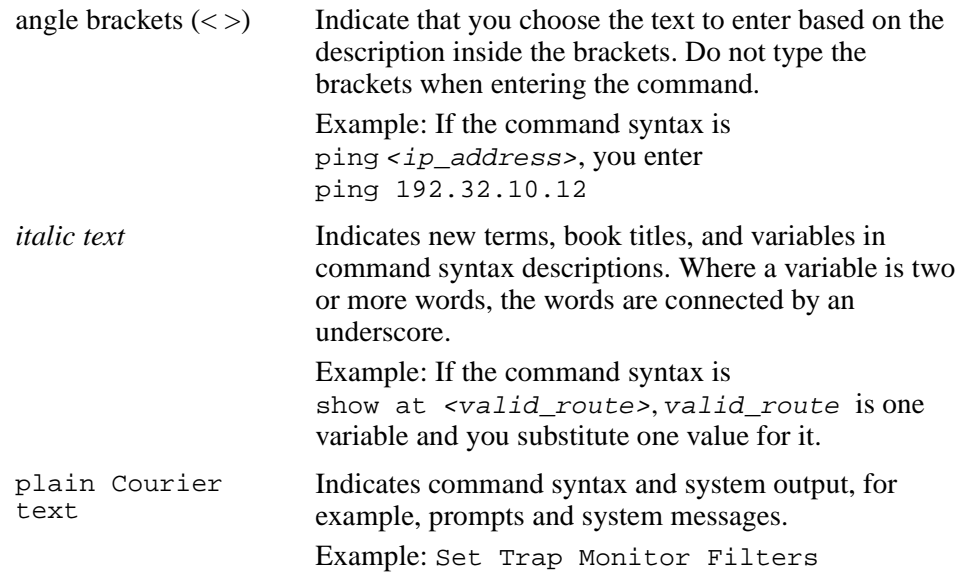

## <span id="page-23-1"></span>**Hard-copy technical manuals**

You can print selected technical manuals and release notes free, directly from the Internet. Go to th[e www.nortelnetworks.com/documentation](http://www.nortelnetworks.com/documentation) URL. Find the product for which you need documentation. Then locate the specific category and model or version for your hardware or software product. Use Adobe\* Acrobat Reader\* to open the manuals and release notes, search for the sections you need, and print them on most standard printers. Go to Adobe Systems at the [www.adobe.com](http://www.adobe.com) URL to download a free copy of the Adobe Acrobat Reader.

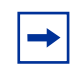

**Note:** The list of related publications for this manual can be found in the release notes that came with your software.

## <span id="page-24-0"></span>**How to get help**

If you purchased a service contract for your Nortel Networks product from a distributor or authorized reseller, contact the technical support staff for that distributor or reseller for assistance.

If you purchased a Nortel Networks service program, contact one of the following Nortel Networks Technical Solutions Centers:

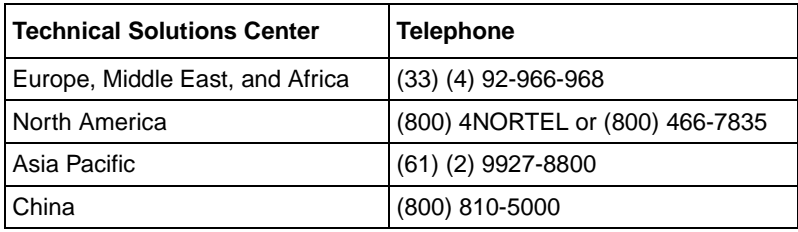

Additional information about the Nortel Networks Technical Solutions Centers is available from the [www.nortelnetworks.com/help/contact/global](http://www.nortelnetworks.com/help/contact/global) URL.

An Express Routing Code (ERC) is available for many Nortel Networks products and services. When you use an ERC, your call is routed to a technical support person who specializes in supporting that product or service. To locate an ERC for your product or service, go to the [http://www.nortelnetworks.com/help/contact/](http://www.nortelnetworks.com/help/contact/erc/index.html) [erc/index.html](http://www.nortelnetworks.com/help/contact/erc/index.html) URL.

## <span id="page-26-1"></span><span id="page-26-0"></span>**Chapter 1 Layer 2 operational concepts**

This chapter describes layer 2 operational concepts and features supported on your Passport 8600 switch.

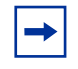

**Note:** See [Chapter 12, "Configuration examples," on page 327](#page-326-2), for configuration examples, including CLI commands, for concepts described in this chapter.

This chapter includes the following topics:

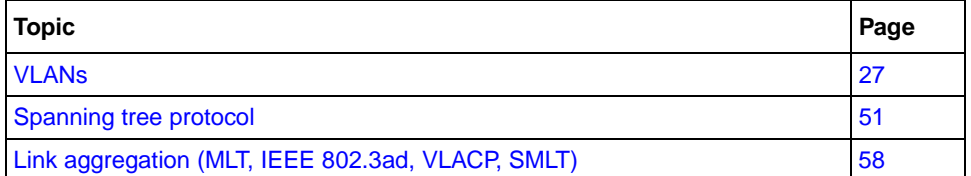

## <span id="page-26-2"></span>**VLANs**

A virtual LAN (VLAN) lets you divide your LAN into smaller groups without interfering with the physical network. VLAN practical applications include:

- You can create VLANs, or workgroups, for common interest groups.
- You can create VLANs, or workgroups, for specific types of network traffic.
- You can add, move, or delete members from these workgroups without making any physical changes to the network.

By dividing the network into separate VLANs, you can create separate broadcast domains. This arrangement conserves bandwidth, especially in networks supporting broadcast and multicast applications that flood the network with traffic. A VLAN workgroup may include members from a number of dispersed physical segments on the network, improving traffic flow between them.

The Passport 8000 Series switch performs the layer 2 switching functions necessary to transmit information within VLANs as well as the layer 3 routing functions necessary for VLANs to communicate with one another. A VLAN can be defined for a single switch or it can span multiple switches. A port can be a member of multiple VLANs.

This section includes the following topics:

- ["Port-based VLANs" on page 28](#page-27-0)
- ["Policy-based VLANs" on page 29](#page-28-0)
- ["VLAN tagging and port types" on page 37](#page-36-0)
- ["VLAN router interfaces" on page 40](#page-39-0)
- ["IP routing and VLANs" on page 40](#page-39-1)
- ["IPX routing and VLANs" on page 40](#page-39-2)
- ["VLAN implementation on Passport 8000 Series switches" on page 41](#page-40-0)
- ["VLAN rules" on page 42](#page-41-1)
- ["VLAN features supported on the 8100 and 8600 modules" on page 44](#page-43-0)
- ["MultiLink trunking and VLAN scalability" on page 45](#page-44-0)
- ["Stacked VLANs" on page 47](#page-46-0)

## <span id="page-27-0"></span>**Port-based VLANs**

A port-based VLAN is a VLAN in which the ports are explicitly configured to be in the VLAN. When creating a port-based VLAN on a switch, you assign a VLAN identification number (VLAN ID) and specify the ports that belong to the VLAN. The VLAN ID is used to coordinate VLANs across multiple switches.

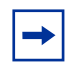

**Note:** Port-based VLANs created on a Passport 8100 have the MAC address 00:00:00:00:00:00.

The example in [Figure 1](#page-28-1) shows two port-based VLANs: one for the marketing department, and one for the sales department. Ports are assigned to each port-based VLAN. A change in the sales area can move the sales representative at port 3/1 (the first port in the I/O module in chassis slot 3) to the marketing department without moving cables. With a port-based VLAN, you only need to indicate in Device Manager or CLI that port 3/1 in the sales VLAN now is a member of the marketing VLAN.

**Figure 1** Port-based VLAN

<span id="page-28-1"></span>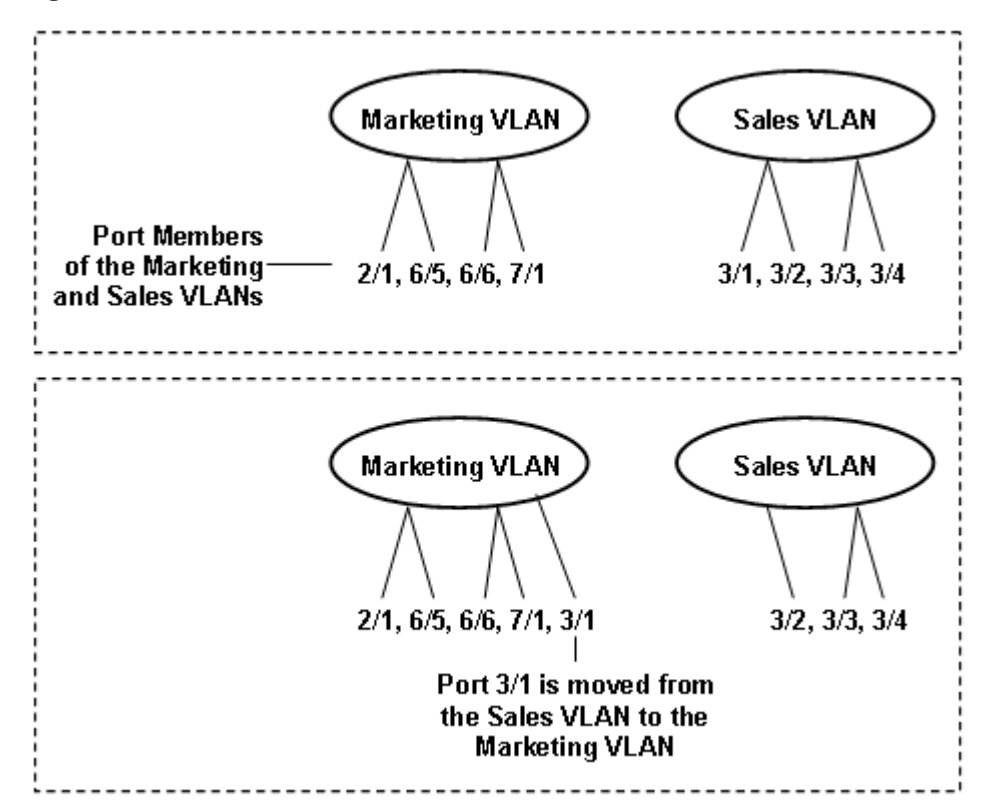

## <span id="page-28-0"></span>**Policy-based VLANs**

A policy-based VLAN consists of ports that are dynamically added to the VLAN on the basis of the traffic coming into the port.

This section includes the following topics:

- ["Port membership types](#page-29-0)," next
- ["Protocol-based VLANs" on page 31](#page-30-0)
- ["User-defined protocol-based VLANs" on page 34](#page-33-0)
- ["MAC address-based VLANs" on page 35](#page-34-0)
- ["IP subnet-based VLANs" on page 36](#page-35-0)

#### <span id="page-29-0"></span>**Port membership types**

In a policy-based VLAN, a port can be designated as always a member or never a member of the VLAN describing the port membership types.

| <b>Membership type</b>                  | <b>Description</b>                                                                                                    |
|-----------------------------------------|----------------------------------------------------------------------------------------------------|
| Static<br>(always a member)             | Static members are always active members of the VLAN<br>once configured as belonging to that VLAN. This<br>membership type is used in policy-based and port-based<br>VLAN <sub>s</sub> . |
|                                         | In policy-based VLANs, the tagged ports are usually<br>configured as static members.                                                                                                    |
|                                         | In port-based VLANs, all ports are always static members.                                                                                                    |
| Not allowed to join<br>(never a member) | Ports of this type are not allowed to join the VLAN.                                                                                                    |

<span id="page-29-1"></span>**Table 1** Port membership types for policy-based VLANs

In addition, you can designate a port as a potential member of the VLAN on the Passport 8000 Series switch. When a port is designated as a potential member of the VLAN, and the incoming traffic matches the policy, the port is dynamically added to the VLAN. Potential member ports that join the VLAN are removed ("timed out") from the VLAN when that VLAN's timeout (aging time) period expires.

A port's membership in a VLAN is determined by the traffic coming into the port. Nortel Networks recommends that at least some ports be designated as always a member of the VLAN. One situation in which a port should be designated always a member of a VLAN is if a server or router connects to the port. If a server is connected to a port that is only a potential member and the server sends out very little traffic, a client will fail to reach the server if the server port has timed out of the VLAN.

**Note:** A port can belong to one port-based VLAN and many policy-based VLANs.

[Table 2](#page-30-1) lists supported policy-based VLANs by module type:

<span id="page-30-1"></span>

| <b>VLAN</b> type            | 8600      | 8100        |
|-----------------------------|-----------|-------------|
| Protocol-based              | supported | supported   |
| User-defined protocol-based | supported | unsupported |
| <b>MAC</b> address-based    | supported | unsupported |
| <b>IP</b> subnet-based      | supported | unsupported |
| <b>Stacked VLANs</b>        | supported | unsupported |

**Table 2** Policy-based VLAN types

## <span id="page-30-0"></span>**Protocol-based VLANs**

Protocol-based VLANs are an effective way to segment your network into broadcast domains according to the network protocols in use. Traffic generated by any network protocol—IPX, Appletalk, PPPoE—can be automatically confined to its own VLAN.

All ports within a protocol-based VLAN must be in the same port-based VLAN. However, the same port within a port-based VLAN can belong to multiple protocol-based VLANs. Port tagging is not required for a port to be a member of multiple protocol-based VLANs.

The Passport 8000 Series switch supports the following protocol-based VLANs:

- IP version  $4$  (ip)
- Novell IPX on Ethernet 802.3 frames (ipx802dot3)
- Novell IPX on IEEE 802.2 frames (ipx802dot2)
- Novell IPX on Ethernet SNAP frames (ipxSnap)
- Novell IPX on Ethernet Type 2 frames (ipxEthernet2)
- AppleTalk on Ethernet Type 2 and Ethernet SNAP frames (AppleTalk)
- DEC LAT Protocol (decLat)
- Other DEC protocols (decOther)
- IBM SNA on IEEE 802.2 frames (sna802dot2)
- IBM SNA on Ethernet Type 2 frames (snaEthernet2)
- NetBIOS Protocol (netBIOS)
- Xerox XNS (xns)
- Banyan VINES (vines)
- IP version 6 (ipv6)
- Reverse Address Resolution Protocol (RARP)
- Point-to-point protocol over Ethernet (PPPoE)
- User-defined protocols

#### Example: IPX protocol-based VLAN

You can create a VLAN for the IPX protocol and place ports carrying substantial IPX traffic into this new VLAN. In [Figure 2,](#page-32-0) the network manager has placed ports 7/1, 3/1, and 3/2 in an IPX VLAN. These ports still belong to their respective marketing and sales VLANs, but they are also new members of the IPX VLAN. This arrangement localizes traffic and ensures that only three ports are flooded with IPX broadcast packets.

<span id="page-32-0"></span>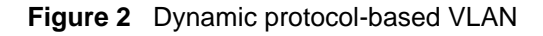

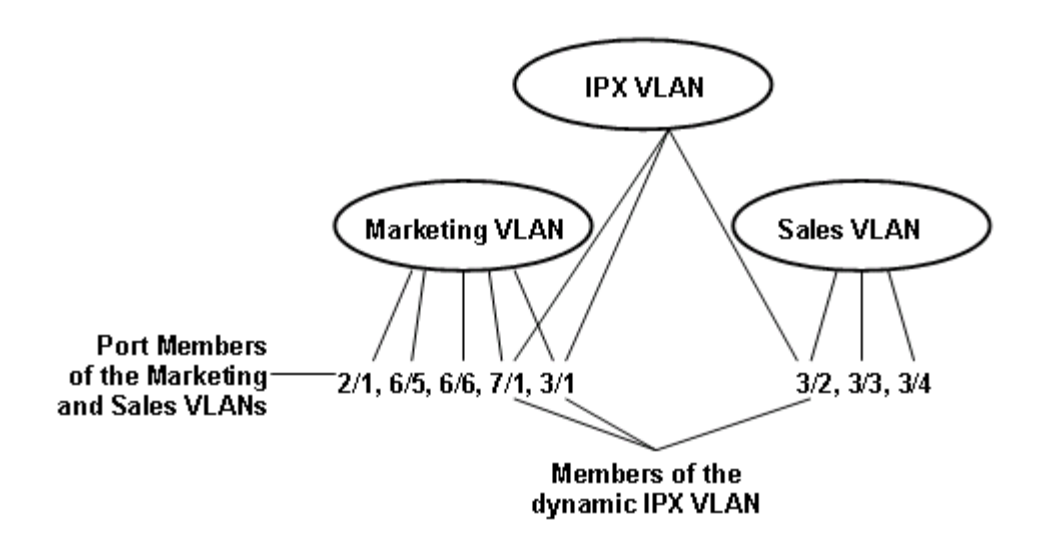

### Example: PPPoE protocol-based VLAN

**Note:** This information applies to 8600 modules only.

Point-to-point protocol over Ethernet (PPPoE) lets you connect multiple computers on an Ethernet to a remote site through a device such as a modem so that multiple users can share a common line connection to the Internet. PPPoE combines the Point-to-Point protocol, commonly used in dial-up connections, with the Ethernet protocol, which supports multiple users in a local area network by encapsulating the PPPoE protocol within an Ethernet frame.

PPPoE occurs in two stages—a discovery stage and a PPP session stage. The Ether Type field in the Ethernet frame identifies the stage:

- The discovery stage uses 0x8863 Ether\_Type
- The session stage uses 0x8864 Ether Type

In [Figure 3 on page 34,](#page-33-1) VLAN 1 is a protocol-based VLAN that transports PPPoE traffic to the Internet Service Provider (ISP) network. The traffic to the ISP is bridged.

IP traffic can also be routed to the Local Area Network (LAN) using port-based VLANs, IP protocol-based VLANs, or IP subnet-based VLANs.

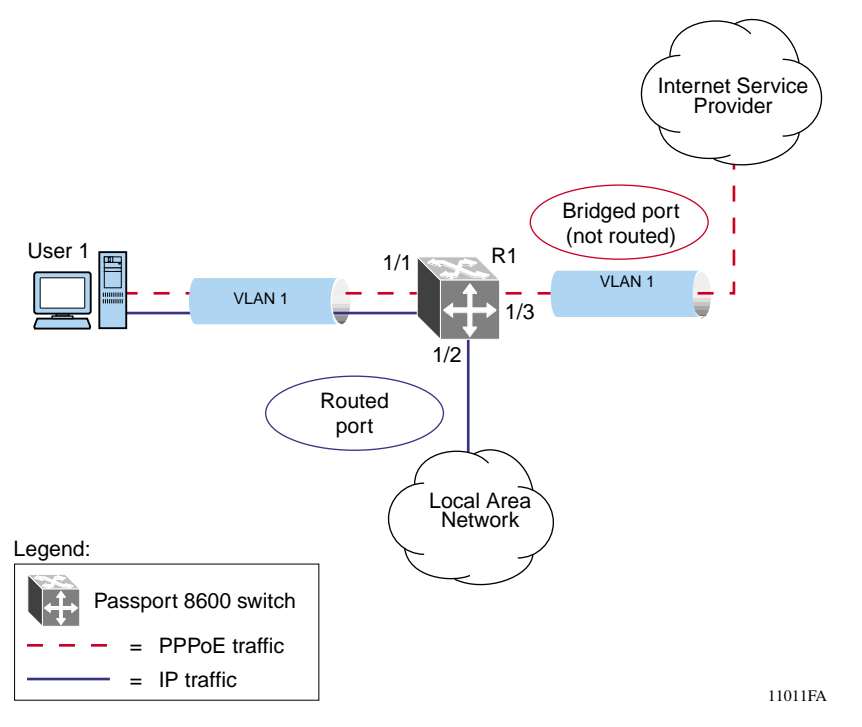

<span id="page-33-1"></span>**Figure 3** PPPoE and IP configuration

#### <span id="page-33-0"></span>**User-defined protocol-based VLANs**

You can create user-defined protocol-based VLANs to support networks with non-standard protocols. For user-defined protocol-based VLANs, you can specify the Protocol Identifier (PID) for the VLAN. Frames that match the specified PID for the following are assigned to that user-defined VLAN:

- The ethertype for Ethernet type 2 frames
- The PID in Ethernet SNAP frames
- The DSAP or SSAP value in Ethernet 802.2 frames

[Table 3](#page-34-1) lists reserved, pre-defined policy-based PIDs which cannot be used as user-defined PIDs.

| PID (hex)            | <b>Description</b>                        |
|----------------------|-------------------------------------------|
| 04xx, xx04           | sna802dot2                                |
| F0xx, xxF0           | netBIOS                                   |
| 0000-05DC            | Overlaps with 802.3 frame length          |
| 0600, 0807           | xns                                       |
| 0BAD                 | <b>VINES</b>                              |
| 4242                 | IEEE 802.1D BPDUs                         |
| 6000-6003, 6005-6009 | decOther                                  |
| 6004                 | decLat                                    |
| 0800, 0806           | ip                                        |
| 8035                 | <b>RARP</b>                               |
| 809B, 80F3           | AppleTalk                                 |
| 8100                 | Reserved by IEEE 802.1Q for tagged frames |
| 8137, 8138           | ipxEthernet2 and ipxSnap                  |
| 80D <sub>5</sub>     | snaEthernet2                              |
| 86DD                 | ipv6                                      |
| 8808                 | IEEE 802.3x pause frames                  |
| 9000                 | Used by diagnostic loopback frames        |
| 8863, 8864           | PPPoE                                     |

<span id="page-34-1"></span>**Table 3** PIDs which cannot be used for user-defined protocol-based VLANs

## <span id="page-34-0"></span>**MAC address-based VLANs**

As with all policy-based VLANs, using source MAC address VLANs allows 8600 modules to associate frames with a VLAN based on the frame content. With source MAC-based VLANs, a frame is associated with a VLAN if the source MAC address is one of the MAC addresses explicitly associated with the VLAN. To create a source MAC-based VLAN, you add the MAC address to a list of MAC addresses that constitutes the VLAN. However, because it is necessary to explicitly associate MAC addresses with a source MAC-based VLAN, the administrative overhead can be quite high.

Use source MAC-based VLANs when you want to enforce a MAC level security scheme to differentiate groups of users. For example, in a university environment, the students will be part of a student VLAN with certain services and access privileges, and the faculty will be part of a source MAC-based VLAN with faculty services and access privileges. Therefore, a student and a faculty member could plug into the same port but have access to a different range of services. In order to provide the correct services throughout the campus, the source MAC-based VLAN would need to be defined on Passport 8000 Series switches throughout the campus, which entails administrative overhead.

**Note:** When a source MAC VLAN is created, not all of the port members of the STG are automatically made potential members of the VLAN by default.

#### <span id="page-35-0"></span>**IP subnet-based VLANs**

8600 modules support policy-based VLANs based on IP subnets. Access ports can be assigned to multiple subnet-based VLANs. A frame's membership in a subnet-based VLAN is based on the IP source address associated with a mask. Subnet-based VLANs are optionally routable. Using source IP subnet-based VLANs, multiple workstations on a single port can belong to different subnets, similar to multi-netting.

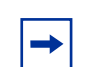

**Note:** IP subnet-based VLANs cannot be used on segments that act as a transit network.

[Figure 4](#page-36-1) shows two examples of the incorrect use of IP subnet-based VLANs that result in traffic loss. In the IP unicast routing example, the host on 172.100.10.2 sends traffic to switch 2 (172.100.10.1) destined for the router in switch 1 (192.168.1.1). Switch 2 attempts to route the IP traffic, but that traffic does not arrive at the router in switch 1. Switch 1 will not assign this frame to IP subnet-based VLAN 2 because the traffic's IP source address does not match the IP subnet assigned to VLAN 2. If the access link in VLAN 2 connecting switch 1 and 2 was a tagged link instead, the traffic would be associated with the VLAN tag, not the IP address, and would be forwarded correctly to switch 1.
In the IP multicast routing example, the multicast stream is on an access link that is part of IP subnet-based VLAN 2. Because the source IP address in the multicast data packets received from the access port is not necessarily within the subnet of VLAN 2, the multicast stream will not reach the multicast router (MR).

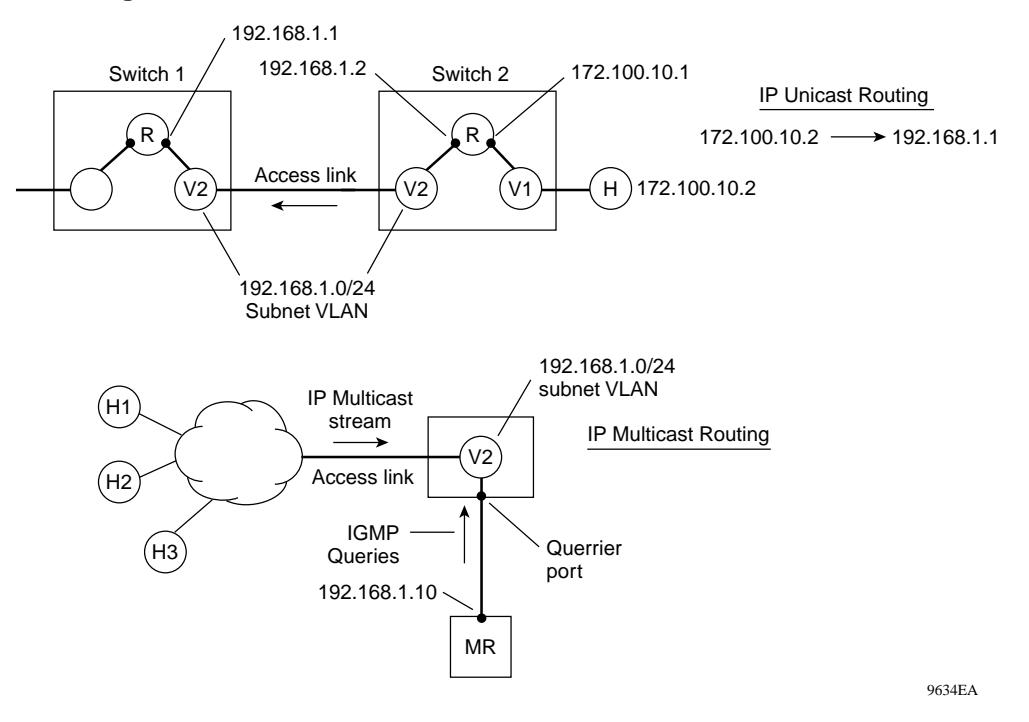

#### **Figure 4** Incorrect use of an IP subnet-based VLAN

# **VLAN tagging and port types**

Passport 8000 Series switches support the IEEE 802.1Q specification for "tagging" frames and coordinating VLANs across multiple switches.

[Figure 5 on page 38](#page-37-0) shows how an additional 4-octet ("tag") header is inserted in a frame after the source address and before the frame type. The tag contains the VLAN ID associated with the frame.

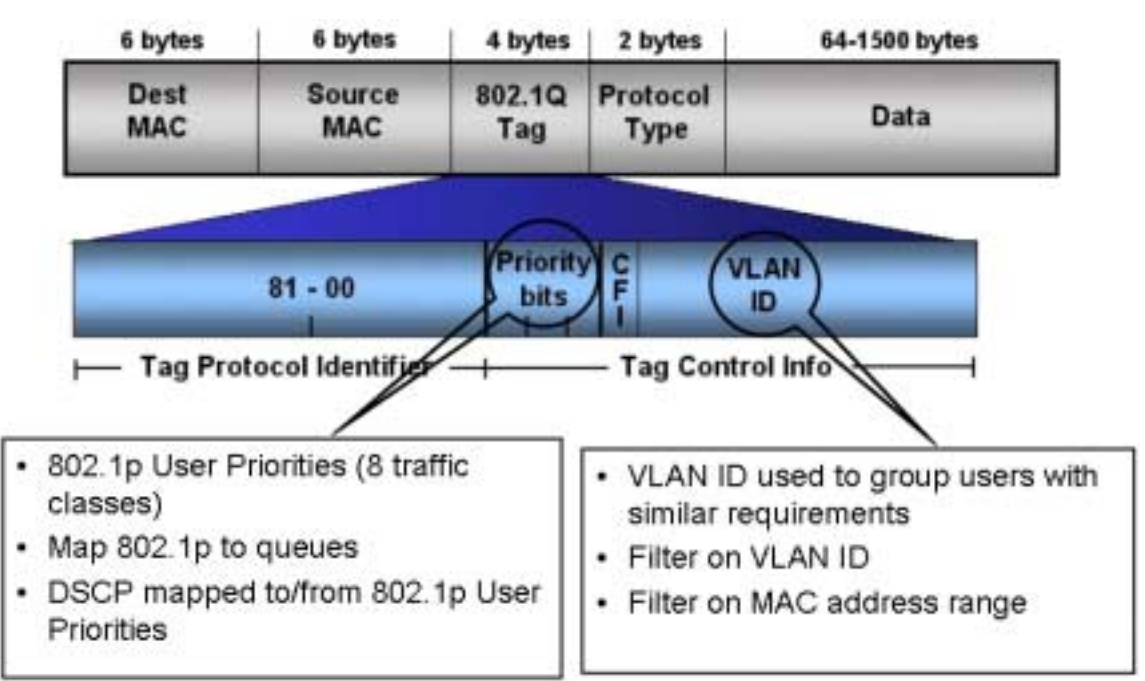

#### <span id="page-37-0"></span>**Figure 5** VLAN tag insertion

### **802.1Q tagged ports**

Tagging a frame adds four octets to a frame, making it bigger than the traditional maximum frame size. These frames are sometimes referred to as "baby giant" frames. If a device does not support IEEE 802.1Q tagging, it may have problems interpreting tagged frames and receiving baby giant frames.

In the Passport 8000 Series switch, whether or not tagged frames are sent or received depends on what you configure at the port level. Tagging is set as true or false for the port and is applied to all VLANs on that port.

**Note:** When you enable tagging on an untagged port, the port's previous configuration of VLANs, STGs, and MLTs is lost. In addition, the port resets and runs Spanning Tree Protocol, thus breaking connectivity while the protocol goes through the normal blocking and learning stages before the forwarding state.

A Passport 8000 Series switch port with tagging enabled sends frames explicitly tagged with a VLAN ID. Tagged ports are typically used to multiplex traffic belonging to multiple VLANs to other IEEE-802.1Q-compliant devices.

If tagging is disabled on a Passport 8000 Series switch port, it does not send tagged frames. A non-tagged port connects Passport 8000 Series switches to devices that do not support IEEE 802.1Q tagging. If a tagged frame is forwarded out to a port with tagging set to false, the Passport 8000 Series Software Release 3.7 removes the tag from the frame before sending it out to the port.

### **Treatment of tagged and untagged frames**

A Passport 8000 Series switch associates a frame with a VLAN based on the data content of the frame and the configuration of the destination port. The treatment of the frame depends on whether it is tagged or untagged.

If a tagged frame is received on a tagged port, with a VLAN ID specified in the tag, the Passport 8000 Series switch directs it to that VLAN, if it is present. For tagged frames received on an untagged port, you can configure that port to either discard the frame or accept it. If you choose not to discard tagged frames, the Passport 8000 Series switch sends the frame to the VLAN identified in the frame's tag.

For untagged frames, VLAN membership is implied from the content of the frame itself. For untagged frames received on a tagged port, you can configure the port to either discard or accept the frame. If you configure a tagged port to accept untagged frames, the port must be assigned to a port-based VLAN in spanning tree group 1 (STG1).

How the frame is forwarded is based on the VLAN on which the frame is received and on the forwarding options available for that VLAN. Passport 8000 Series Software Release 3.7 switches try to associate untagged frames with a VLAN in the following order:

- Does the frame belong to a source MAC-based VLAN? (8600 modules only)
- Does the frame belong to a source IP subnet-based VLAN? (8600 modules only)
- Does the frame belong to a protocol-based VLAN?
- What is the port-based VLAN of the receiving port?

If the frame meets none of the criteria listed above, it is discarded.

## **VLAN router interfaces**

Virtual router interfaces correspond to routing on a virtual port that is associated with a VLAN. This type of routing is the routing of IP traffic to and from a VLAN. Because a given port can belong to multiple VLANs (some of which are configured for routing on the switch and some of which are not), there is no longer a one-to-one correspondence between the physical port and the router interface. For VLAN routing, the router interface for the VLAN is called a virtual router interface because the IP address is assigned to an interface on the routing entity in the switch. This initial interface has a one-to-one correspondence with a VLAN on any given switch.

# **IP routing and VLANs**

Passport 8600 modules support IP routing on the following types of VLANs only:

- Port-based VLANs
- Source IP subnet-based VLANs
- IP protocol-based VLANs
- Source MAC-based VLANs

IP routing is not supported on VLANs based on other protocols, including IP version 6 and user-defined protocol-based VLANs.

# **IPX routing and VLANs**

Passport 8600 modules support IPX routing on IPX-protocol VLANs and on port-based VLANs.

The IPX network number is associated with a VLAN, and the VLAN can comprise one or more ports with one of four supported frame formats: Ethernet II, 802.3-SNAP, 802.2-RAW, and 802.3-LLC.

You can configure up to four IPX protocol-based VLANs on one port as long as each of these VLANs uses a different IPX encapsulation. With port-based VLANs, you can associate the same VID with any or all of the four IPX encapsulation formats.

You can configure IPX protocol-based VLANs and port-based VLANs on the same port, but traffic will route to the protocol-based VLAN and not to the port-based VLAN, given that protocol-based VLANs have precedence over port-based VLANs.

# **VLAN implementation on Passport 8000 Series switches**

This section describes how to implement VLANs on Passport 8000 Series switches and describes default VLANs, unassigned VLANs, and brouter ports. It also summarizes the defaults and rules regarding VLAN creation on Passport 8000 Series switches.

This section includes the following topics:

- ["Default VLAN" on page 41](#page-40-0)
- ["Unassigned VLAN" on page 41](#page-40-1)
- ["Brouter ports" on page 42](#page-41-0)

### <span id="page-40-0"></span>**Default VLAN**

Passport 8000 Series switches are factory configured with all ports in a port-based VLAN called the default VLAN. With all ports in the default VLAN, the switch behaves like a layer 2 switch. The VLAN ID of this default VLAN is always 1, and it is always a port-based VLAN. The default VLAN cannot be deleted.

### <span id="page-40-1"></span>**Unassigned VLAN**

Internally, a Passport 8000 Series switch supports a placeholder for ports that is called an unassigned port-based VLAN. This unassigned concept is used for ports that are removed from all port-based VLANs. Ports can belong to policy-based VLANs as well as to the unassigned VLAN. If a frame does not meet any policy criteria and there is no underlying port-based VLAN, the port belongs to the

unassigned VLAN and the frame is dropped. Only ports in the unassigned VLAN have no spanning tree group association, so these ports do not participate in Spanning Tree Protocol negotiation; that is, no BPDUs are sent out of ports in the unassigned VLAN.

As it is an internal construct, the unassigned VLAN cannot be deleted. If a user-defined spanning tree group is deleted, the ports are moved to the unassigned VLAN and can later be assigned to another spanning tree group. Moving the ports to the unassigned VLAN avoids creating unwanted loops and duplicate connections. If routing is disabled in these ports, the port is completely isolated and no layer 2 or layer 3 functionality is provided.

The concept of the unassigned VLAN is useful for security concerns or when using a port for monitoring a mirrored port.

Global MAC filtering eliminates the need for configuring multiple Per VLAN filter records for the same MAC. It provides for the ability to discard a list of MAC addresses, globally, on the switch. By using a global list you would not have to configure a MAC Per VLAN.

#### <span id="page-41-0"></span>**Brouter ports**

A brouter port is actually a one-port VLAN. The difference between a brouter port and a standard IP protocol-based VLAN configured to do routing is that the routing interface of the brouter port is not subject to the spanning tree state of the port.

# **VLAN rules**

The following are VLAN rules for the Passport 8000 Series switch.

- In addition to the default VLAN, the 8100 Series switch can support up to 2000 VLANs; and the Passport 8600 Series switch can support up to 1980 VLANs. VLAN IDs value range is from 1 to 4094.
- If you enable tagging on a port that is in a VLAN, the spanning tree group configuration for that port is lost. To preserve VLAN assignment of ports, enable tagging on the ports before you assign the ports to VLANs.
- A tagged port can belong to multiple VLANs and multiple spanning tree groups. When a tagged port belongs to multiple spanning tree groups, the BPDUs are tagged for all spanning tree groups except for spanning tree group 1. Under the default configuration, the default spanning tree group is number 1.
- An untagged port can belong to one and only one port-based VLAN. A port in a port-based VLAN can belong to other policy-based VLANs.
- An untagged port can belong to one and only one policy-based VLAN for a given protocol. For example, a port can belong to only one policy-based VLAN where the policy is IPX802dot2 protocol.

The following VLAN rules apply to only Passport 8600 modules.

- For every VLAN with MultiLink Trunking that you create, you reduce the number of available VLANs by eight.
- When enhanced operation mode is disabled, a VLAN cannot span multiple spanning tree groups; that is, the ports in the VLAN must all be within one spanning tree group. Spanning tree group IDs can range in value from 1 to 25.

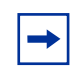

**Note:** When enhanced operation mode is enabled, VLAN scalability is not impacted.

- A frame's VLAN membership is determined by the following order of precedence, if applicable: IEEE 802.1Q tagged VLAN ID; source MAC-based VLAN; IP subnet-based VLAN; protocol-based VLAN; port-based VLAN.
- The IP subnet-based VLAN must not be assigned to a transit network (for example, a network routed to a bridged subnet).

The following VLAN rules apply only to Passport 8100 modules.

• A packet's membership in a VLAN is determined in the following order or precedence:

1) VLAN ID

2) protocol-based VLAN

3) port-based VLAN

 $\rightarrow$ 

## **VLAN features supported on the 8100 and 8600 modules**

Support for VLANs and related features is different on different module types of the Passport 8000 Series switch. [Table 4](#page-43-0) summarizes the features supported on 8600 modules and 8100 modules.

**Note:** [Table 4](#page-43-0) is subject to change. Please refer to the release notes that came with your switch to obtain the latest scalability information.

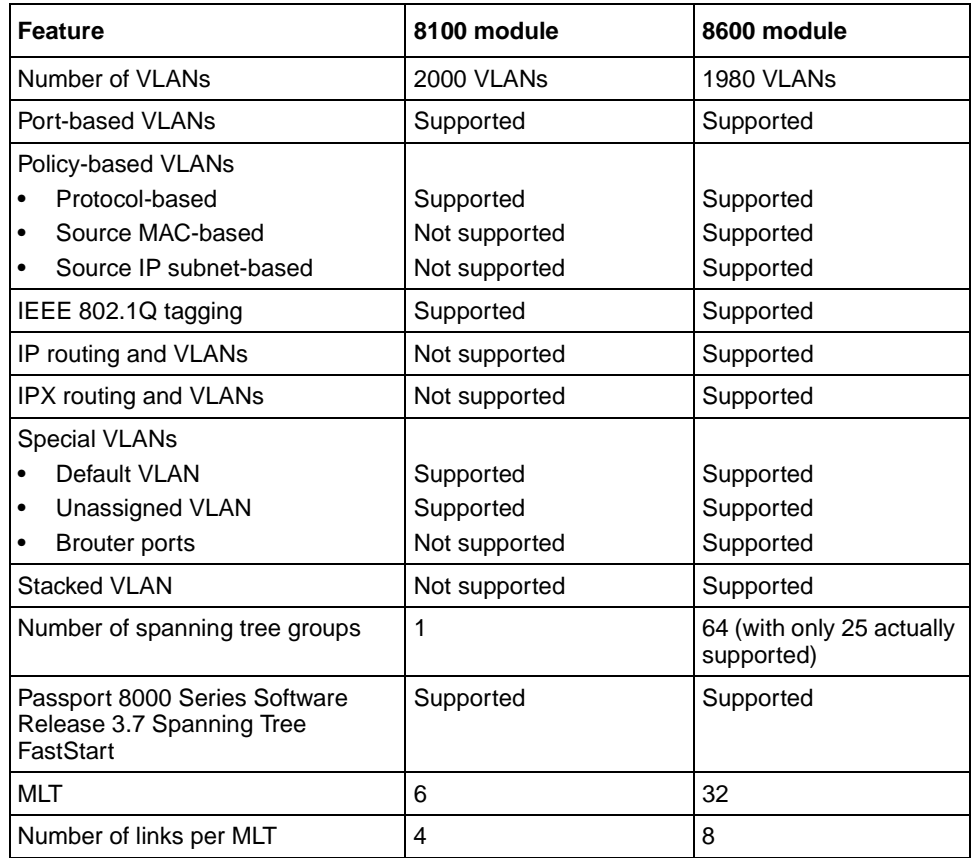

<span id="page-43-0"></span>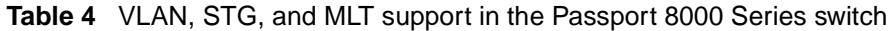

## **MultiLink trunking and VLAN scalability**

In release 3.2 and earlier, the maximum number of VLANs depend on whether the VLANs reside on an MLT trunk. With Enhanced operation mode, you can now increase the maximum number of VLANs when using MLT (1980) and SMLT (989). Enhanced mode requires 8600 E or M modules.

**Caution:** When Enhanced operation mode is enabled, only 8600 E- and M-modules are initialized (other modules are placed offline). To avoid losing modules and network connectivity, replace non-E-modules or move the network connections to an E-module before enabling Enhanced mode.

For instructions on configuring Enhanced operation mode, see:

- ["Configuring Enhanced Operation mode" on page 152](#page-151-0) (Device Manager)
- ["Configuring Enhanced Operation mode" on page 248](#page-247-0) (CLI)

#### **VLAN scaling formulas**

[Figure 6](#page-44-0) shows the formulas used for VLAN scaling:

#### <span id="page-44-0"></span>**Figure 6** Formulas used for VLAN scaling

**VLAN scaling formula used with SMLT/IST without Enhanced mode:**

 $(2 * no. of VLANs on regular ports) + (16 * no. of VLANs of SMLT/MLT ports) = 1980$ 

**VLAN scaling formula used without SMLT/IST without Enhanced mode:**

(no. of VLANs on regular ports)  $+$  (8  $*$  no. of VLANs on MLT ports) = 1980

#### **VLAN scaling formula used with Enhanced mode:**

(no. of VLANs on regular ports or MLT ports)  $+$  (2  $*$  no. of VLANs on SMLT ports) = 1980

#### **Maximum VLAN support comparison with Enhanced mode**

[Table 5](#page-45-0) shows the maximum number of VLANs available with and without Enhanced operation mode.

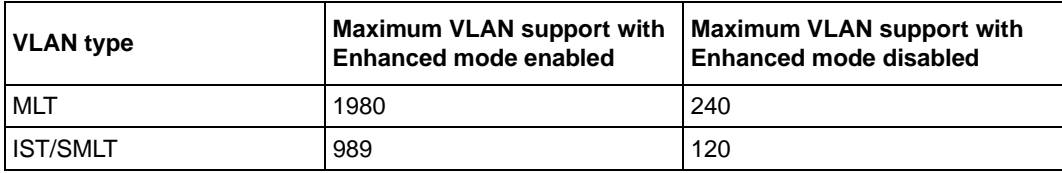

<span id="page-45-0"></span>**Table 5** Maximum numbers of port/protocol-based VLANs

#### **Module behavior comparison with Enhanced mode**

[Table 6](#page-45-1) compares the behavior of 8600 modules with and without Enhanced operational mode:

<span id="page-45-1"></span>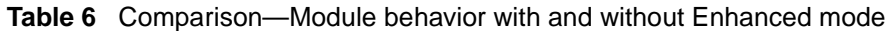

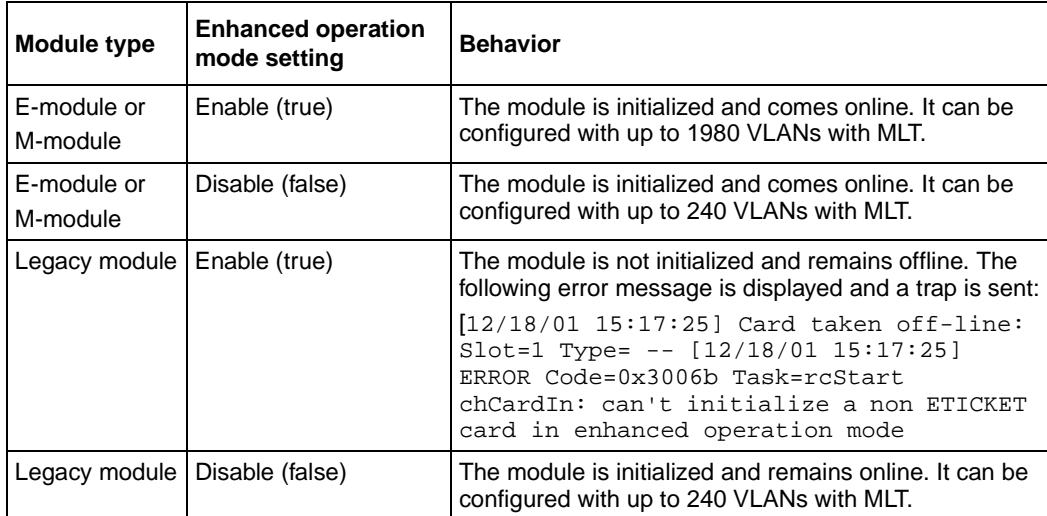

# **Stacked VLANs**

**Note:** This information applies to Passport 8600 modules only.

A stacked VLAN (sVLAN) transparently tunnels packets through the sVLAN domain by adding an additional 4-byte header to each packet.

[Figure 7](#page-46-0) shows a basic sVLAN model using Passport 8600 switches.

#### <span id="page-46-0"></span>**Figure 7** sVLAN

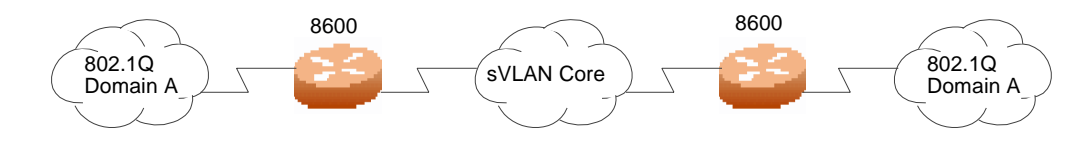

Routing cannot be enabled on an sVLAN port. sVLAN user-to-network interface (UNI) ports are VLAN unaware and classify any traffic into the sVLAN which is configured on the port. sVLAN network-to-network interface (NNI) ports connect sVLAN switches together and support multiple sVLANs per port.

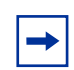

**Note:** You can enable sVLANs on all ports. If the port belongs to an MLT, however, you should perform all sVLAN configurations at the MLT level.

### **SVLAN specifications**

sVLANs provide the following features:

- VLAN transparency for IEEE 802.1Q tagged or untagged traffic through service provider core networks
- A solution to VLAN scalability issues by allowing you to summarize customer VLANs into core sVLANs
- Use layered architecture to improve scalability

#### **SVLAN rules**

The following are sVLAN configuration rules.

- IP filters are not supported on sVLAN.
- To apply QoS to sVLAN, use the Per VLAN QoS option.
- Since regular VLANs are not supported on an sVLAN NNI port, sVLAN switches cannot be managed in-band. An out-of-band or parallel network is recommended for managing the devices.
- When creating an sVLAN spanning tree group, the tagged BPDU address of the spanning tree group should be different from the standardized BDPU MAC address.
- The sVLAN is created with the UNI and NNI ports.
- An sVLAN cannot span multiple spanning tree groups; that is, the ports in the sVLAN must all be within one spanning tree group. Spanning tree group IDs can range in value from 1 to 64.
- sVLANs cannot have routing enabled.
- sVLAN UNI and NNI ports are applicable on a per Octapid basis. All ports on an Octapid can either be normal ports or sVLAN NNI/UNI ports. For more information, see Appendix A, ["Tap and OctaPID assignment" on page 349](#page-348-0).

#### **SVLAN Levels**

You can stack sVLANs in a hierarchy to achieve greater VLAN scalability. An sVLAN level defines the hierarchy for the operating switch. When configuring the switch, you must specify only one level at a time.

You must configure UNI ports on both ends of the tunnel at the same level. Since sVLAN switching is MAC-addressed based, the normal issues of VLAN switching apply.

• If you build sVLAN networks with multiple levels, the network MAC addresses you specify must all be unique.

• Independent VLAN learning is only applicable within the outer level of sVLAN and does not take inner tags into account.

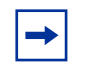

**Note:** Spanning Tree Protocol (STP) is not supported in multi-level sVLAN networks. It is supported for single level sVLAN networks only.

[Figure 8](#page-48-0) shows a one layer sVLAN.

<span id="page-48-0"></span>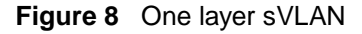

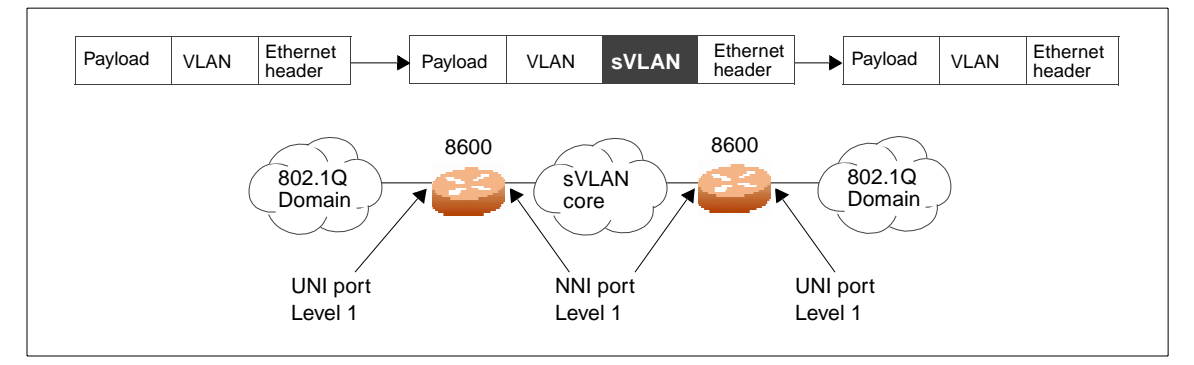

[Figure 9](#page-49-0) shows a two layer sVLAN.

#### <span id="page-49-0"></span>**Figure 9** Two layer sVLAN

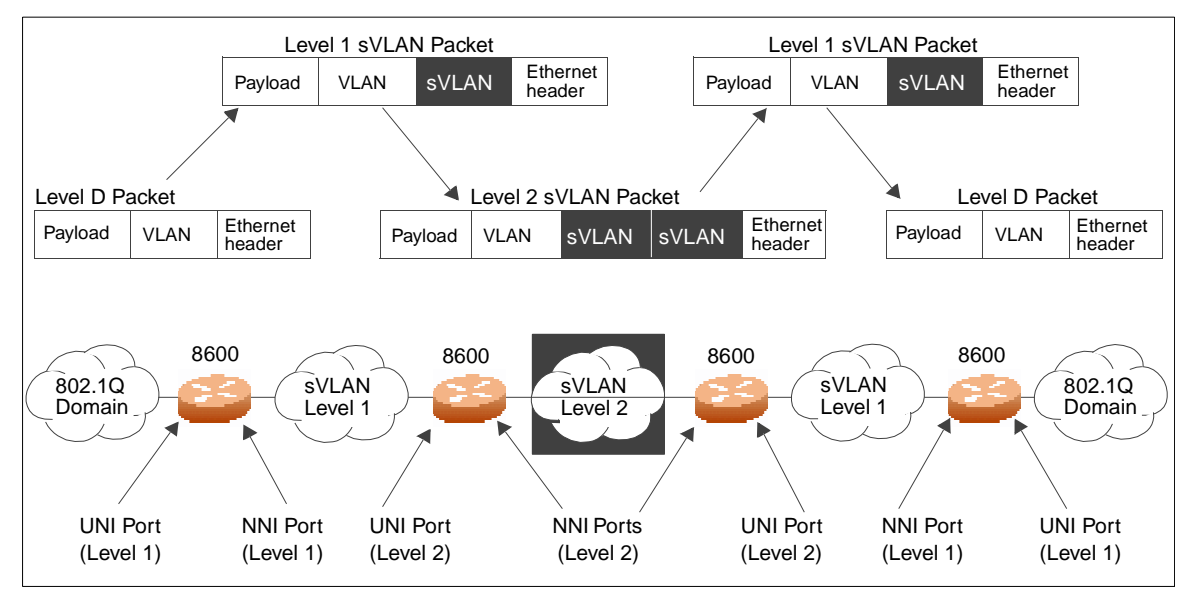

#### **SVLAN UNI and NNI ports**

The ports in the switch can be configured as sVLAN user-to-network interface (UNI), sVLAN network-to-network interface (NNI), or normal.

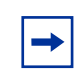

**Note:** You must change the switch level to 1 or above before you configure sVLAN, UNI or NNI ports.

You must configure the ports to which you want to provide VLAN transparency as UNI ports. UNI ports can only belong to one sVLAN. When you configure a UNI port in the CLI, the tagged-frames-discard parameter is automatically enabled.

NNI ports interconnect the switches in the core network, drop untagged frames on ingress, and insert the sVLAN tag at the egress. NNI ports can belong to multiple sVLANs. An NNI port sends sVLAN tagged frames. When you configure an NNI port in the CLI, the untagged-frames-discard parameter is automatically enabled.

If a Spanning Tree Group (STG) contains both UNI and NNI ports, you should change the standardized MAC addresses used for BPDUs to a non-standardized BPDU MAC address to avoid interference with regular customer BPDUs.

- The UNI and NNI ports are kept in sVLAN type STG.
- All the ports in the MLT should have the same port type (normal/UNI/NNI).
- Large frame support is automatically enabled on UNI or NNI ports.

When you change the sVLAN port type from normal to UNI or NNI, all the affected ports are removed from the configured STGs and VLANs. Similarly, when you change the sVLAN port type from UNI or NNI to normal, all the affected ports are removed from the configured STGs and VLANs and added to the default STG and default VLAN.

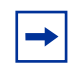

**Note:** The affected ports are all the ports in the Octapid. See Appendix A, ["Tap and OctaPID assignment" on page 349.](#page-348-0)

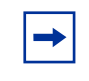

**Note:** An NNI port belonging to default VLAN and default STG is not saved across reboots. To avoid this, do not configure an NNI port under default VLAN/STG.

# **Spanning tree protocol**

The operation of the spanning tree protocol (STP) is defined in the IEEE 802.1D standard. The STP detects and eliminates logical loops in a bridged or switched network. When multiple paths exist, the spanning tree algorithm configures the network so that a bridge or switch uses only the most efficient path. If that path fails, the protocol automatically reconfigures the network to make another path become active, thus sustaining network operations. You can control path redundancy for VLANs by implementing the STP.

A network may include multiple instances of STP. The collection of ports in one spanning tree instance is called a Spanning Tree Group (STG).

- 8600 modules support STP and up to 25 spanning tree groups
- 8100 modules support STP and only one spanning tree group

This section includes the following topics:

• ["Spanning tree groups" on page 52](#page-51-0)

- ["Spanning Tree FastStart" on page 53](#page-52-0)
- ["Understanding STGs and VLANs" on page 54](#page-53-0)
- ["Spanning tree protocol topology change detection" on page 55](#page-54-0)
- ["Per-VLAN Spanning Tree Plus \(PVST+\)" on page 56](#page-55-0)

## <span id="page-51-0"></span>**Spanning tree groups**

Each STG consists of a collection of ports that belong to the same instance of the STP protocol. These STP instances are completely independent from each other. For example, they send their own Bridge Protocol Data Units (BPDUs), they have their own timers etc.

For 8600 modules, multiple STGs are possible within the same switch; that is, the routing switch can participate in the negotiation for multiple spanning trees.

[Figure 10](#page-51-1) shows multiple spanning tree groups.

<span id="page-51-1"></span>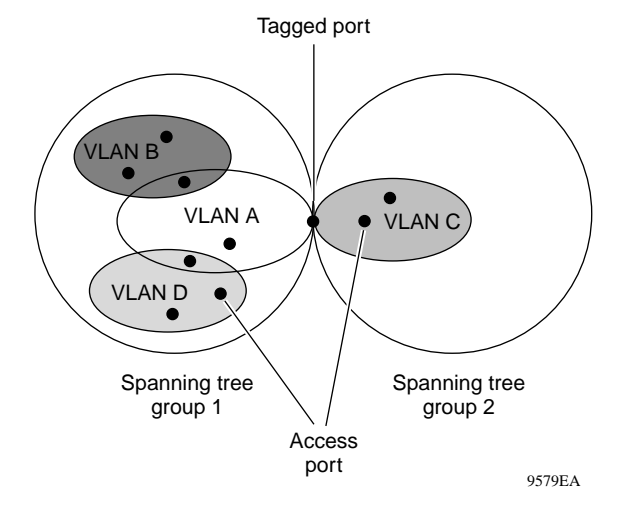

**Figure 10** Multiple spanning tree groups

### **Spanning Tree protocol controls**

The ports associated with a VLAN and VLANs themselves must be contained within a single spanning tree group. Not allowing a VLAN to span multiple STGs avoids problems with spanning tree blocking ports and causing a loss of connectivity within the VLAN.

Each untagged port can belong to one and only one STG, while tagged ports can belong to more than one STG. When a tagged port belongs to more than one STG, the spanning tree Bridge Protocol Data Units (BPDUs) are tagged to distinguish the BPDUs of one STG from those of another STG. BPDUs from STG 1 are not tagged. The tagged BPDUs are transmitted using a multicast MAC address as tagged frames with a VLAN ID, and you specify the multicast MAC address and the VLAN ID. Because tagged BPDUs are not part of the IEEE 802.1D standard, not all devices can interpret tagged BPDUs.

You can enable or disable the Spanning Tree Protocol at the port or at the spanning tree group level. If you disable the protocol at the group level, received BPDUs are handled like a MAC-level multicast and flooded out of the other ports of the STG. Note that an STG can contain one or more VLANs. Remember that MAC broadcasts are flooded out on all ports of a VLAN; a BPDU is a MAC-level message, but the BPDU is flooded out of all ports on the STG, which may encompass many VLANs.

When STP is globally enabled on the STG, BPDU handling depends on the STP setting of the port:

- When STP is enabled on the port, received BPDUs are processed in accordance with STP.
- When STP is disabled on the port, the port stays in a forwarding state, received BPDUs are dropped and not processed, and no BPDU is generated.

An alternative to disabling the Spanning Tree Protocol is to enable Passport 8000 Series Software Release 3.7 Spanning Tree FastStart.

# <span id="page-52-0"></span>**Spanning Tree FastStart**

Spanning Tree FastStart is an enhanced port mode supported by Passport 8000 Series switches. If you enable Spanning Tree FastStart on a port with no other bridges, Spanning Tree FastStart brings the port up more quickly following switch initialization or a spanning tree change. The port goes through the normal blocking and learning states before the forwarding state, but the hold times for these states is the bridge hello timer (2 seconds by default) instead of the bridge forward delay timer (15 seconds by default). If the port sees a BPDU, it will revert to regular behavior.

FastStart is intended for access ports where only one device is connected to the switch (as in workstations with no other spanning tree devices). It may not be desirable to wait the usual 30 to 35 seconds for spanning tree initialization and bridge learning.

**Note:** Use Spanning Tree FastStart with caution. This procedure is contrary to that specified in the IEEE 802.1D standard for Spanning Tree Protocol (STP), in which a port enters the blocking state following the initialization of the bridging device or from the disabled state when the port is enabled through configuration.

# <span id="page-53-0"></span>**Understanding STGs and VLANs**

For the purposes of Spanning Tree Protocol negotiation, the ports on a Passport 8000 Series switch can be divided into groups of ports where each group of ports performs its own spanning tree negotiation with neighboring devices. In a Passport 8000 Series switch, these groups of ports are called spanning tree groups (STGs).

- The Passport 8100 Switch supports one STG.
- The Passport 8600 Switch supports 25 STGs.

The ports in a VLAN are always a subset of the ports in an STG. AVLAN can include all the ports in a given STG, and there can be multiple VLANs in an STG, but a VLAN will never have more ports than exist in the STG. Because VLANs are always subsets of STGs, the recommended practice is to plan STGs and then create VLANs.

In the Passport 8000 Series switch default configuration, a single STG encompasses all the ports in the switch. For most applications, this configuration is sufficient. The default STG is assigned ID 1 (STG1).

If a VLAN spans multiple switches, it must be within the same STG across all switches; that is, the ID of the STG in which it is defined must be the same across all devices.

# <span id="page-54-0"></span>**Spanning tree protocol topology change detection**

Change detection enables the detection of topology changes and sends a topology change notification (TCN) to the Root on a per port basis. Change detection is enabled by default. When change detection is enabled and a topology change occurs, a trap is sent with the following information so that you can identify the device:

- the MAC address of the STG sending the TCN
- the port number
- the STG ID

You can disable change detection on ports where a single end station is connected, and where powering that end station on and off would trigger the TCN. Change detection is referenced in IEEE STD 802.1D.

## **Topology change detection configuration rules**

When working with the change detection setting:

- You can configure change detection only on access ports. This also applies to link aggregation ports.
- If you disable change detection and then change the port from access to tagging-enabled, the switch automatically sets change-detection to enabled for the port. This also applies to link aggregation ports.
- In a link aggregation group with access ports, modifications to change detection for a member port are automatically applied to the remaining member ports.

To configure change detection using Device Manager, see ["Configuring topology](#page-182-0)  [change detection" on page 183](#page-182-0).

To configure change detection using the CLI, see ["Configuring topology change](#page-270-0)  [detection" on page 271.](#page-270-0)

# <span id="page-55-0"></span>**Per-VLAN Spanning Tree Plus (PVST+)**

Your Nortel Networks Passport 8600 switch (and Cisco System\* switches), both support standards-based IEEE 802.1d spanning tree protocol (STP) in addition to supporting proprietary mechanisms for multiple instances of spanning tree.

Unfortunately, the IEEE 802.1d spanning tree only provides one instance of the STP that can lead to incomplete connectivity for certain VLANs, depending on the network topology.

For example, [Figure 11](#page-55-1) shows a network where one or more VLANs span only some switches. In this example, the IEEE 802.1d spanning tree protocol can block a VLAN path if that VLAN does not span across all switches.

<span id="page-55-1"></span>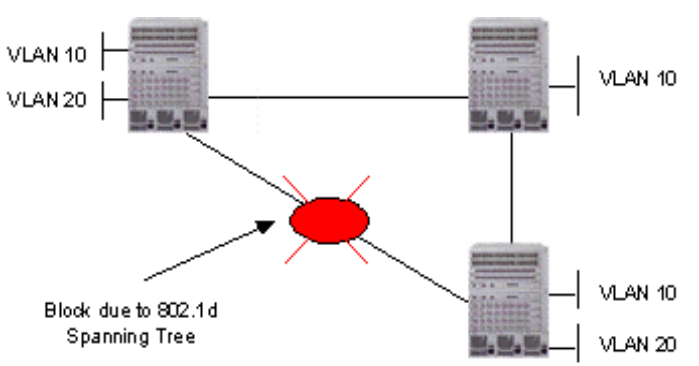

**Figure 11** 802.1d Spanning Tree

You can avoid this issue by configuring multiple spanning tree instances, as shown in [Figure 12 on page 57.](#page-56-0)

Your Passport 8600 switch uses a tagged BPDU address, which is associated with a VLAN tag ID. The VLAN tag ID is applied to one or more VLANs, and is used among Passport 8600 switches to prevent loops. The same tagged BPDU address must be configured on all Passport 8600 switches in the network.

Cisco Systems proprietary implementation of multiple spanning tree (pre-IEEE 802.1s) is called PVST/PVST+ (*Per VLAN Spanning Tree*), which uses a spanning tree instance Per VLAN.

<span id="page-56-0"></span>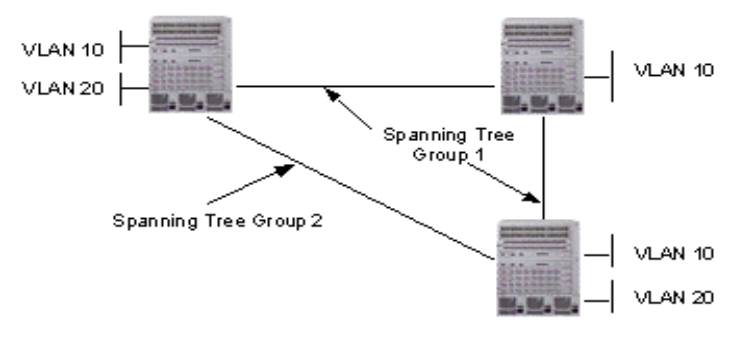

**Figure 12** Multiple instances of Spanning Tree

With software release 3.7.0, you can configure your Passport 8600 switch using either of two methods: Passport 8600 tagged BPDU or PVST+.

Similar to the Passport 8600 switch implementation of multiple STP instances, PVST+ uses the standard IEEE 802.1d spanning tree protocol for VLAN 1; all other VLANs use PVST BPDUs.

You can use IEEE 802.1Q VLAN tagging to tunnel the multicast PVST BPDUs within a IEEE 802.1Q region. The standard BPDUs for VLAN 1 are all addressed to the well-known STP multicast address 01-80-C2-00-00-00, while PVST BPDUs in other VLANs are addressed to the multicast address of 01-00-0C-CC-CC-CD.

You can use PVST+ to load balance the VLANs by changing the VLAN bridge priority.

Nortel Networks is actively working on the standard implementation of multiple STP groups (IEEE 802.1s). Please contact your Nortel Networks representative for more information.

For PVST+ configuration examples with included CLI commands, refer to ["Per-VLAN Spanning Tree Plus \(PVST+\)" on page 338](#page-337-0).

# **Link aggregation (MLT, IEEE 802.3ad, VLACP, SMLT)**

Link aggregation allows you to bundle a set of ports into a port group, which then is represented as one logical interface to the upper layer protocols.

Your Passport 8000 switch supports multiple types of link aggregation:

- MultiLink Trunking (MLT) is a statically configured link bundling method.
- IEEE 802.3ad-based link aggregation supports a dynamic link aggregation function, which can add links to a trunk group dynamically, as they become available.
- Both MLT and IEEE 802.3ad-based link aggregation are defined as point-to-point functions; although Split MultiLink Trunking (SMLT) allows you to connect an MLT point to two SMLT end points. SMLT can connect two SMLT end points to two other SMLT endpoints as well.

SMLT allows not only *module* redundancy, but also allows *system* redundancy, while allowing bandwidth aggregation at the same time. In addition, SMLT functionality has been extended to include LACP for dynamic link aggregation.

• VLACP provides an end-to-end failure detection mechanism, which notifies the Passport 8600 switch of uni-directional or bi-directional link failures.

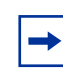

**Note:** See [Chapter 12, "Configuration examples," on page 327](#page-326-0), for configuration examples, including CLI commands, for concepts described in this section.

This section includes the following topics:

- ["MultiLink Trunking](#page-58-0)," next
- ["IEEE 802.3ad-based link aggregation \(IEEE 802.3 2002 clause 43\)" on](#page-63-0)  [page 64](#page-63-0)
- ["Link aggregation examples" on page 70](#page-69-0)
- ["Virtual LACP \(VLACP\)" on page 74](#page-73-0)
- ["SMLT" on page 76](#page-75-0)
- ["SMLT and IP routing" on page 91](#page-90-0)

# <span id="page-58-0"></span>**MultiLink Trunking**

MultiLink Trunking (MLT) is a point-to-point connection that aggregates multiple ports so that they logically act like a single port, but with the aggregated bandwidth. Grouping multiple ports into a logical link provides higher aggregate throughput on a switch-to-switch or switch-to-server application.

MultiLink Trunking provides media and module redundancy. Module redundancy is provided in the form of Distributed MLT (DMLT), which allows you to aggregate similar ports from different modules.

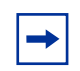

**Note:** MLT links must be statically configured to be trunk group members.

This section includes the following topics:

- ["MLT traffic distribution algorithm,](#page-58-1)" next
- ["MultiLink Trunking rules" on page 60](#page-59-0)
- ["Multicast flow distribution over MLT" on page 61](#page-60-0)
- ["Multicast distribution algorithm" on page 61](#page-60-1)
- ["Multicast traffic redistribution" on page 63](#page-62-0)

#### <span id="page-58-1"></span>**MLT traffic distribution algorithm**

An MLT can be used to aggregate bandwidth between two switches. The Passport 8600 switch uses one of two algorithms to determine which active port in the MLT is used for each packet. The MLT algorithms are intended to provide load sharing while ensuring that each packet flow does not arrive out of sequence.

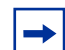

**Note:** The algorithms are the same traffic distribution algorithms used for the IEEE 802.3ad based link aggregation.

The MLT traffic distribution algorithms are:

• For any bridged packet except IP:

MOD (DestMAC[5:0] XOR SrcMAC[5:0], # of active links)

• For any bridged and routed IP or routed IPX:

MOD (DestIP(X)[5:0] XOR SrcIP(X)[5:0], # of active links)

#### <span id="page-59-0"></span>**MultiLink Trunking rules**

All Passport 8000 Series switch MLTs operate under the following basic set of rules:

- MLT is supported on 10BASE-T, 100BASE-TX, 100BASE-FX, Gigabit Ethernet ports, and on POS and ATM module ports.
- All ports in an MLT must be of the same media type (copper or fiber) and have the same speed and duplex settings.
- All ports in an MLT must be in the same spanning tree group.
- MLT is compatible with the Spanning Tree Protocol.
- IEEE 802.1Q tagging is supported on an MLT.

Passport 8600 module MLTs have the following general features and requirements:

- Up to 32 MLT groups are supported with as many as eight same-type ports belonging to a single MLT.
- The ports in an MLT can span modules, providing module redundancy.
- All ports in an MLT must be in the same spanning tree group, unless they are tagged; then they can belong to multiple STGs.

Passport 8100 module MLTs have the following features and requirements:

- Up to six MLT groups are supported with as many as four same-type ports belonging to a single MLT.
- All ports in an MLT must be in the one spanning tree group.
- To optimize performance, the switch will distribute traffic to an MLT on the same module. If there is no MLT on the module, a round robin algorithm determines which MLT should receive the traffic. This algorithm is based on the source MAC address and the port on which that MAC address was learned.

#### <span id="page-60-0"></span>**Multicast flow distribution over MLT**

MultiLink Trunking (MLT) provides a mechanism for distributing multicast streams over an MLT. The mechanism is based on source-subnet and group addresses, and allows you to choose the address and the bytes in the address for the distribution algorithm.

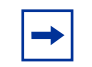

**Note:** This is the same multicast flow distribution algorithm used for the IEEE 802.3ad-based link aggregation.

As a result, you can now distribute the load on different ports of the MLT and achieve an even distribution of the streams. In applications such as TV distribution, multicast traffic distribution is particularly important, because bandwidth requirements can be substantial when a large number of TV streams are employed.

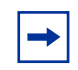

**Note:** The multicast distribution over MLT feature is supported only on 8000 Series E-modules. As a result, all the cards that have ports in an MLT must be 8000 Series E-cards in order to enable multicast flow distribution over MLT.

#### <span id="page-60-1"></span>**Multicast distribution algorithm**

To determine the port for a particular Source, Group (S, G) pair:

Use the number of active MLT ports to MOD the number generated by the XOR for each byte of the masked group address, with the masked source address.

By default, the group mask and source mask is 255.255.255.255. A byte with a value of 255 in the mask means that the corresponding byte in the group or source address is taken into account when the algorithm is applied.

For example, consider:

Group address G[0].G[1].G[2].G[3], Group Mask GM[0].GM[1].GM[2].GM[3], Source Subnet address S[0].S[1].S[2].S[3], Source Mask SM[0].SM[1].SM[2].SM[3]

Then, the Port  $=$ :

 $($  (  $($  ( $($  G[0] AND GM[0]  $)$  xor  $($  S[0] AND SM[0]  $)$  ) xor  $($  (G[1] AND GM[0] ) xor ( S[1] AND SM[1] )) ) xor ( (G[2] AND GM[2] ) xor ( S[2] AND SM[2] )) ) xor (  $(G[3]$  AND GM[3] ) xor ( $S[3]$  AND SM[3] )) ) MOD (active ports of the MLT)

Example 1:

The algorithm used for traffic distribution causes the distribution to be sequential if the streams are similar to those in this example.

For this example, assume that the MLT ports are 1/1-1/4, that mask configuration is 0.0.0.0 for the source mask and 0.0.0.255 for the group mask, and that source A.B.C.D sends to groups:

X.Y.Z.1 X.Y.Z.2 X.Y.Z.3.— X.Y.Z.10

The algorithm chooses link 1/1 for group X.Y.Z.1, then X.Y.Z.2 goes on 1/2, X.Y.Z.3 goes on 1/3. X.Y.Z.4 goes on 1/4, X.Y.Z.5 goes on 1/1 and so on.

#### Example 2:

In this configuration example, only the first byte of the grp-mask, and the first two bytes of the src-subnet mask are considered when distributing the streams.

```
config sys mcast-mlt-distribution grp-mask 255.0.0.0
config sys mcast-mlt-distribution src-mask 255.255.0.0
config sys mcast-mlt-distribution enable
config sys mcast-mlt-distribution redistribution enable
```
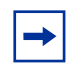

**Note:** When you configure flow distribution over MLT, Nortel Networks recommends that you choose source and group masks that result in the most even traffic distribution over the MLT links. For example, if you find in the network group addressing that group addresses change incrementally, while there are few sources always sending to different groups, use a source mask of 0.0.0.0 and a group mask of 255.255.255.255. In most cases, this will provide a sequential distribution of traffic on the MLT links.

For a detailed description of commands used to configure Multicast flow distribution over MLT, see the publication, *Configuring IP Routing Multicast Protocols.* 

### <span id="page-62-0"></span>**Multicast traffic redistribution**

The overall goal of traffic redistribution is to achieve a distribution of the streams on the MLT links in the event of an MLT configuration change.

For example, you can add or delete ports. By default, redistribution is disabled. When you add, or remove a link from the MLT, the active streams continue flowing on their original links if redistribution is disabled. If redistribution is enabled, however, the active streams are redistributed according to the distribution algorithm on the links of the MLT.

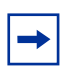

**Note:** This may cause minor traffic interruptions.

To minimize the effect of redistribution of multicast traffic on the MLTs, the implementation does not move the streams to the appropriate links all at once. Instead, it redistributes a few streams at every time tick of the system.

To that end, when an MLT port becomes inactive and redistribution is disabled, only the affected streams are redistributed on the remaining active ports.

If redistribution is enabled, all the streams are redistributed on the MLT ports based on the assignment provided by the distribution algorithm. For more information, see ["Multicast distribution algorithm" on page 61](#page-60-1).

When a new port becomes active in an MLT and redistribution is disabled, existing streams will remain on their original links. If you need to redistribute the streams dynamically to split the load on all the links of the MLT, you can enable redistribution. This will result in a few streams being redistributed every system time tick.

For a detailed description of the commands used to configure Multicast flow distribution over MLT, see the *Configuring IP Routing Multicast Protocols* guide

# <span id="page-63-0"></span>**IEEE 802.3ad-based link aggregation (IEEE 802.3 2002 clause 43)**

IEEE 802.3ad-based link aggregation allows you to aggregate one or more links together to form Link Aggregation Groups, such that a MAC client can treat the Link Aggregation Group as if it were a single link.

Although IEEE 802.3ad-based link aggregation and MultiLink Trunking (MLT) features provide similar services, MLT is statically defined, whereas IEEE 802.3ad-based link aggregation is dynamic and provides more functionality.

This section includes the following topics:

- ["Overview](#page-64-0)
- ["Link Aggregation Control Protocol \(LACP\)" on page 66](#page-65-0)
- ["Link aggregation operation" on page 66](#page-65-1)
- ["Principles of link aggregation" on page 67](#page-66-0)
- ["LACP and MLT" on page 69](#page-68-0)
- ["LACP and spanning tree interaction" on page 69](#page-68-1)
- ["Link aggregation rules" on page 70](#page-69-1)

### <span id="page-64-0"></span>**Overview**

The IEEE 802.3ad standard comprises service interfaces, the Link Aggregation Control Protocol (LACP), the Marker Protocol, link Aggregation selection logic, parser/multiplexer, frame distribution, and Frame collection functions.

[Figure 13](#page-64-1) shows the major functions of IEEE 802.3ad defined as Multiple Links Aggregation.

<span id="page-64-1"></span>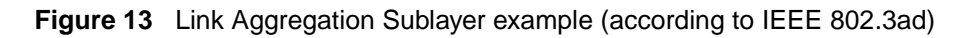

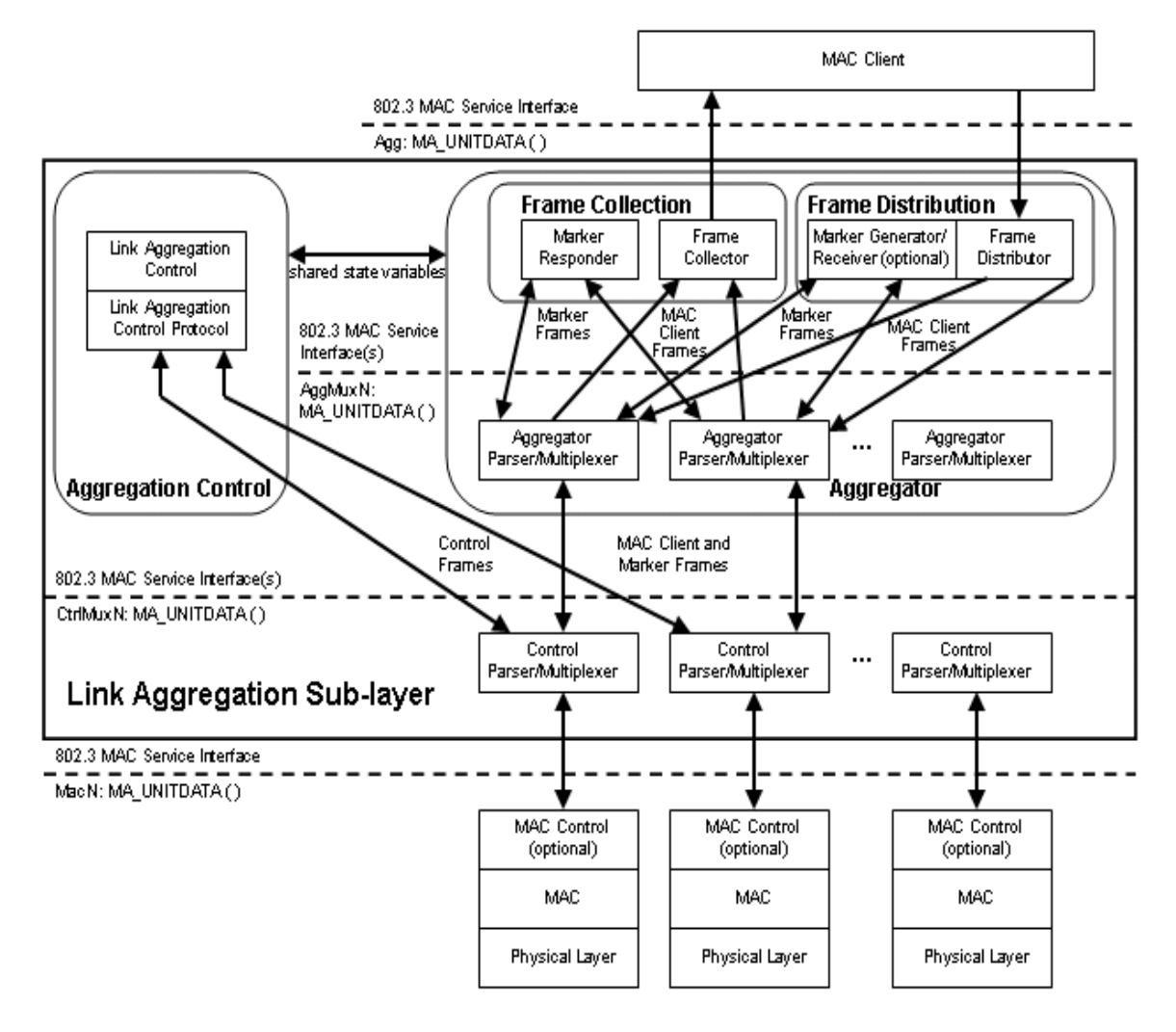

Configuring VLANs, Spanning Tree, and Link Aggregation

### <span id="page-65-0"></span>**Link Aggregation Control Protocol (LACP)**

The main purpose of LACP is to manage switch ports and their port memberships to link aggregation trunk groups (LAGs). LACP can dynamically add or remove LAG ports, depending on their availability and states.

The interfaces between the LACP module and the other modules is shown in [Figure 13 on page 65](#page-64-1)

#### <span id="page-65-1"></span>**Link aggregation operation**

As shown in [Figure 13 on page 65,](#page-64-1) the Link Aggregation sublayer comprises the following functions:

• Frame Distribution:

This block is responsible for taking frames submitted by the MAC Client and submitting them for transmission on the appropriate port, based on a frame distribution algorithm employed by the Frame Distributor.

Frame Distribution also includes an optional Marker Generator/Receiver used for the Marker protocol. For the Passport 8600 switch, the Marker Receiver function only is implemented. Refer to ["MultiLink Trunking" on page 59](#page-58-0) for details about the frame distribution function.

• Frame Collection:

This block is responsible for passing frames received from the various ports to the MAC Client. Frame Collection also includes a Marker Responder, used for the Marker protocol.

- Aggregator Parser/Multiplexers:
	- During transmission operations, these blocks pass frame transmission requests from the Distributor, Marker Generator, and/or Marker Responder to the appropriate port.
	- During receive operations, these blocks distinguish among Marker Request, Marker Response, and MAC Client PDUs, and pass each to the appropriate entity (Marker Responder, Marker Receiver, and Collector, respectively).
- Aggregator:

The combination of Frame Distribution and Collection, along with the Aggregator. Parser/Multiplexers, is referred to as the Aggregator.

• Aggregation Control:

This block is responsible for the configuration and control of Link Aggregation. It incorporates a Link Aggregation Control Protocol (LACP) that can be used for automatic communication of aggregation capabilities between Systems and automatic configuration of Link Aggregation.

- Control Parser/Multiplexers:
	- During transmission operations, these blocks pass frame transmission requests from the Aggregator and Control entities to the appropriate port.
	- During receive operations, these blocks distinguish Link Aggregation Control PDUs from other frames, passing the LACPDUs to the appropriate sublayer entity, and all other frames to the Aggregator.

### <span id="page-66-0"></span>**Principles of link aggregation**

Link aggregation allows you to group switch ports together to form a link group to another switch or server, thus increasing aggregate throughput of the interconnection between the devices while providing link redundancy.

Link aggregation employs the following principles and concepts:

- A MAC Client communicates with a set of ports through an Aggregator, which presents a standard IEEE 802.3 service interface to the MAC Client. The Aggregator binds to one or more ports within a System.
- It is the responsibility of the Aggregator to distribute frame transmissions from the MAC Client to the various ports, and to collect received frames from the ports and pass them to the MAC Client transparently.
- A System may contain multiple aggregators, serving multiple MAC Clients. A given port will bind to (at most) a single Aggregator at any time. A MAC Client is served by a single Aggregator at a time.
- The binding of ports to aggregators within a System is managed by the Link Aggregation Control function for that System, which is responsible for determining which links may be aggregated, aggregating them, binding the ports within the System to an appropriate Aggregator, and monitoring conditions to determine when a change in aggregation is needed.
- Such determination and binding may be under manual control through direct manipulation of the state variables of Link Aggregation (for example, Keys) by a network manager.

In addition, automatic determination, configuration, binding, and monitoring may occur through the use of a Link Aggregation Control Protocol (LACP).

The LACP uses peer exchanges across the links to determine, on an ongoing basis, the aggregation capability of the various links, and continuously provides the maximum level of aggregation capability achievable between a given pair of Systems.

Frame ordering must be maintained for certain sequences of frame exchanges between MAC Clients.

The Distributor ensures that all frames of a given conversation are passed to a single port. For any given port, the Collector is required to pass frames to the MAC Client in the order that they are received from that port. The Collector is otherwise free to select frames received from the aggregated ports in any order. Since there are no means for frames to be mis-ordered on a single link, this guarantees that frame ordering is maintained for any conversation.

- Conversations may be moved among ports within an aggregation, both for load balancing and to maintain availability in the event of link failures.
- The standard does not impose any particular distribution algorithm on the Distributor. Whatever algorithm is used should be appropriate for the MAC Client being supported.

Refer to ["MultiLink Trunking" on page 59](#page-58-0) for details about the frame distribution function.

• Each port is assigned a unique, globally administered MAC address.

The MAC address is used as the source address for frame exchanges that are initiated by entities within the Link Aggregation sublayer itself (for example, LACP and Marker protocol exchanges).

• Each Aggregator is assigned a unique, globally administered MAC address, which is used as the MAC address of the aggregation from the perspective of the MAC Client, both as a source address for transmitted frames and as the destination address for received frames.

The MAC address of the Aggregator may be one of the MAC addresses of a port in the associated Link Aggregation Group

# <span id="page-68-0"></span>**LACP and MLT**

When you configure standards-based link aggregation, you must enable the "aggregatable" field. After you enable the aggregatable field, the LACP aggregator is one-to-one mapped to the specified MLT.

For example, when you configure a link aggregation group (LAG), use the following steps:

- **1** Assign a numeric key to the ports you want to include in the LAG.
- **2** Configure the LAG to be aggregatable.
- **3** Enable LACP on the port.
- **4** Create an MLT and assign the same key to that MLT.

The MLT/LAG will only aggregate those ports whose key match its own.

The newly created MLT/LAG adopts its member ports' VLAN membership when the first port is attached to the aggregator associated with this Link Aggregation Group (LAG). When a port is detached from an aggregator, the port is deleted from the associated LAG port member list. When the last port member is deleted from the LAG, the LAG is deleted from all VLANs and STGs.

After the MLT is configured as aggregatable, you cannot add or delete ports or VLANs manually.

To enable tagging on ports belonging to LAG, first disable LACP on the port, then enable tagging on the port and enable LACP.

### <span id="page-68-1"></span>**LACP and spanning tree interaction**

The operation of LACP module is only affected by the physical link state or its LACP peer status. When a link goes up and down, the LACP module will be notified. The STP forwarding state does not affect the operation of LACP module. LACPDU can be sent even if the port is in STP blocking state.

Unlike legacy MLTs, configuration changes (such as speed, duplex mode, and so on) to a LAG member port is not applied to all the member ports in this MLT. Instead, the changed port is taken out of the LAG and the corresponding aggregator and user is alerted when such a configuration is created.

In contrast to MLT, IEEE 802.3ad-based link aggregation does not expect BPDUs to be replicated over all ports in the trunk group, therefore you must enter the following command to disable the parameter on the spanning tree group for LACP-based link aggregation:

#config/stg/x/ntstg disable

Be aware that this parameter is applicable to all trunk groups that are members of this spanning tree group. This is necessary when interworking with devices that only send BPDUs out one port of the LAG.

#### <span id="page-69-1"></span>**Link aggregation rules**

Passport 8600 switch link aggregation groups operate under the following rules:

- All ports in a link aggregation group must be operating in full-duplex mode.
- All ports in a link aggregation group must be running same data rate.
- All ports in a link aggregation group must be in the same VLAN(s).
- Link aggregation is compatible with the Spanning Tree Protocol (STP).
- Link aggregation group(s) must be in the same STP group(s).
- If the NTSTG parameter is set to false, STP BPDU transmits only on one link.
- Ports in a link aggregation group can exist on different modules.
- Link aggregation groups are formed using LACP.
- A maximum of 32 link aggregation groups are supported.
- A maximum of 8 active links are supported per LAG.
- A maximum of 8 standby links are supported per LAG.
- Up to 16 ports can be configured in a LAG (8 active and 8 standby ports).

# <span id="page-69-0"></span>**Link aggregation examples**

This section provides three link aggregation examples and includes the following topics:

- ["Switch-to-switch example,](#page-70-0)" next
- ["Switch-to-server MLT example" on page 72](#page-71-0)
- ["Client/server MLT example" on page 73](#page-72-0)

#### <span id="page-70-0"></span>**Switch-to-switch example**

[Figure 14](#page-70-1) shows two MLTs (T1 and T2) connecting switch S1 to switches S2 and S3.

**Figure 14** Switch-to-switch MLT configuration

<span id="page-70-1"></span>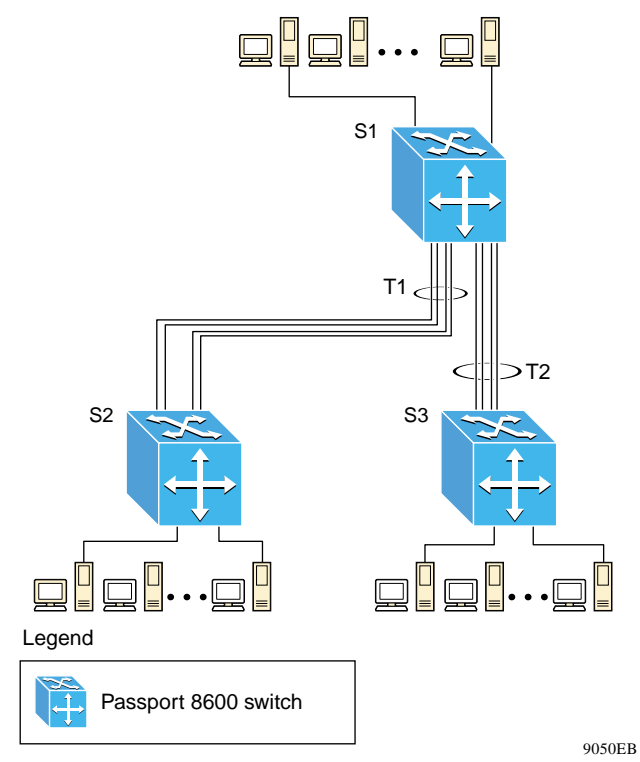

Each of the trunks shown in [Figure 14](#page-70-1) can be configured with multiple switch ports to increase bandwidth and redundancy. When traffic between switch-to-switch connections approaches single port bandwidth limitations, you can create a MultiLink Trunk to supply the additional bandwidth required to improve performance.

#### <span id="page-71-0"></span>**Switch-to-server MLT example**

[Figure 15](#page-71-1) shows a typical switch-to-server trunk configuration. In this example, file server FS1 utilizes dual MAC addresses, using one MAC address for each network interface card (NIC). No MLT is configured on FS1. FS2 is a single MAC server (with a 4-port NIC) and is configured as MLT configuration, T1.

As shown in this example, One port on FS1 is blocked, thus unused; where FS2 benefits from having aggregated bandwidth on MLT T1.

<span id="page-71-1"></span>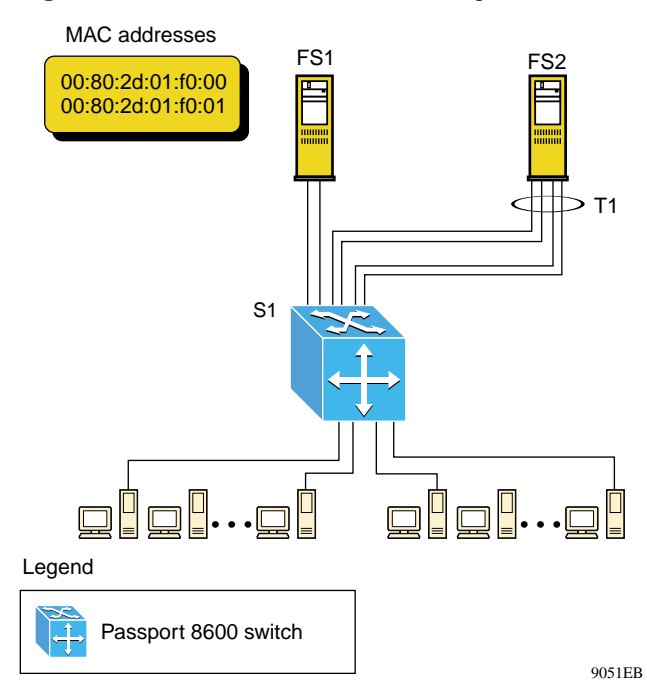

**Figure 15** Switch-to-server MLT configuration
### **Client/server MLT example**

[Figure 16](#page-72-0) shows an example of how MultiLink Trunks can be used in a client/ server configuration. In this example, both servers are connected directly to Passport 8600 switch S1. FS2 is connected through a MLT configuration (T1). The switch-to-switch connections are through MLT T2, T3, and T4. Clients accessing data from the servers (FS1 and FS2) are provided with maximized bandwidth through T1, T2, T3, and T4. On Passport 8600 switches, trunk members (the ports that comprise each MLT) do not have to be consecutive switch ports; they can be selected across different modules for module redundancy.

<span id="page-72-0"></span>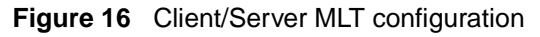

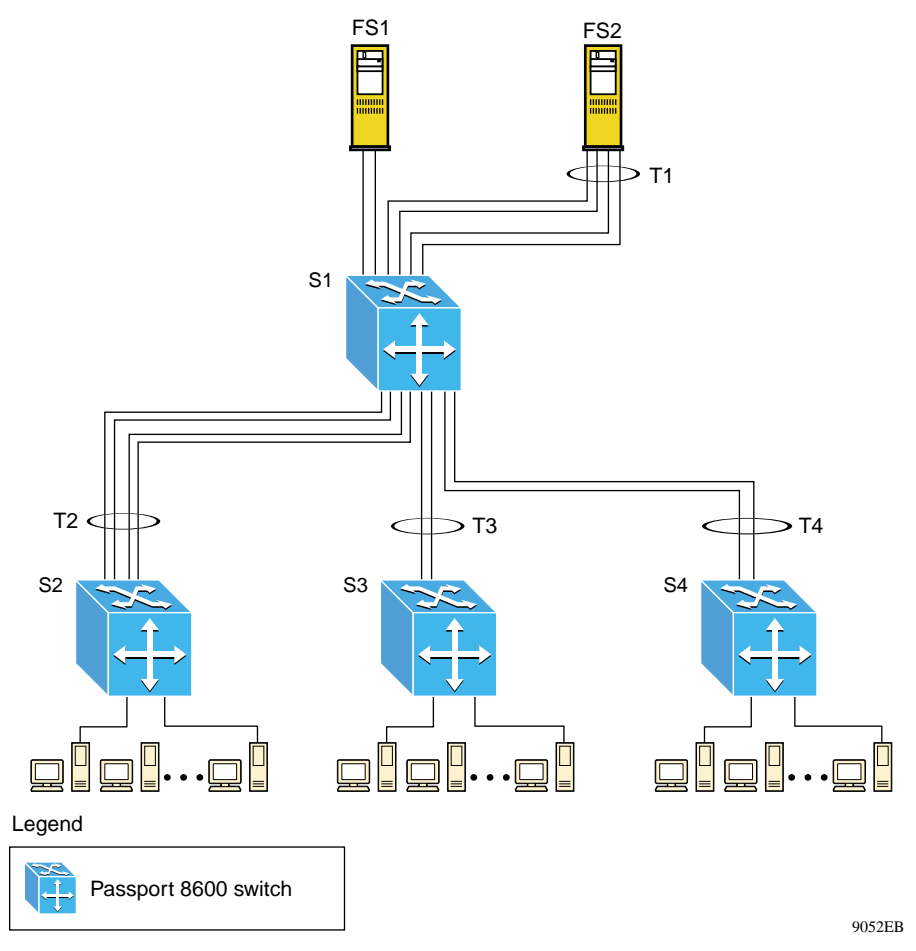

With spanning tree enabled, ports that belong to the same MultiLink Trunk operate as follows:

- All ports in the MLT must belong to the same spanning tree group if spanning tree is enabled.
- Identical bridge protocol data units (BPDUs) are sent out of each port.
- The MLT port ID is the ID of the lowest numbered port.
- If identical BPDUs are received on all ports, the MLT mode is forwarding.

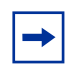

**Note:** You can disable ntstg (ntstg <enable | disable>) if you do not want to receive BPDUs on all ports.

If no BPDU is received on a port or if BPDU tagging and port tagging do not match, the individual port is taken offline.

• Path cost is inversely proportional to the active MLT bandwidth.

# **Virtual LACP (VLACP)**

Virtual LACP is an LACP extension, which is used for end-to-end failure detection.

Ethernet has been extended to detect remote link failures through functions such as "Remote fault indication" or "Far-end fault indication" mechanisms.

A major limitation of these functions is that they terminate at the next Ethernet hop; therefore failures cannot be determined on an end-to-end basis.

For example, as shown in [Figure 17 on page 75](#page-74-0), when Enterprise networks connect their aggregated Ethernet trunk groups through a service provider network connection (for example, through a VPN), far-end failures cannot be signaled with Ethernet-based functions that operate end-to-end through the service provider cloud.

For this example, the MLT (between Enterprise switches S1 and S2) extends through the service provider (SP) network.

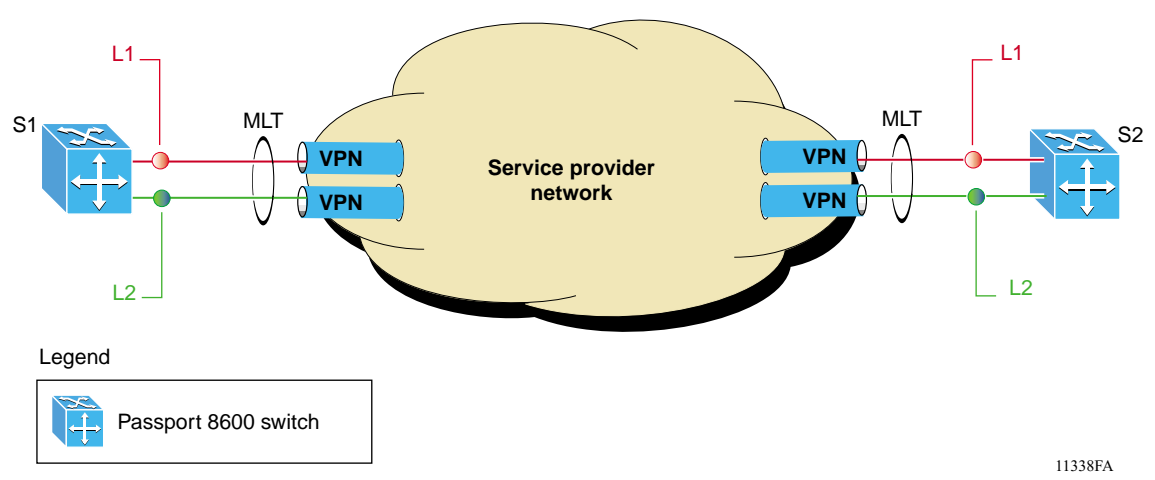

As shown in [Figure 18,](#page-74-1) if the L2 link on S1 (S1/L2) fails, the link-down failure is not propagated over the SP network to S2. Thus S2 continues to send traffic over the S2/L2 link, which is black-holed because the S1/L2 link has failed.

<span id="page-74-1"></span>**Figure 18** Problem description (2 of 2)

<span id="page-74-0"></span>**Figure 17** Problem description (1 of 2)

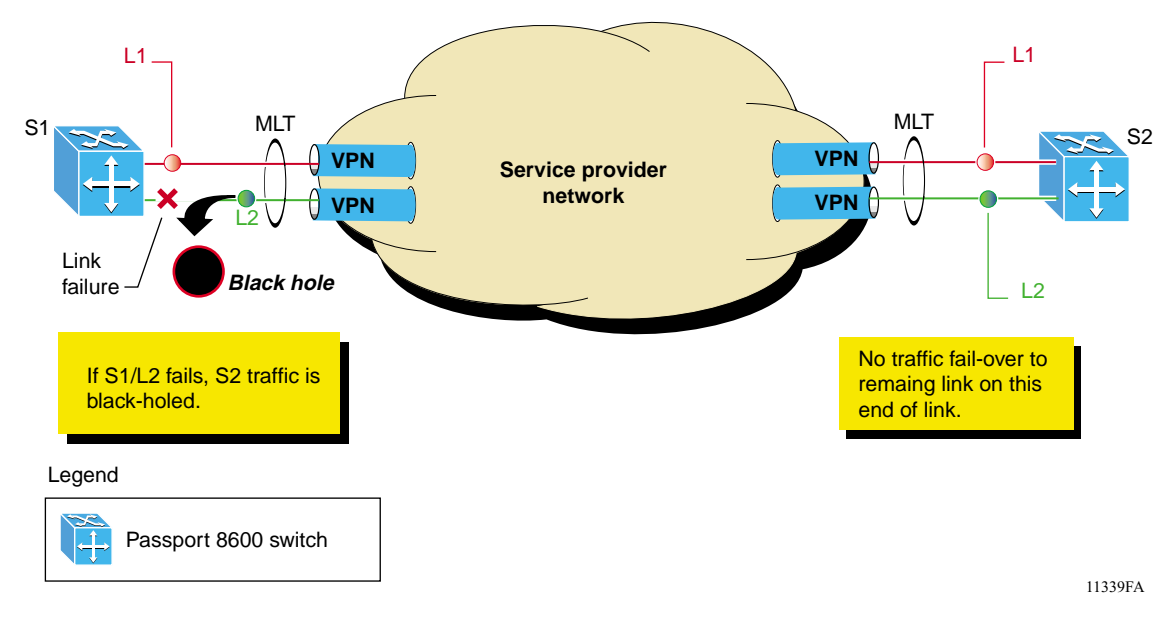

Note that LACP, as defined by IEEE, is a protocol that exist between 2 bridge end-points; therefore the LACPDUs are terminated at the next (SP) interface.

Nortel Networks\* has developed an extension to LACP, which is called *Virtual LACP (VLACP)*. This extension to LACP can provide an end-to-end failure detection mechanism. With VLACP, far-end failures can be detected, which allows MLT to properly failover when end-to-end connectivity is not guaranteed for certain links in an aggregation group. VLACP prevents the failure scenario shown in [Figure 18 on page 75](#page-74-1).

When used in conjunction with SMLT, VLACP allows you to switch traffic around entire network devices before L3 protocols detect a network failure, thus minimizing network outages.

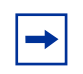

**Note:** The fast periodic time value of 200 ms is not supported for this software release. The minimum supported fast periodic time value is 400 ms.

# **SMLT**

This section describes the Split MultiLink Trunking (SMLT) feature and includes the following topics:

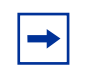

**Note:** For help with common terms and acronyms used with SMLT, refer to the ["Glossary" on page 355](#page-354-0).

- ["Overview,](#page-76-0)" next
- ["Advantages of SMLT" on page 78](#page-77-0)
- ["How does SMLT work?" on page 81](#page-80-0)
- ["SMLT-on-Single-CPU" on page 84](#page-83-0)
- ["Single port SMLT" on page 85](#page-84-0)
- ["Using MLT-based SMLT with single port SMLT" on page 88](#page-87-0)
- ["Interaction between SMLT and IEEE 802.3ad" on page 89](#page-88-0)
- ["SMLT network design considerations" on page 90](#page-89-0)

### <span id="page-76-0"></span>**Overview**

Link Aggregation technologies have become popular for improving link bandwidth and/or to protect against link failures. IEEE 802.3ad is the standardized link aggregation protocol, although various vendors have developed their own proprietary implementations. IEEE 802.3ad is defined for point-to-point applications, however, it was not designed to recover around nodal failure.

Split MultiLink Trunking (SMLT) is an extension to Link Aggregation, which improves the level of Layer 2/Layer 3 resiliency by providing nodal protection in addition to link failure protection and flexible bandwidth scaling. SMLT achieves this by allowing edge switches using IEEE 802.3ad to dual-home to two SMLT aggregation switches. SMLT is transparent to those attached devices supporting IEEE 802.3ad.

Because SMLT inherently avoids loops due to its superior enhanced-link-aggregation-control-protocol, when designing networks using SMLT, it is not necessary to use the IEEE 802.1D/w Spanning Tree protocols to enable loop free triangle topologies.

This is accomplished by implementing a method that allows two aggregation switches to appear as a single device to edge switches, which are dual-homed to the aggregation switches. The aggregation switches are interconnected using an Inter-Switch Trunk (IST), which allows them to exchange addressing and state information (permitting rapid fault detection and forwarding path modification). Although SMLT is primarily designed for Layer 2, it also provides benefits for Layer 3 networks as well.

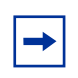

**Note:** Layer 2 Edge switches must support some form of link aggregation (such as MLT or IEEE 802.3ad-based link aggregation) to allow communications with an SMLT aggregation switch.

### <span id="page-77-0"></span>**Advantages of SMLT**

SMLT improves the reliability of layer 2 (L2) networks that operate between user access switches and the network center aggregation switch by providing:

- Loadsharing among all links
- Fast failover in case of link failures
- Elimination of single point of failure
- Fast recovery, in case of nodal failure
- Provides a transparent and interoperable solution
- Removes STP convergence issues

These advantages are described in more detail in the sections that follow.

#### Single point of failure elimination:

SMLT helps eliminate all single points of failure and create multiple paths from all user access switches to the core of the network. In case of failure, SMLT recovers as quickly as possible so that no unused capacity is created. Finally, SMLT provides a transparent and interoperable solution that requires no modification on the part of the majority of existing user access devices.

#### SMLT, compared to spanning tree protocol:

Networks that are designed to have user access switches dual-homed to two aggregation switches and have VLANs spanning two or more user access switches experience the following design constraints:

- Spanning Tree must be used to detect loops
- No load sharing exists over redundant links
- Slow network convergence exists in case of failure

[Figure 19](#page-78-0) shows a typical aggregator switch configuration that is dependent upon STP for loop detection.

<span id="page-78-0"></span>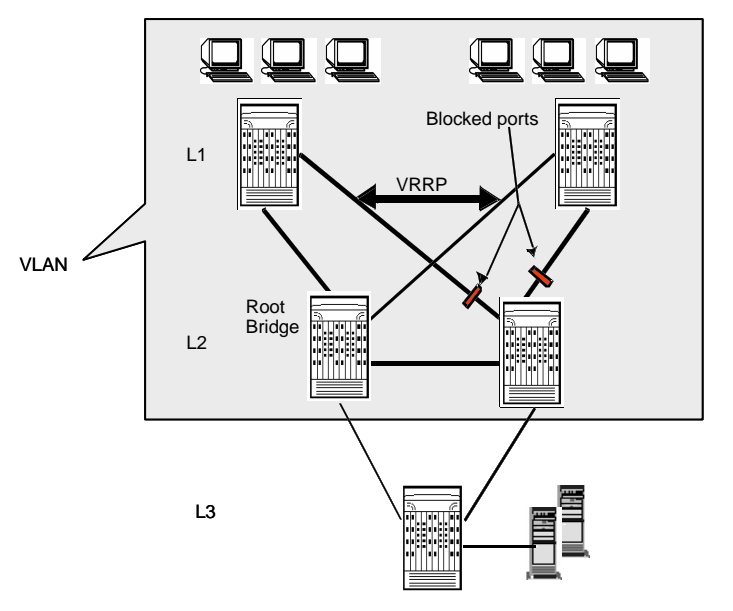

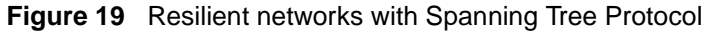

As shown in [Figure 20 on page 80,](#page-79-0) with the introduction of SMLT, all dual-homed layer 2 frame-switched network devices are no longer dependent upon the Spanning Tree Protocol for loop detection because an properly designed SMLT network inherently does not have any logical loops.

Similarly, layer 3 networks can now benefit from SMLT as well.

<span id="page-79-0"></span>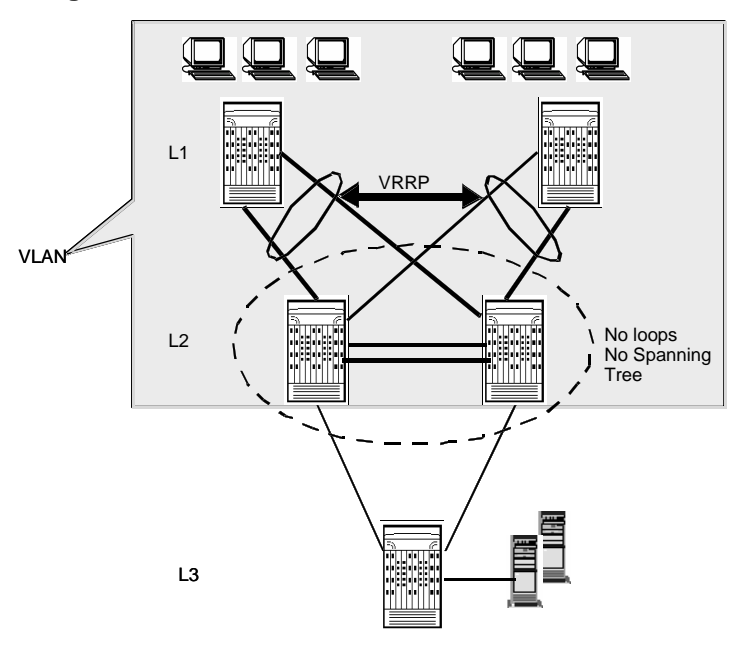

**Figure 20** Resilient networks with SMLT

SMLT solves the Spanning Tree problem by combining two aggregation switches into one "logical" MLT entity, thus making it transparent to any type of edge switch. In the process, it provides quick convergence, while load sharing across all available trunks.

## <span id="page-80-0"></span>**How does SMLT work?**

[Figure 21](#page-80-2) illustrates an SMLT configuration with a pair of Passport 8600 switches (E and F) as aggregation switches. Also included are four separate user access switches (A, B, C, and D). Refer to the following sections for a description of the components shown in this SMLT example:

- ["Inter-switch trunks \(ISTs\),](#page-80-1)" next
- ["CP-Limit and SMLT IST" on page 82](#page-81-0)
- ["Other SMLT aggregation switch connections" on page 83](#page-82-0)

<span id="page-80-2"></span>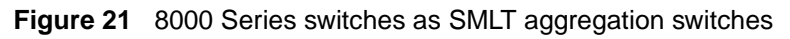

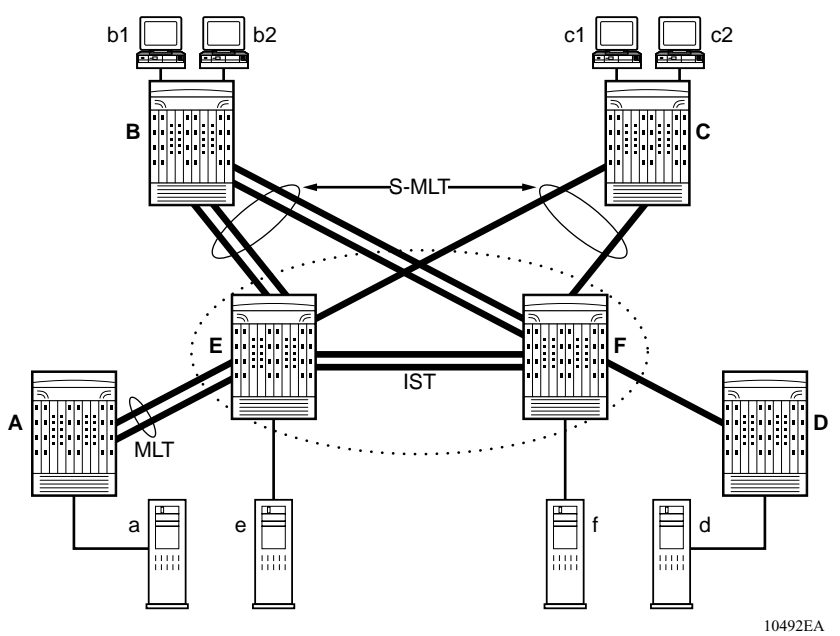

<span id="page-80-1"></span>Inter-switch trunks (ISTs)

SMLT aggregation switches must be connected via an Inter-switch trunk (IST). For example, User access switches B and C are connected to the aggregation switches via multilink trunks split between the two aggregation switches. As shown in [Figure 21,](#page-80-2) the implementation of SMLT only requires two SMLT capable aggregation switches. Those switches must be connected via an inter-switch trunk (IST).

Aggregation switches use the IST to:

- Confirm that they are alive and exchange MAC address forwarding tables.
- Send traffic between single switches attached to the aggregation switches.
- Serve as a backup if one SMLT link fails.

Since the IST is required for the SMLT, for proper operation Nortel Networks recommends that you use multiple links on the IST to ensure reliability and high availability. Nortel Networks recommends using Gigabit Ethernet links for IST connectivity in order to provide enough bandwidth for potential cross traffic.

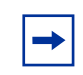

**Note:** ATM and POS are not supported for use as IST links.

### <span id="page-81-0"></span>CP-Limit and SMLT IST

Control packet rate limit (CP-Limit) controls the amount of multicast and/or broadcast traffic that can be sent to the CPU from a physical port. It protects the CPU from being flooded by traffic from a single, unstable port. The CP-Limit default settings are:

- $default state = enabled$
- default multicast packets-per-second (pps) value  $= 15,000$
- default broadcast pps value  $= 10,000$

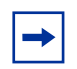

**Note:** When you configure SMLT links, Nortel Networks recommends setting the multicast packets-per-second value to 6000 pps.

If the actual rate of packets-per-second sent from a port exceeds the defined rate, then the port is administratively shut down to protect the CPU from continued bombardment.

Disabling IST ports in this way could impair network traffic flow, as this is a critical port for SMLT configurations.

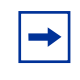

**Note:** Nortel Networks recommends that an IST MLT contain at least 2 physical ports. Nortel Networks also recommends that CP-Limit be disabled on all physical ports that are members of an IST MLT.

Disabling CP-Limit on IST MLT ports forces another, less-critical port to be disabled if the defined CP-Limits are exceeded. In doing so, you preserve network stability should a protection condition (CP-Limit) arise. Please note that, although it is likely that one of the SMLT MLT ports (risers) would be disabled in such a condition, traffic would continue to flow uninterrupted through the remaining SMLT ports.

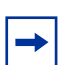

**Note:** CP-Limit can only be configured from the CLI.

The command syntax to disable CP-limit is:

```
config ethernet <slot/port> cp-limit <enable|disable>
```
### <span id="page-82-0"></span>Other SMLT aggregation switch connections

[Figure 21 on page 81](#page-80-2) also includes end stations connected to each of the switches.

In this example, a, b1, b2, c1, c2, and d are clients and printers, while e and f might be servers or routers.

User access switches B and C may use any method for determining which link of their multilink trunk connections to use for forwarding a packet, as long as the same link is used for a given Source/Destination (SA/DA) pair. This is true, regardless of whether or not the DA is known by B or C. SMLT aggregation switches always send traffic directly to a user access switch and only use the IST for traffic that they cannot forward in another more direct way.

The examples that follow explain the process in more detail.

This section includes the following topics:

- ["Example 1- Traffic flow from a to b1 or b2](#page-83-1)," next
- ["Example 2- Traffic flow from b1/b2 to c1/c2" on page 84](#page-83-2)
- ["Example 3- Traffic flow from a to d" on page 84](#page-83-3)
- "Example 4- Traffic flow from f to  $c1/c2$ " on page 84

#### <span id="page-83-1"></span>Example 1- Traffic flow from a to b1 or b2

Assuming a and b1/b2 are communicating via layer 2, traffic flows from A to switch E and is then forwarded over its direct link to B. Traffic coming from b1 or b2 to a is sent by B on one of its MLT ports.

B could then send traffic from b1 to a on the link to switch E, and traffic from b2 to a on the link to F. In the case of traffic from b1, switch E forwards the traffic directly to switch A, while traffic from b2, which arrived at F, is forwarded across the IST to E and then on to A.

#### <span id="page-83-2"></span>Example 2- Traffic flow from b1/b2 to c1/c2

Traffic from b1/b2 to c1/c2 will be always be sent by switch B down its MLT to the core. No matter which switch  $(E \text{ or } F)$  it arrives at, it will then be sent directly to C through the local link.

#### <span id="page-83-3"></span>Example 3- Traffic flow from a to d

Traffic from a to d and vice versa is forwarded across the IST because it is the shortest path. This is treated purely as a standard link with no account taken of SMLT and the fact that it is also an IST.

#### <span id="page-83-4"></span>Example 4- Traffic flow from f to c1/c2

Traffic from f to c1/c2 will be sent out directly from F. Return traffic from c1/c2 allows you to have one active VRRP Master per IP subnet. It will then be passed across the IST if switch C sends it down the link to E.

### <span id="page-83-0"></span>**SMLT-on-Single-CPU**

Beginning with Passport 8600 software Release 3.5.1 and with the latest hardware revisions, a new enhancement has been added to improve SMLT failover behaviors for single CPU/SF configurations.

Prior to this release, Nortel Networks recommendation for using SMLT required that two switch fabric modules be installed in a chassis running SMLT. This was a requirement because SMLT clients did not reroute traffic around SMLT aggregation switches with a single failed CPU, thus packet loss could have been expected in this rare failure case.

The new feature establishes a polling mechanism between the CPU and the interface modules. Because single CPU/SF configurations do not benefit from standard CPU/SF redundancy, in the rare event that a CPU failure should occur on the aggregation switch, this enhancement forces the interface modules to go offline and allows network redundancy configurations to activate faster.

You can configure this feature using the CLI, refer to ["Configuring](#page-303-0)  [SMLT-on-single-CPU" on page 304](#page-303-0).

This feature is applicable to all I/O cards capable of supporting the new Single CPU/Switch Fabric reliability enhancement. By default, the SMLT-on-single-cp feature is disabled.

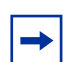

**Note:** This feature is only required, if you plan to enable SMLT on aggregation switches with only one CPU (and you are not using LACP). There are no other advantages to using this feature when the aggregation switch includes two CPUs.

### <span id="page-84-0"></span>**Single port SMLT**

Single port SMLT lets you configure a split multilink trunk using a single port. The single port SMLT behaves just like an MLT-based SMLT and can coexist with SMLTs in the same system. Single port SMLT lets you scale the number of split multilink trunks on a switch to a maximum number of available ports.

Split MLT links may exist in the following combinations on the SMLT aggregation switch pair:

- MLT-based SMLT + MLT-based SMLT
- MLT-based SMLT + single link SMLT
- single link  $SMLT + single$  link  $SMLT$

Rules for configuring single port SMLT:

- The dual-homed device connecting to the aggregation switches must be capable of supporting MLT.
- Single port SMLT is supported on Ethernet, POS, and ATM ports.

**Note:** Single port SMLT is not supported on 8681 10 Gig Ethernet ports with release 3.5.

- Each single port SMLT is assigned an SMLT ID from 1 to 512.
- Single port SMLT ports can be designated as Access or Trunk (that is, IEEE 802.1Q tagged or not), and changing the type does not affect their behavior.
- You cannot change a single port SMLT into an MLT-based SMLT by adding more ports. You must delete the single port SMLT, and then reconfigure the port as SMLT/MLT.
- You cannot change an MLT-based SMLT into a single port SMLT by deleting all ports but one. You must first remove the SMLT/MLT and then reconfigure the port as single port SMLT.
- A port cannot be configured as MLT-based SMLT and as single port SMLT at the same time.

[Figure 22](#page-86-0) shows a configuration in which both aggregation switches have single port SMLTs with the same IDs. This configuration allows as many single port SMLTs as there are available ports on the switch.

<span id="page-86-0"></span>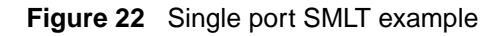

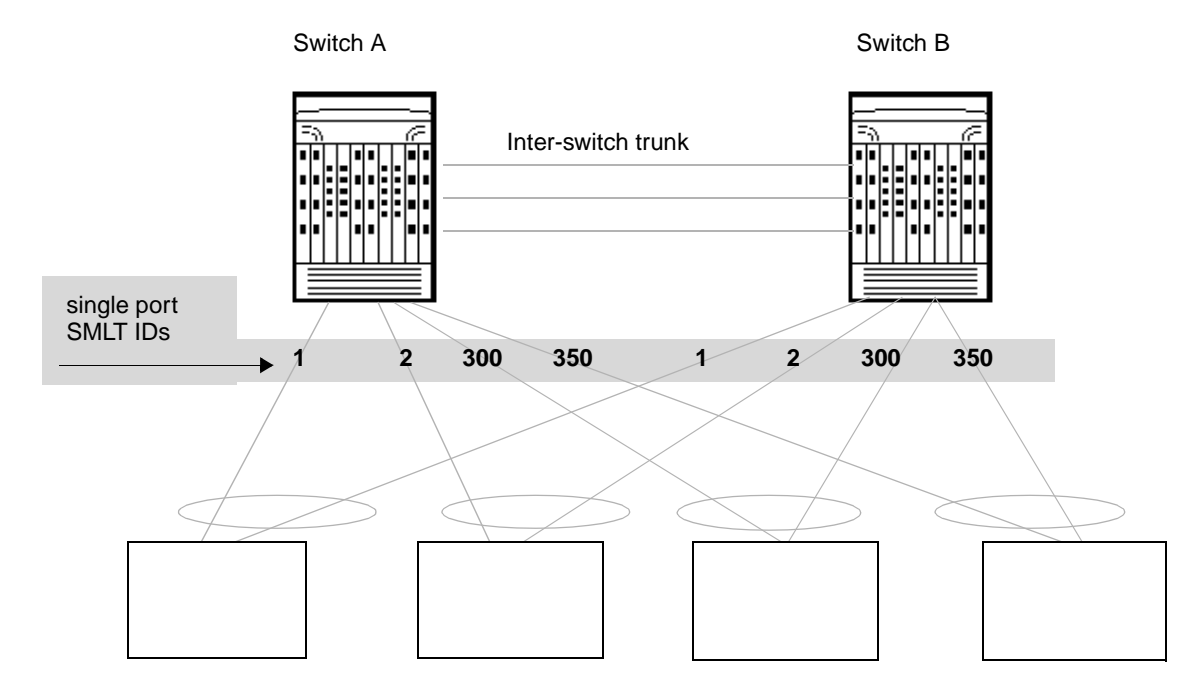

#### <span id="page-87-0"></span>**Using MLT-based SMLT with single port SMLT**

You can configure a split trunk with a single port SMLT on one side and an MLT-based SMLT on the other. Both must have the same SMLT ID. In addition to general use, [Figure 23](#page-87-1) shows how this configuration can be used for upgrading an MLT-based SMLT to a single port SMLT without taking down the split trunk.

<span id="page-87-1"></span>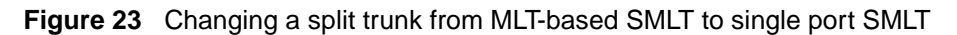

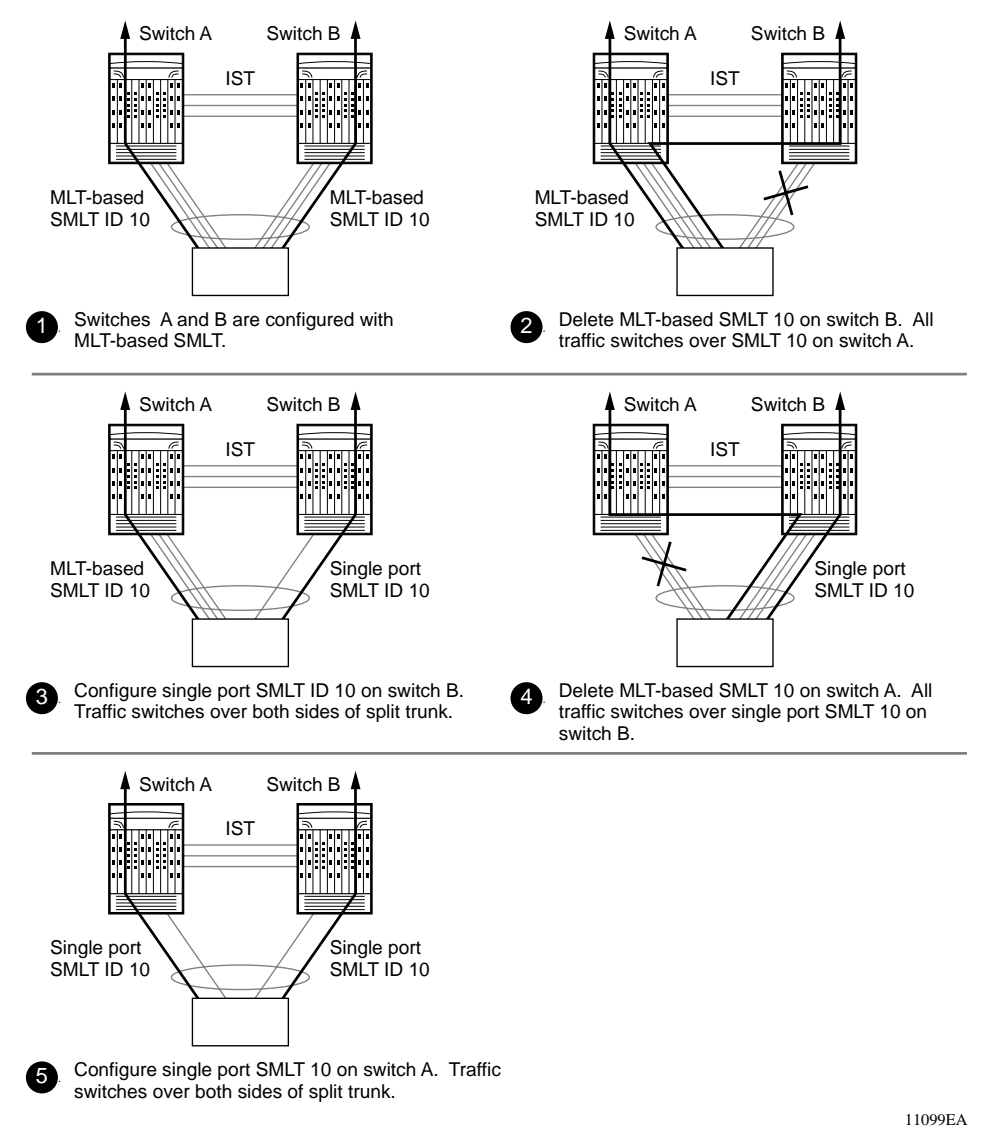

To configure single port SMLT using Device Manager, see "Configuring single port SMLT" on page 177.

To configure single port SMLT using the CLI, see "Creating a single port SMLT" on page 245.

### <span id="page-88-0"></span>**Interaction between SMLT and IEEE 802.3ad**

With this release the Passport 8600 switch fully supports the IEEE 802.3ad Link aggregation control protocol; not only on MLT and DMLT links, but also extended to a pair of SMLT switches.

With this extension, the Passport 8600 switch now provides a standardized external link aggregation interface to third party vendor IEEE 802.3ad implementations. With previous software versions, interoperability was provided through a static configuration; now a dynamic link aggregation mechanism is provided.

- MLT peers and SMLT client devices can be network switches, and can also be any type of server/workstation that supports link bundling through IEEE 802.3ad.
- Single-link and multilink SMLT solutions support dual-homed connectivity for more than 350 attached devices, thus allowing you to build dual-homed server farm solutions.
- Interaction between SMLT and IEEE 802.3ad:

Nortel Networks tightly coupled the IEEE link aggregation standard with the SMLT solution in order to provide seamless configuration integration while also detecting failure scenarios during network setup or operations.

### Supported scenarios:

SMLT/IEEE Link aggregation interaction supports all known SMLT scenarios where an IEEE 802.3ad SMLT pair can be connected to SMLT clients, or where two IEEE 802.3ad SMLT pairs can be connected to each other in a square or full mesh topology.

### Failure scenarios:

• Wrong ports connected

• Mismatched SMLT IDs assigned to SMLT client:

SMLT switches can detect if SMLT IDs are not consistent. The SMLT aggregation switch, which has the lower IP address, does not allow the SMLT port to become a member of the aggregation, thus avoiding misconfigurations.

• SMLT client switch does not have automatic aggregation enabled (LACP) disabled):

SMLT aggregation switches can detect that aggregation is not enabled on the SMLT client, thus no automatic link aggregation is established until the configuration is resolved.

• Single CPU failures

In the case of a CPU failure in a system with only one switch fabric, the link aggregation control protocol on the other switch (or switches) detects the remote failure and triggers all links connected to the failed system to be removed out of the link aggregation group. This process allows failure recovery for the network along a different network path.

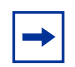

**Note:** Only dual-homed devices will benefit from this enhancement.

#### <span id="page-89-0"></span>**SMLT network design considerations**

If you use LACP in an SMLT/Square configuration, the LACP must have the same keys for that SMLT/LAG; otherwise, the aggregation may fail if a switch failure occurs.

For more information, refer to the *Network Design Guidelines*.

Use the following procedure when designing an SMLT network:

**1** Define a separate VLAN for the IST protocol:

config mlt 1 ist create ip <value> vlan-id <value>

**2** Disable CP-limit on the IST ports:

config ethernet <slot|port> cp-limit disable

**3** Keep CP-limit enabled on the SMLT ports and change multicast-limit value to 6000:

```
config ethernet <slot|port> cp-limit enable 
multicast-limit 6000
```
**4** Disable loop detect on SMLT ports:

```
config ethernet <slot|port> loop-detect disable
```
**5** Enable tagging on SMLT links:

config ethernet <slot/port> perform-tagging enable

**6** Enable drop untagged frames on SMLT links:

```
config ethernet <slot/port> untagged-frames-discard 
enable
```
# **SMLT and IP routing**

This section describes SMLT and IP routing interactions and includes the following topics:

- ["SMLT and VRRP](#page-90-0)," next
- ["VRRP backup master" on page 92](#page-91-0)
- ["RSMLT" on page 92](#page-91-1)

### <span id="page-90-0"></span>**SMLT and VRRP**

VRRP allows you to have one active primary router per IP subnet, with all other network VRRP interfaces in backup mode.

With SMLT, this becomes less efficient. Users that access switches aggregated into two Split-MLT switches, send their shared traffic load (based on source and destination MAC or IP addresses) on all uplinks towards the SMLT aggregation switches.

VRRP, however, has only one active routing interface enabled. All other interfaces are in backup (standby) mode. In this case all traffic is forwarded over the IST link towards the primary VRRP switch. Potentially, all traffic which arrives at the VRRP backup interface is forwarded over, so there will be not enough bandwidth on the IST to carry all the aggregated riser traffic.

A small enhancement in VRRP overcomes this issue, however, by ensuring that the IST trunk is not used in such a case for primary data forwarding.

#### <span id="page-91-0"></span>**VRRP backup master**

If enabled, the VRRP backup master feature also acts as an IP router for packets destined for the logical VRRP IP address. Thus, all traffic is directly routed to the subnetworks it is destined for and not L2- switched to the VRRP master. This eliminates a potential limitation in the available IST bandwidth.

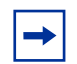

**Note:** The VRRP backup master feature for SMLT is to be used only on interfaces that have been defined for SMLT to avoid potential frame duplication problems. It cannot be used in conjunction with HUBs to avoid frame duplication. Also, it is not to be used on brouter or VLAN interfaces.

#### <span id="page-91-1"></span>**RSMLT**

SMLT sub-second failover benefits are only supported in Layer 2 networks. When routing is involved, depending on the specific routing protocol, this convergence time can cause network interruptions ranging from seconds to minutes.

The Nortel Networks RSMLT feature extends the sub-second failover benefit to core topologies by providing an *active*-*active* router concept to core SMLT networks.

Supported scenarios are: SMLT triangles, squares and SMLT full mesh topologies, with routing enabled on the core VLANs.

Routing protocols can be any of the following protocol types: IP Unicast Static Routes, RIP1, RIP2, OSPF, BGP and IPX RIP.

In the case of core router failures RSMLT takes care of the packet forwarding, thus eliminating dropped packets during the routing protocol convergence.

For detailed information about RSMLT, see *Configuring IP Routing Operations*.

# **Chapter 2 Configuring VLANs using Device Manager**

This chapter describes how to configure VLANs on a Passport 8600 module or a Passport 8100 module with Device Manager.

This chapter includes the following topics:

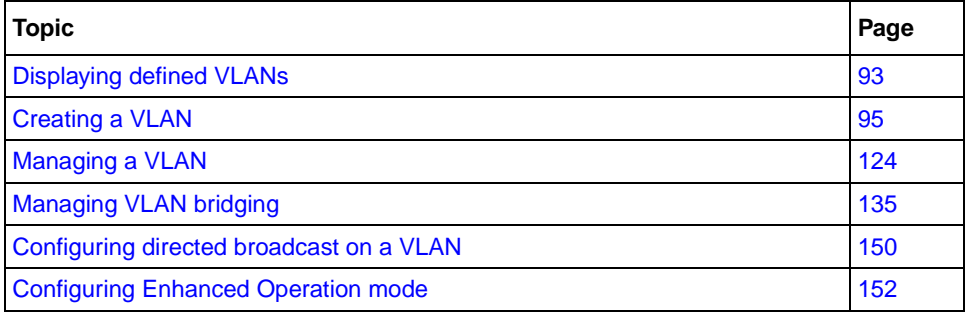

For conceptual information about VLANs, [See "VLANs" on page 27](#page-26-0).

# <span id="page-92-0"></span>**Displaying defined VLANs**

To display all defined VLANs, their configurations, and their current status:

 $\blacktriangleright$  From the Device Manager menu bar, choose VLAN > VLANs.

The VLAN dialog box opens with the Basic tab displayed, which shows all defined VLANs [\(Figure 24\).](#page-93-0)

#### <span id="page-93-0"></span>**Figure 24** VLAN dialog box—Basic tab

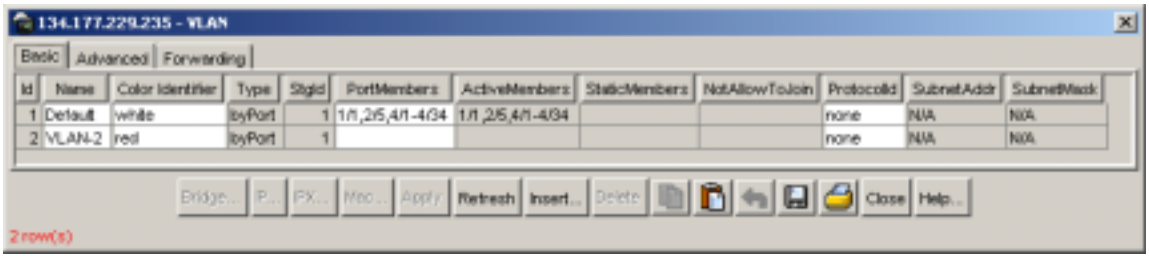

[Table 7](#page-93-1) describes the VLAN Basic tab fields.

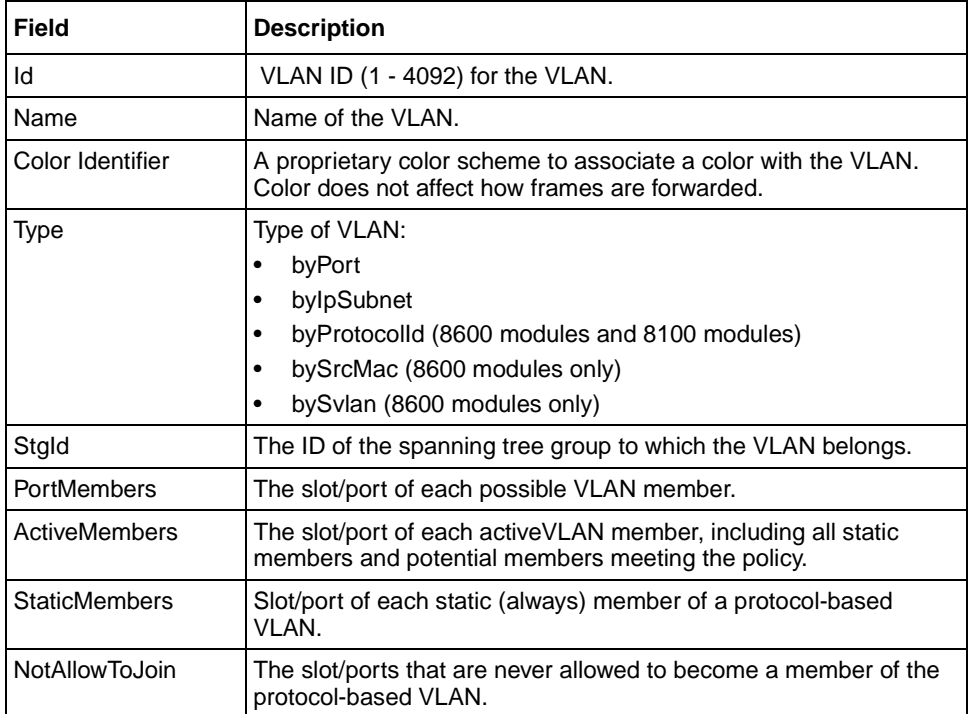

<span id="page-93-1"></span>**Table 7** VLAN Basic tab fields

| Field      | <b>Description</b>                                                                                                    |
|------------|----------------------------------------------------------------------------------------------------|
| Protocolld | Specify the network protocol for protocol-based VLANs. This value<br>is taken from the Assigned Numbers RFC.<br>ip (IP version 4)<br>٠<br>ipx802dot3 (Novell IPX on Ethernet 802.3 frames)<br>٠<br>ipx802dot2 (Novell IPX on IEEE 802.2 frames)<br>٠                                                                                                    |
|            | ipxSnap (Novell IPX on Ethernet SNAP frames)<br>٠<br>ipxEthernet2 (Novell IPX on Ethernet Type 2 frames)<br>appleTalk (AppleTalk on Ethernet Type 2 and Ethernet SNAP<br>frames)                                                                                                    |
|            | decLat (DEC LAT protocol)<br>٠<br>decOther (Other DEC protocols)<br>٠<br>sna802dot2 (IBM SNA on IEEE 802.2 frames)<br>٠<br>snaEthernet2 (IBM SNA on Ethernet Type 2 frames)<br>٠<br>netBIOS (NetBIOS protocol)<br>٠<br>xns (Xerox XNS)<br>٠<br>vines (Banyan VINES)<br>٠<br>ipv6 (IP version 6)<br>٠<br>usrDefined (user-defined protocol)<br>٠<br>RARP (Reverse Address Resolution protocol)<br>٠<br>PPPoE (Point-to-point protocol over Ethernet)<br>$\bullet$<br><b>Note:</b> if the VLAN type is port-based, None is displayed in the<br>Basic tab Protocolld field. |
| SubnetAddr | The source IP subnet address (IP subnet-based VLANs only).                                                                                                    |
| SubnetMask | The source IP subnet mask (IP subnet-based VLANs only).                                                                                                    |

**Table 7** VLAN Basic tab fields (continued)

# <span id="page-94-0"></span>**Creating a VLAN**

This section describes how you can create VLANs using the following procedures:

- ["Creating a port-based VLAN" on page 96](#page-95-0)
- ["Configuring an IP address for a VLAN" on page 99](#page-98-0)
- ["Configuring a network address and encapsulation for a VLAN" on page 100](#page-99-0)
- ["Creating a source IP subnet-based VLAN" on page 102](#page-101-0)
- ["Creating a protocol-based VLAN" on page 105](#page-104-0)
- ["Configuring user-defined protocols in protocol-based VLANs" on page 108](#page-107-0)
- ["Creating a source MAC address-based VLAN" on page 112](#page-111-0)

When creating a VLAN, keep in mind the rules described in "VLAN rules" on [page 42](#page-41-0).

# <span id="page-95-0"></span>**Creating a port-based VLAN**

To create a port-based VLAN:

**1** From the Device Manager menu bar, choose VLAN > VLANs.

The VLAN dialog box opens with the Basic tab displayed, which shows all defined VLANs (see [Figure 24 on page 94\)](#page-93-0).

**2** In the Basic tab, click Insert.

The VLAN, Insert Basic dialog box opens [\(Figure 25\)](#page-96-0).

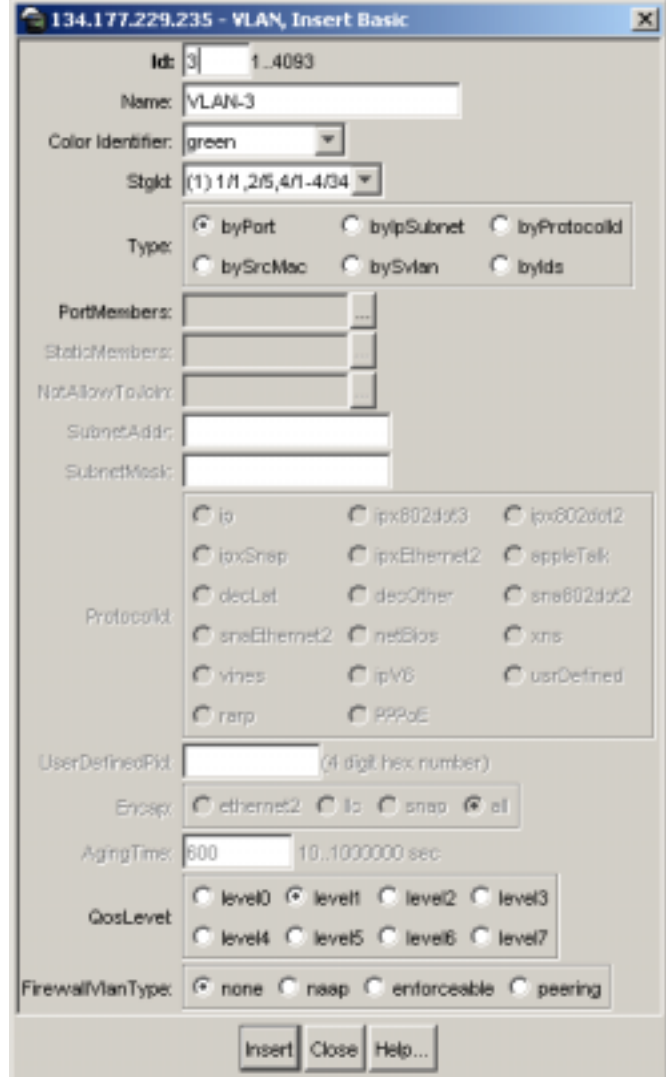

<span id="page-96-0"></span>**Figure 25** VLAN, Insert Basic dialog box—for port-based VLANs

- **3** In the ID field, enter an unused VLAN ID (1 4094), or use the ID provided.
	- (Optional) In the Name field, type the VLAN name, or use the name provided.
- (Optional) In the Color Identifier field, click the down arrow and choose a color from the dropdown list, or use the color provided.
- **4** In the StgId field, type or select the spanning tree group ID of the VLAN.
- **5** In the Type field, select by Port.
- **6** In the PortMembers field, click the ellipsis (...).

The VlanPortMembers dialog box opens [\(Figure 26\)](#page-97-0).

<span id="page-97-0"></span>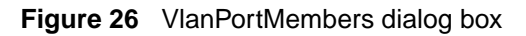

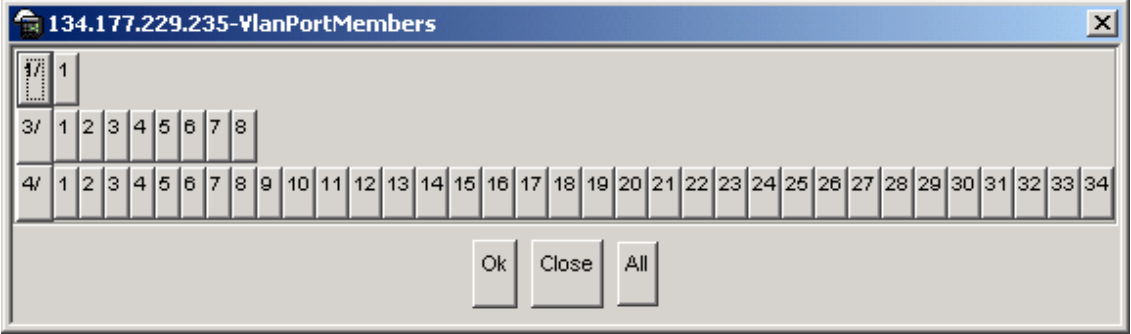

- **7** Click the ports that are always members. The ports that are selected are recessed, while the non selected ports are not recessed. Port numbers that are shown in gray indicates the ports cannot be selected as VLAN port members. (For example, you cannot select ports that do not have the same spanning tree group ID as that of the new VLAN.)
- **8** Click Ok.

The Port Membership dialog box closes and the port members appear in the Insert Basic dialog box.

**9** In the VLAN, Insert Basic dialog box, click Insert.

The Insert dialog box closes and the new VLAN is displayed in the Basic tab.

- **10** In the Basic tab, do one of the following:
	- **a** If you are configuring a Passport 8600 switch module, click Close.

The VLAN is configured and the VLAN dialog box closes.

**b** If you are configuring a VLAN for a Passport 8100 switch module, use one of the following procedures to configure routing:

- ["Configuring an IP address for a VLAN](#page-98-0)," next.
- ["Configuring a network address and encapsulation for a VLAN" on](#page-99-0)  [page 100.](#page-99-0)

# <span id="page-98-0"></span>**Configuring an IP address for a VLAN**

To configure an IP address for a VLAN:

**1** From the Device Manager menu bar, choose VLAN > VLANs.

The VLAN dialog box opens with the Basic tab displayed [\(Figure 24 on](#page-93-0)  [page 94](#page-93-0)).

**2** In the Basic tab, select the VLAN for which you are configuring an IP address.

The VLAN is highlighted.

**3** Click IP.

The IP, VLAN dialog box for the selected VLAN opens with the IP Address tab displayed [\(Figure 27\).](#page-98-1)

<span id="page-98-1"></span>**Figure 27** IP, VLAN dialog box

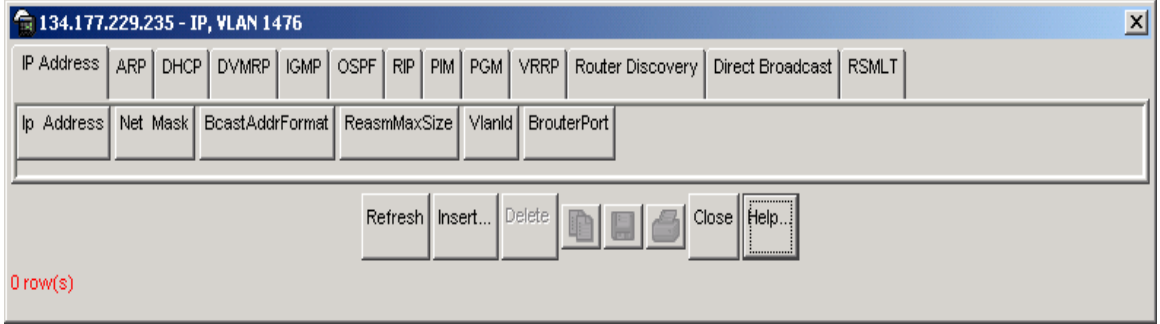

**4** Click Insert.

The Insert IP Address dialog box opens.

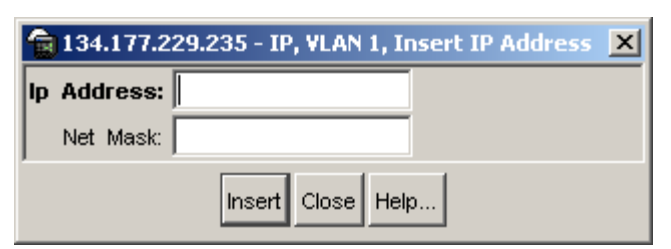

**Figure 28** Insert IP Address dialog box

- **5** Enter an IP address and NetMask for routing.
- **6** Click Insert.

The Insert IP dialog box closes and the IP address and Net Mask appear in the IP, VLAN dialog box.

**7** In the IP, VLAN dialog box and the VLAN dialog box, click Close.

The IP subnet-based VLAN is configured.

# <span id="page-99-0"></span>**Configuring a network address and encapsulation for a VLAN**

To configure an IPX network address and select an encapsulation method:

**1** From the Device Manager menu bar, choose VLAN > VLANs.

The VLAN dialog box opens with the Basic tab displayed [\(Figure 24 on](#page-93-0)  [page 94](#page-93-0)).

**2** In the Basic tab, select the VLAN for which you are configuring a network address and encapsulation.

The VLAN is highlighted.

**3** Click IPX.

The IPX, VLAN dialog box for the selected VLAN opens with the Addresses tab displayed [\(Figure 29\).](#page-100-0)

<span id="page-100-0"></span>**Figure 29** IPX, VLAN dialog box

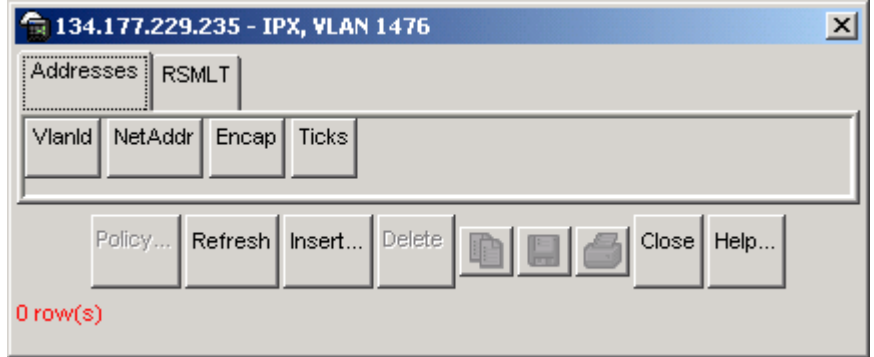

**4** Click Insert.

The IPX, VLAN, Insert Addresses dialog box opens.

**Figure 30** IPX, VLAN, Insert Addresses dialog box

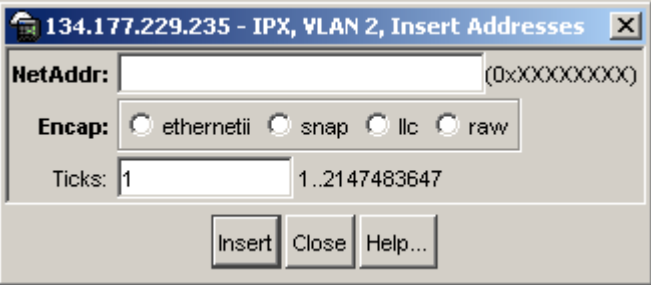

- **5** In the NetAddr field, enter a network address for routing.
- **6** In the Encap field, click an encapsulation method (Ethernet II, SNAP, LLC, or RAW).
- **7** Click Insert.

The IPX, VLAN, Insert Addresses dialog box closes and the network address and encapsulation method appear in the IPX, VLAN dialog box.

**8** In both the IP, VLAN dialog box and the VLAN dialog box, click Close.

The network address and encapsulation method are configured for the VLAN.

# <span id="page-101-0"></span>**Creating a source IP subnet-based VLAN**

To create a source IP subnet-based VLAN:

**1** From the Device Manager menu bar, choose VLAN > VLANs.

The VLAN dialog box opens with the Basic tab displayed (see [Figure 24 on](#page-93-0)  [page 94](#page-93-0)).

**2** In the VLAN dialog box—Basic tab, click Insert.

The VLAN, Insert Basic dialog box opens (see [Figure 31 on page 103\)](#page-102-0).

**3** In the Type field, click byIpSubnet.

The fields needed to set up IP subnet-based VLANs are activated (see [Figure 31 on page 103\)](#page-102-0).

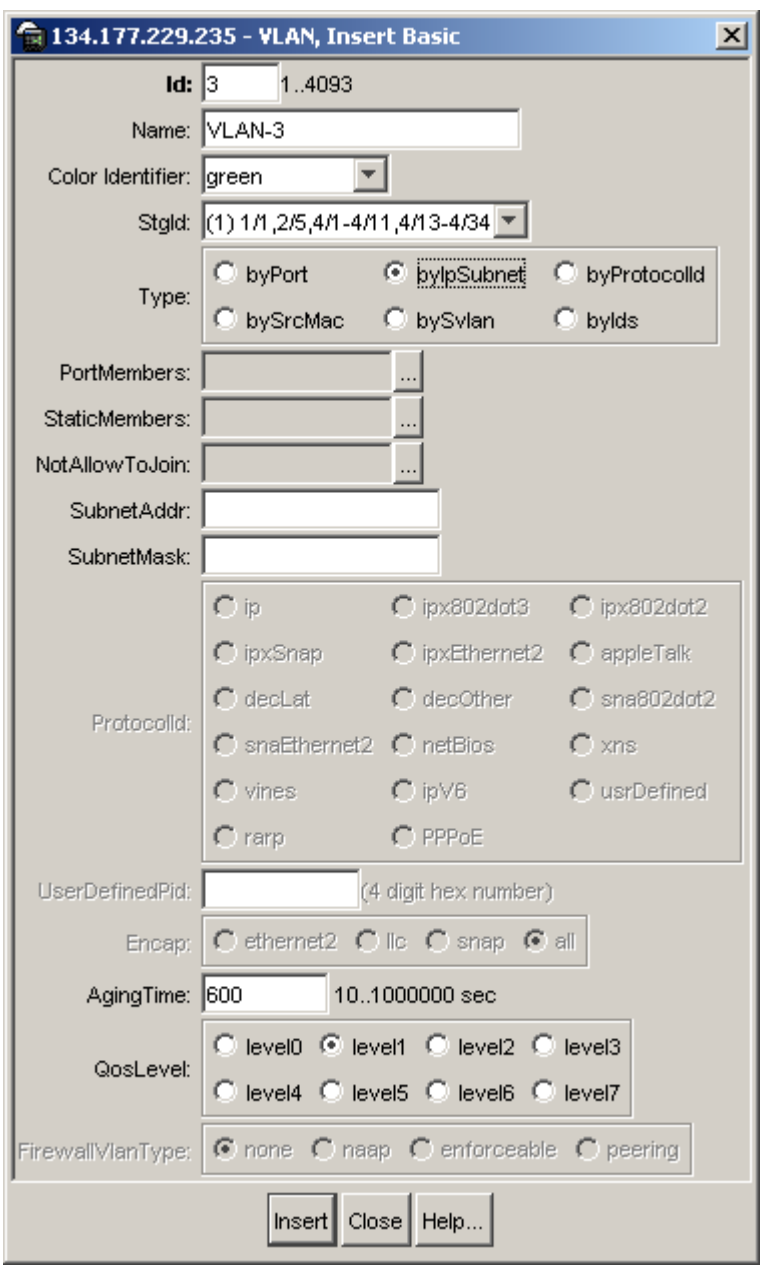

<span id="page-102-0"></span>**Figure 31** VLAN, Insert Basic dialog box—for IP subnet-based VLANs

- **4** In the ID field, type the VLAN ID.
- **5** (Optional) In the Name field, type the VLAN name.

If no name is entered, a default is created.

**6** (Optional) In the Color Identifier field, select the color or use the color provided.

This color is used by VLAN Manager to visually distinguish the VLANs in a network.

- **7** In the StgId field, select the spanning tree group ID of the VLAN.
- **8** Specify port membership by clicking the ellipsis (...) for one of the following:
	- PortMembers (use this for VLAN by IpSubnet, Protocolid, or SrcMac)
	- StaticMembers
	- NotAllowedToJoin

The VlanPortMembers dialog box opens [\(Figure 32\)](#page-103-0).

<span id="page-103-0"></span>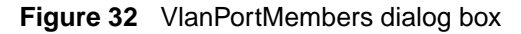

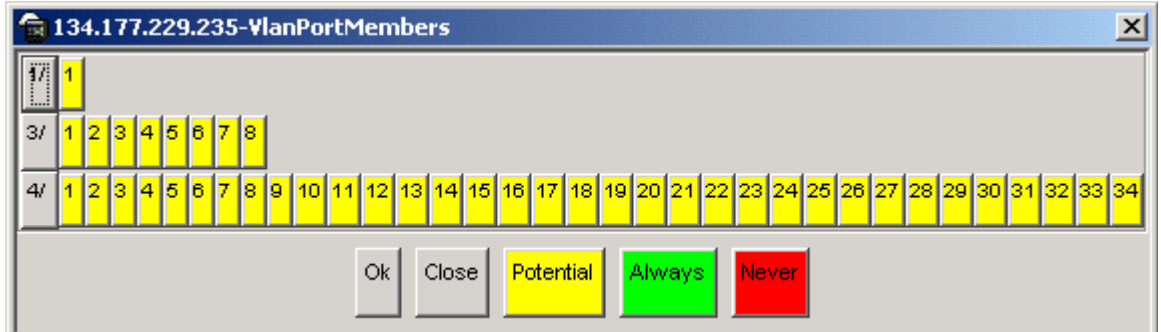

- **9** Click each port to achieve the desired color:
	- Yellow—Potential members, treated as always members
	- Green—Always members, static
	- Red—Never members, not allowed to join

**Note:** In a source IP subnet-based VLAN, a potential member becomes an active member of the VLAN when a frame is received from the specified source IP address.

**10** Click OK.

The Port Membership dialog box closes, and the port members appears in the VLAN, Insert Basic dialog box.

- **11** In the source IP subnet address field, enter an IP address for the VLAN.
- **12** In the IP subnet mask field, enter an IP subnet mask for the VLAN.
- **13** In the AgingTime field, enter the timeout period in seconds for aging out the dynamic VLAN member ports, or use the 600 second default.
- **14** (Optional) In the QosLevel field, click a quality of service level (0 7).
- **15** Click Insert.

The VLAN, Insert Basic dialog box closes, and the source IP subnet-based VLAN appears in the Basic tab.

# <span id="page-104-0"></span>**Creating a protocol-based VLAN**

To create a protocol-based VLAN:

**1** From the Device Manager menu bar, choose VLAN > VLANs.

The VLAN dialog box opens with the Basic tab displayed (see [Figure 24 on](#page-93-0)  [page 94](#page-93-0)).

**2** In the VLAN dialog box—Basic tab, click Insert.

The VLAN, Insert Basic dialog box opens (see [Figure 33 on page 106\)](#page-105-0).

**3** In the Type field, click byProtocolId.

The dialog box activates additional fields needed to set up protocol-based VLANs (see [Figure 33 on page 106\)](#page-105-0).

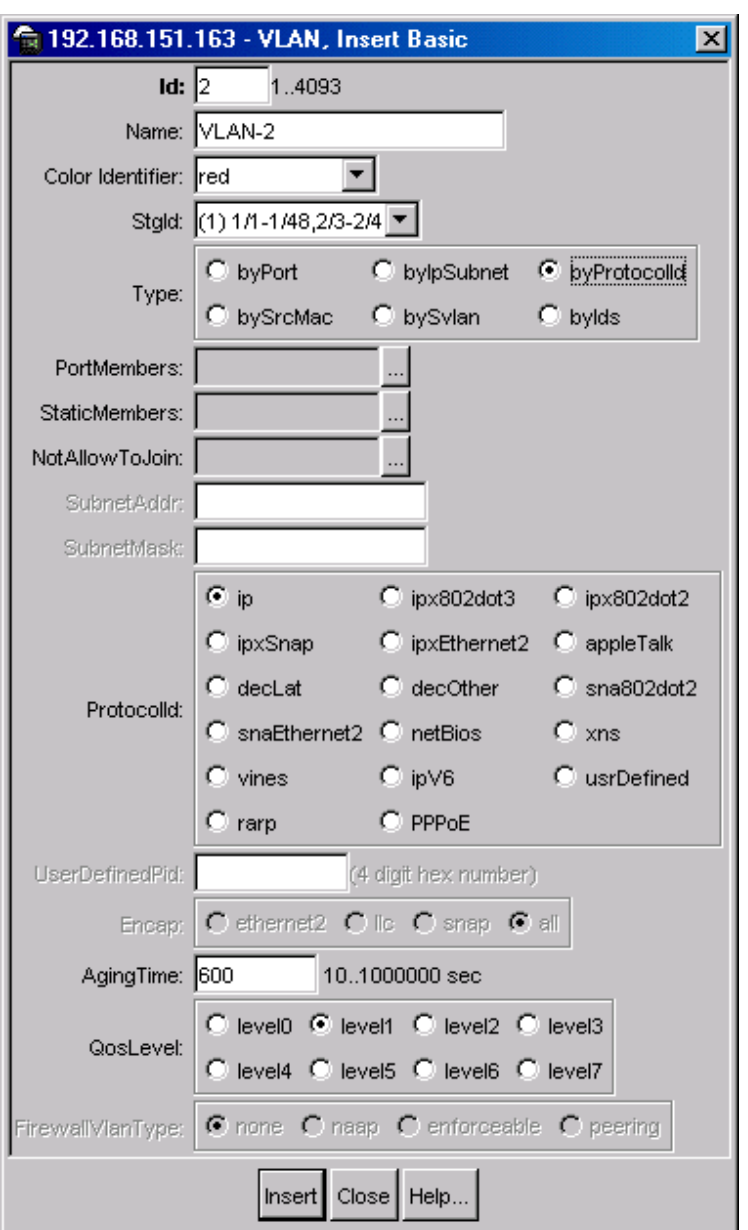

<span id="page-105-0"></span>**Figure 33** VLAN, Insert Basic dialog box—for protocol-based VLANs

- **4** In the ID field, type the unique VLAN ID, or use the ID provided.
- **5** (Optional) In the Name field, type the VLAN name, or use the name provided.

**6** (Optional) In the Color Identifier field, select the color, or use the color provided.

This color is used by VLAN Manager to visually distinguish the VLANs in a network.

- **7** In the StgID field, select the spanning tree group ID of the VLAN.
- **8** To specify the VLAN port membership, click the ellipsis (...) for one of the following fields.
	- Port Members
	- **StaticMembers**
	- NotAllowedToJoin

The VlanPortMembers dialog box opens (see [Figure 32 on page 104\)](#page-103-0).

- **9** In the VlanPortMembers dialog box, click each port button to achieve the desired membership color.
	- Yellow: Potential members—dynamic. Potential members are treated as always members.
	- Green: Always members—static
	- Red: Never members—not allowed to join

When you have two VLANs with potential members and you want to move ports from one VLAN to the other, you must first change their port membership to Never. Then you can assign the ports to the other VLAN. This requirement applies to both the 8600 modules and 8100 modules.

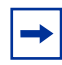

**Note:** When a protocol-based VLAN is created, all ports in the underlying STG will automatically be added as potential members if they are not already members of an existing protocol-based VLAN of the same type.

**Note:** In a protocol-based VLAN for an 8600 module, a potential member becomes an active member of the VLAN when a frame of the specified protocol is received.

#### **10** Click OK.

The VlanPortMembers dialog box closes and the port members are added to the Insert Basic dialog box.

**11** In the ProtocolID field, select a protocol ID.

To configure a non-standard protocol, see [""Configuring user-defined](#page-107-0)  [protocols in protocol-based VLANs" on page 108](#page-107-0).

- **12** Do one of the following:
	- For Passport 8100 switch modules, go to Step [13.](#page-107-1)
	- For Passport 8600 switch modules, in the AgingTime field, specify the timeout period, in seconds, for aging out the dynamic member ports of the VLAN, or use the default of 600 seconds.
- <span id="page-107-1"></span>**13** In the QosLevel field, click a level (0-7).
- **14** Click Insert.

The VLAN, Insert Basic dialog box closes, and the protocol-based VLAN is added to the Basic tab of the VLAN dialog box.

- **15** Do one of the following:
	- If you are configuring a Passport 8600 switch module, click Close.

The VLAN is configured and the VLAN dialog box closes.

- If you are configuring an Passport 8100 switch module, use one of the following procedures to configure routing:
	- ["Configuring an IP address for a VLAN" on page 99](#page-98-0)
	- ["Configuring a network address and encapsulation for a VLAN" on](#page-99-0)  [page 100](#page-99-0)

# <span id="page-107-0"></span>**Configuring user-defined protocols in protocol-based VLANs**

You can create user-defined protocol-based VLANs in support of networks with non-standard protocols.

To create a user-defined protocol for a protocol-based VLAN:

**1** From the Device Manager menu bar, choose VLAN > VLANs.
The VLAN dialog box opens with the Basic tab displayed (see [Figure 27 on](#page-98-0)  [page 99](#page-98-0)).

**2** In the VLAN dialog box—Basic tab, click Insert.

The VLAN, Insert Basic dialog box opens (see [Figure 34 on page 111\)](#page-110-0).

- **3** In the Type field, click byProtocolId.
- **4** To specify the VLAN port membership, click the ellipsis (...) for one of the following fields.
	- Port Members
	- StaticMembers
	- NotAllowedToJoin

The VlanPortMembers dialog box opens (see [Figure 32 on page 104\)](#page-103-0).

- **5** In the VlanPortMembers dialog box, click each port button to achieve the desired membership color.
	- Yellow: Potential members—dynamic. Potential members are treated as always members.
	- Green: Always members—static
	- Red: Never members—not allowed to join
	- **Note:** In a user-defined protocol-based VLAN on an 8600 module, a  $\rightarrow$   $\mid$ potential member becomes an active member when a frame from the specified protocol is received. On an 8100 module, all potential members are active members.
- **6** In the Protocolid field, click usrDefined.

The UserDefinedPID field becomes editable and also the Encap field becomes active[\(Figure 34 on page 111](#page-110-0)).

**7** In the UserDefinedPID field, enter the PID for the protocol in the format: 0x (protocol type in hexadecimal).

In the 8600 modules, the 16-bit PID assigned to a protocol-based VLAN specifies either an Ethertype, a DSAP/SSAP, or a SNAP PID, depending on whether the frame encapsulation is Ethernet 2, 802.2, or LLC-SNAP, respectively.

In the 8100 modules, the 16-bit PID assigned to a protocol-based VLAN only specifies an Ethertype for Ethernet 2 frame encapsulation.

The following PIDs are not valid:

- PID0x0000 through 0x05dc: overlap with the 802.3 frame length
- PIDs of predefined protocols (for example, IP, IPX, AppleTalk)
- PID 0x8100: reserved by 802.1Q to identify tagged frames
- PID0x9000: used by the diagnostic loopback frames
- PID0x8808: used by 802.3x pause frames
- PID0x4242: overlaps with the BPDU DSAP/SSAP
- **8** Do one of the following:
	- For Passport 8100 switch modules, go to Step [9](#page-110-1).
	- For Passport 8600 switch modules, in the AgingTime field, specify the timeout period, in seconds, for aging out the dynamic member ports of the VLAN, or use the default of 600 seconds.

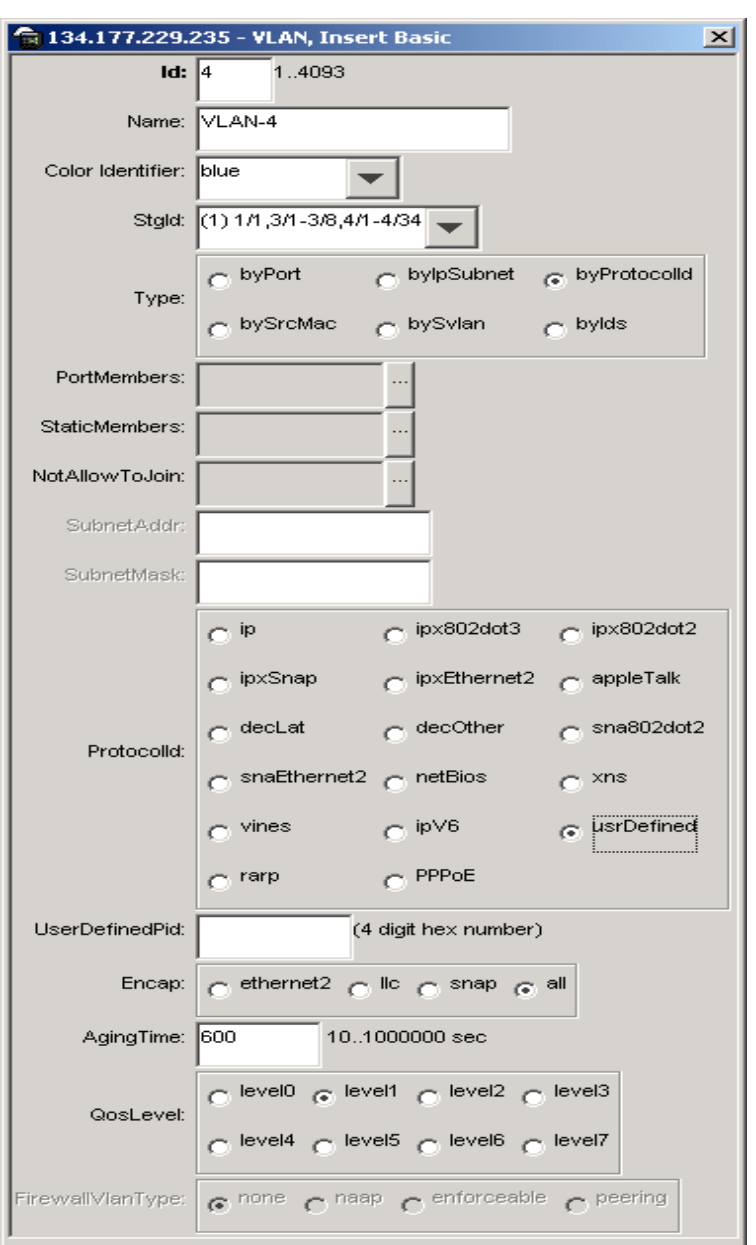

<span id="page-110-0"></span>**Figure 34** VLAN, Insert a user-defined, protocol-based VLAN

- <span id="page-110-1"></span>**9** In the QosLevel field, click a level (0-7).
- **10** Click Insert.

The VLAN, Insert Basic dialog box closes, and the protocol-based VLAN is added to the Basic tab of the VLAN dialog box.

**11** Click Close.

The non-standard protocol-based VLAN is configured.

## **Creating a source MAC address-based VLAN**

Before creating a source MAC-based VLAN, you must first enable source MAC address-based VLANs in the system (If you have not done so previously).

This section includes the following topics:

- ["Enabling source MAC address-based VLANs on the system" on page 112](#page-111-0)
- ["Configuring a source MAC address-based VLAN" on page 115](#page-114-0)
- ["Creating a source MAC address-based VLAN using batch files" on page 119](#page-118-0)

#### <span id="page-111-0"></span>**Enabling source MAC address-based VLANs on the system**

To enable source MAC address-based VLANs on the system:

- **1** From the Device Manager menu bar, choose Edit > Chassis. The Chassis dialog box opens with the System tab displayed.
- **2** Click the Chassis tab.

The Chassis tab opens (see [Figure 35 on page 114\)](#page-113-0).

- **3** Uncheck (disable) the GlobalFilterEnable checkbox field:
	- Global filters is disabled when the GlobalFilterEnable checkbox is not checked.
	- Global filters is enabled when the GlobalFilterEnable checkbox is checked.
- **4** Click Apply.
- **5** Check (enable) the VlanBySrcMacEnable checkbox field:
	- MAC-based VLANs is disabled when the GlobalFilterEnable checkbox is not checked.
- MAC-based VLANs is enabled when the GlobalFilterEnable checkbox is checked.
- **6** Click Apply.

The Chassis dialog box closes and source MAC address-based VLANs are enabled on the system.

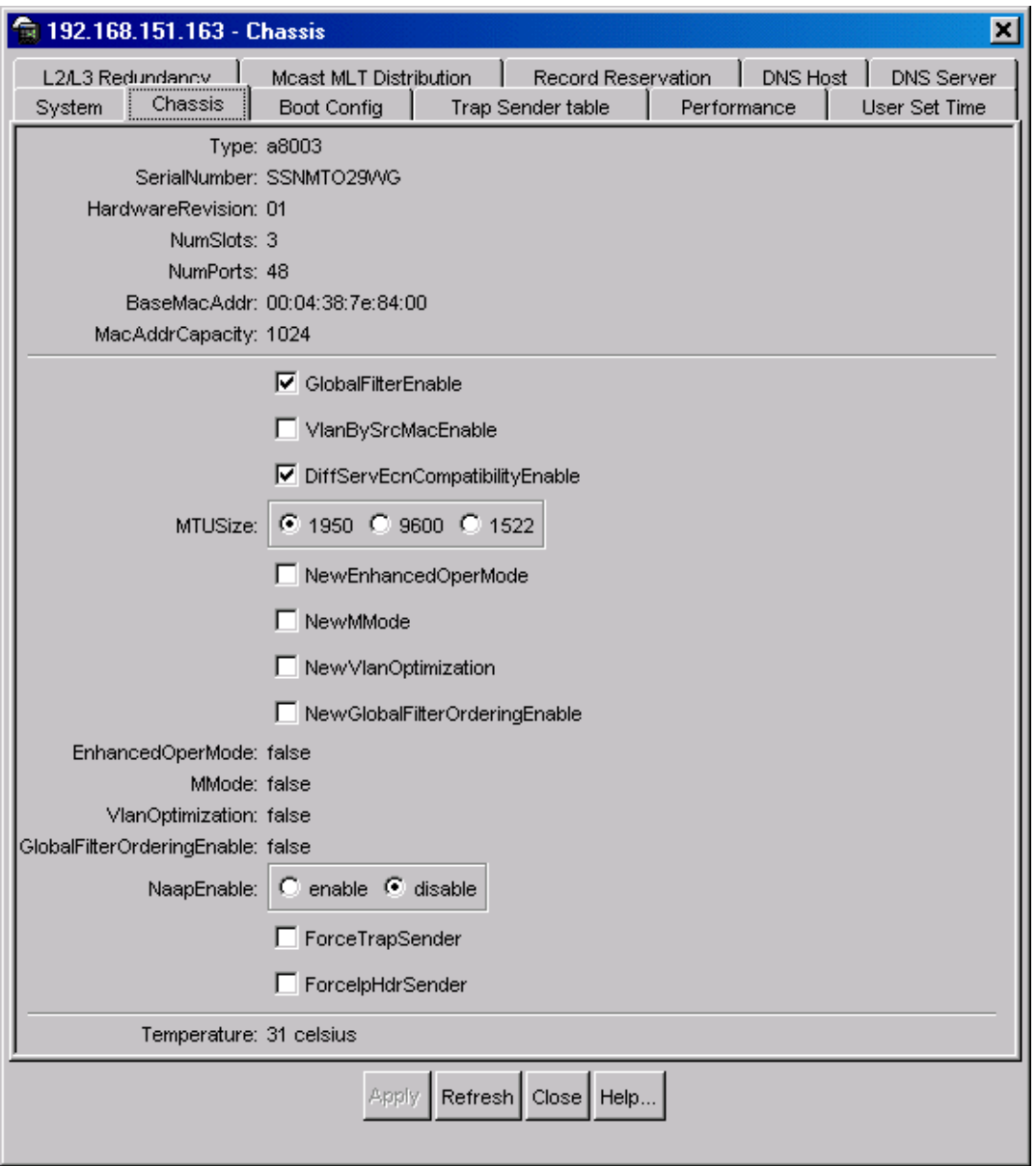

<span id="page-113-0"></span>**Figure 35** Chassis tab—enabling VLAN by source MAC address

#### <span id="page-114-0"></span>**Configuring a source MAC address-based VLAN**

Before configuring a source MAC address-based VLAN, you must first enable source MAC address-based VLANs on the system (refer to ["Enabling source](#page-111-0)  [MAC address-based VLANs on the system" on page 112](#page-111-0)).

To configure a source MAC-address-based VLAN:

**1** From the Device Manager menu bar, choose VLAN > VLANs.

The VLAN dialog box opens with the Basic tab displayed (see Figure 24 on [page 94](#page-93-0)).

**2** Click Insert.

The VLAN, Insert Basic dialog box opens (see [Figure 25 on page 97](#page-96-0)).

**3** In the Type field, click bySrcMac.

The fields needed to set up source MAC-based VLANs become editable (see [Figure 36 on page 117\)](#page-116-0).

- **4** In the ID field, type the unique VLAN ID.
- **5** (Optional) In the Name field, type the VLAN name, or use the one provided.
- **6** (Optional) In the Color Identifier field, select a color, or use the one provided. This color is used by VLAN Manager to visually distinguish the VLANs in a network.
- **7** In the StgId field, click the down arrow, and select a spanning tree group ID for the VLAN.
- **8** To specify the VLAN port membership, click the ellipsis (...) for one of the following fields.
	- Port Members
	- **StaticMembers**
	- NotAllowedToJoin

The VlanPortMembers dialog box opens (see [Figure 32 on page 104\)](#page-103-0).

**9** Click each port until the desired color is achieved.

- Yellow—Potential members, dynamic (Potential members are treated as always members.)
- Green—Always members, static
- Red—Never members, not allowed to join
- **10** Click OK.

The VlanPortMembers dialog box closes, and the selected port members appear in the VLAN, Insert Basic dialog box.

- **11** In the Aging Time field, specify the timeout period in seconds for aging out the dynamic member ports of the VLAN, or use the default of 600 seconds.
- **12** (Optional) In the QosLevel field, click a quality of service level, or use the default, level 1.

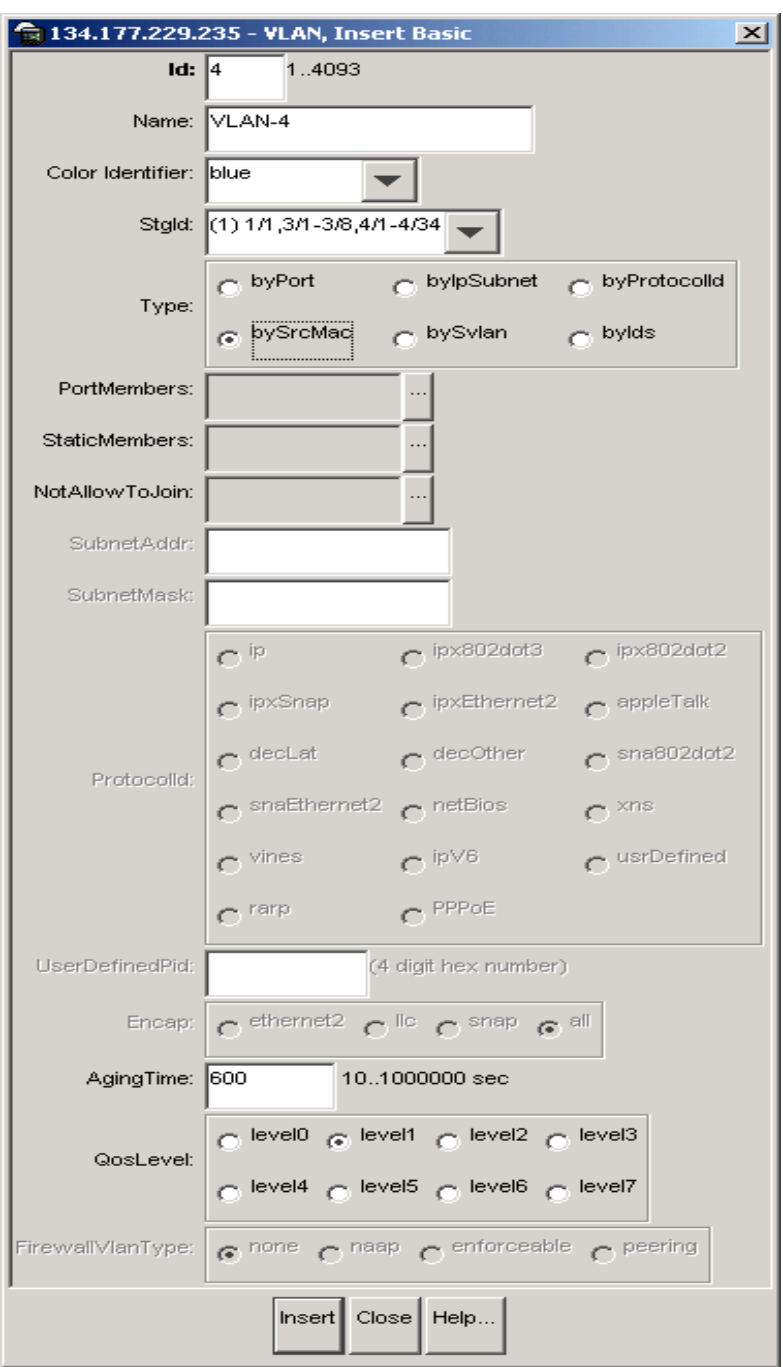

<span id="page-116-0"></span>**Figure 36** VLAN, Insert Basic dialog box—for source MAC-based VLANs

**13** In the VLAN, Insert Basic dialog box, click Insert.

The VLAN, Insert Basic dialog box closes, and the VLAN appears in the Basic tab.

**14** In the VLAN Basic tab, select the newly created VLAN.

The VLAN is highlighted.

**15** Click Mac.

The MAC, VLAN dialog box opens [\(Figure 37\).](#page-117-0)

<span id="page-117-0"></span>**Figure 37** MAC, VLAN dialog box

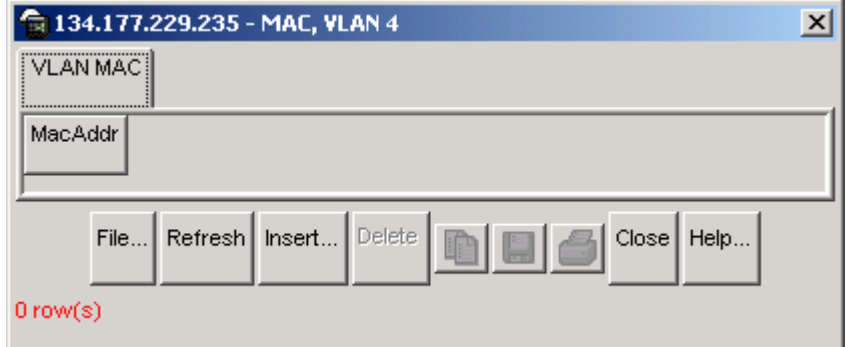

**16** Click Insert.

The Insert VLAN MAC dialog box opens ([Figure 38](#page-117-1)).

<span id="page-117-1"></span>**Figure 38** Insert VLAN MAC dialog box

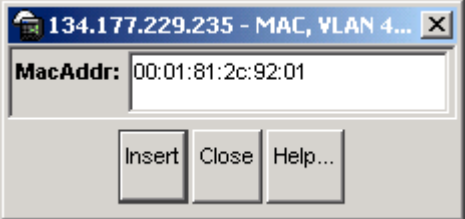

**17** In the MacAddr field, type a source MAC address for the VLAN.

**18** Click Insert.

The Insert VLAN MAC dialog box closes and the MAC address appears in the MAC, VLAN dialog box.

**19** Click Close > Close.

The MAC, VLAN and VLAN dialog boxes close, and the Source MAC address-based VLAN is configured.

**Note:** In a source MAC-based VLAN, a potential member becomes an active member of the VLAN when a frame with the specified source MAC address is received.

#### <span id="page-118-0"></span>**Creating a source MAC address-based VLAN using batch files**

Before configuring a source MAC address-based VLAN, you must first enable source MAC address-based VLANs on the system (refer to ["Enabling source](#page-111-0)  [MAC address-based VLANs on the system" on page 112](#page-111-0)).

To create a source MAC address-based VLAN using batch files:

**1** From the Device Manager menu bar, choose VLAN > VLANs.

The VLAN dialog box opens with the Basic tab displayed (see [Figure 27 on](#page-98-0)  [page 99](#page-98-0)).

**2** Click Insert.

The VLAN, Insert Basic dialog box opens (see [Figure 25 on page 97](#page-96-0)).

**3** In the Type field, click bySrcMac.

The fields needed to set up source MAC-based VLANs become editable.

- **4** In the ID field, type the unique VLAN ID.
- **5** (Optional) In the Name field, type the VLAN name, or use the one provided.
- **6** (Optional) In the Color Identifier field, select a color, or use the one provided. This color is used by VLAN Manager to visually distinguish the VLANs in a network.
- **7** In the StgId field, click the down arrow, and select a spanning tree group ID for the VLAN.
- **8** To specify the VLAN port membership, click the ellipsis (...) for one of the following fields.
- Port Members
- StaticMembers
- NotAllowedToJoin

The VlanPortMembers dialog box opens (see [Figure 32 on page 104\)](#page-103-0).

- **9** Click each port until the desired color is achieved.
	- Yellow—Potential members, dynamic (Potential members are treated as always members.)
	- Green—Always members, static
	- Red—Never members, not allowed to join

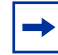

**Note:** In a source MAC address-based VLAN, a potential member becomes an active member of the VLAN when a frame with the specified source MAC address is received.

#### **10** Click OK.

The VlanPortMembers dialog box closes, and the selected port members appear in the VLAN, Insert Basic dialog box.

- **11** In the Aging Time field, specify the timeout period, in seconds, for aging out the dynamic VLAN member ports, or use the default of 600 seconds.
- **12** (Optional) In the QosLevel field, click a quality of service level, or use the default, level 1.
- **13** Click Insert.

The VLAN, Insert Basic dialog box closes, and the VLAN appears in the Basic tab.

**14** In the VLAN Basic tab, select the newly created VLAN.

The VLAN is highlighted.

**15** Click Mac.

The MAC, VLAN dialog box opens (see [Figure 39 on page 122](#page-121-0)).

<span id="page-121-0"></span>**Figure 39** MAC, VLAN dialog box

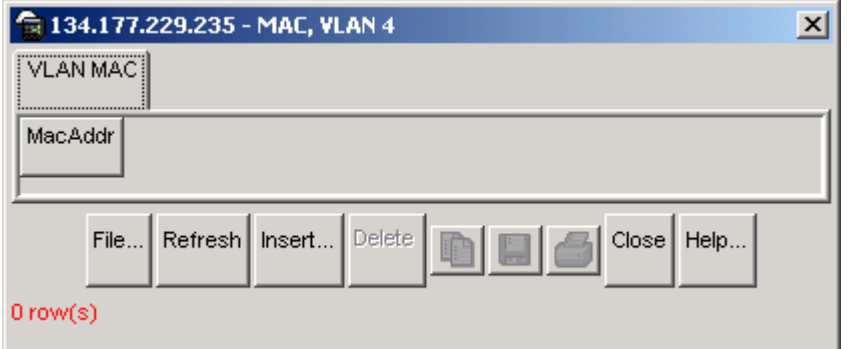

**16** Click File.

The Edit MAC VLAN dialog box opens ([Figure 40](#page-121-1)).

<span id="page-121-1"></span>**Figure 40** Edit MAC VLAN dialog box

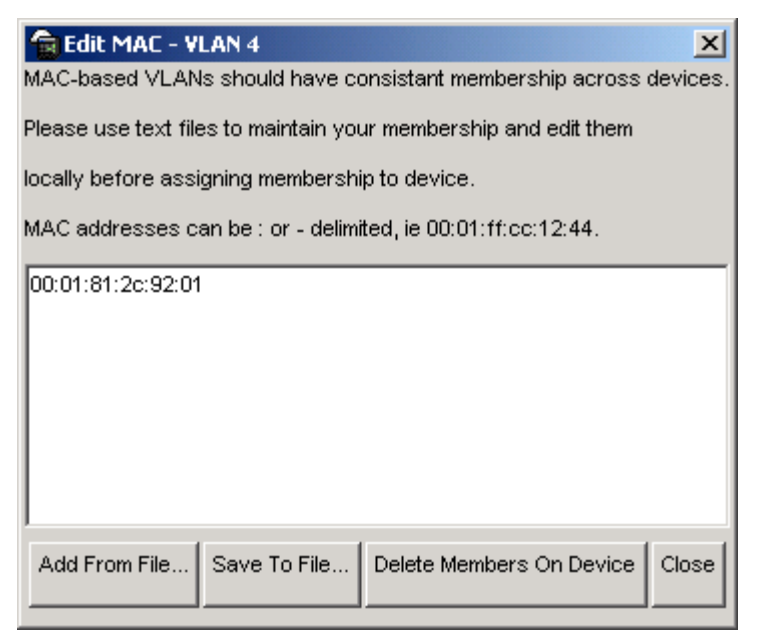

**17** Do one of the following:

- To add a MAC address from a file, click Add From File and use the selection dialog box to browse for the file location.
- To save a MAC address to a file, select it, click Save to File, and use the selection dialog box to browse for a save location.
- To delete a MAC address, select it, and click Delete Members on Device.
- **18** Click Close.

The Edit MAC dialog box closes.

**19** Click Close in the MAC VLAN, and VLAN dialog boxes.

The source MAC address-based VLAN is configured.

# **Managing a VLAN**

This section includes the following topics:

- ["Changing VLAN port membership" on page 124](#page-123-0)
- ["Configuring advanced VLAN features" on page 125](#page-124-0)
- ["Configuring a VLAN to accept tagged or untagged frames" on page 127](#page-126-0)
- ["Configuring MAC address auto-learning on a VLAN" on page 131](#page-130-0)
- ["Modifying auto-learned MAC addresses" on page 134](#page-133-0)

**Note:** After you create a VLAN, you cannot change the VLAN-type. You must first delete the VLAN, and then create a new VLAN of a different type.

# <span id="page-123-0"></span>**Changing VLAN port membership**

To change a VLAN's port membership:

**1** On the Device Manager menu bar, choose VLAN > VLANs.

The VLAN dialog box opens with the Basic tag displayed (see [Figure 24 on](#page-93-0)  [page 94](#page-93-0)).

**2** Double-click the PortMember field for the VLAN whose ports you want to change.

The VLAN's Port Member dialog box opens.

- **3** Click the port members to add or remove.
- **4** Click Ok.

The Port Member dialog box closes and the changes appear in the Basic tab.

**5** In the VLAN dialog box, click Apply.

The VLAN's port membership is changed and the VLAN dialog box closes.

### <span id="page-124-0"></span>**Configuring advanced VLAN features**

The Advanced tab contains advanced fields including the Action field, which may be useful in troubleshooting.

**1** From the Device Manager menu bar, choose VLAN > VLANs.

The VLAN dialog box opens with the Basic tab displayed (see [Figure 24 on](#page-93-0)  [page 94](#page-93-0)).

**2** Click the Advanced tab.

The Advanced tab opens [\(Figure 41\)](#page-124-1).

#### <span id="page-124-1"></span>**Figure 41** VLAN dialog box—Advanced tab

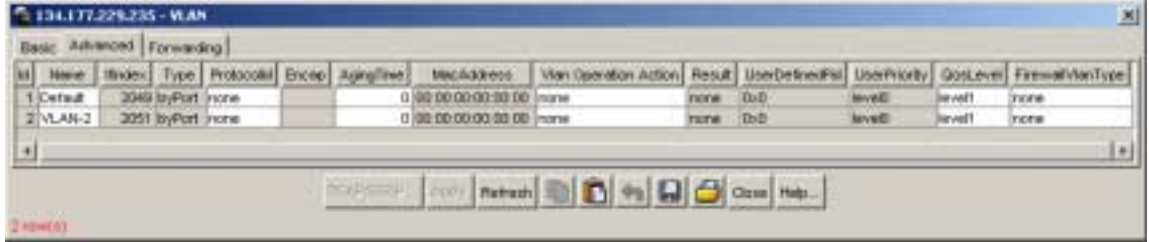

[Table 8](#page-124-2) describes the VLAN Advanced tab fields.

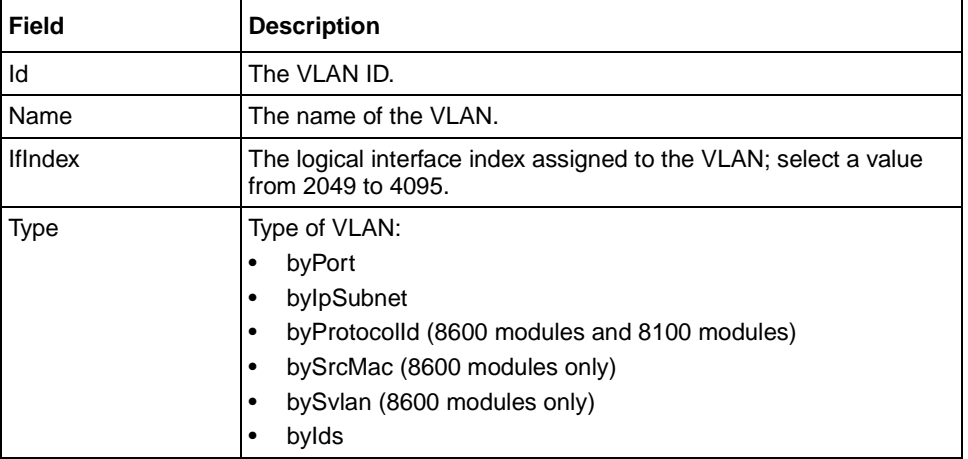

<span id="page-124-2"></span>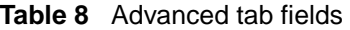

| <b>Field</b>      | <b>Description</b>                                                                                                    |
|-------------------|----------------------------------------------------------------------------------------------------|
| Protocolld        | Specify the network protocol for protocol-based VLANs. This value<br>is taken from the Assigned Numbers RFC.<br>ip (IP version 4)<br>$\bullet$<br>ipx802dot3 (Novell IPX on Ethernet 802.3 frames)<br>$\bullet$<br>ipx802dot2 (Novell IPX on IEEE 802.2 frames)<br>٠<br>ipxSnap (Novell IPX on Ethernet SNAP frames)<br>ipxEthernet2 (Novell IPX on Ethernet Type 2 frames)<br>appleTalk (AppleTalk on Ethernet Type 2 and Ethernet SNAP<br>frames)<br>decLat (DEC LAT protocol)<br>decOther (Other DEC protocols)<br>٠<br>sna802dot2 (IBM SNA on IEEE 802.2 frames)<br>$\bullet$<br>snaEthernet2 (IBM SNA on Ethernet Type 2 frames)<br>$\bullet$<br>netBIOS (NetBIOS protocol)<br>$\bullet$<br>xns (Xerox XNS)<br>٠<br>vines (Banyan VINES)<br>$\bullet$<br>ipv6 (IP version 6)<br>$\bullet$<br>usrDefined (user-defined protocol)<br>RARP (Reverse Address Resolution protocol)<br>$\bullet$<br>PPPoE (Point-to-point protocol over Ethernet) |
|                   | <b>Note:</b> if the VLAN type is port-based, None is displayed in the<br>Basic tab Protocolld field.                                                                                                    |
| Encap             | Displays the encapsulation method. Values are:<br>Ethernet II<br>$\bullet$<br><b>SNAP</b><br><b>LLC</b><br>$\bullet$<br><b>RAW</b>                                                                                                    |
| AgingTime         | The timeout period in seconds for aging out the dynamic member<br>ports of policy-based VLANs.                                                                                                    |
| <b>MacAddress</b> | The MAC address assigned to the virtual router interface for this<br>VLAN. This field is relevant only when the VLAN is configured for<br>routing. This MAC address is used as the Source MAC in routed<br>frames, ARP replies, or RIP and OSPF frames.                                                                                                    |

**Table 8** Advanced tab fields (continued)

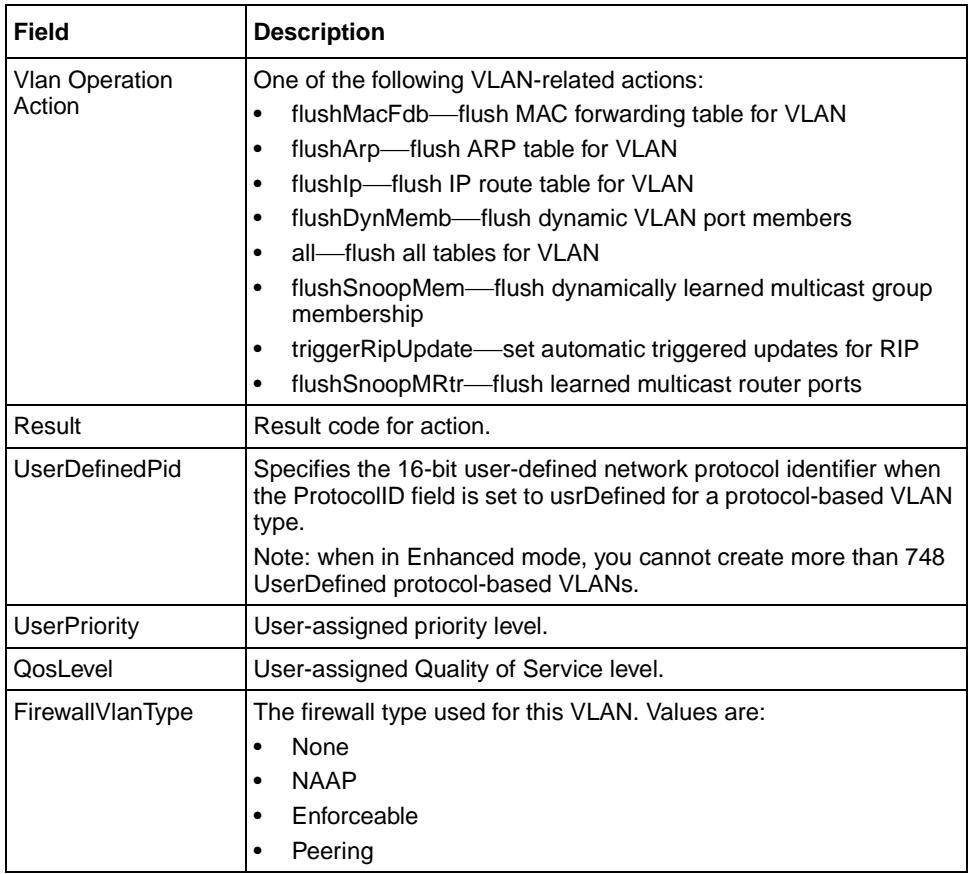

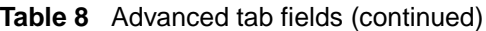

# <span id="page-126-0"></span>**Configuring a VLAN to accept tagged or untagged frames**

Perform the following steps to configure a VLAN to accept tagged or untagged frames from a port:

**1** In the Device Manager Main window, select the port.

The port is highlighted.

**2** From the Device Manager menu bar, choose Edit > Port.

The Port dialog box opens with the Interface tab displayed (see [Figure 42 on](#page-128-0)  [page 129\)](#page-128-0).

**3** Click the VLAN tab.

The VLAN tab opens (see [Figure 43 on page 130\)](#page-129-0).

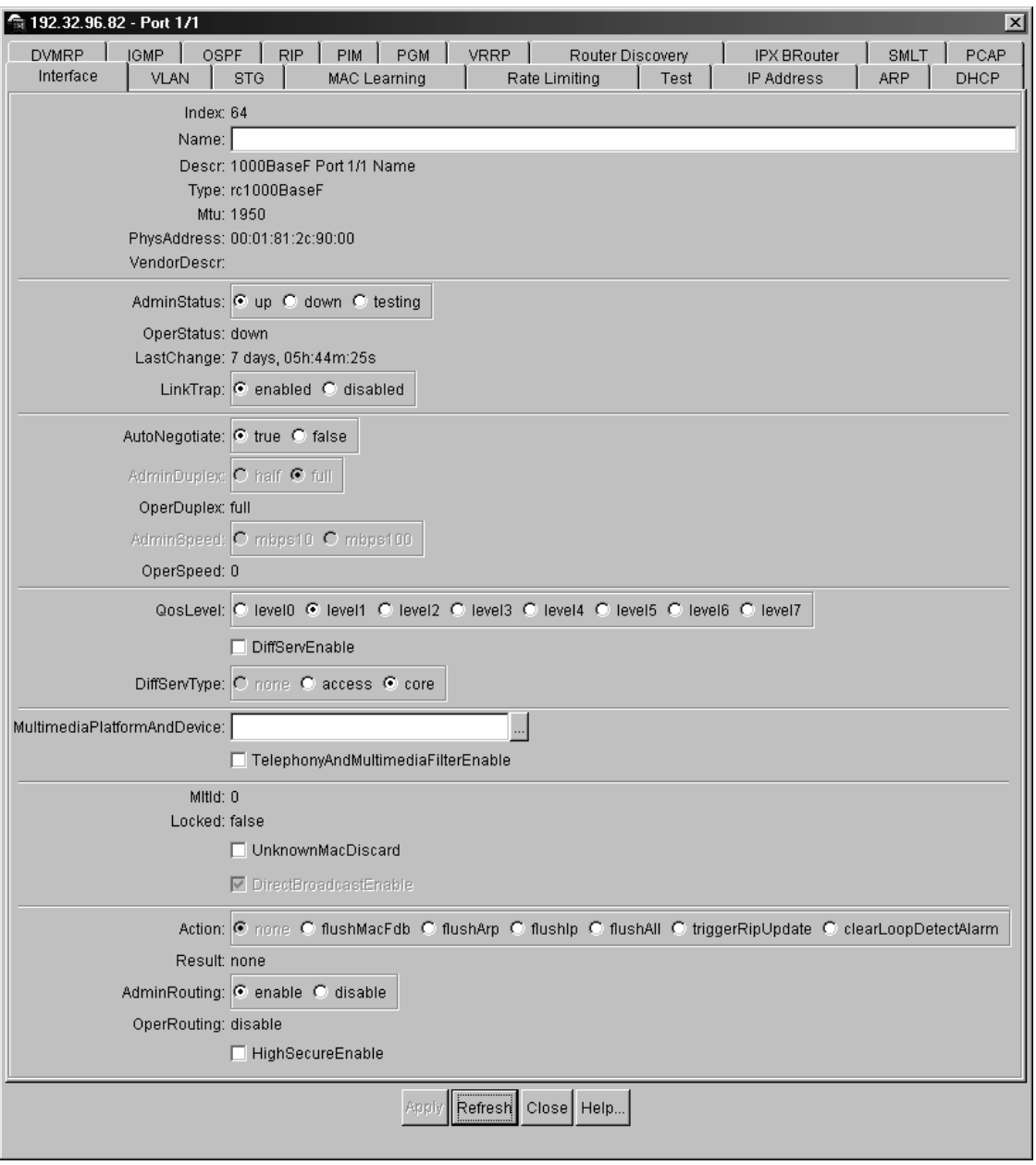

<span id="page-128-0"></span>**Figure 42** Port dialog box—Interface tab

<span id="page-129-0"></span>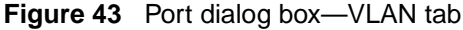

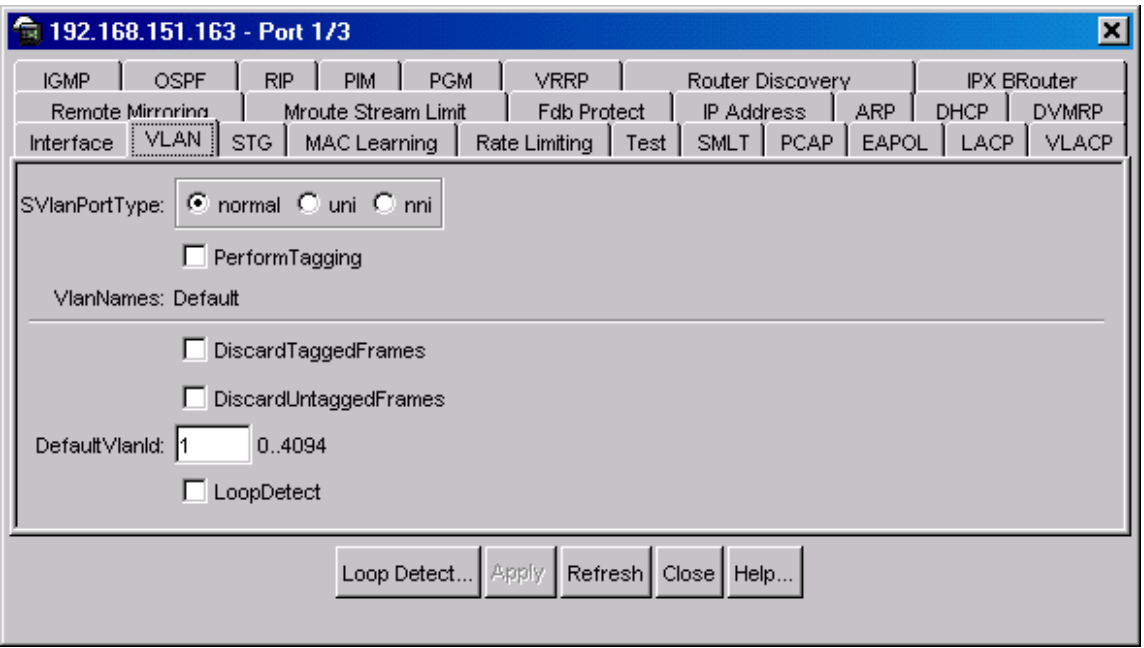

**4** To configure tagging on the port, click the PerformTagging field. This setting is applied to all VLANs associated with the port.

If the box is checked, tagging is enabled. All frames sent from this port are tagged. You can either discard the tagged frames (go to Step [5\)](#page-130-1) or forward them to a VLAN (go to Step [6](#page-130-2)).

• If the box is unchecked, tagging is disabled. The port does not send tagged frames. The switch removes the tag before sending the frame out of the port. You can either discard the untagged frames (go to Step [5](#page-130-1)) or forward them to a VLAN (go to Step [6\)](#page-130-2).

**Note:** When you enable tagging on an untagged port, the port's previous configuration of VLANs, STGs, and MLTs is lost. In addition, the port resets and runs Spanning Tree Protocol, thus breaking connectivity while the protocol goes through the normal blocking and learning states before the forwarding state.

- <span id="page-130-1"></span>**5** Do one of the following:
	- To discard tagged frames on a port for which tagging is disabled, click DiscardTaggedFrames.
	- To discard untagged frames on a port for which tagging is enabled, click DiscardUntaggedFrames.

**Note:** To optimize performance, on untagged ports in configurations where you do not expect to see tagged frames, you should set DiscardTaggedFrames to true. However, on untagged ports for interconnecting switches, it is probably better to set DiscardTaggedFrames to false.

- <span id="page-130-2"></span>**6** To designate a default VLAN to associate with discarded frames, enter a VLAN ID in the Default VLAN ID field (or use the default VLAN 1).
- **7** Click Apply  $>$  Close.

Tagging is configured for the port.

# <span id="page-130-0"></span>**Configuring MAC address auto-learning on a VLAN**

You can use MAC address auto-learning to define VLAN ports that you want to automatically learn MAC addresses.

To configure MAC address learning for a VLAN:

**1** From the Device Manager menu bar, choose VLAN > MAC Learning.

The VlanMacLearning dialog box opens with the Manual Edit tab displayed (see [Figure 44 on page 132](#page-131-0)).

<span id="page-131-0"></span>**Figure 44** VlanMacLearning, Edit tab

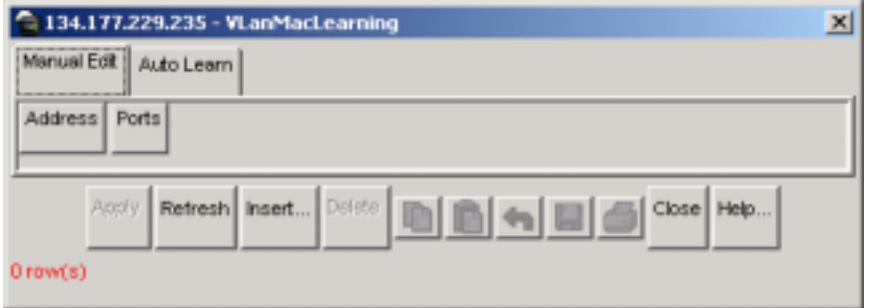

**2** Click Insert.

The VLAN MAC Learning, Insert Manual Edit dialog box opens [\(Figure 45\)](#page-131-1).

<span id="page-131-1"></span>**Figure 45** VLAN MAC Learning, Insert Manual Edit dialog box

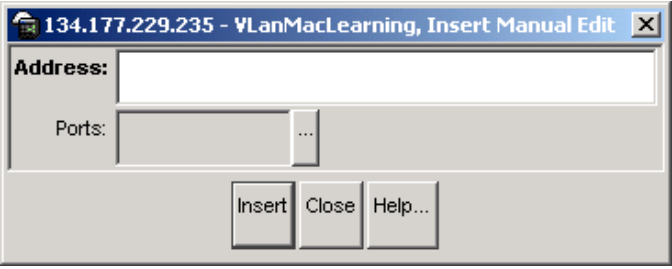

- **3** In the Address field, enter the source MAC address.
- **4** In the Ports field, click the ellipsis (...).

The BridgeManualEditPorts dialog box opens and shows the available ports ([Figure 46](#page-132-0)).

<span id="page-132-0"></span>**Figure 46** Bridge Manual Edit Ports dialog box

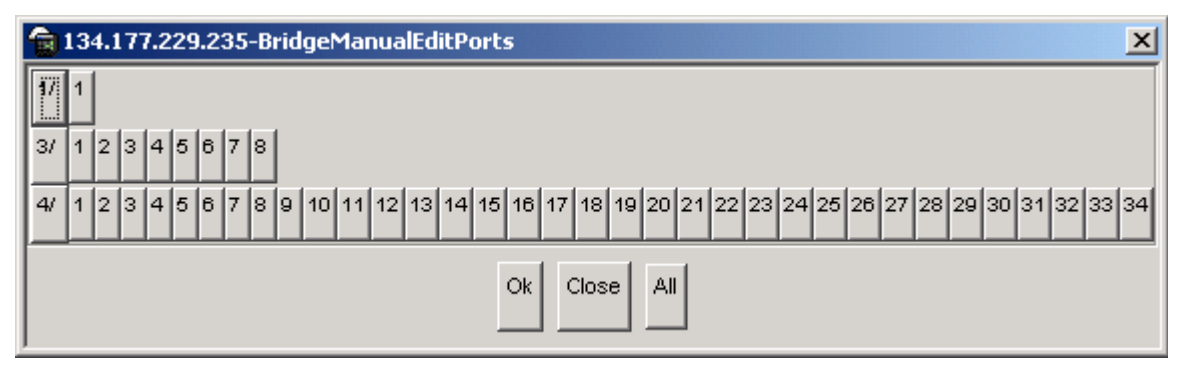

**5** Click the ports you want to perform the VLAN MAC learning, and click Close.

The BridgeManualEditPorts dialog box closes and the port numbers are added to the Insert Manual Edit dialog box.

**6** In the Insert Manual Edit dialog box, click Insert.

The Insert Manual Edit dialog box closes and the MAC address and ports are added to the VLAN MAC Learning Manual Edit dialog box.

**7** In the VLAN MAC Learning Manual Edit dialog box, click Close.

VLAN MAC learning is configured and the dialog box closes.

[Table 9](#page-132-1) describes the Insert Manual Edit tab fields.

<span id="page-132-1"></span>**Table 9** VLAN MAC Learning, Insert Manual Edit tab fields

| Field   | <b>Description</b>                                                    |
|---------|-----------------------------------------------------------------------|
| Address | The source MAC address of an entry.                                   |
| Ports   | The allowed ports on which the MAC address of this entry are learned. |

### <span id="page-133-0"></span>**Modifying auto-learned MAC addresses**

Use the Auto Learn tab to change a MAC address which has been automatically learned to one which can be manually edited.

To modify a MAC address that was automatically learned:

**1** On the Device Manager menu bar, choose VLAN > MAC Learning.

The VlanMacLearning dialog box opens with the Manual Edit tab displayed (see [Figure 41 on page 125](#page-124-1)).

**2** Click the Auto Learn tab.

The Auto Learn tab opens and displays automatically learned MAC addresses (see [\(Figure 47\)](#page-133-1).

<span id="page-133-1"></span>**Figure 47** VlanMacLearning dialog box—Auto Learn tab

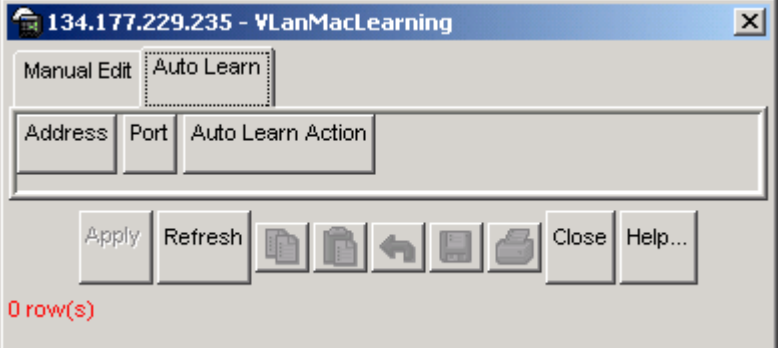

- **3** Double-click in the Auto Learn Action field for the address you want to change, and select convertToManualEdit from the dropdown list.
- **4** Click Apply.

The Auto Learn Action is changed.

[Table 10](#page-134-0) describes the VLAN Auto Learn tab fields.

<span id="page-134-0"></span>**Table 10** VLAN Auto Learn tab fields

| Field             | <b>Description</b>                                                                                                    |
|-------------------|----------------------------------------------------------------------------------------------------|
| Address           | The source MAC address of the auto-learned entries.                                                                                                    |
| Port              | The port where the MAC address was learned.                                                                                                    |
| Auto Learn Action | This field is for converting an auto-learned MAC address entry to a<br>manual edit MAC address entry. The variable provides a<br>mechanism for you to move a MAC address entry from the<br>auto-learned table to the Manual Edit table.<br>Settings: |
|                   | None<br>٠                                                                                                    |
|                   | convertToManualEdit                                                                                                    |

# **Managing VLAN bridging**

Bridging occurs in layer 2 of the OSI model, where only the MAC address in the packet header is considered when forwarding. With the Passport 8000 Series switch, all bridging is done within the context of a VLAN where each VLAN has its own bridging configuration and forwarding table.

This section includes the following topics:

- ["Configuring and monitoring bridging" on page 136](#page-135-0)
- ["Viewing the forwarding database for a specific VLAN" on page 137](#page-136-0)
- ["Viewing all forwarding database entries" on page 139](#page-138-0)
- ["Clearing learned MAC addresses from the forwarding database" on page 142](#page-141-0)
- ["Configuring static forwarding" on page 144](#page-143-0)
- ["MAC-layer bridge packet filtering" on page 147](#page-146-0)
- ["Configuring a MAC-layer bridge filter" on page 147](#page-146-1)

# <span id="page-135-0"></span>**Configuring and monitoring bridging**

To configure and monitor bridging:

**1** From the Device Manager menu bar, choose VLAN > VLANs.

The VLAN dialog box opens with the Basic tab displayed (see [Figure 27 on](#page-98-0)  [page 99](#page-98-0)).

**2** In the VLAN dialog box, select a VLAN and click Bridge.

The Bridge, VLAN dialog box opens with the Transparent tab displayed [\(Figure 48\).](#page-135-1)

<span id="page-135-1"></span>**Figure 48** Bridge, VLAN dialog box—Transparent tab

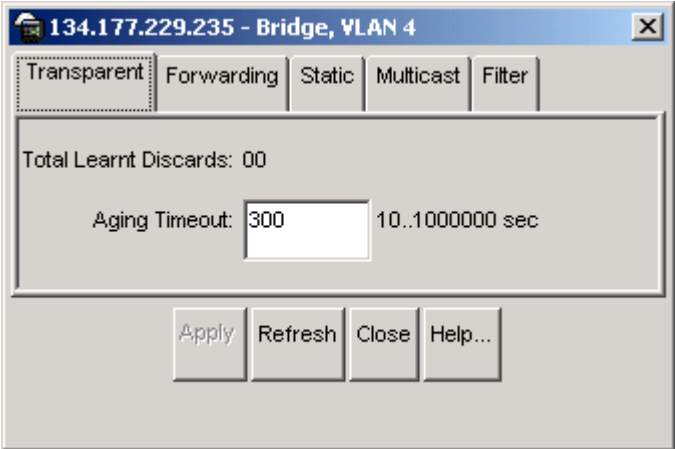

- **3** In the Aging Timeout field, enter an interval, in seconds (10 1000000) for aging out dynamically learned forwarding information, or keep the default (300 seconds).
- **4** Click Apply and then click Close.

Your changes are applied and the Bridge, VLAN dialog box closes.

[Table 11](#page-136-1) describes the Bridge VLAN—Transparent tab fields.

| <b>Field</b>                 | <b>Description</b>                                                                                                    |
|------------------------------|----------------------------------------------------------------------------------------------------|
| <b>Total Learnt Discards</b> | The total number of Forwarding Database entries that have<br>been or would have been learned but have been discarded due<br>to a lack of space in the Forwarding Database. If this counter is<br>increasing, it indicates that the Forwarding Database is<br>regularly becoming full (a condition that affects subnetwork<br>performance). If this counter has a significant value but is not<br>presently increasing, it indicates that the problem has been<br>occurring but is not persistent. |
| AgingTimeout                 | The timeout period in seconds for aging out dynamically<br>learned forwarding information. The IEEE 802.1D-1990<br>standard recommends a default of 300 seconds. You can<br>assign an actual aging time up to two times the AgingTime<br>value.                                                                                                    |

<span id="page-136-1"></span>**Table 11** Bridge VLAN—Transparent tab fields

# <span id="page-136-0"></span>**Viewing the forwarding database for a specific VLAN**

The Forwarding tab shows the forwarding database for the VLAN and contains unicast information about bridge forwarding and/or filtering. This information is used by transparent bridging to determine how to forward a received frame.

To view all entries in the forwarding database, for a specific VLAN:

**1** From the Device Manager menu bar, choose VLAN > VLANs.

The VLAN dialog box opens with the Basic tab displayed [\(Figure 49\)](#page-136-2).

<span id="page-136-2"></span>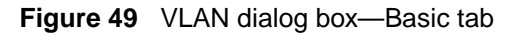

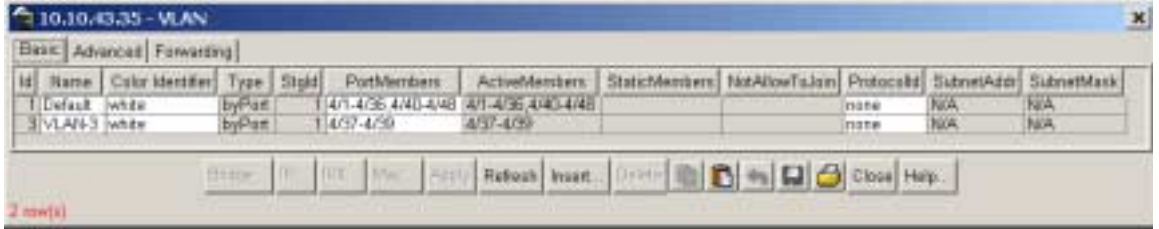

**2** In the VLAN dialog box—Basic tab, select a VLAN and click Bridge.

The Bridge, VLAN dialog box opens with the Transparent tab displayed (see [Figure 48 on page 136\)](#page-135-1).

**3** In the Bridge VLAN dialog box, click the Forwarding tab.

The Bridge VLAN dialog box—Forwarding tab opens [\(Figure 50\)](#page-137-0).

<span id="page-137-0"></span>**Figure 50** Bridge, VLAN dialog box—Forwarding tab

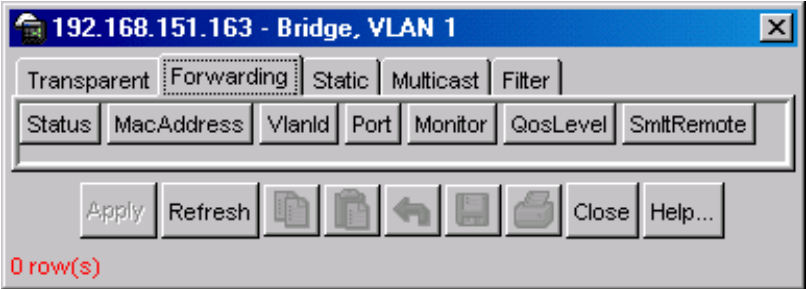

[Table 12](#page-137-1) describes the Bridge VLAN Forwarding tab fields.

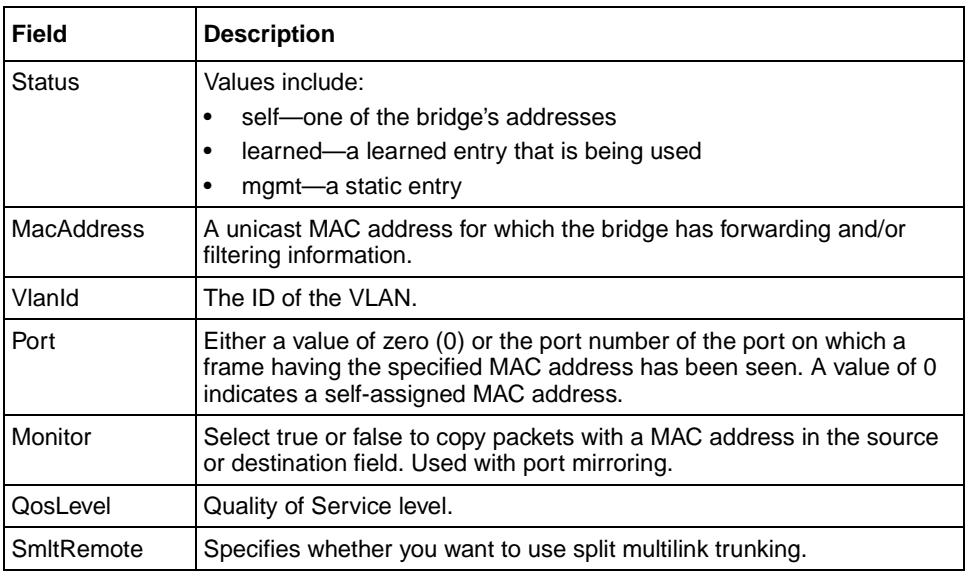

<span id="page-137-1"></span>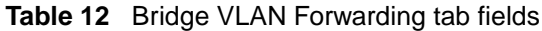

# <span id="page-138-0"></span>**Viewing all forwarding database entries**

To view all entries in the forwarding database:

**1** From the Device Manager menu bar, choose VLAN > VLANs.

The VLAN dialog box opens with the Basic tab displayed [\(Figure 51\)](#page-138-1).

<span id="page-138-1"></span>**Figure 51** VLAN dialog box—Basic tab

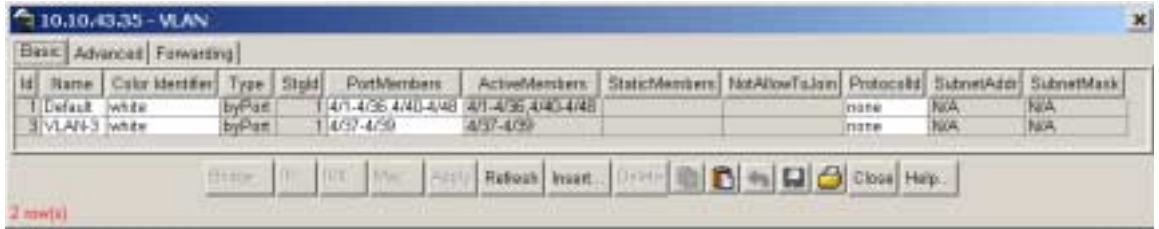

**2** In the VLAN dialog box—Basic tab, click the Forwarding tab.

The VLAN dialog box—Forwarding tab opens [\(Figure 52\).](#page-138-2)

<span id="page-138-2"></span>**Figure 52** VLAN dialog box—Forwarding tab

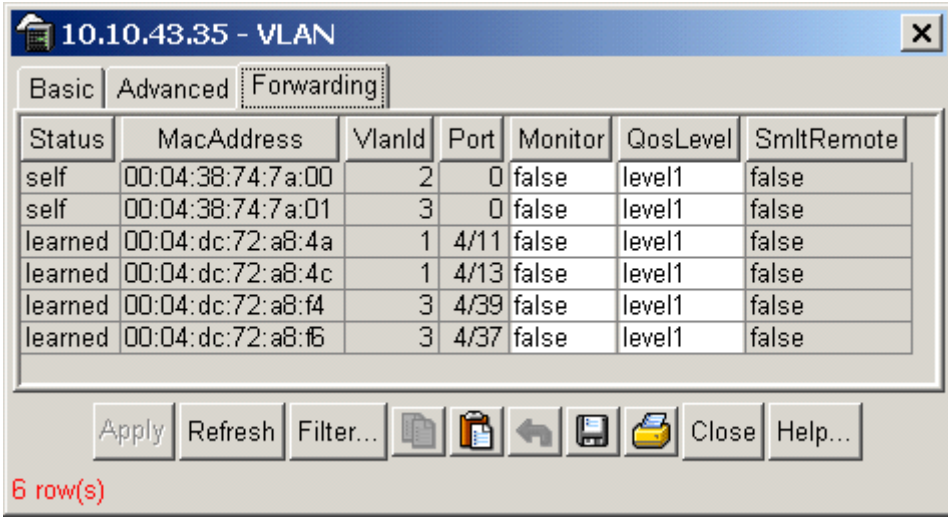

[Table 13](#page-139-0) describes the VLAN dialog box—Forwarding tab fields.

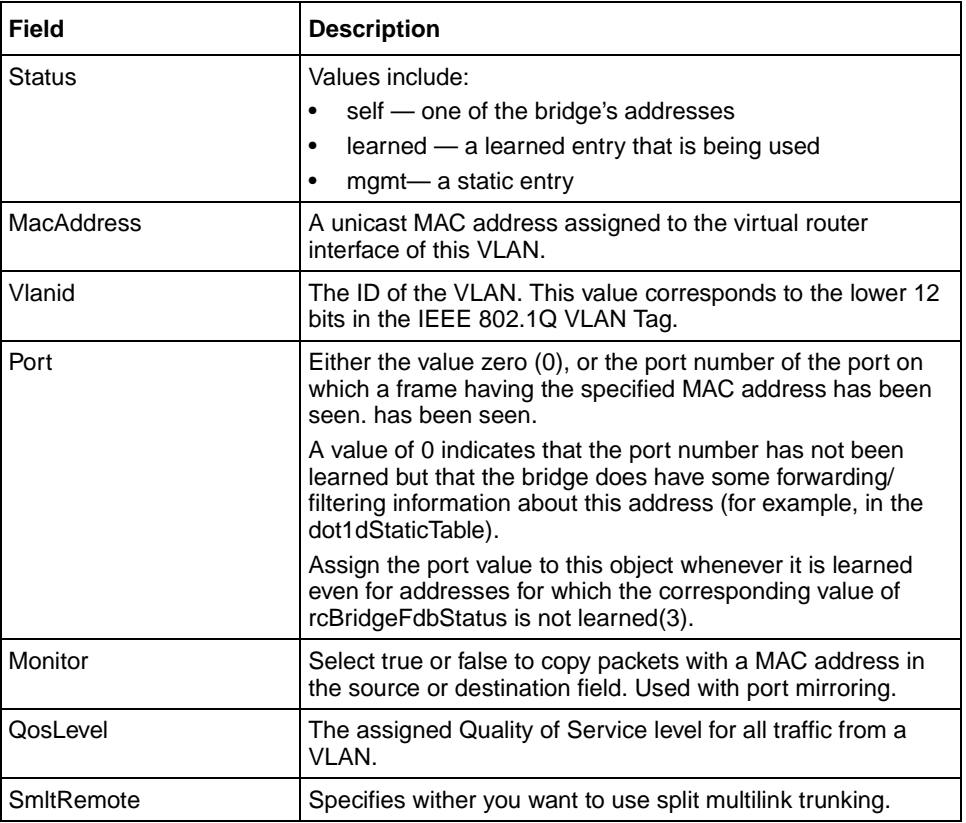

<span id="page-139-0"></span>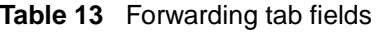

#### **3** Click Filter

The VLAN, Forwarding- Filter dialog box opens [\(Figure 53\)](#page-140-0).

You can use this dialog box to select the criteria for filtering the forwarding data base records.

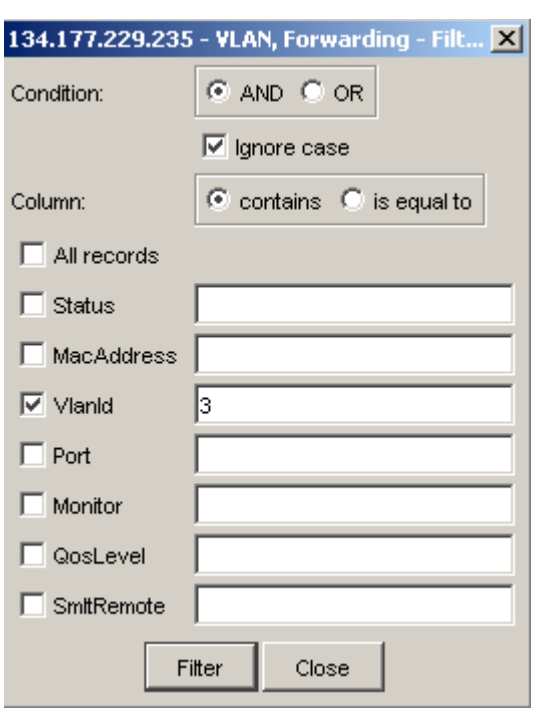

<span id="page-140-0"></span>**Figure 53** VLAN, Forwarding-Filter dialog box

[Table 14](#page-140-1) describes the VLAN, Forwarding-Filter dialog box fields.

<span id="page-140-1"></span>**Table 14** VLAN, Forwarding-Filter dialog box

| Field       | <b>Description</b>                                                                                                    |
|-------------|----------------------------------------------------------------------------------------------------|
| Condition   | When criteria are entered into more than one field, the<br>search will look for VLAN records as follows:<br>matching both criteria if AND is clicked<br>٠<br>matching either criteria if OR is clicked<br>$\bullet$<br>Click Ignore case if you do not want the search to be<br>case-sensitive. |
| Column      | Sets the filtering to match on either of the following criteria:                                                                                                    |
|             | contains<br>٠<br>is equal to<br>٠                                                                                                    |
| All records | Sets all records to true to display all forwarding database<br>records.                                                                                                    |

| <b>Field</b>      | <b>Description</b>                                                                                                    |
|-------------------|----------------------------------------------------------------------------------------------------|
| <b>Status</b>     | Set Status to enable and specifiy the Status criteria if<br>matching on Status should be performed.                                |
|                   | self – one of the bridge's addresses                                                                                               |
|                   | learned — a learned entry that is being used<br>٠                                                                                  |
|                   | mgmt— a static entry                                                                                                    |
| <b>MacAddress</b> | Set MacAddress to enable if matching on a MAC address<br>should be performed.                                                      |
| VlanID            | Set VlanID to enable and specify the VLAN ID if matching<br>on a VLAN ID should be performed.                                      |
| Port              | Set Port to enable and specify a port if matching on a port<br>should be performed.                                                |
| Monitor           | Set Monitor to enable if matching monitoring setting should<br>be performed.                                                       |
| QoSlevel          | Set QoSlevel to enable if matching on the assigned Quality<br>of Service level for all traffic from a VLAN should be<br>performed. |
| SmltRemote        | Set SmitRemote to enable if matching on split multilink<br>trunking should be performed.                                           |

**Table 14** VLAN, Forwarding-Filter dialog box

# <span id="page-141-0"></span>**Clearing learned MAC addresses from the forwarding database**

For troubleshooting, you may need to manually flush the bridge forwarding database of learned MAC addresses.

You can perform this procedure for all MAC addresses as described in the following sections:

- ["Clearing learned MAC addresses by VLAN,](#page-141-1)" next
- ["Clearing learned MAC addresses for all VLANs by port" on page 143](#page-142-0)

#### <span id="page-141-1"></span>**Clearing learned MAC addresses by VLAN**

To clear the Forwarding database of learned MAC addresses for a VLAN:

**1** From the Device Manager menu bar, choose VLAN > VLANs.

The VLAN dialog box opens with the Basic tab displayed (see [Figure 27 on](#page-98-0)  [page 99](#page-98-0)).

**2** In the VLAN dialog box, click the Advanced tab.

The Advanced tab opens (see [Figure 54 on page 143\)](#page-142-1).

<span id="page-142-1"></span>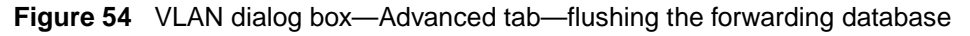

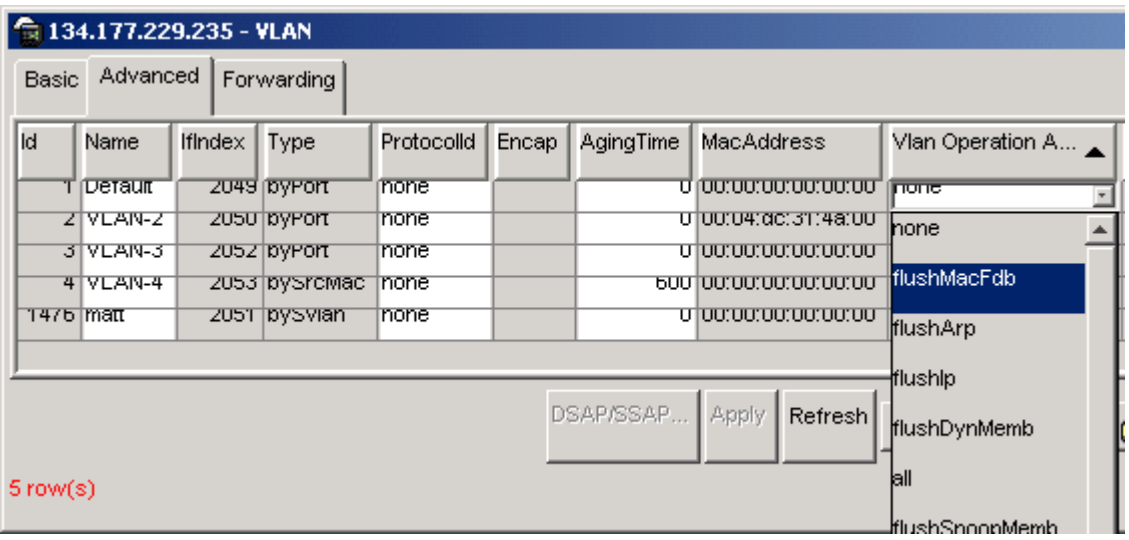

- **3** Double-click in the VLAN Operation Action field, and choose FlushMacFdb from the dropdown list.
- **4** Click Apply.

The VLAN is set for flushing the bridge forwarding database.

### <span id="page-142-0"></span>**Clearing learned MAC addresses for all VLANs by port**

To clear learned MAC addresses from the forwarding database for all VLANs by port:

**1** From the Device Manager Main window, select a port.

The port is highlighted.

**2** From the menu bar, choose Edit > Port.

The Port dialog box opens with the Interface tab displayed (see [Figure 42 on](#page-128-0)  [page 129\)](#page-128-0).

- **3** In the Action field, click FlushMacFdb.
- **4** Click Apply.

All learned MAC addresses are cleared from the forwarding database for VLANs associated with this port.

**5** Click Close.

## <span id="page-143-0"></span>**Configuring static forwarding**

The Static tab contains static forwarding information configured by local or network bridge management. The information is used to specify the set of ports that are allowed to forward frames.

Entries are valid for unicast and for group/broadcast addresses.

To configure forwarding information:

**1** From the Device Manager menu bar, choose VLAN > VLANs.

The VLAN dialog box opens with the Basic tab displayed (see [Figure 27 on](#page-98-0)  [page 99](#page-98-0)).

- **2** In the VLAN dialog box, select a VLAN and then click Bridge. The Bridge, VLAN dialog box opens (see [Figure 48 on page 136\)](#page-135-1).
- **3** In the Bridge, VLAN dialog box, click the Static tab. The Static tab is displayed [\(Figure 55\)](#page-144-0).
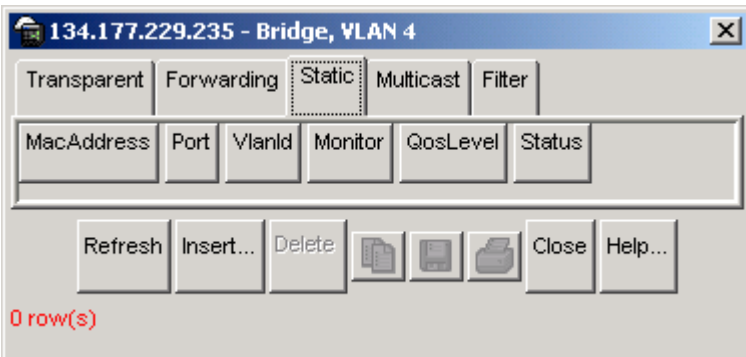

**Figure 55** Bridge, VLAN—Static tab

**4** In the Static tab, click Insert.

The Bridge, VLAN Insert Static dialog box opens [\(Figure 56\).](#page-144-0)

<span id="page-144-0"></span>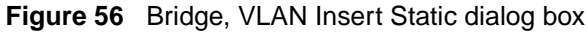

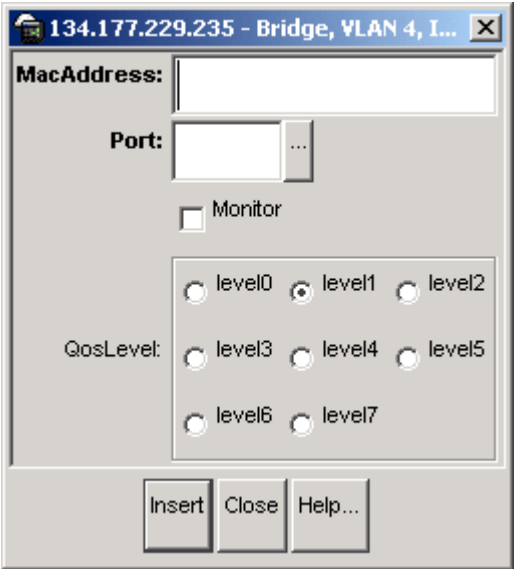

- **5** In the MacAddress field, enter a forwarding destination MAC address.
- **6** In the Port field, click the ellipsis (...).

The Bridge Static Port dialog box opens.

**7** Select the port on which the frame is received.

**8** Click OK.

The Bridge Static Port dialog box closes and the selected port appears in the Insert Static dialog box.

- **9** To copy packets with a MAC address in the source or destination field, click Monitor.
- **10** In the QoS field, click a quality of service level (0 8), or keep the default, level 1.
- **11** Click Insert.

The Insert Static dialog box closes and the static information appears in the Bridge, VLAN Static tab.

**12** Click Close.

The static forwarding information is configured, and the Bridge VLAN dialog box closes.

[Table 15](#page-145-0) describes the bridge, VLAN static fields.

<span id="page-145-0"></span>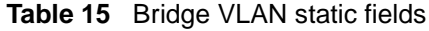

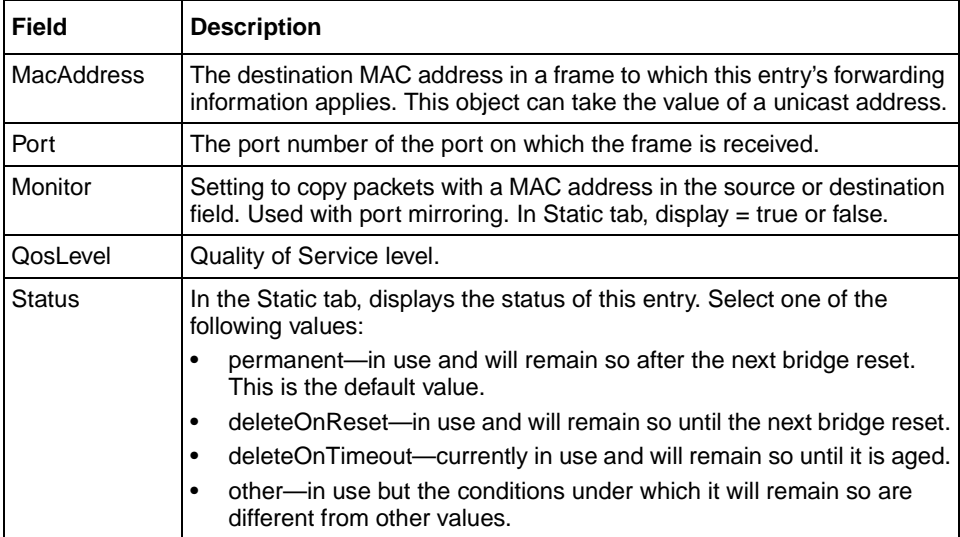

### **MAC-layer bridge packet filtering**

To perform MAC-layer bridging, the switch must know the destination MAC-layer address of each device on each attached network so it can forward packets to the appropriate destination. MAC-layer addresses are then stored in the bridging table, and you can filter packet traffic based on the destination MAC-layer address information.

For MAC address filtering, the Passport 8000 Series switch supports Bridge MIB filtering (RFC 1493). The number of MAC filters is limited to 100. You can create a filter entry in much the same way as you create a static MAC entry, by entering a MAC address and the port on which it resides. In the MAC filter record, you can also specify ports to discard source or destination packets for the MAC address on a port.

### **Configuring a MAC-layer bridge filter**

To configure a MAC layer bridge filter:

**1** From the Device Manager menu bar, choose VLAN > VLANs.

The VLAN dialog box opens with the Basic tab displayed (see [Figure 27 on](#page-98-0)  [page 99](#page-98-0)).

**2** In the VLAN dialog box, select a VLAN and click Bridge.

The Bridge, VLAN dialog box opens (see [Figure 48 on page 136\)](#page-135-0).

**3** In the Bridge, VLAN dialog box, click the Filter tab. The Filter tab opens [\(Figure 57\)](#page-147-0)

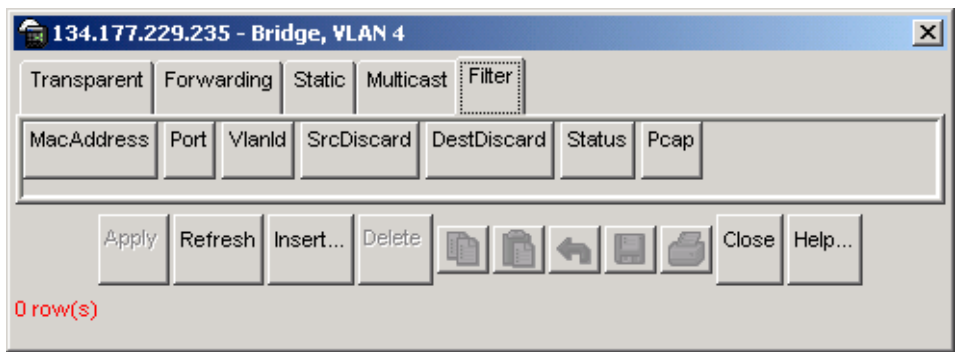

<span id="page-147-0"></span>**Figure 57** Bridge, VLAN Filter dialog box

**4** From the Filter tab, click Insert.

The Bridge, VLAN Insert Filter dialog box opens [\(Figure 58\)](#page-147-1).

<span id="page-147-1"></span>**Figure 58** Bridge, VLAN Insert Filter dialog box

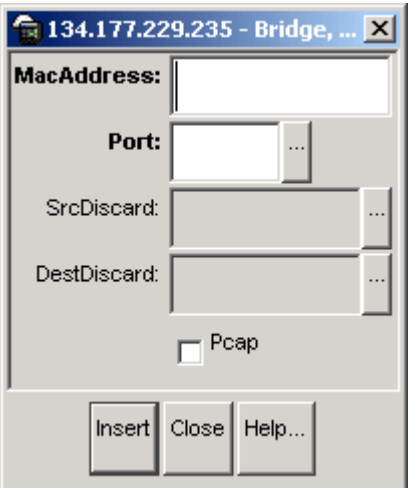

- **5** In the MacAddress field, enter the MAC address used to match the destination address of incoming packets.
- **6** In the Port field, click the ellipsis (...)

The BridgeFilterPort dialog box opens.

**7** Click the port where this MAC address is found, and click OK.

The BridgeFilterPort dialog box closes and the port is added to the Port field on the Bridge, VLAN, Insert Filter dialog box.

**8** In the Source Discard field, click the ellipsis (...).

The Bridge Filter Source Discard dialog box opens.

**9** Click the ports from which you do not want packet traffic received by this MAC address, and click OK.

The dialog box closes and the ports are added to the Source Discard field in the Bridge, VLAN, Insert Filter dialog box.

**10** In the Destination Discard field, click the ellipsis (...).

The Bridge Filter Destination Discard dialog box opens.

**11** Click the ports to which you do not want packet traffic sent from this MAC address, and click OK.

The dialog box closes and the ports are added to the Destination Discard field in the Bridge, VLAN, Insert Filter dialog box.

**12** Click Insert.

The Insert Filter dialog box closes and the filter appears in the Filter tab.

**13** In the Bridge VLAN dialog box and the VLAN dialog box, click Close.

The MAC layer bridge filter is configured.

[Table 16](#page-148-0) describes the Bridge VLAN Filter fields.

<span id="page-148-0"></span>**Table 16** Bridge, VLAN, Filter fields

| Field       | <b>Description</b>                                                                                              |
|-------------|----------------------------------------------------------------------------------------------------|
| MacAddress  | The MAC address of this entry. This address is used to match the<br>destination address of incoming packets.    |
| Port        | Port on which this MAC address is found.                                                                        |
| Vlanid      | The ID of the VLAN.                                                                                             |
| SrcDiscard  | Specify a set of ports. Traffic arriving on any of the specified ports is<br>not forwarded to this MAC address. |
| DestDiscard | Specify a set of ports. Traffic arriving on any of the specified ports<br>from this MAC address is discarded.   |

| Field         | <b>Description</b>                                                                                                    |
|---------------|----------------------------------------------------------------------------------------------------|
| <b>Status</b> | Displays the status of the VLAN. Values include:<br>self-one of the bridge's addresses<br>learned-a learned entry that is being used<br>mgmt-a static entry                                      |
| Pcap          | Enable or disable the packet capture tool (PCAP) for the MAC<br>address (fdb filter). For more information about PCAP, see the<br>publication Using the Packet Capture Tool, part number 315023. |

**Table 16** Bridge, VLAN, Filter fields (continued)

### **Configuring directed broadcast on a VLAN**

You can enable or disable directed broadcast traffic forwarding for an IP-interface on the Direct Broadcast tab.

To configure IP-directed broadcast for a VLAN:

**1** From the Device Manager menu bar, choose VLAN > VLANs.

The VLAN dialog box opens with the Basic tab displayed (see [Figure 27 on](#page-98-0)  [page 99](#page-98-0)).

**2** Select a VLAN.

The VLAN is highlighted.

**3** Click IP.

The IP, VLAN dialog box opens with the IP Address tab displayed.

**4** Click the Direct Broadcast tab.

The Direct Broadcast tab opens [\(Figure 59\)](#page-150-0).

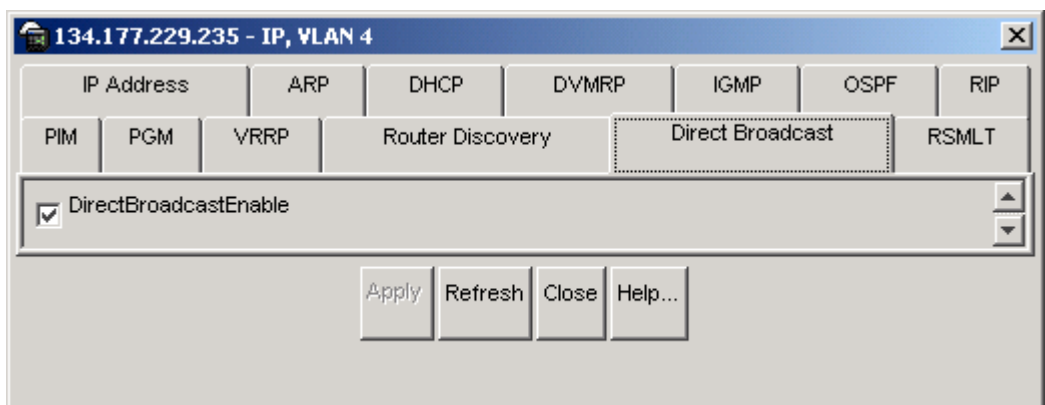

<span id="page-150-0"></span>**Figure 59** IP, VLAN dialog box—Direct Broadcast tab

- **5** Click DirectBroadcastEnable.
	- If checked, IP-directed broadcasts are enabled.
	- If unchecked, IP-directed broadcasts are suppressed.

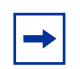

**Note:** Multiple VLANs/IRPs in the same subnet but in different switches must be configured simultaneously.

**6** Click Apply and then click Close.

Directed broadcast is configured for the VLAN.

[Table 17](#page-150-1) describes the Direct Broadcast tab.

<span id="page-150-1"></span>**Table 17** IP, VLAN Direct Broadcast tab

| Field                 | <b>Description</b>                                                                                                    |
|-----------------------|----------------------------------------------------------------------------------------------------|
| DirectBroadcastEnable | If enabled, an Isolated Routing Port (IRP) can forward directed<br>broadcast traffic. A directed broadcast is a frame sent to the<br>subnet broadcast address on a remote IP subnet. By disabling<br>or suppressing directed broadcast on an interface, all frames<br>sent to the subnet broadcast address for a local router<br>interface are dropped. Disabling this function protects a host<br>from possible denial of service (DOS) attacks. |
|                       | <b>Note:</b> This feature is enabled by default. With the feature<br>enabled, the CPU does not receive a copy of the directed<br>broadcast. As a result, the switch does not respond to a<br>subnet broadcast ping sent from a remote subnet.                                                                                                    |

## **Configuring Enhanced Operation mode**

For more information about Enhanced Operation, see ["MultiLink trunking and](#page-44-0)  [VLAN scalability" on page 45](#page-44-0).

To enable Enhanced Operation mode:

- **1** From the Device Manager menu bar, choose Edit > Chassis. The Chassis dialog box opens with the System tab displayed.
- **2** Click the Chassis tab.

The Chassis tab opens [\(Figure 60\)](#page-152-0).

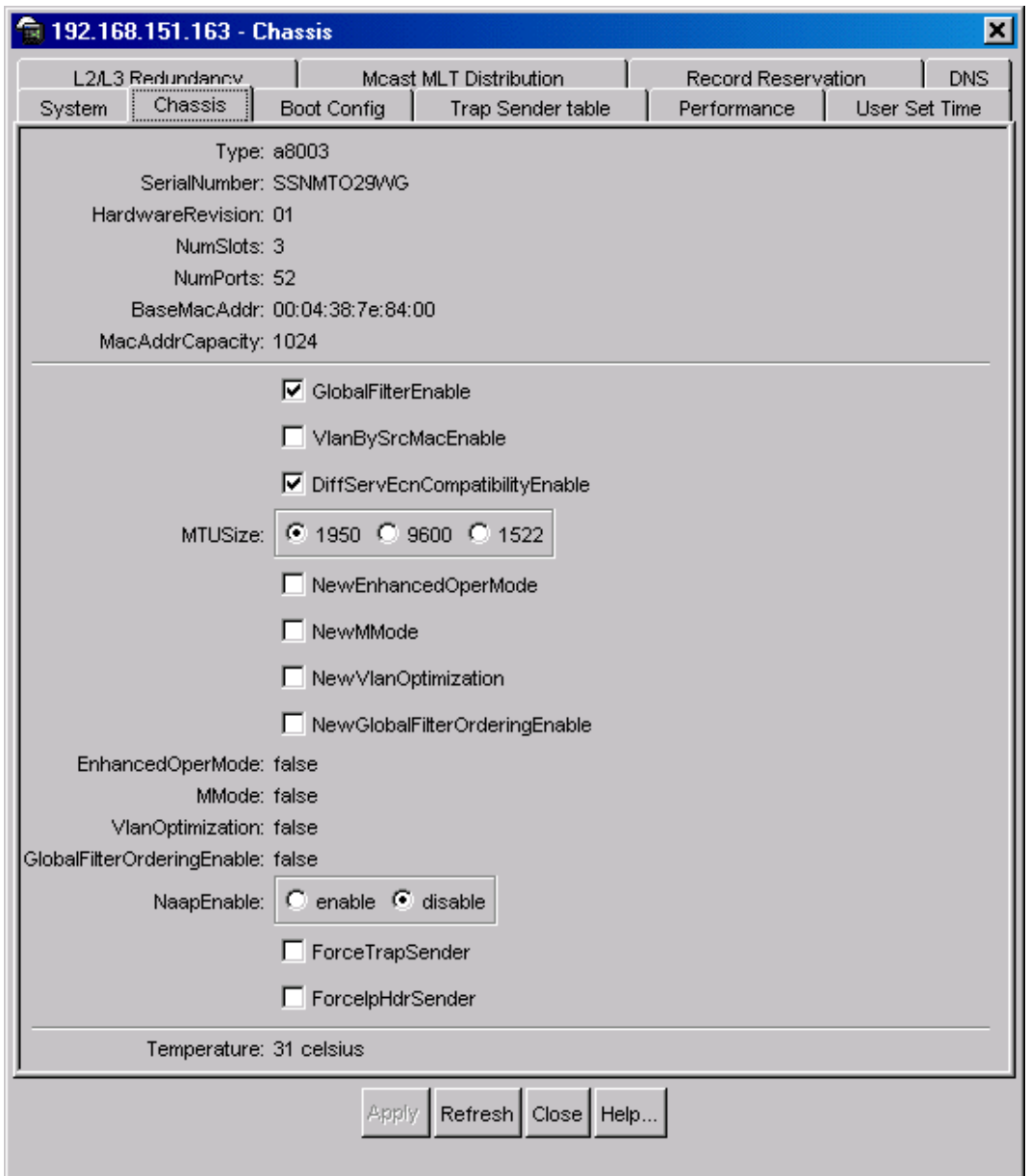

<span id="page-152-0"></span>**Figure 60** Chassis dialog box — Chassis tab

- **3** Click the NewEnhancedOperMode field.
- **4** Click Apply.

The system notifies you that the setting will take effect after save and reboot.

**Figure 61** Chassis configuration change notification

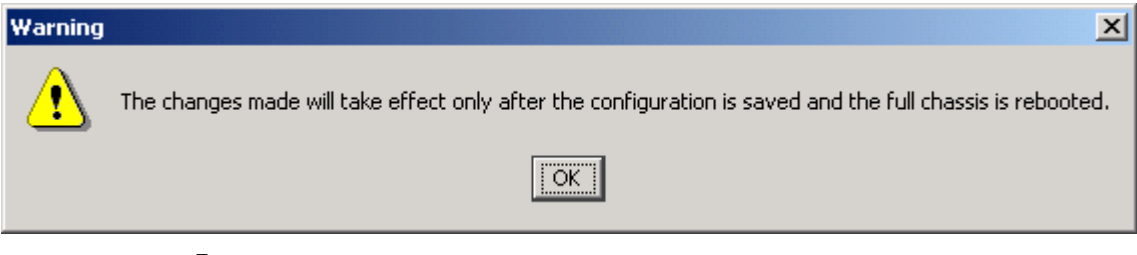

- **5** Click OK.
- **6** Click the System tab.

The System tab opens [\(Figure 62\)](#page-154-0).

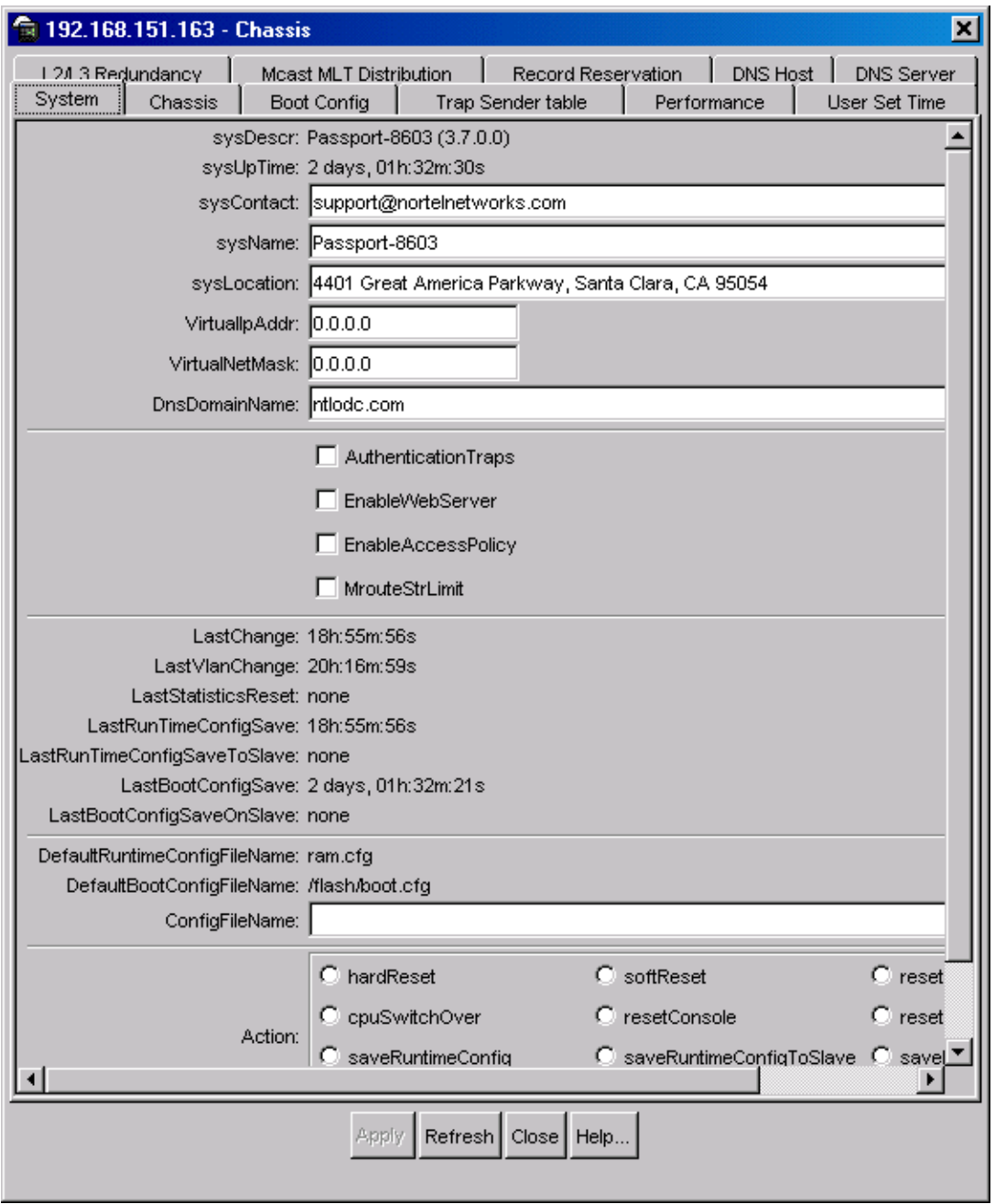

### <span id="page-154-0"></span>**Figure 62** Chassis—System tab

- **7** In the Action field, click saveRuntimeConfig.
- **8** Click Apply > Close.

Enhanced mode is configured.

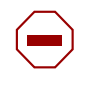

**Caution:** When enhanced operation mode is enabled, only 8600 E-modules are initialized (non E-modules are placed offline). To avoid losing modules and network connectivity, either replace any non-E-modules or move the network connections to an E-module.

# **Chapter 3 Configuring sVLAN using Device Manager**

This section describes using Device Manager to configure sVLAN on an 8600 module or an 8100 module and includes the following topics:

This chapter includes the following topics:

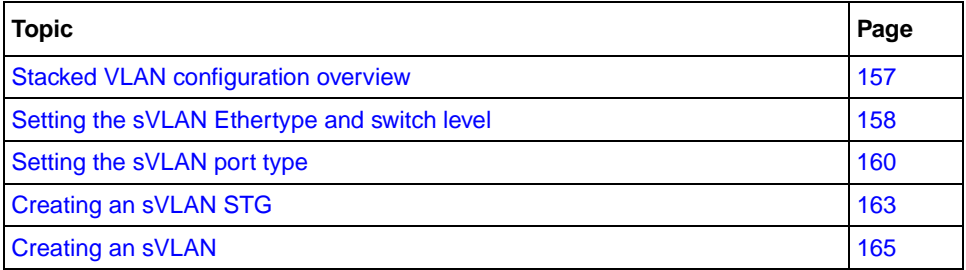

### <span id="page-156-0"></span>**Stacked VLAN configuration overview**

The stacked VLAN (sVLAN) protocol transparently transports packets through an sVLAN domain by adding an additional 4-byte header to each packet. For more information, see ["Stacked VLANs" on page 47](#page-46-0).

Follow these steps to configure an sVLAN using Device Manager:

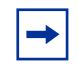

**Note:** You must follow these steps in sequence to configure an sVLAN.

**1** Change the Ether type and set the switch level to a 1 or above.

For more information, see ["Setting the sVLAN Ethertype and switch level](#page-157-0)."

**2** Configure UNI and NNI ports.

For more information, see ["Setting the sVLAN port type](#page-159-0)"

**3** Create a STG of type sVLAN.

For more information, see ["Creating an sVLAN STG](#page-162-0)."

**4** Create a VLAN of type sVLAN within the STG created in Step 3 and add ports to it.

For more information, see ["Creating an sVLAN.](#page-164-0)"

### <span id="page-157-0"></span>**Setting the sVLAN Ethertype and switch level**

To configure the sVLAN Ethertype and switch level for the switch:

**1** From the Device Manager menu bar choose VLAN > sVLAN.

The sVLAN dialog box opens to the [Ether Type tab](#page-158-0) [\(Figure 63\),](#page-157-1) displaying the ether types used for sVLAN tagging.

<span id="page-157-1"></span>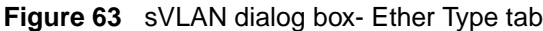

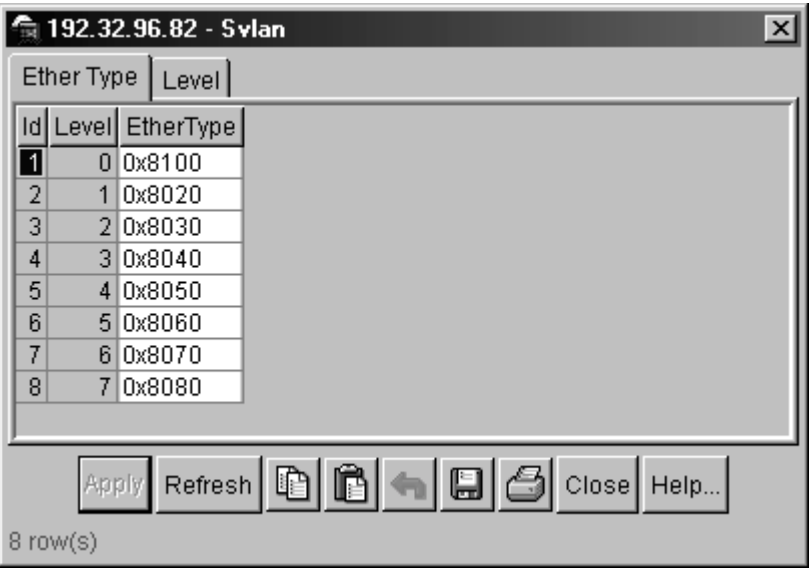

- **2** Do one of the following:
	- Use the default Ether Type-Switch Level mapping and continue to Step [3.](#page-158-1)
	- To modify an Ethertype, double-click an EtherType field, enter a new value, and click Apply.

The Ethertype is changed.

<span id="page-158-1"></span>**3** Click the Level tab.

The [Level tab](#page-159-1) opens [\(Figure 64\)](#page-158-2).

<span id="page-158-2"></span>**Figure 64** sVLAN dialog box- Level tab

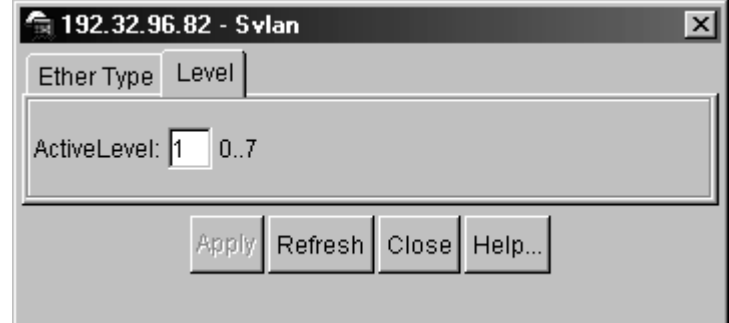

**4** In the Active Level field, enter an active switch level (1 - 7).

**Note:** The switch level default of 0 must be changed to a value of 1 through 7 before configuring UNI or NNI ports.

#### **5** Click Apply.

The Ethertype and active switch level are configured.

[Table 18](#page-158-0) describes the sVLAN Ether Type tab.

<span id="page-158-0"></span>**Table 18** sVLAN—Ether Type tab

| Field | <b>Description</b>                                   |
|-------|------------------------------------------------------|
|       | Index ID for this row in the table of switch levels. |

| <b>Field</b>     | <b>Description</b>                                                                                                    |
|------------------|----------------------------------------------------------------------------------------------------|
| Level            | The switch level associated with this entry.                                                                                                    |
| <b>EtherType</b> | Specifies the Ether type used for sVLAN tagging.<br>The following are the default Ether types and switch<br>levels:<br>Level $0 - 0x8100$ (Ethertype defined by IEEE for<br>٠<br>802.1Q tagged frames)<br>Level 1 - 0x8020<br>Level $2 - 0x8030$<br>Level $3 - 0x8040$<br>$\bullet$<br>Level $4 - 0x8050$<br>Level $5 - 0x8060$<br>٠<br>Level $6 - 0x8070$<br>$\bullet$<br>Level $7 - 0x8080$<br>٠ |

**Table 18** sVLAN—Ether Type tab (continued)

[Table 19](#page-159-1) describes the sVLAN Level tab.

<span id="page-159-1"></span>**Table 19** sVLAN—Level tab

| Field               | <b>Description</b>                                                                              |
|---------------------|-------------------------------------------------------------------------------------------------|
| <b>Active Level</b> | Specify the active level (0 - 7) for the switch. The default is<br>Level 0.                     |
|                     | Note: You must configure the switch level to 1 or above<br>before configuring UNI or NNI ports. |

### <span id="page-159-0"></span>**Setting the sVLAN port type**

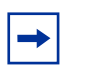

**Note:** You must change the switch level to 1 or above before you configure UNI or NNI ports. See ["Setting the sVLAN Ethertype and](#page-157-0)  [switch level" on page 158.](#page-157-0)"

To set the sVLAN port type:

- **1** From the device view, select the port.
- **2** From the Device Manager menu bar, choose Edit > Port.

The Port dialog box opens to the Interface tab [\(Figure 65\).](#page-160-0)

<span id="page-160-0"></span>**Figure 65** Port dialog box -- Interface tab

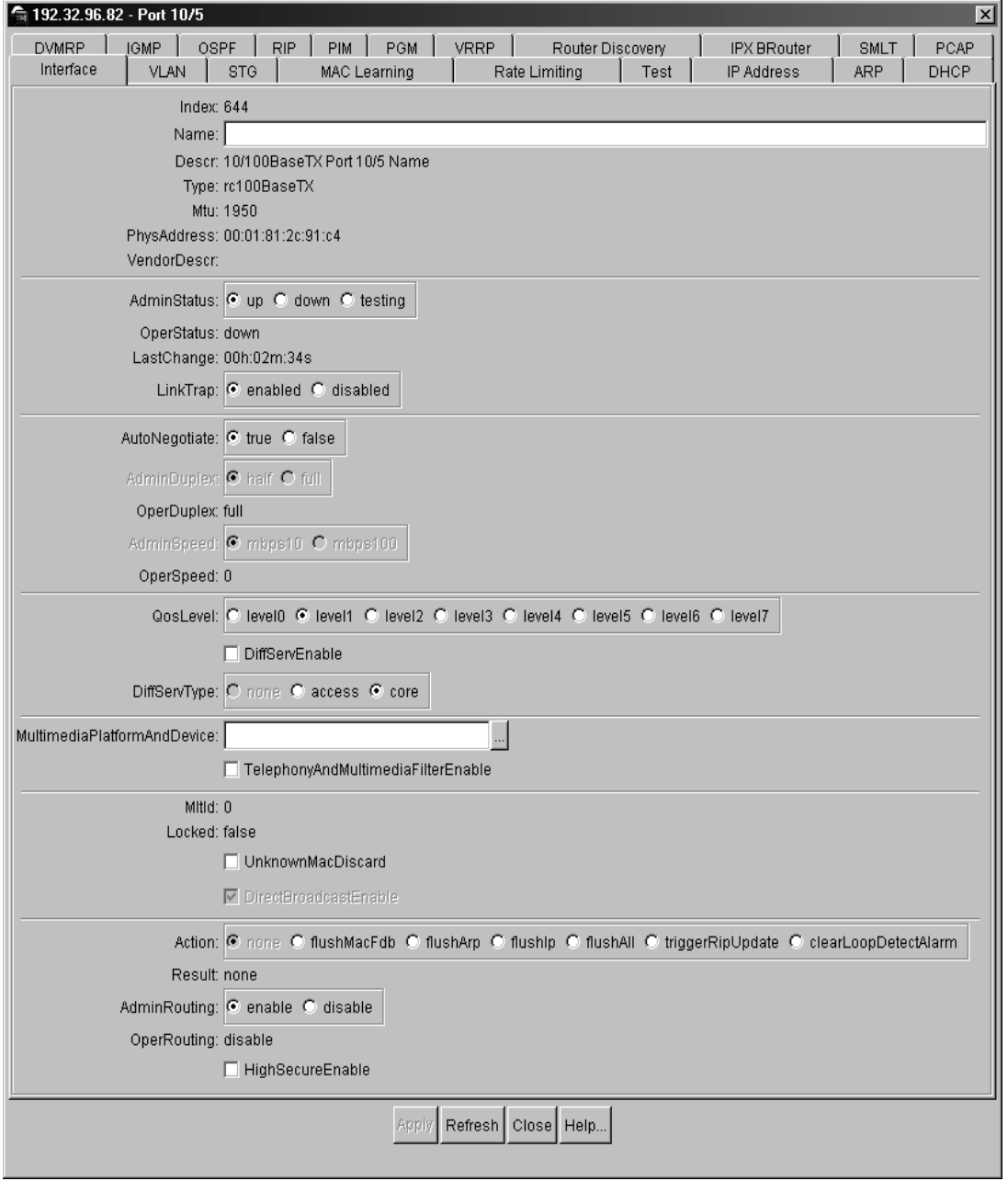

Configuring VLANs, Spanning Tree, and Link Aggregation

**3** Click the VLAN tab.

The VLAN tab opens [\(Figure 66\)](#page-161-0).

#### <span id="page-161-0"></span>**Figure 66** Port dialog box-- VLAN tab

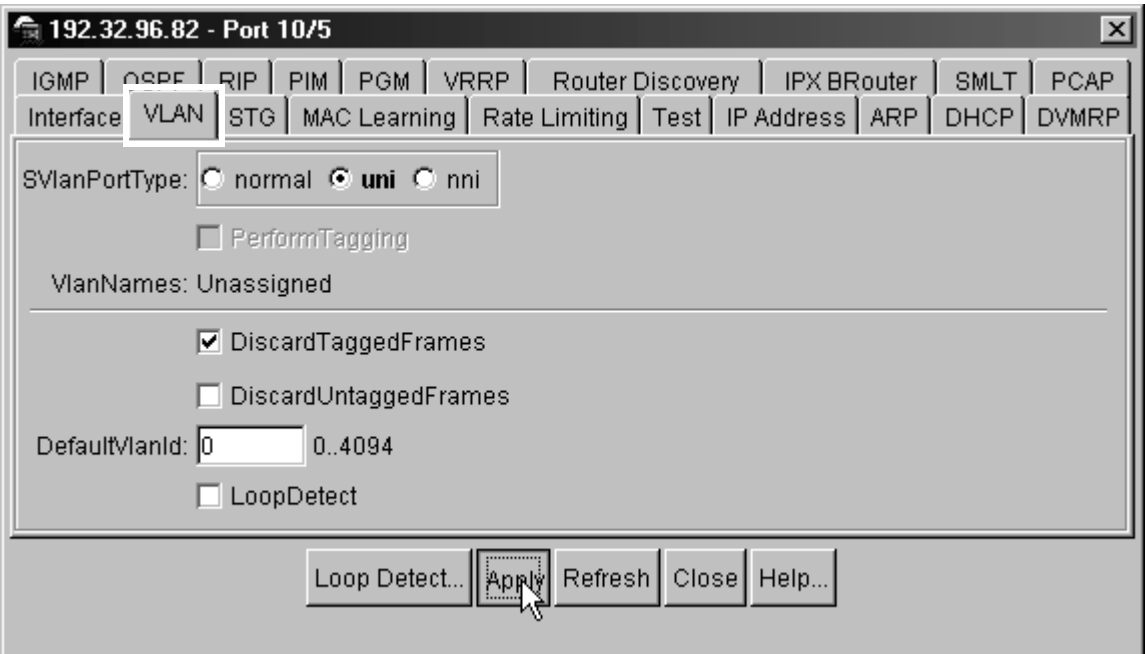

- **4** In the sVLANPortType field, click one of the following:
	- uni—User-to-Network interface.

You must configure ports for which you want to provide VLAN transparency as UNI ports. UNI ports can only belong to one sVLAN. When you designate a port as a UNI port, the DiscardTaggedFrames parameter is automatically enabled. This prevents traffic from leaking to other VLANs.

• nni—Network-to-Network interface.

NNI ports interconnect the switches in the core network, drop untagged frames on ingress, and insert the sVLAN tag at the egress. When you configure an NNI port, the DiscardUnTaggedFrames parameter is automatically enabled.

**Note:** All ports within the same OctaPID have the same designation that is, all eight ports are either Normal, or all eight ports are UNI/NNI. When you change a port from normal to UNI/NNI, the other seven ports are changed automatically, and vice versa. See ["Tap and OctaPID](#page-348-0)  [assignment" on page 349"](#page-348-0) for more details.

#### **5** Click Apply.

The system warns you that by changing the port type, all ports in the OctaPID may be removed from all VLANs and STGs ([Figure 67](#page-162-1)). This message displays the port range for the OctaPID. If you have changed a port from Normal to UNI/NNI, the other seven ports in the OctaPID are changed automatically.

#### <span id="page-162-1"></span>**Figure 67** sVLAN configuration warning

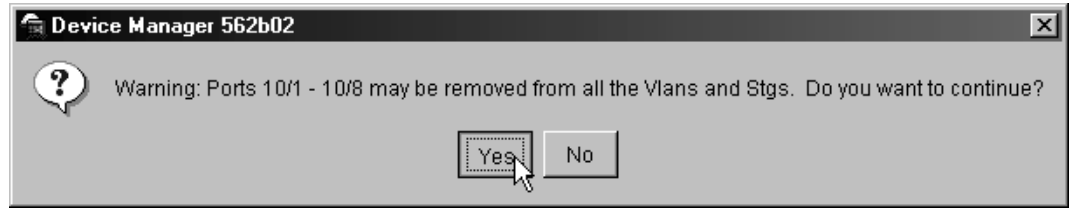

**6** To continue applying the configuration, click Yes.

The sVLAN port type is configured.

**7** Click Close.

The Port dialog box closes.

# <span id="page-162-0"></span>**Creating an sVLAN STG**

To create an sVLAN STG:

**1** From the Device Manager menu bar, choose VLAN > STG.

The STG dialog box opens to the Configuration tab [\(Figure 68\).](#page-163-0)

#### <span id="page-163-0"></span>**Figure 68** STG dialog box

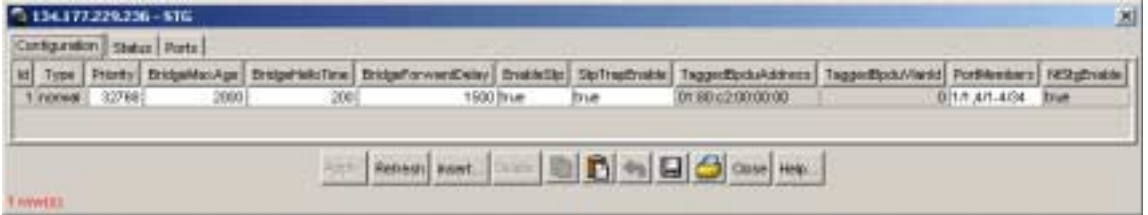

**2** Click Insert.

The STG, Insert Configuration dialog box opens [\(Figure 69\).](#page-163-1)

<span id="page-163-1"></span>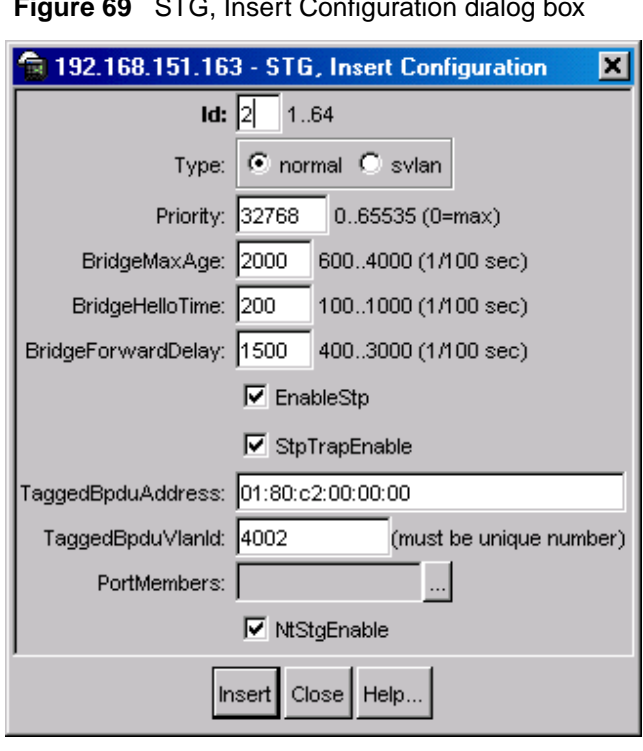

**Figure 69** STG, Insert Configuration dialog box

- **3** In the ID field, enter an STG ID, or use the displayed ID.
- **4** In the Type field, click svlan.

**5** In the TaggedBpduAddress field, enter a MAC address to be assigned to the destination MAC address field in tagged BPDUs.

**Note:** The MAC address you enter must be different from the standardized BPDU MAC address.

**6** In the PortMembers field, click the ellipsis (...).

The STG Port Members dialog box opens, displaying available ports.

**7** Click the ports to include in the sVLAN STG, and click OK.

The STG Port Members dialog box closes, and the ports appear in the STG, Insert Configuration dialog box.

**8** Click Insert.

The STG appears in the Configuration tab.

**9** From the Configuration tab, click Close.

The STG is configured and the STG dialog box closes.

### <span id="page-164-0"></span>**Creating an sVLAN**

To create an sVLAN:

**1** From the Device Manager menu bar, choose VLAN > VLANs.

The VLAN dialog box opens to the Basic tab [\(Figure 70\)](#page-165-0).

### <span id="page-165-0"></span>**Figure 70** VLAN dialog box-- Basic tab

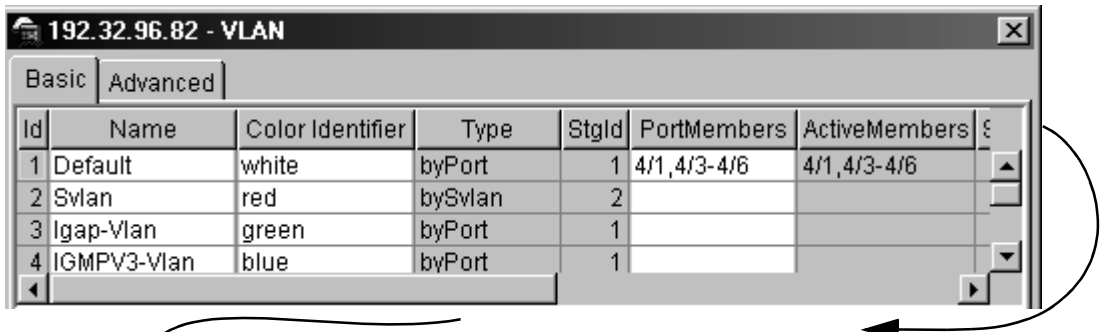

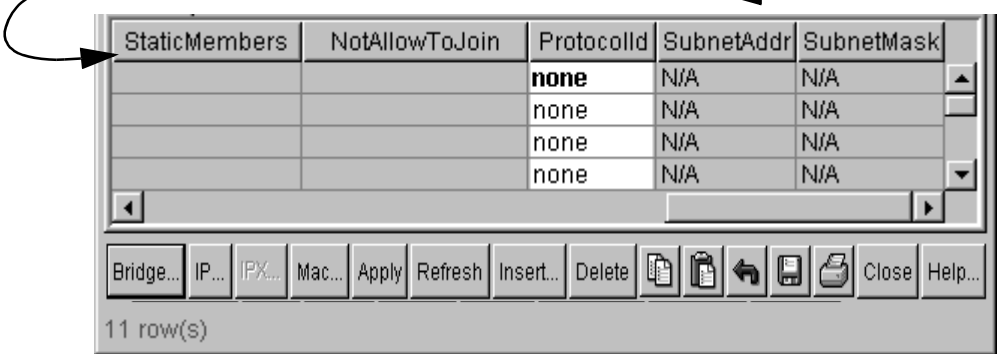

**2** Click Insert.

The VLAN, Insert Basic dialog box opens [\(Figure 71\)](#page-166-0).

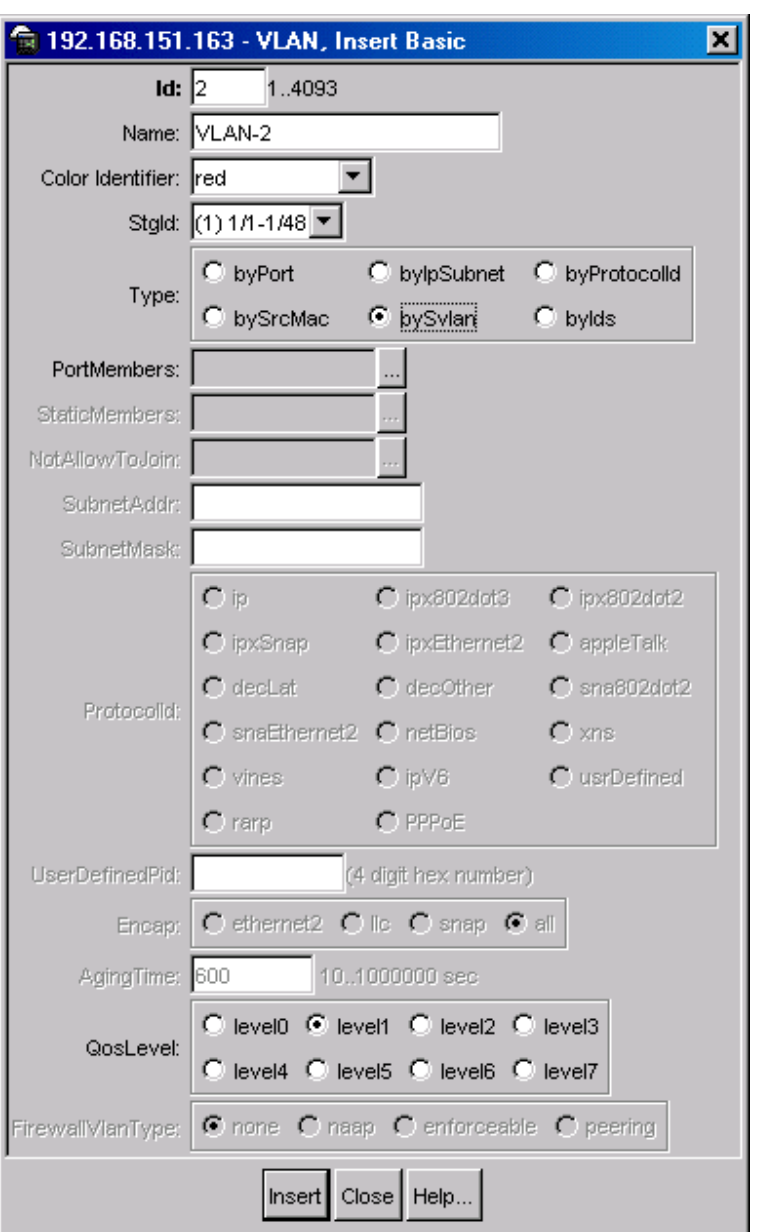

<span id="page-166-0"></span>**Figure 71** Insert Basic dialog box—for stacked VLANs

- **3** In the ID field, enter an unused VLAN ID (1 4094) or use the ID provided. The default VLAN is VLAN ID 1.
- **4** (Optional) In the Name field, type the VLAN name, or use the name provided.

**5** (Optional) In the Color Identifier field, click the down arrow and choose a color from the dropdown list, or use the color provided.

Device Manager suggests a color, but you can change it.This color is used by VLAN Manager to display the different VLANs in a network.

- **6** In the StgId field, type or select the spanning tree group ID for the VLAN.
- **7** In the Type field, click bySvlan.
- **8** In the PortMembers field, click the ellipsis (...).

The VlanPortMembers dialog box opens [\(Figure 72\)](#page-167-0).

<span id="page-167-0"></span>**Figure 72** VlanPortMembers dialog box

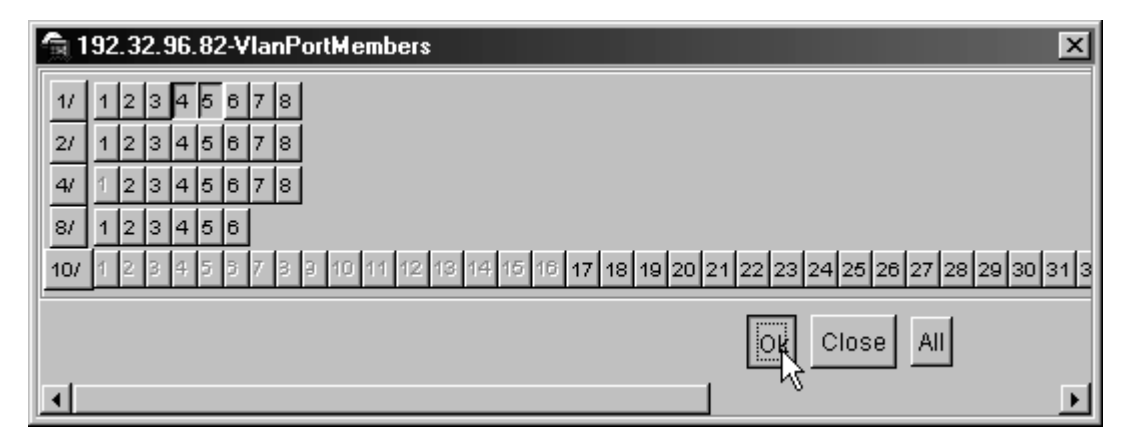

- **9** Click the ports to include in the new VLAN.
- **10** Click OK.

The Port Membership dialog box closes and the port members appear in the Insert Basic dialog box.

- **11** (Optional) In the QoS field, click a quality of service level.
- **12** On the VLAN, Insert Basic dialog box, click Insert.

The Insert dialog box closes and the VLAN appears in the Basic tab.

**13** In the VLAN, Basic tab, click Close.

The VLAN is configured and the VLAN dialog box closes.

# **Chapter 4 Configuring STGs using Device Manager**

This section discusses using Device Manager to create, manage, and monitor spanning tree groups (STGs), and includes the following topics:

This chapter includes the following topics:

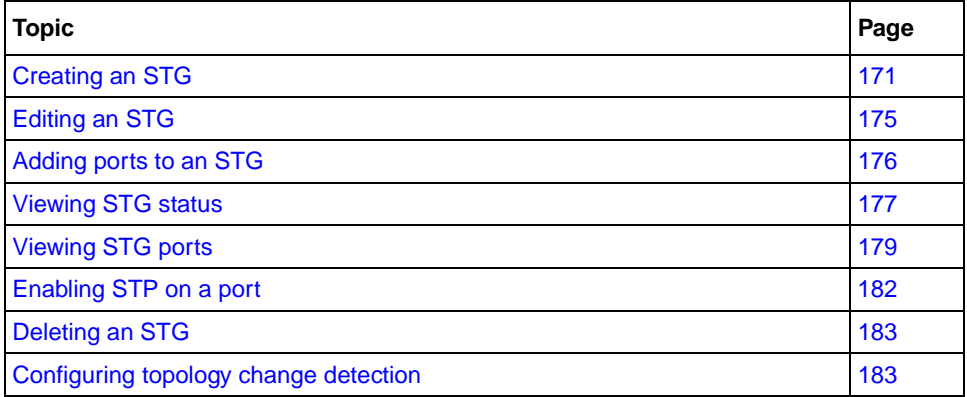

### <span id="page-170-0"></span>**Creating an STG**

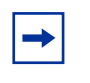

**Note:** This information applies to Passport 8600 modules only. Spanning Tree Protocol is not currently supported on SMLT or IST ports.

To create an STG:

**1** From the Device Manager menu bar, choose VLAN > STG.

The STG dialog box opens to the Configuration tab ([Figure 73](#page-171-0)).

#### <span id="page-171-0"></span>**Figure 73** STG dialog box

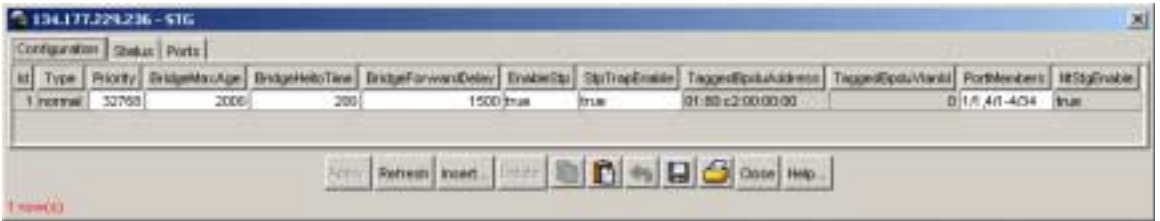

**2** From the Configuration tab, click Insert.

The STG, Insert Configuration dialog box opens (see [Figure 74 on page 172](#page-171-1)).

For field descriptions, see [Table 20 on page 174](#page-173-0).

<span id="page-171-1"></span>**Figure 74** STG, Insert Configuration dialog box

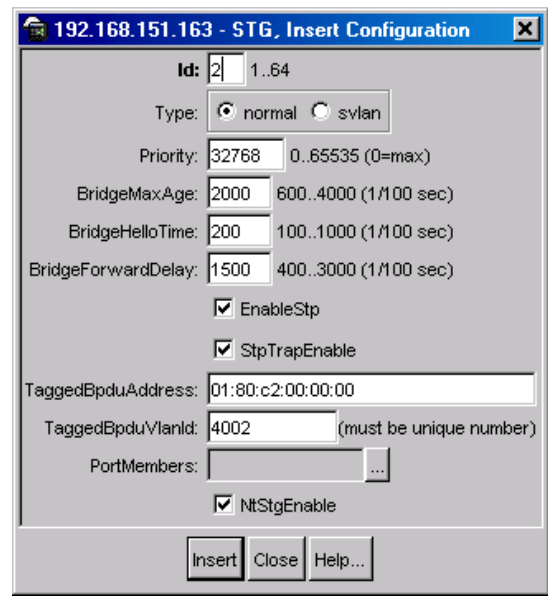

**3** Use the fields in the STG, Insert Configuration dialog box to configure the STG.

**Note:** In the STG table, the STG ID and TaggedBpduVlanId must be unique. If you change the STG ID without updating TaggedBpduVlandId, the insertion may fail because of a duplicate TaggedBpduVlanId.

**4** To add ports to the STG, click the ellipses (...) in the PortMembers field. The Port Members dialog box [\(Figure 75\)](#page-172-0)opens.

<span id="page-172-0"></span>**Figure 75** STG Port Members dialog box

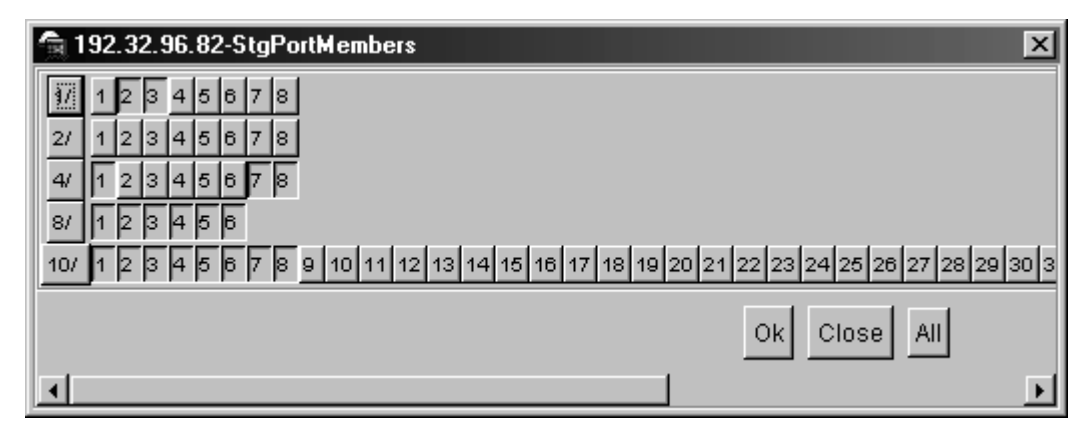

**5** Click the ports you want to add to the STG, and click OK.

The Port Members dialog box closes, and the ports are added to the Port Members field in the Insert Configuration dialog box.

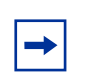

**Note:** Spanning Tree protocol is not supported on SMLT or IST ports.

**6** Click Insert.

The Insert Configuration dialog box closes, and the STG appears in the Configuration tab.

**7** Click Close.

The STG is configured.

### [Table 20](#page-173-0) describes the STG Configuration fields.

<span id="page-173-0"></span>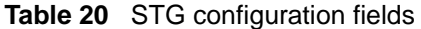

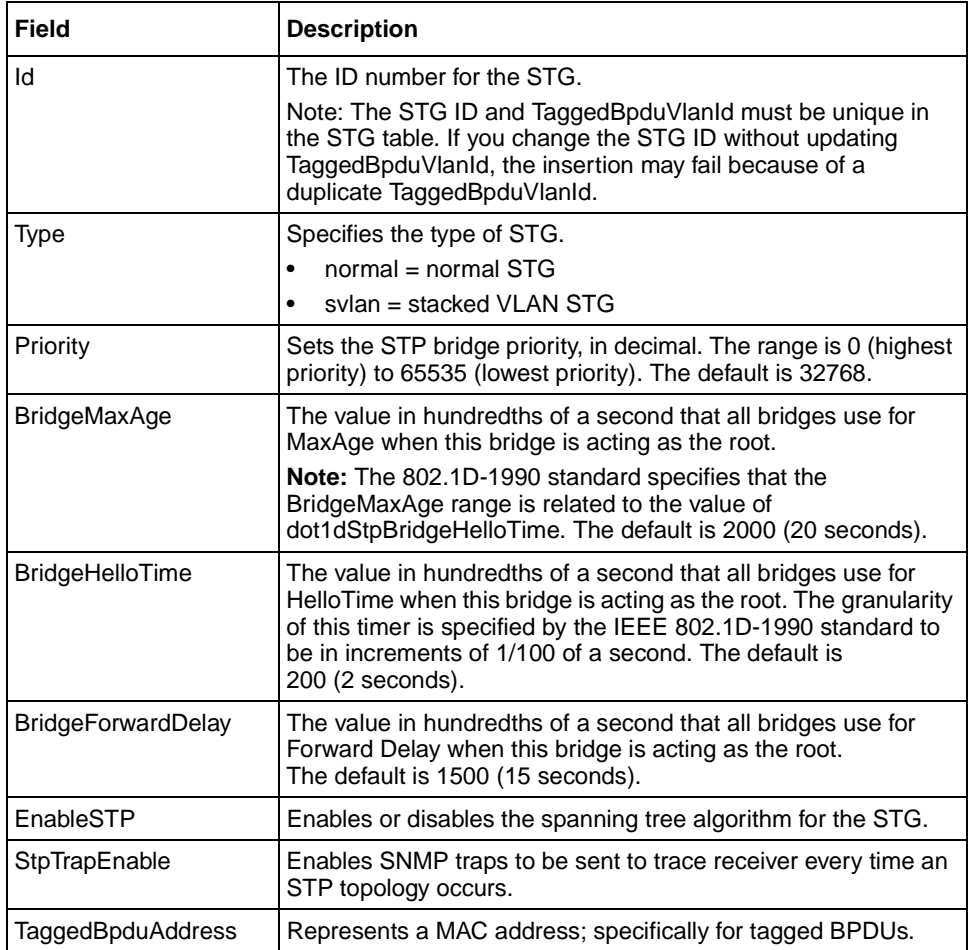

| Field               | <b>Description</b>                                                                                                    |
|---------------------|----------------------------------------------------------------------------------------------------|
| TaggedBpduVlanId    | Represents the VLAN tag associated with the STG. This ID is<br>used to tag BPDUs through a non-IEEE tagging bridge to<br>another 8000 Series switch.                                                                                                    |
|                     | Note: By default, the TaggedBpduVlanId is an address<br>calculated based on the STG ID by Device Manager. Accepting<br>the default value calculated by Device Manager makes it much<br>simpler to coordinate STGs across multiple switches. If you<br>enter a custom value for this field, you must manually<br>coordinate it across all switches. |
|                     | Note: The STG ID and TaggedBpduVlanId must be unique in<br>the STG table. If you change the STG ID without updating<br>TaggedBpduVlanId, the insertion may fail because of a<br>duplicate TaggedBpduVlanId.                                                                                                    |
| <b>Port Members</b> | The ports you want to become members of the new STG.<br>Ports are not selectable if:<br>configured as single port SMLT, MLT-base SMLT, or IST<br>configured as members of any other STG                                                                                                    |
| NtStgEnable         | Indicates whether this STG is operating in Nortel mode or Cisco<br>mode. true=Nortel mode; false=Cisco mode.                                                                                                    |

**Table 20** STG configuration fields (continued)

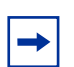

**Note:** Nontagged ports can only belong to one STG.

# <span id="page-174-0"></span>**Editing an STG**

**Note:** This information applies to 8600 modules only.

To edit an STG:

**1** From the Device Manager menu bar, choose VLAN > STG.

The STG dialog box opens to the [Configuration tab](#page-173-0) ([Figure 73](#page-171-0)).

**2** Double-click the field for the STG you want to edit.

The field becomes editable.

- **3** Enter a new value in the field or select a new setting from the dropdown menu.
- **4** Click Apply.

The changes are applied to the STG.

### <span id="page-175-0"></span>**Adding ports to an STG**

To add ports to a spanning tree group:

- **1** From the Device Manager menu bar, choose VLAN > STG. The STG dialog box opens to the [Configuration tab](#page-173-0) ([Figure 73 on page 172](#page-171-0)).
- **2** Double-click the Port Members field for the STG.

The Port Members dialog box [\(Figure 76\)](#page-175-1)opens, indicating the port members assigned to this STG.

<span id="page-175-1"></span>**Figure 76** STG Port Members dialog box

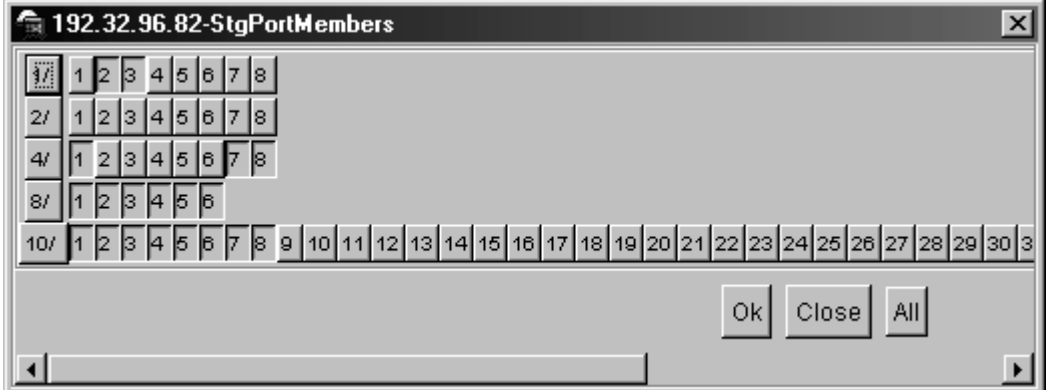

**3** Click the ports you want to add to the STG, and click OK.

The Port Members dialog box closes, and the ports are added to the Port Members field in the Configuration tab.

**Note:** Spanning Tree protocol is not supported on SMLT or IST ports.

**4** Click Apply.

The ports are added to the STG.

# <span id="page-176-0"></span>**Viewing STG status**

The STG Status tab allows you to view the status of the spanning tree for each STG that is associated with the network.

To view STG status:

- **1** From the Device Manager menu bar, choose VLAN > STG. The STG dialog box opens to the Configuration tab ([Figure 73](#page-171-0)).
- **2** Click the Status tab.

The [Status tab](#page-177-0) opens ([Figure 77](#page-177-1)), displaying STG status.

### <span id="page-177-1"></span>**Figure 77** STG dialog box—Status tab

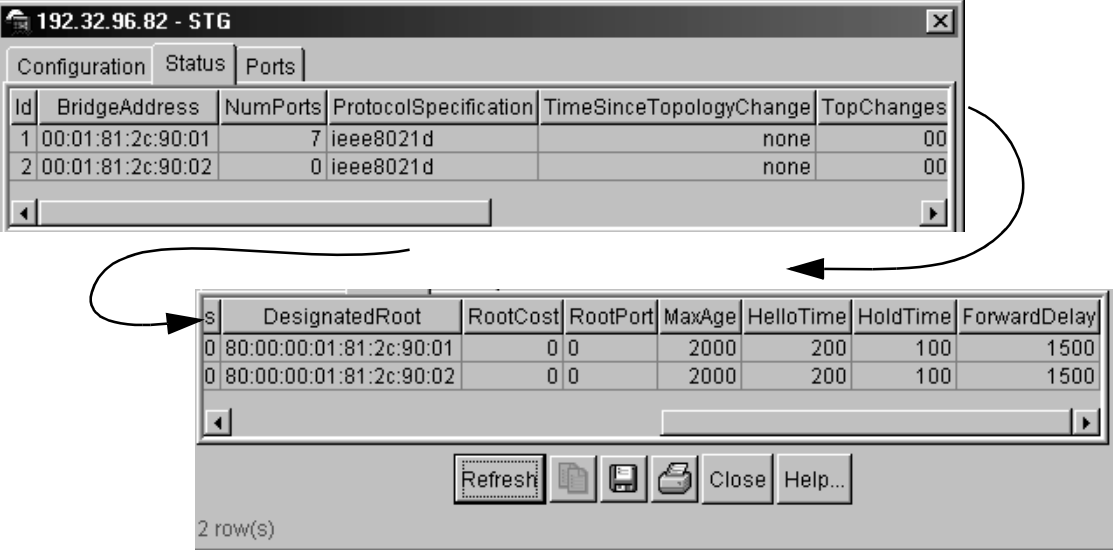

[Table 21](#page-177-0) describes the STG status fields.

<span id="page-177-0"></span>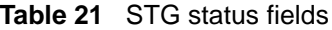

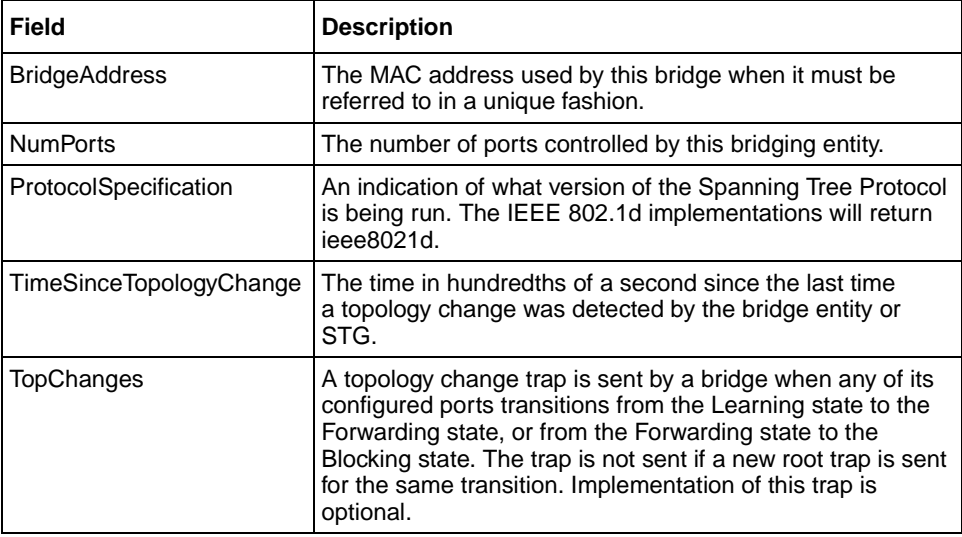

| <b>Field</b>    | <b>Description</b>                                                                                                    |
|-----------------|----------------------------------------------------------------------------------------------------|
| DesignatedRoot  | The bridge identifier of the root of the spanning tree as<br>determined by the Spanning Tree Protocol as executed by<br>this node. This value is used as the Root Identifier<br>parameter in all Configuration Bridge PDUs originated by<br>this node.                                                                                                    |
| <b>RootCost</b> | The cost of the path to the root as seen from this bridge.                                                                                                    |
| <b>RootPort</b> | The port number of the port that offers the lowest cost path<br>from this bridge to the root bridge.                                                                                                    |
| MaxAge          | The maximum age of Spanning Tree Protocol information<br>learned from the network on any port before it is discarded,<br>in units of hundredths of a second. This is the actual value<br>that this bridge is currently using.                                                                                                    |
| HelloTime       | The amount of time in hundredths of a second between<br>transmission of config BPDUs by this node on any port<br>when it is the root of the spanning tree. The default value is<br>200 (2 seconds).                                                                                                    |
| HoldTime        | The time interval in hundredths of a second during which<br>no more than two Configuration bridge PDUs shall be<br>transmitted by this node. The default value is 100<br>(1 second).                                                                                                    |
| ForwardDelay    | The time interval in hundredths of a second that controls<br>how fast a port changes its spanning state when moving<br>toward the Forwarding state. The value determines how<br>long the port stays in each of the Listening and Learning<br>states, which precede the Forwarding state. This value is<br>also used when a topology change has been detected and<br>is under way, to age all dynamic entries in the Forwarding<br>Database. [Note that this value is the one this bridge is<br>currently using, in contrast to rcStgBridgeForwardDelay,<br>which is the value that this bridge and all others would start<br>using if/when this bridge were to become the root.]<br>The default value is 1500 (15 seconds). |

**Table 21** STG status fields (continued)

### <span id="page-178-0"></span>**Viewing STG ports**

The Ports tab allows you to view the status of ports for each STG that is associated with the network.

To view STG ports:

**1** From the Device Manager menu bar, choose VLAN > STG.

The STG dialog box opens to the Configuration tab ([Figure 73 on page 172](#page-171-0)).

**2** Click the Ports tab.

Th[e Ports tab](#page-179-0) opens [\(Figure 78\)](#page-179-1). For field definitions, see ["STG Ports tab](#page-179-0)  [fields" on page 180.](#page-179-0)

#### <span id="page-179-1"></span>**Figure 78** STG dialog box—Ports tab

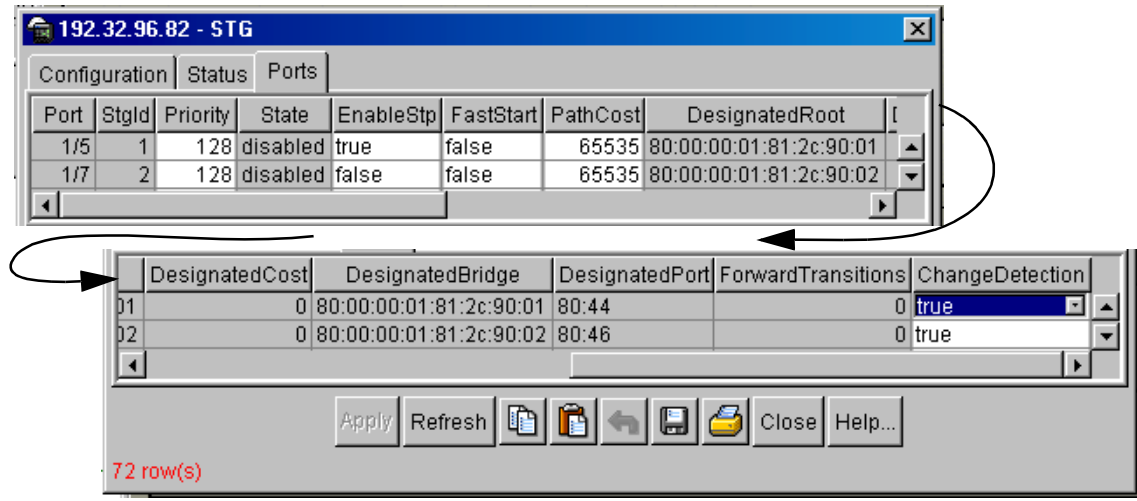

[Table 22](#page-179-0) describes the Ports tab fields.

<span id="page-179-0"></span>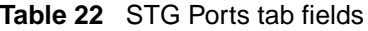

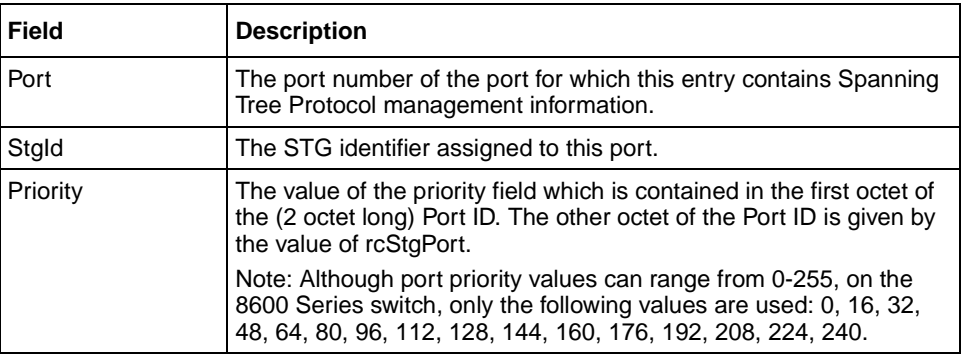
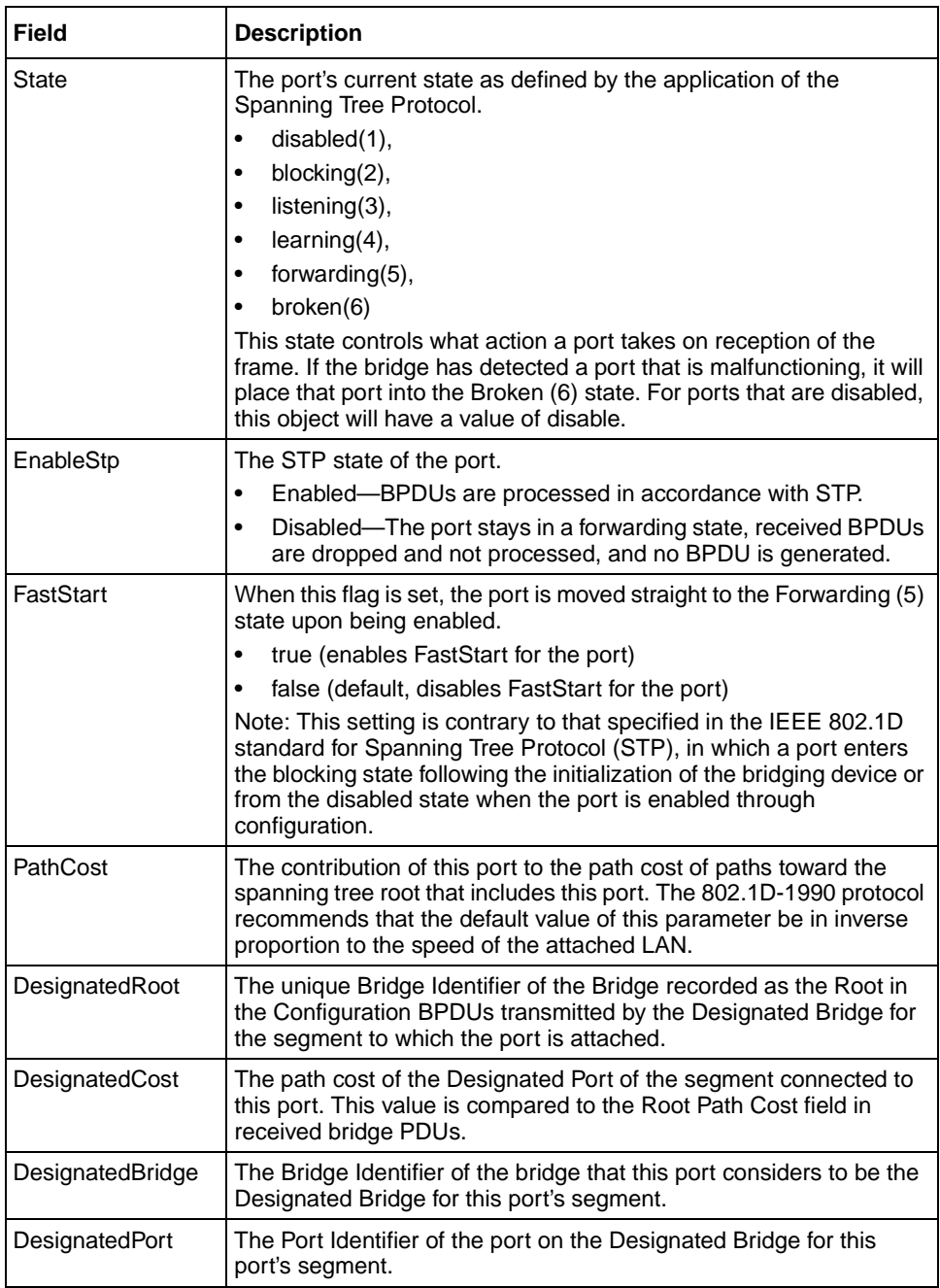

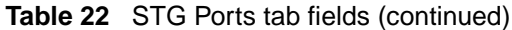

| Field                     | <b>Description</b>                                                                                                    |
|---------------------------|----------------------------------------------------------------------------------------------------|
| <b>ForwardTransitions</b> | The number of times this port has transitioned from the Learning<br>state to the Forwarding state.                                                                                                    |
| ChangeDetection           | The change detection setting (true or false) for this port. Can only<br>be configured on Access ports. If you enable change detection on<br>an MLT with access ports, the setting is automatically applied to all<br>ports in the MLT. See "Spanning tree protocol topology change<br>detection" on page 55. |

**Table 22** STG Ports tab fields (continued)

# **Enabling STP on a port**

To enable STP for a port:

- **1** From the Device Manager menu bar, choose VLAN > STG. The STG dialog box opens to the Configuration tab ([Figure 73 on page 172](#page-171-0)).
- **2** Click the Ports tab.

The [Ports tab](#page-179-0) opens [\(Figure 78\)](#page-179-1).

- **3** Click in the EnableStp field for the port you want to enable. The dropdown menu opens.
- **4** From the dropdown menu, choose true. The EnableStp setting changes.
- **5** Click Apply.

STP is enabled for the port.

# **Deleting an STG**

**Note:** The following procedure applies to 8600 modules only.

To delete an STG:

**1** From the Device Manager menu bar, choose VLAN > STG.

The STG dialog box opens to the [Configuration tab](#page-173-0) ([Figure 73 on page 172](#page-171-0)).

- **2** Click the STG that you want to delete.
- **3** Click Delete.

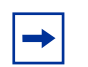

**Note:** All VLANs must be deleted from an STG before you can remove it.

# **Configuring topology change detection**

To configure topology change detection on a port:

- **1** From the Device Manager menu bar, choose VLAN > STG. The STG dialog box opens to the Configuration tab ([Figure 73 on page 172](#page-171-0)).
- **2** Click the Ports tab.

The [Ports tab](#page-179-0) opens [\(Figure 78\)](#page-179-1).

**3** Double-click the ChangeDetection field.

The dropdown menu of change detection settings opens.

- **4** From the dropdown menu, choose one of the following:
	- To enable change detection on the port, choose True.
	- To disable change detection on the port, choose False.
- **5** Click Apply.

Change detection is configured for the port.

For more information about change detection, see ["Spanning tree protocol](#page-54-0)  [topology change detection" on page 55.](#page-54-0)

# **Chapter 5 Configuring Link Aggregation using Device Manager**

This chapter describes how to configure Link Aggregation in your network, and includes the following topics:

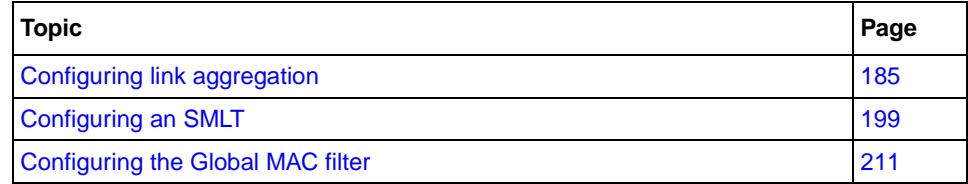

# <span id="page-184-0"></span>**Configuring link aggregation**

This section describes how to configure and manage a link aggregation (LAG), and includes the following topics:

- ["Adding an LACP](#page-185-0)," next
- ["Adding VLACP" on page 191](#page-190-0)
- ["Adding ports to a LAG" on page 192](#page-191-0)
- ["Viewing LAG interface statistics" on page 193](#page-192-0)
- ["Viewing LAG Ethernet error statistics" on page 195](#page-194-0)

### <span id="page-185-0"></span>**Adding an LACP**

To add a MultiLink Trunk:

**1** From the Device Manager menu bar, choose VLAN > MLT/LACP.

The MLT\_LACP dialog box [\(Figure 79\)](#page-185-1) opens, displaying LACP global information.

<span id="page-185-1"></span>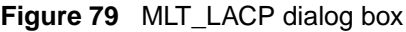

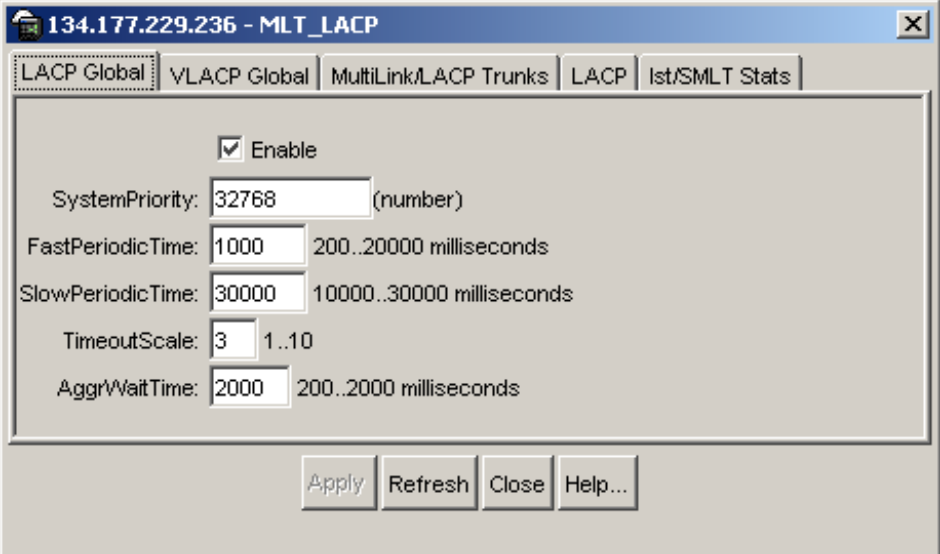

**2** Select the MultiLink/LACP Trunks tab.

The MultiLink/LACP Trunks tab displays [\(Figure 80\).](#page-186-0) For information on its fields, see [Table 23 on page 190.](#page-189-0)

<span id="page-186-0"></span>**Figure 80** MLT\_LACP dialog box—MultiLink/LACP Trunks tab

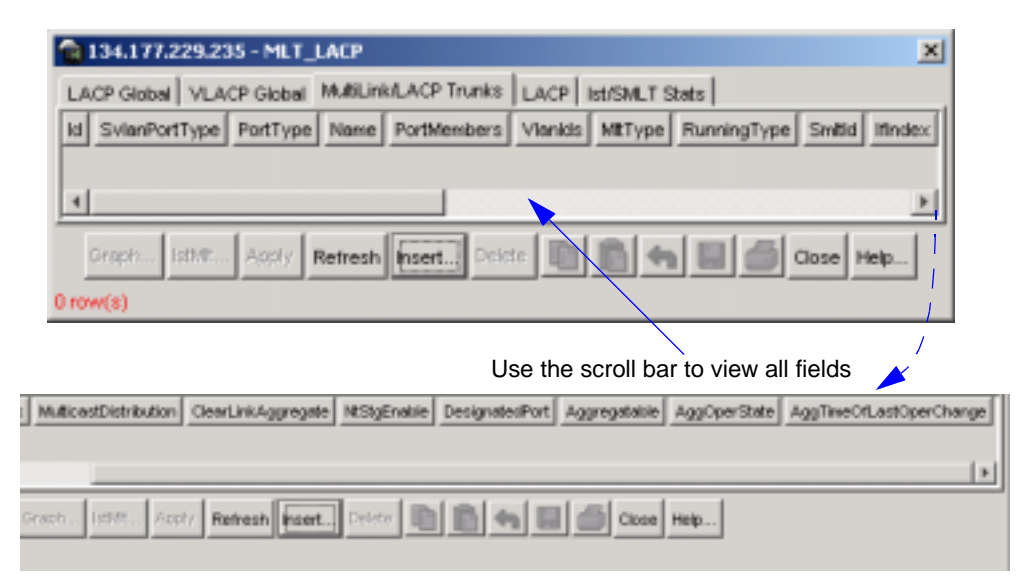

**3** In the MLT\_LACP Trunks dialog box, click Insert.

The MLT, Insert Multilink Trunks dialog box [\(Figure 81\)](#page-187-0) opens.

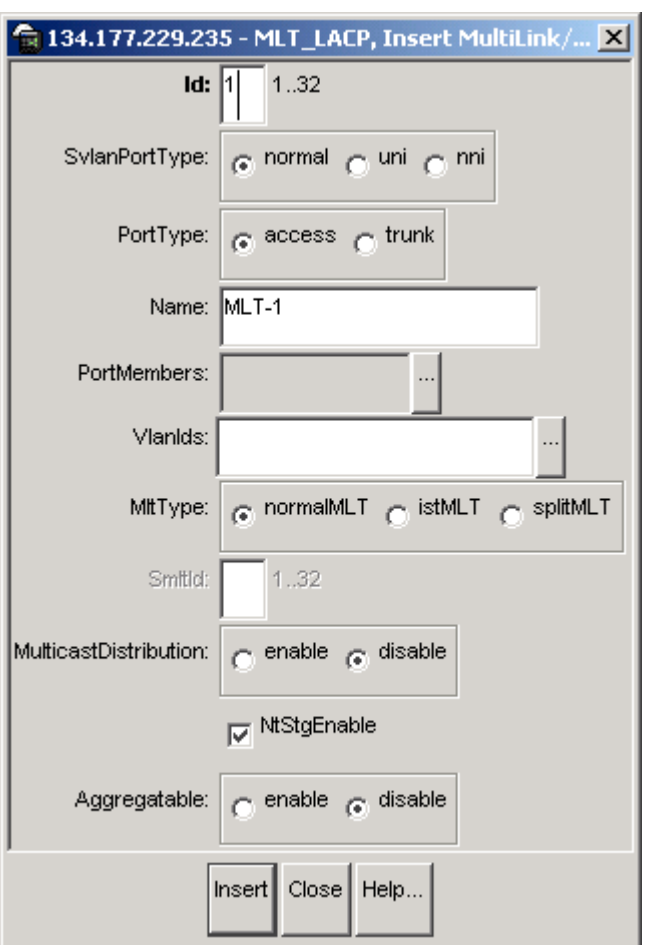

<span id="page-187-0"></span>**Figure 81** MLT\_LACP, Insert MultiLink/LACP Trunks dialog box

- **4** In the ID field, type the ID number for the MultiLink/LACP Trunk.
- **5** In the SvlanPortType field, click normal, UNI, or NNI.
- **6** In the PortType field, click Access.
- **7** In the Name field, type a name for the MultiLink/LACP Trunk port.
- **8** In the MltType field, click normalMLT or splitMLT.

For information about configuring SMLT, see ["Adding a LAG-based SMLT"](#page-198-1) [on page 199.](#page-198-1)

**9** In the Multicast Distribution field, click Enable or Disable.

**Note:** Multicast distribution over MLT is supported only on 8000 Series E-modules. For detailed information about configuring multicast distribution over MLT, see *Configuring IP Multicast Routing Protocols.*

- **10** Uncheck NtStgEnable.
- **11** In the aggregatable field, click enable.
- **12** Click Insert.

The MLT is added to the MultiLink/LACP Trunks tab in the MLT dialog box.

13 In the MLT dialog box, click Close.

The MLT is added.

[Table 23](#page-189-0) defines the MultiLink/LACP Trunks tab fields.

| <b>Field</b>  | <b>Description</b>                                                                                                    |  |  |  |  |
|---------------|----------------------------------------------------------------------------------------------------|--|--|--|--|
| ld            | A value that uniquely identifies the MultiLink/LACP Trunk.<br>For 8600 modules, up to 32 MLTs (IDs 1-32) are<br>supported.<br>For 8100 modules, up to 6 MLTs (IDs 1-6) are<br>$\bullet$                                                                                                    |  |  |  |  |
|               | supported.                                                                                                    |  |  |  |  |
| SvlanPortType | Sets MLT/LACP port type:<br>normal (default)<br>$\bullet$                                                                                                    |  |  |  |  |
|               | $\bullet$<br>uni (User-to-Network Interface)                                                                                                    |  |  |  |  |
|               | You must configure ports to which you want to provide<br>VLAN transparency as UNI ports. UNI ports can only<br>belong to one SVLAN. When you designate a port as a<br>UNI port, the DiscardTaggedFrames parameter is<br>automatically configured (Edit>Port>VLAN). This<br>prevents traffic from leaking to other VLANs.                                                                                                    |  |  |  |  |
|               | nni (Network-to-Network Interface)<br>$\bullet$                                                                                                    |  |  |  |  |
|               | NNI ports interconnect the switches in the core<br>network, drop untagged frames on ingress, and insert<br>the SVLAN tag at the egress. When you configure an<br>NNI port, the DiscardUnTaggedFrames parameter is<br>automatically configured (Edit>Port> VLAN).                                                                                                    |  |  |  |  |
|               | Before configuring a port as uni or nni, you must change<br>the switch level to 1 or above (Edit>VLAN> SVLAN>Level).                                                                                                    |  |  |  |  |
| PortType      | Sets Access or trunk port.                                                                                                    |  |  |  |  |
|               | Note: When the Aggregatable field is set to enable, this<br>field becomes read-only.                                                                                                    |  |  |  |  |
| Name          | The name given to the MLT/LACP.                                                                                                    |  |  |  |  |
| PortMembers   | The ports assigned to the MLT/LACP.<br>MLT/LACP is supported on 10BASE-T, 100BASE-TX,<br>100BASE-FX, and Gigabit Ethernet ports. All ports in an<br>MLT/LACP must be of the same media type (copper or<br>fiber), and have the same settings for speed and duplex.<br>All untagged ports must belong to the same spanning tree<br>group.<br>For 8600 modules, up to 8 same-type ports can belong to<br>a single MLT/LACP.<br>For 8100 modules, up to 4 same-type ports can belong to<br>a single MLT/LACP. |  |  |  |  |
|               | <b>Note:</b> When the Aggregatable field is set to enable, this<br>field becomes read-only.                                                                                                    |  |  |  |  |

<span id="page-189-0"></span>**Table 23** MLT MLT\_LACP Trunks tab fields

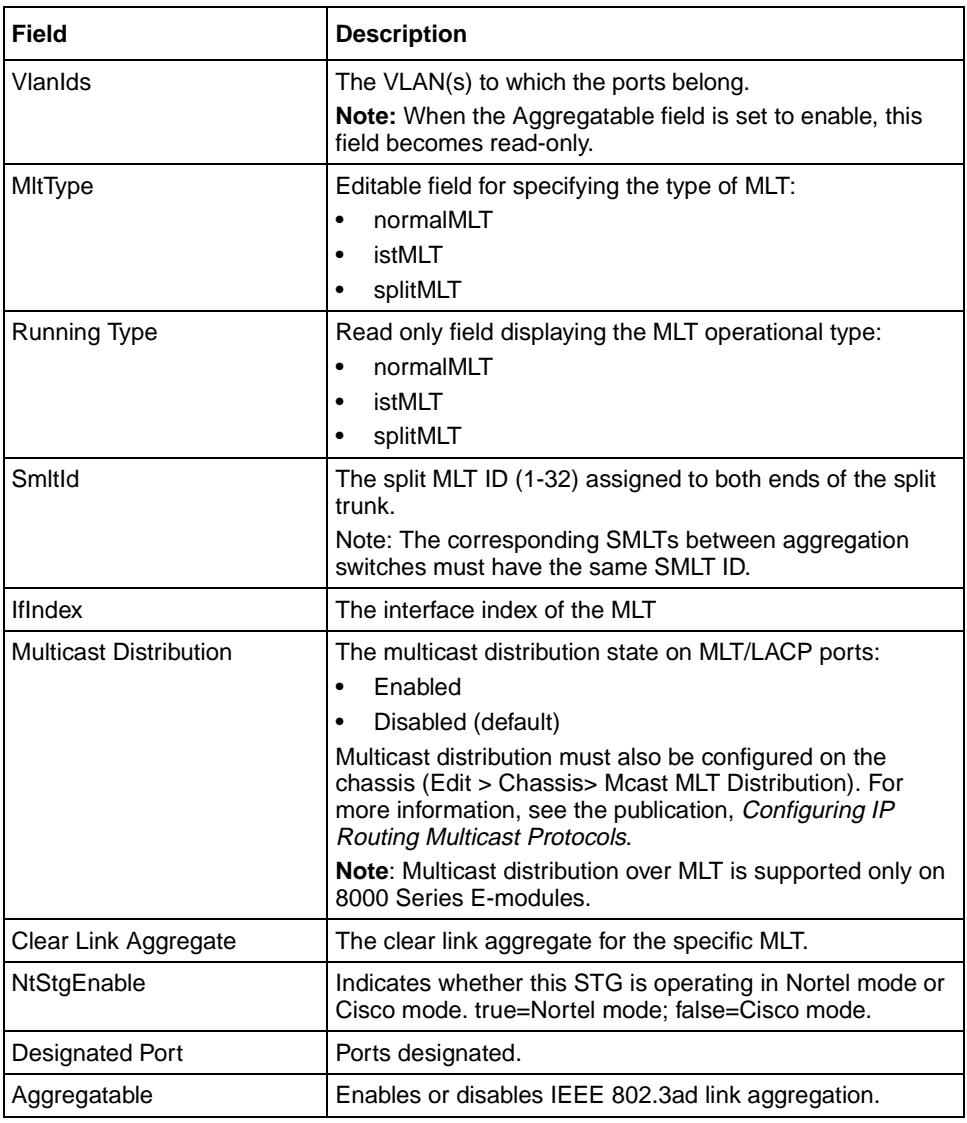

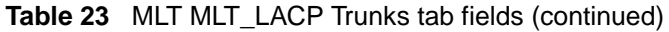

# <span id="page-190-0"></span>**Adding VLACP**

To add VLACP:

- **1** From the Device Manager menu bar, choose VLAN > MLT/LACP. The MLT LACP dialog box ([Figure 79 on page 186\)](#page-185-1) opens.
- **2** Click the VLACP Global tab.

**Figure 82** VLACP Global

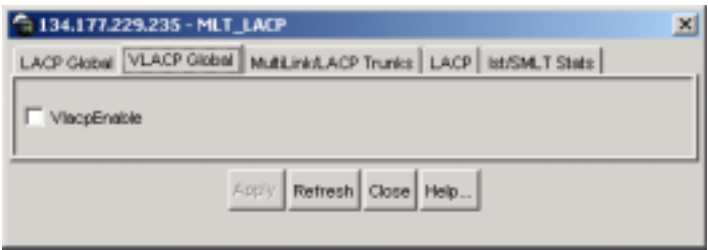

**3** Check VlacpEnable to add the Vlacp Global id.

## <span id="page-191-0"></span>**Adding ports to a LAG**

To add ports to an existing LAG:

**1** From the Device Manager menu bar, choose VLAN > MLT/LACP.

The MLT LACP dialog box opens with the LACP Global tab (Figure 79 on [page 186\)](#page-185-1).

**2** Select the Multilink/LACP Trunks tab.

The Multilink/LACP Trunk tab ([Figure 80 on page 187](#page-186-0)) opens with the active MLTs displayed. For field definitions, see [Table 23 on page 190.](#page-189-0)

- **3** Click Insert and the MLT\_LACP, Insert Multilink/LACP Trunks dialog box ([Figure 81 on page 188](#page-187-0)) appears.
- **4** Double-click in the PortMembers field for the MLT/LACP to which you are adding ports.

The PortMembers dialog box [\(Figure 83\)](#page-192-1) opens, showing the ports currently assigned for the selected MLT. Available ports are editable.

<span id="page-192-1"></span>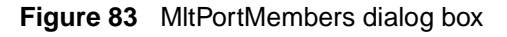

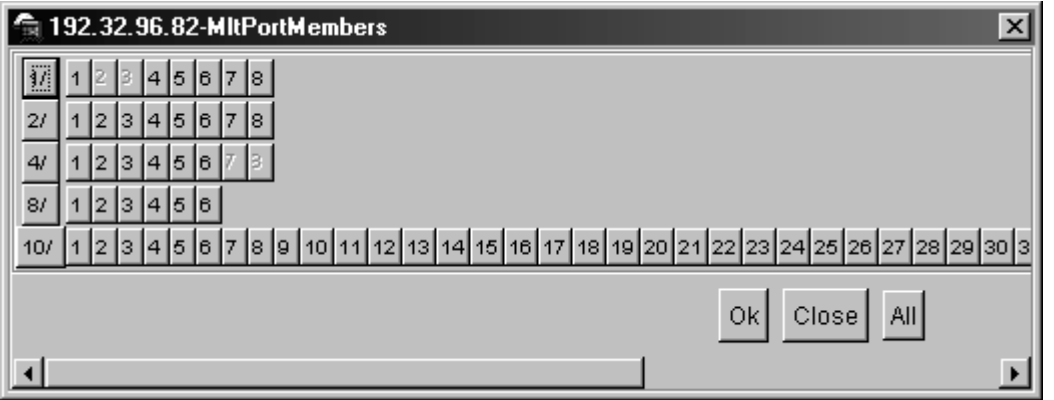

- **5** In the PortMembers dialog box, click the port numbers to be added, or click All to add all ports to the MLT.
	- For 8600 modules, up to 8 same-type ports can belong to a single MLT.
	- For 8100 modules, up to 4 same-type ports can belong to a single MLT.
- **6** Click OK.

The PortMembers dialog box closes. The port numbers are added to the selected MLT on the MultiLink Trunks tab in the MLT dialog box.

**7** From the MLT dialog box, click Apply.

The ports are added to the MLT.

# <span id="page-192-0"></span>**Viewing LAG interface statistics**

To view MLT/LACP Trunk interface statistics:

**1** From the Device Manager menu bar, choose VLAN > MLT/LACP.

The MLT\_LACP dialog box opens with the LACP Global tab ([Figure 79 on](#page-185-1)  [page 186\)](#page-185-1).

**2** Select the Multilink/LACP Trunks tab.

The Multilink/LACP Trunks tab [\(Figure 80 on page 187\)](#page-186-0) opens with the active MLTs displayed.

**3** Select an MLT.

The Graph tool is activated.

**4** Click Graph.

The Statistics, MLT dialog box opens to the Interface tab [\(Figure 84\),](#page-193-0) displaying interface statistics ([Table 24\)](#page-193-1) for the selected MLT.

<span id="page-193-0"></span>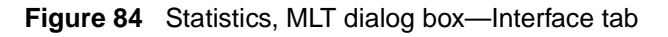

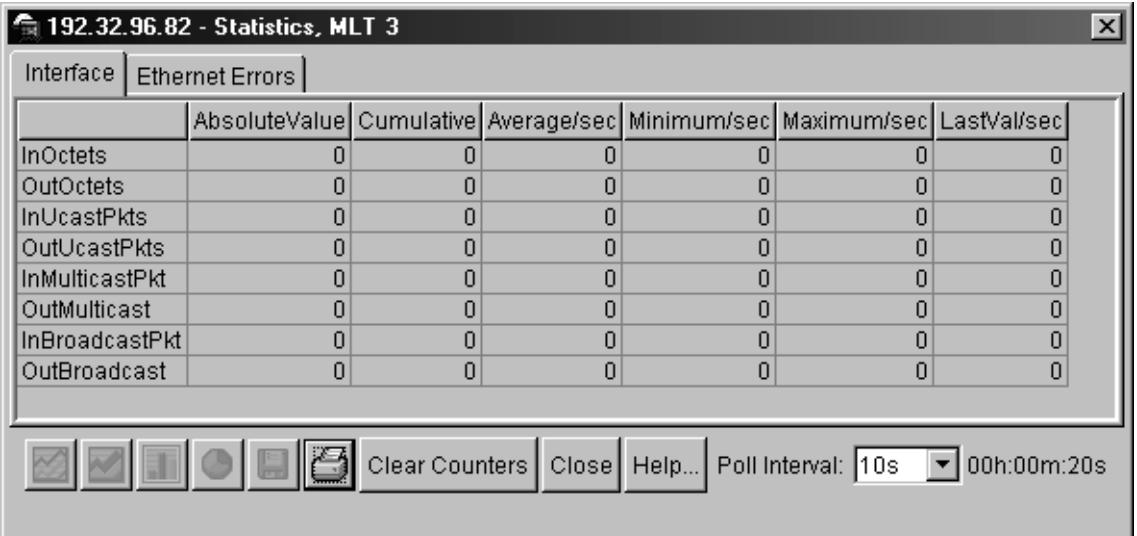

[Table 24](#page-193-1) defines the fields on the Interface tab.

<span id="page-193-1"></span>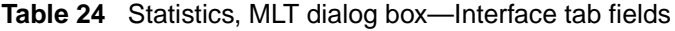

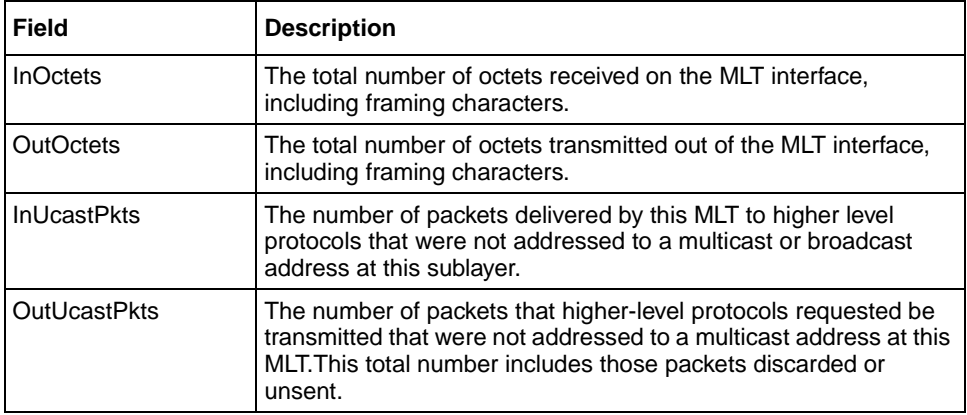

| Field                 | <b>Description</b>                                                                                                    |
|-----------------------|----------------------------------------------------------------------------------------------------|
| <b>InMulticastPkt</b> | The number of packets delivered to this MLT that were addressed<br>to a multicast address at this sublayer. For a MAC layer protocol,<br>this number includes both Group and Functional addresses.                                                                                             |
| <b>OutMulticast</b>   | The total number of packets that higher-level protocols requested<br>be transmitted, and that were addressed to a multicast address at<br>this MLT, including those that were discarded or not sent. For a<br>MAC layer protocol, this number includes both Group and<br>Functional addresses. |
| <b>InBroadcastPkt</b> | The number of packets delivered to this MLT that were addressed<br>to a broadcast address at this sublayer.                                                                                                    |
| OutBroadcast          | The total number of packets that higher-level protocols requested<br>be transmitted, and that were addressed to a broadcast address<br>at this MLT, including those that were discarded or not sent.                                                                                           |

**Table 24** Statistics, MLT dialog box—Interface tab fields (continued)

## <span id="page-194-0"></span>**Viewing LAG Ethernet error statistics**

To view MLT/LACP Trunk Ethernet error statistics:

**1** From the Device Manager menu bar, choose VLAN > MLT/LACP.

The MLT\_LACP dialog box opens with the LACP Global tab ([Figure 79 on](#page-185-1)  [page 186\)](#page-185-1).

**2** Select the Multilink/LACP Trunks tab.

The Multilink/LACP Trunks tab [\(Figure 80 on page 187\)](#page-186-0) opens with the active MLTs displayed.

**3** Select an MLT.

The Graph tool is activated.

**4** Click Graph.

The Statistics, MLT dialog box opens to the Interface tab ([Figure 84 on](#page-193-0)  [page 194\)](#page-193-0).

**5** Click the Ethernet Errors tab.

The Ethernet Errors tab [\(Figure 85\)](#page-195-0) opens, displaying statistics.

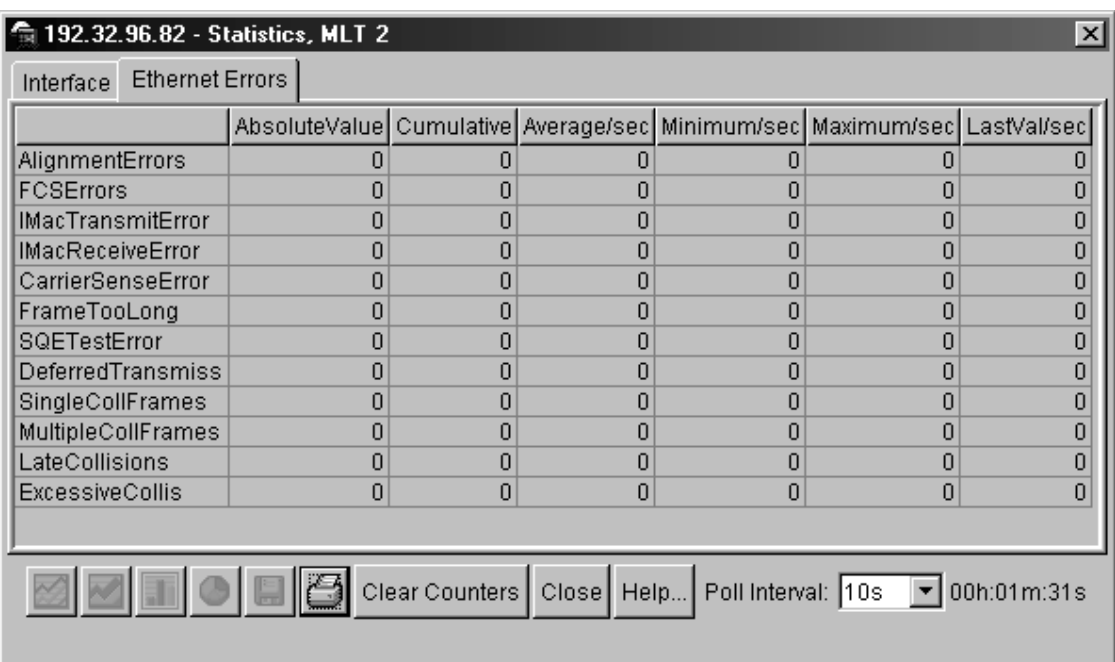

#### <span id="page-195-0"></span>**Figure 85** Statistics, MLT dialog box—Ethernet Errors tab

[Table 25](#page-196-0) lists and defines the fields on the Ethernet Errors tab.

<span id="page-196-0"></span>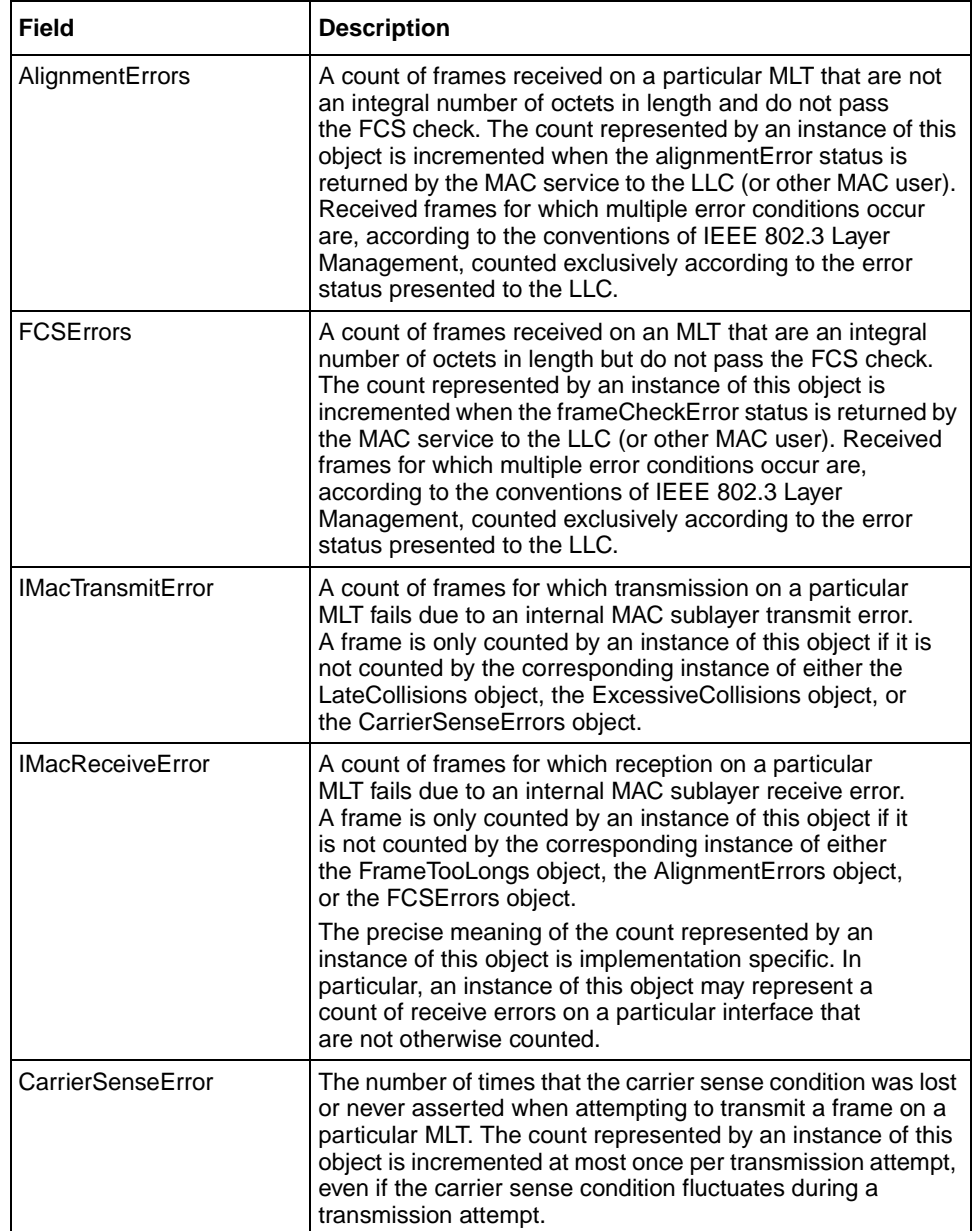

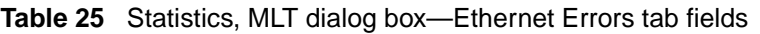

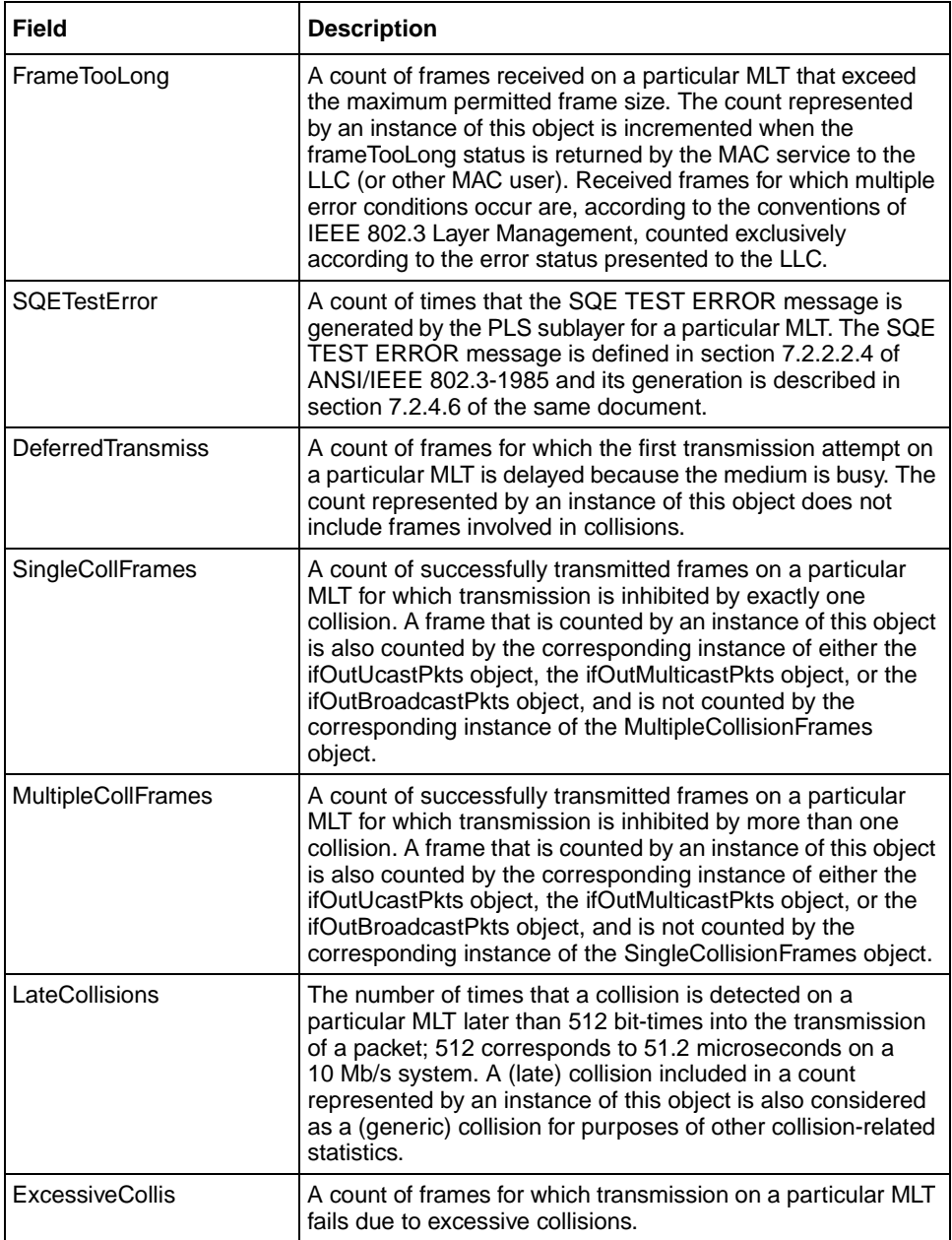

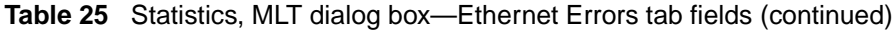

# <span id="page-198-0"></span>**Configuring an SMLT**

This section describes how to use Device Manager (DM) to configure Split MultiLink Trunking (SMLT) and includes the following topics:

- • ["Adding a LAG-based SMLT](#page-198-1)," next
- • ["Viewing single port SMLTs configured on your switch" on page 201](#page-200-0)
- • ["Viewing MLT-based SMLTs configured on your switch" on page 202](#page-201-0)
- ["Adding ports to an MLT-based SMLT" on page 203](#page-202-0)
- ["Configuring an IST MLT" on page 204](#page-203-0)
- • ["Viewing IST statistics" on page 206](#page-205-0)
- • ["Configuring a single port SMLT" on page 208](#page-207-0)
- • ["Deleting a single port SMLT" on page 210](#page-209-0)

## <span id="page-198-1"></span>**Adding a LAG-based SMLT**

If you are configuring SMLT, you do not need to create an MLT before creating an SMLT. You can create an SMLT by selecting the MLT type as SMLT and then specifying an SMLT ID.

To add an MLT-based SMLT:

**1** From the Device Manager menu bar, choose VLAN > MLT/LACP.

The MLT\_LACP dialog box opens with the LACP Global tab ([Figure 79 on](#page-185-1)  [page 186\)](#page-185-1).

**2** Select the Multilink/LACP Trunks tab.

The Multilink/LACP Trunks tab [\(Figure 80 on page 187\)](#page-186-0) opens with the active MLTs displayed. For field definitions, see [Table 23 on page 190](#page-189-0).

- **3** Click Insert and the MLT\_LACP, Insert Multilink/LACP Trunks dialog box ([Figure 81 on page 188](#page-187-0)) appears.
- **4** In the ID field, the next available MLT ID is displayed. You can use this ID or type an available MLT ID number (1-32).
- **5** In the SylanPortType field, click normal.
- **6** In the PortType field, click Access or Trunk.
- **7** In the Name field, type a name to identify the MLT-based SMLT port.
- **8** In the PortMembers field, click the ellipsis (...).

The MltPortMembers dialog box opens, displaying the available ports.

- **9** Click the ports to include in the MLT-based SMLT.
	- For 8600 modules, up to 8 same-type ports can belong to a single MLT.
	- For 8100 modules, up to 4 same-type ports can belong to a single MLT.
- **10** Click OK.

The MltPortMembers dialog box closes and the ports are added to the PortMembers field on the Insert MultiLink Trunks tab.

**11** In the VlanIds field, click the ellipsis (...).

The VlanIds dialog box opens, displaying the available VLANs.

**12** Select the VLAN IDs for the MLT-based SMLT port, and click OK.

The VlanIds dialog box closes and the VLANs are added to the VlanIds field in the MLT, Insert Trunks dialog box.

**13** In the MltType field, click splitMLT.

The SmltId field becomes editable.

**14** In the SmltId field, type an unused SMLT ID (1 - 32).

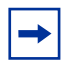

**Note:** The corresponding SMLTs between aggregation switches must have matching SMLT IDs. The same ID number must be used on both sides.

To view the SMLT IDs currently in use on the switch, see ["Viewing single](#page-200-0)  [port SMLTs configured on your switch" on page 201.](#page-200-0)

**15** Click Insert.

The Insert MultiLink Trunks dialog box closes, and the new MLT-based SMLT appears in the MultiLink Trunks tab.

**16** From the MultiLink Trunks tab, click Close.

The MLT-based SMLT is added.

### <span id="page-200-0"></span>**Viewing single port SMLTs configured on your switch**

To view the single port SMLTs configured on your switch:

➨ From the menu bar, choose VLAN > SMLT.

The SMLT dialog box opens to the Single Port SMLT tab, which displays the single port SMLTs currently configured on your switch [\(Figure 86\).](#page-200-1)

<span id="page-200-1"></span>**Figure 86** Single Port SMLT tab

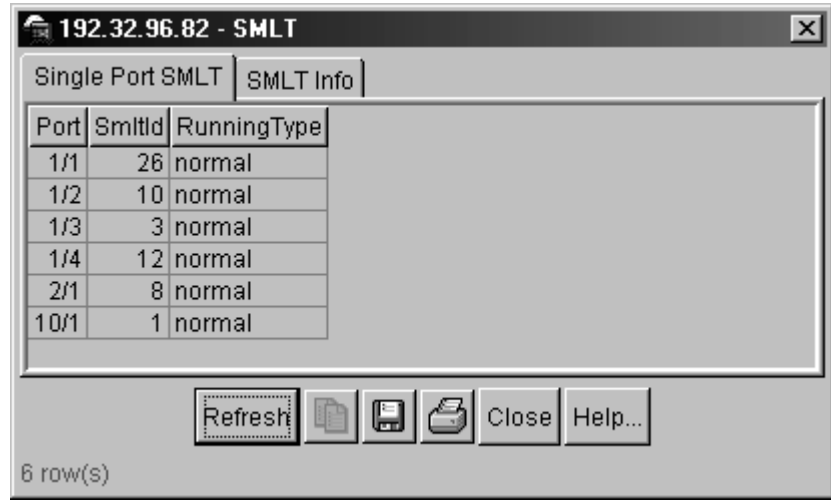

[Table 26](#page-200-2) describes the fields on the Single Port SMLT tab.

<span id="page-200-2"></span>**Table 26** Single Port SMLT fields

| Field    | <b>Description</b>                                                                                   |  |  |  |
|----------|----------------------------------------------------------------------------------------------------|--|--|--|
| Port     | Read only field that displays the port's interface index number.                                     |  |  |  |
| Smitld   | The ID number of the single port Split MLT (1 - 512).                                                |  |  |  |
| OperType | Read only field that displays the port's operational type:<br>normal<br>smlt (single port Split MLT) |  |  |  |

#### <span id="page-201-0"></span>**Viewing MLT-based SMLTs configured on your switch**

To view the MLT-based SMLTs configured on your switch:

**1** From the menu bar, choose VLAN > SMLT.

The SMLT dialog box opens to the Single Port SMLT tab ([Figure 86 on](#page-200-1)  [page 201\)](#page-200-1).

**2** Click the SMLT Info tab.

The SMLT Info tab opens with all the configured MLT-based SMLTs displayed [\(Figure 87\).](#page-201-1)

<span id="page-201-1"></span>**Figure 87** SMLT Info tab

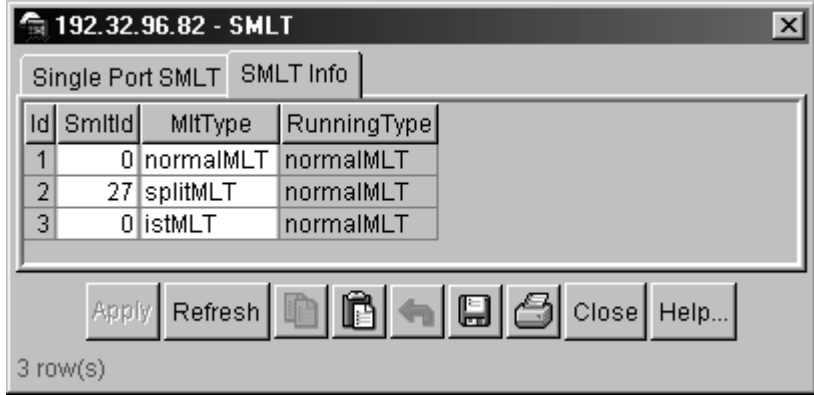

[Table 27](#page-201-2) describes the fields on the SMLT Info tab.

<span id="page-201-2"></span>**Table 27** SMLT Info tab fields

| Field  | <b>Description</b>                                                                 |
|--------|------------------------------------------------------------------------------------|
| Id     | Read only field, displaying the MLT ID (1 - 32) for this Split<br>MultiLink Trunk. |
| Smitid | The MLT-based Split MultiLink Trunk ID number (1 - 32).                            |

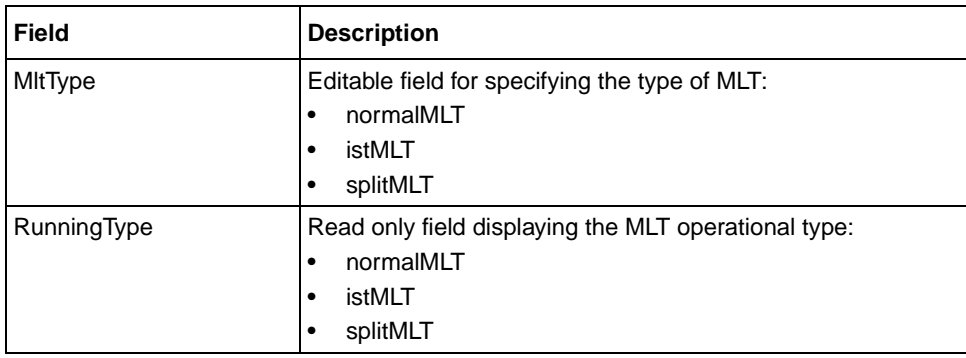

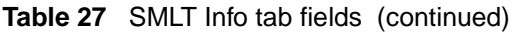

## <span id="page-202-0"></span>**Adding ports to an MLT-based SMLT**

To add ports to an existing MLT-based SMLT:

**1** From the Device Manager menu bar, choose VLAN > MLT/LACP.

The MLT\_LACP dialog box opens with the LACP Global tab ([Figure 79 on](#page-185-1)  [page 186\)](#page-185-1).

**2** Select the Multilink/LACP Trunks tab.

The Multilink/LACP Trunks tab [\(Figure 80 on page 187\)](#page-186-0) opens with the active MLTs displayed. For field definitions, see [Table 23 on page 190](#page-189-0).

**3** Double-click the Port Members field for the MLT-based SMLT to which you are adding ports.

The MltPortMembers dialog box [\(Figure 83 on page 193](#page-192-1)) opens for the specified SMLT ID. Available ports are editable.

- **4** Select the port numbers to be added, or click All to select all ports.
	- For 8600 modules, up to 8 same-type ports can belong to a single MLT.
	- For 8100 modules, up to 4 same-type ports can belong to a single MLT.
- **5** Click OK.

The MltPortMembers dialog box closes and the ports are added to the Port Members field on the MultiLink Trunks tab.

**6** From the MultiLink Trunks tab, click Apply.

The ports are added to the MLT-based SMLT.

# <span id="page-203-0"></span>**Configuring an IST MLT**

To configure an IST MLT:

**1** From the Device Manager menu bar, choose VLAN > MLT/LACP.

The MLT\_LACP dialog box opens with the LACP Global tab ([Figure 79 on](#page-185-1)  [page 186\)](#page-185-1).

**2** Select the Multilink/LACP Trunks tab.

The Multilink/LACP Trunks tab [\(Figure 80 on page 187\)](#page-186-0) opens with the active MLTs displayed. For field definitions, see [Table 23 on page 190](#page-189-0).

- **3** Click Insert and the MLT\_LACP, Insert Multilink/LACP Trunks dialog box ([Figure 81 on page 188](#page-187-0)) appears.
- **4** In the PortMembers field for the IST MLT, click the ellipsis (...).

The MltPortMembers dialog box opens, displaying the available ports.

- **5** Click the port(s) to include in the IST MLT.
- **6** Click OK.

The MltPortMembers dialog box closes and the ports are added to the PortMembers field for the IST MLT in the Insert MultiLink Trunks tab.

- **7** Select an istMLT in the MltType field.
- **8** Click IstMlt.

The Ist MLT dialog box ([Figure 88\)](#page-204-0) opens. For field definitions, see [Table 28](#page-204-1)  [on page 205.](#page-204-1)

<span id="page-204-0"></span>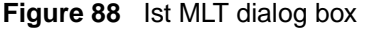

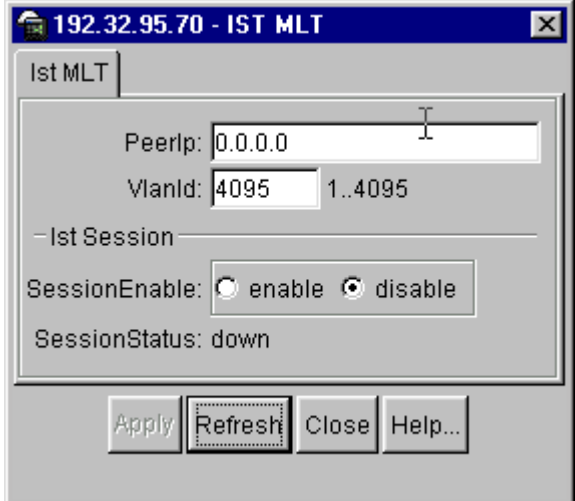

- **9** In the PeerIp field, enter a peer IP address.
- **10** In the VlanId field, enter a VLAN ID.
- **11** In the Session Enable field, click either Enable or Disable.
- **12** Click Apply.

The IST MLT dialog box closes and the changes are applied.

**13** Disable CP-Limit on the port using the CLI command:

config ethernet <slot/port> cp-limit disable

The IST MLT is configured. For more information, see "About CP-Limit and SMLT IST" on page 64 and "Disabling CP-Limit for an IST" on page 244.

[Table 28](#page-204-1) describes the IST MLT fields.

<span id="page-204-1"></span>**Table 28** IST MLT fields

| l Field              | <b>Description</b>                      |  |  |
|----------------------|-----------------------------------------|--|--|
| Peerip               | IST MLT peer IP address.                |  |  |
| <b>Vlanid</b>        | I An IST VLAN ID number from 1 to 4095. |  |  |
| <b>SessionEnable</b> | Enable/disable IST functionality.       |  |  |

### <span id="page-205-0"></span>**Viewing IST statistics**

To view IST statistics on an interface:

**1** From the Device Manager menu bar, choose VLAN > MLT/LACP.

The MLT\_LACP dialog box opens with the LACP Global tab[\(Figure 79 on](#page-185-1)  [page 186\)](#page-185-1).

**2** Click the Ist/SMLT Stats tab.

The Ist protocol packet statistics [\(Figure 89\)](#page-205-1) are displayed.

#### <span id="page-205-1"></span>**Figure 89** Ist/SMLT Stats tab

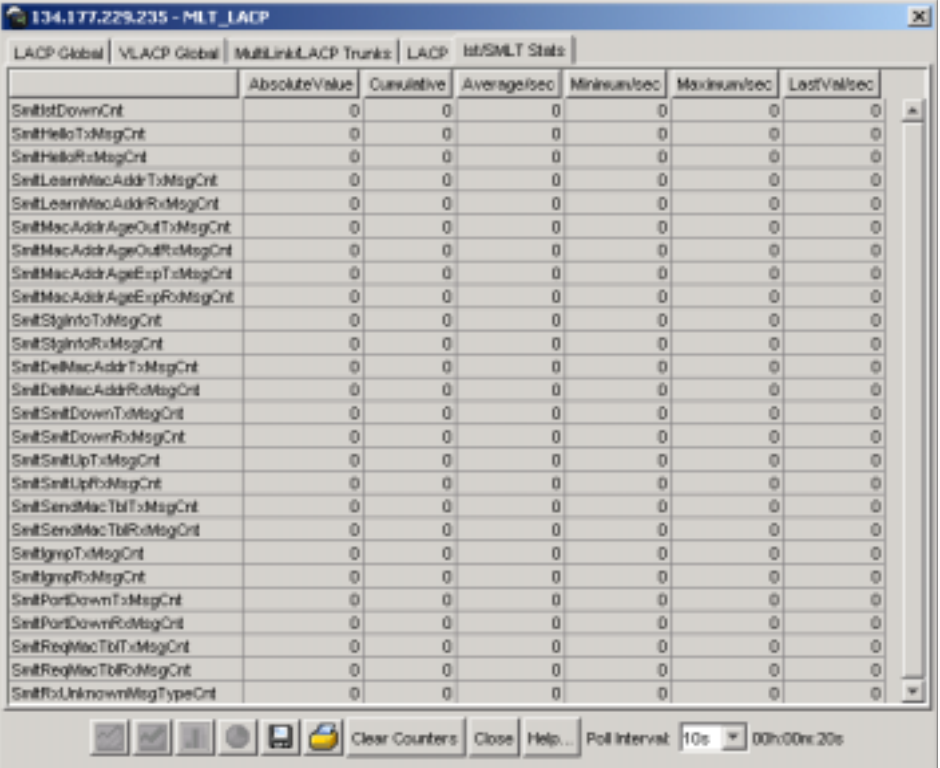

[Table 29](#page-206-0) describes the Ist/SMLT statistics.

<span id="page-206-0"></span>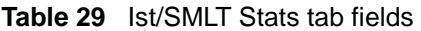

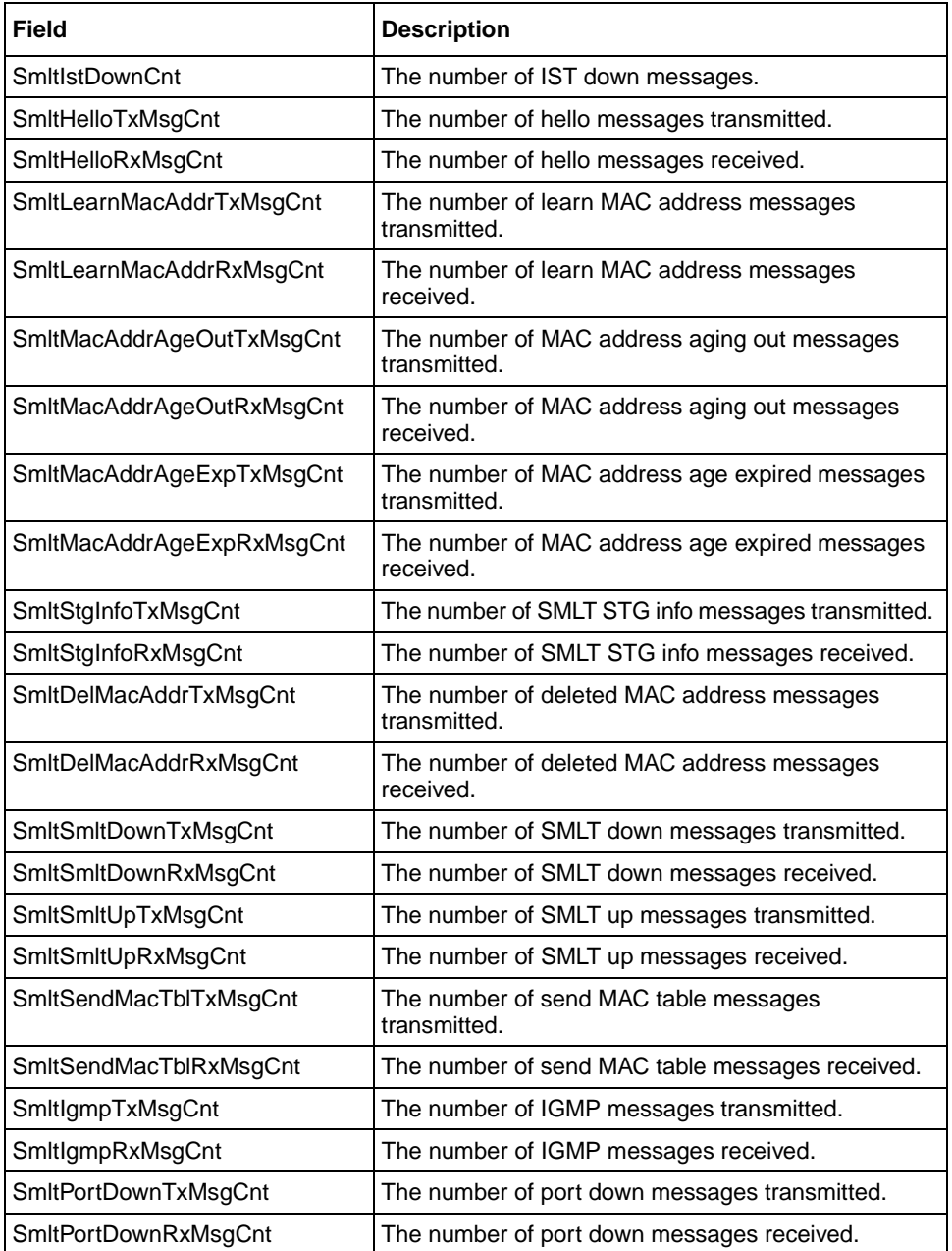

| Field                   | <b>Description</b>                                       |
|-------------------------|----------------------------------------------------------|
| SmitRegMacTblTxMsgCnt   | The number of request MAC table messages<br>transmitted. |
| SmitRegMacTblRx MsgCnt  | The number of request MAC table messages<br>received.    |
| SmltRxUnknownMsgTypeCnt | The number unknown SMLT messages received.               |

**Table 29** Ist/SMLT Stats tab fields (continued)

## <span id="page-207-0"></span>**Configuring a single port SMLT**

Ports that are already configured as MLT or MLT-based SMLT cannot be configured as single port SMLT. You must first remove the split trunk and then reconfigure the ports as a single port SMLT.

To configure a single port SMLT:

**1** From the Device Manager Main window, select the port.

The port is highlighted.

**2** From the menu bar, choose Edit > Port.

The Port dialog box opens to the Interface tab.

**3** Click the SMLT tab.

The port's SMLT tab [\(Figure 90\)](#page-208-0) opens.

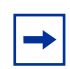

**Note:** This tab indicates if this port is already configured as MLT or MLT-based SMLT. If so, you cannot configure single port SMLT.

#### <span id="page-208-0"></span>**Figure 90** Port SMLT tab

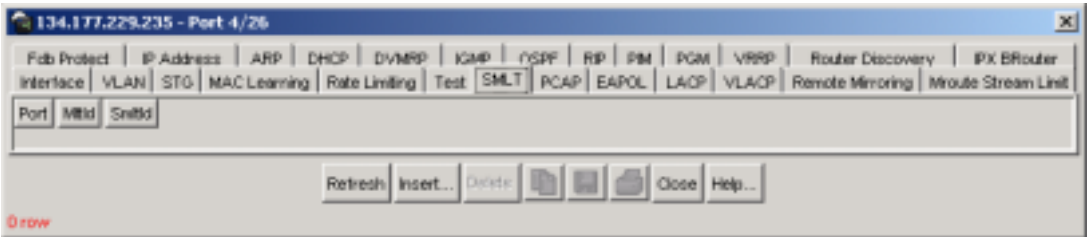

**4** Click Insert.

The Insert SMLT dialog box ([Figure 91](#page-208-1)) opens.

<span id="page-208-1"></span>**Figure 91** Port, Insert SMLT dialog box

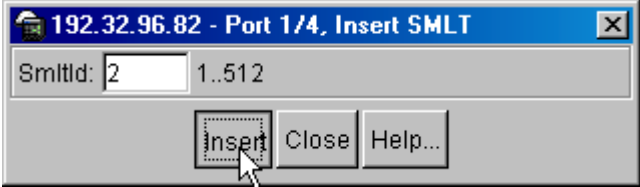

**5** In the SmltId field, enter an unused SMLT ID number from 1 to 512.

To view the SMLT IDs that are already in use on your switch, see ["Viewing](#page-200-0)  [single port SMLTs configured on your switch" on page 201](#page-200-0).

**6** Click Insert.

The Insert SMLT dialog box closes and the ID is entered into the SMLT tab.

[Table 30](#page-208-2) describes the fields on the Port SMLT tab.

<span id="page-208-2"></span>**Table 30** Port SMLT tab fields

| l Field | <b>Description</b>                 |  |
|---------|------------------------------------|--|
| I Port  | The slot/port number for the port. |  |

| Field  | <b>Description</b>                                                                                                    |  |  |  |  |
|--------|----------------------------------------------------------------------------------------------------|--|--|--|--|
| Mitid  | Read only field, displaying one of the following:<br>A value of 1 - 32 indicates that the port is part of an MLT.<br>and single port SMLT cannot be configured on this port.<br>A value of 0 indicates that no MLT is assigned, and the<br>port can be configured for single port SMLT.                                                                                   |  |  |  |  |
| Smitld | The Split MLT ID, an integer from 1 to 512.<br>A read-only field with a value of 1-512 indicates the port's<br>single port SMLT ID assignment.<br>A blank field indicates the port is not configured for single<br>٠<br>port SMLT. Find an unused SMLT ID by viewing the<br>currently-used IDs. See "Viewing single port SMLTs<br>configured on your switch" on page 201. |  |  |  |  |

**Table 30** Port SMLT tab fields (continued)

## <span id="page-209-0"></span>**Deleting a single port SMLT**

To delete a single port SMLT:

**1** From the Device Manager Main window, select the port.

The port is highlighted.

**2** From the menu bar, choose Edit > Port.

The Port dialog box opens to the Interface tab.

**3** Click the SMLT tab.

The port's SMLT tab [\(Figure 92\)](#page-209-1) opens, displaying the single port SMLT ID.

<span id="page-209-1"></span>**Figure 92** Deleting a single port SMLT

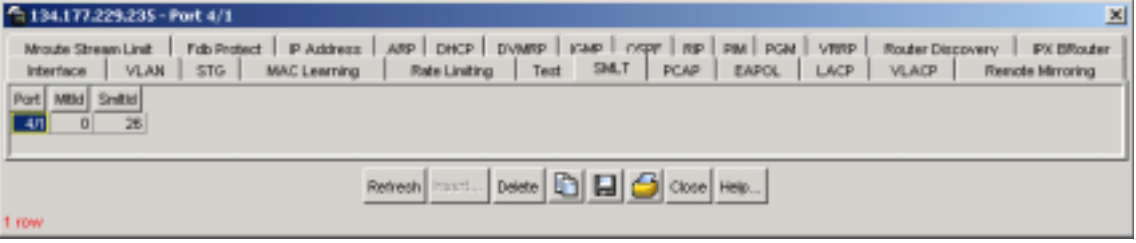

**4** Select the single port SMLT.

The single port SMLT is highlighted.

**5** Click Delete > Close.

The single port SMLT is deleted.

# <span id="page-210-0"></span>**Configuring the Global MAC filter**

To configure the Global MAC filter:

**1** From the Device Manager window select Vlan>Global Mac Filtering. The GlobalMacFiltering tab opens [\(Figure 93\)](#page-210-1).

<span id="page-210-1"></span>**Figure 93** GlobalMacFiltering tab

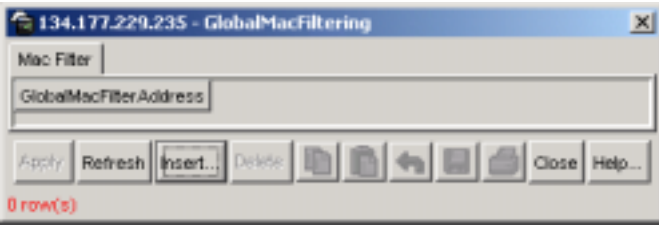

[Table 31](#page-210-2) describes the fields on the GlobalMacFiltering tab.

<span id="page-210-2"></span>**Table 31** GlobalMacFiltering tab fields

| l Field                | <b>Description</b>                                            |  |  |  |
|------------------------|---------------------------------------------------------------|--|--|--|
| GlobalMacFilterAddress | A mac address which will be discarded globally by the switch. |  |  |  |

**2** Click Insert.

The GlobalMacFiltering, Insert Mac Filter dialog box opens [\(Figure 94\).](#page-210-3)

<span id="page-210-3"></span>**Figure 94** GlobalMacFiltering, Insert Mac Filter dialog box

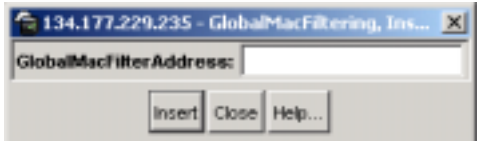

**3** Type in the GlobalMacFilterAddress and then click Insert.

The address you entered then appears in the GlobalMacFiltering tab.

# **Chapter 6 Configuring multiple DSAP and SSAP per VLAN using Device Manager**

The Passport 8000 Series switch allows you to configure multiple DSAPs or SSAPs for SNA or user-defined VLAN types. The base implementation of the SNA VLAN allows SNA 802.2 traffic to be classified into a SNA VLAN based on a 0x04 destination SAP or 0x04 source SAP. Some applications require changing these classifications to DSAP and to SSAP.

You can support any user-defined VLANs with multiple SSAPs and DSAPs. For example, you can add 31 additional protocol IDs or DSAP/SSAP values, for a total of 32, when you create a sna802dot2 VLAN or a user-defined VLAN, or when you reconfigure a sna802dot2 VLAN or a user-defined VLAN.

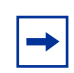

**Note:** Hardware record usage increases considerably when you configure multiple DSAPs or SSAPs for SNA or user-defined VLAN types. For more information, see ["Design aspects" on page 214](#page-213-0)).

This chapter describes how to configure multiple DSAPs and SSAPs per VLAN and includes the following topics:

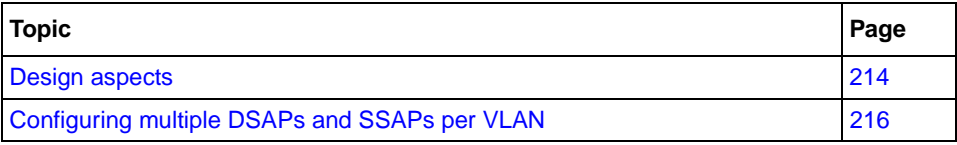

## <span id="page-213-0"></span>**Design aspects**

You can configure multiple DSAPs or SSAPs for SNA or user-defined VLAN types using the CLI or Device Manager. Regardless of your configuration tool, you must first create the SNA or user-defined VLAN, and then add the DSAPs or SSAPs for this VLAN.

For user-defined VLANs, DSAP/SSAP additions can only be applied to VLANs created without any specific encapsulation type or to VLANs with an encapsulation type of LLC. The addition of DSAP/SSAP is not allowed on user-defined VLANs created with an encapsulation type of Ethernet-ii or SNAP.

For each SNA802dot2 VLAN, including 31 additional DSAP/SSAP values, 256 records are created, including:

- 8 IEEE VLAN records
- $31 * 8 = 248$  protocol ID records.

In this case the default 0x04 records is always created on the switch.

For each user defined VLAN created with no encapsulation specified, a total of 280 records are created, including:

- 8 IEEE VLAN records
- $\bullet$  3  $\ast$  8 = 24 protocol ID records for the base protocol ID (specified during VLAN creation). One record of each type - LLC, Ethernet-ii and SNAP is created in this case.
- $31 * 8 = 248$  protocol ID records for the additional DSAP/SSAP added

For each user-defined VLAN created with encapsulation set to LLC, 264 HW records are created, including:

- 8 IEEE VLAN records
- $1 * 8 = 8$  protocol ID records for the base protocol ID (specified during VLAN creation). Only the LLC record is created in this case
- $31 * 8 = 248$  protocol ID records for the additional DSAP/SSAP added

Nortel Networks does not recommend using more than 10 of the UserDefined VLANs including 32 DSAP/SSAP values due to the extensive hardware record usage which could affect overall system scalability.

You can check for hardware record availability by executing the CLI command **show/sys/record-reservation**.

There is only one SNA VLAN allowed on an individual port. The switch does not allow configuring user-defined VLANs with DSAP/SSAP of xx04 or 04xx. Other values can be configured provided they are not the same as the reserved values listed [\(Table 32\).](#page-214-0)

An exception is 0x0800 which can be configured with the encapsulation set to LLC.

| Protocol name             | <b>Etype</b>         | <b>DSAP</b> | <b>SSAP</b> | <b>OUI</b>                   | <b>PID</b>               |
|---------------------------|----------------------|-------------|-------------|------------------------------|--------------------------|
| $IP$ _ii                  | 0x0800               |             |             |                              |                          |
| ARP_ii                    | 0x0806               |             |             |                              |                          |
| RARP_ii                   | 0x8035               |             |             |                              |                          |
| IPX(old)_ii<br>IPX_ii     | 0x8137<br>0x8138     |             |             |                              |                          |
| IPX(old)_SNAP<br>IPX_SNAP |                      |             |             | 0x00000<br>0<br>0x00000<br>0 | 0x813<br>7<br>0x813<br>8 |
| IPX_802.3                 |                      | 0xE0        | 0xE0        |                              |                          |
| IPX_802.3                 |                      | 0xFF        | 0xFF        |                              |                          |
| APPLE_ii<br>APPLE_SNAP    | 0x809B<br>0X80F<br>3 |             |             | 0x08000                      | 0x809<br>B<br>0x80F<br>3 |
| DEC_LAT                   | 0x6004               |             |             |                              |                          |

<span id="page-214-0"></span>**Table 32** Reserved values for configuring SNA or user-defined VLANs

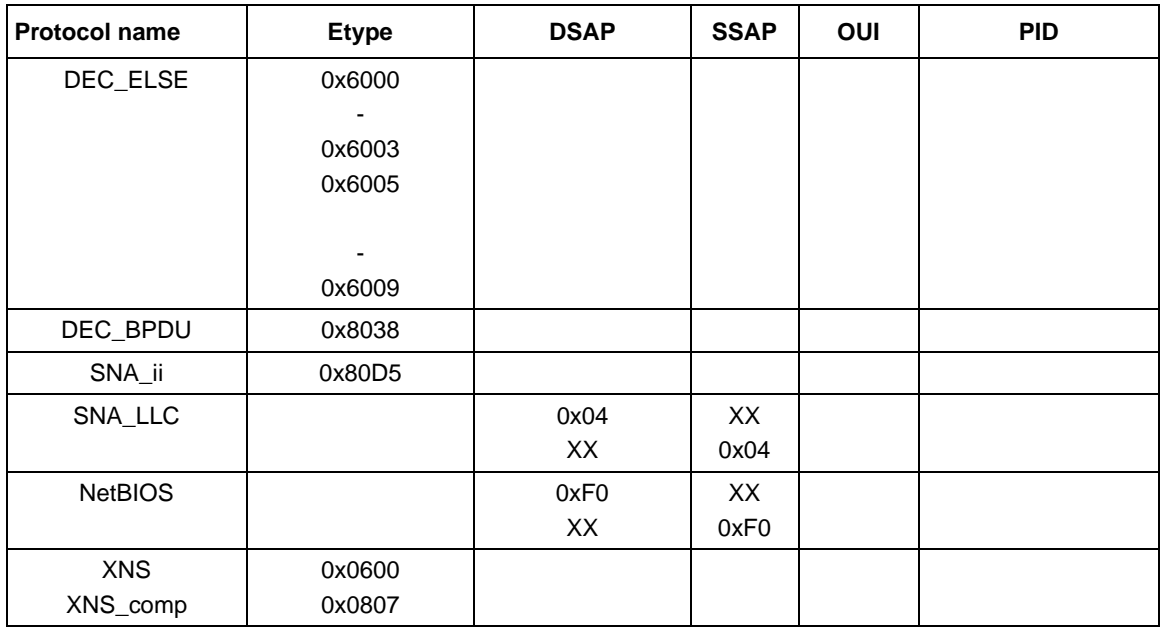

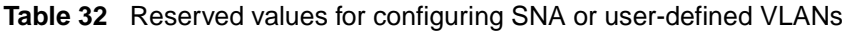

# <span id="page-215-0"></span>**Configuring multiple DSAPs and SSAPs per VLAN**

To configure this feature:

**1** Use the VLAN > VLAN > Basic menu and create a user-defined VLAN or a SNA VLAN.

[Figure 95](#page-216-0) shows an example of how to configure a user-defined VLAN with DSAP 000C using Device Manager.
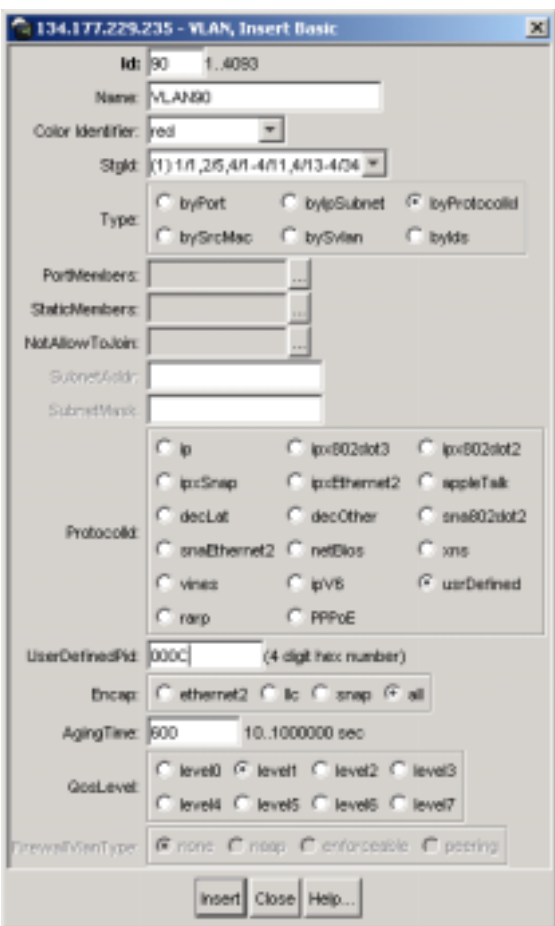

**Figure 95** Example of configuring a user-defined VLAN with DSAP 000C

**2** After you have created the VLAN, select the Advanced tab and then add other DSAPs or SSAPs for the created VLAN [\(Figure 96\)](#page-217-0).

<span id="page-217-0"></span>**Figure 96** Adding DSAPs or SSAPs in the VLAN Advanced tab

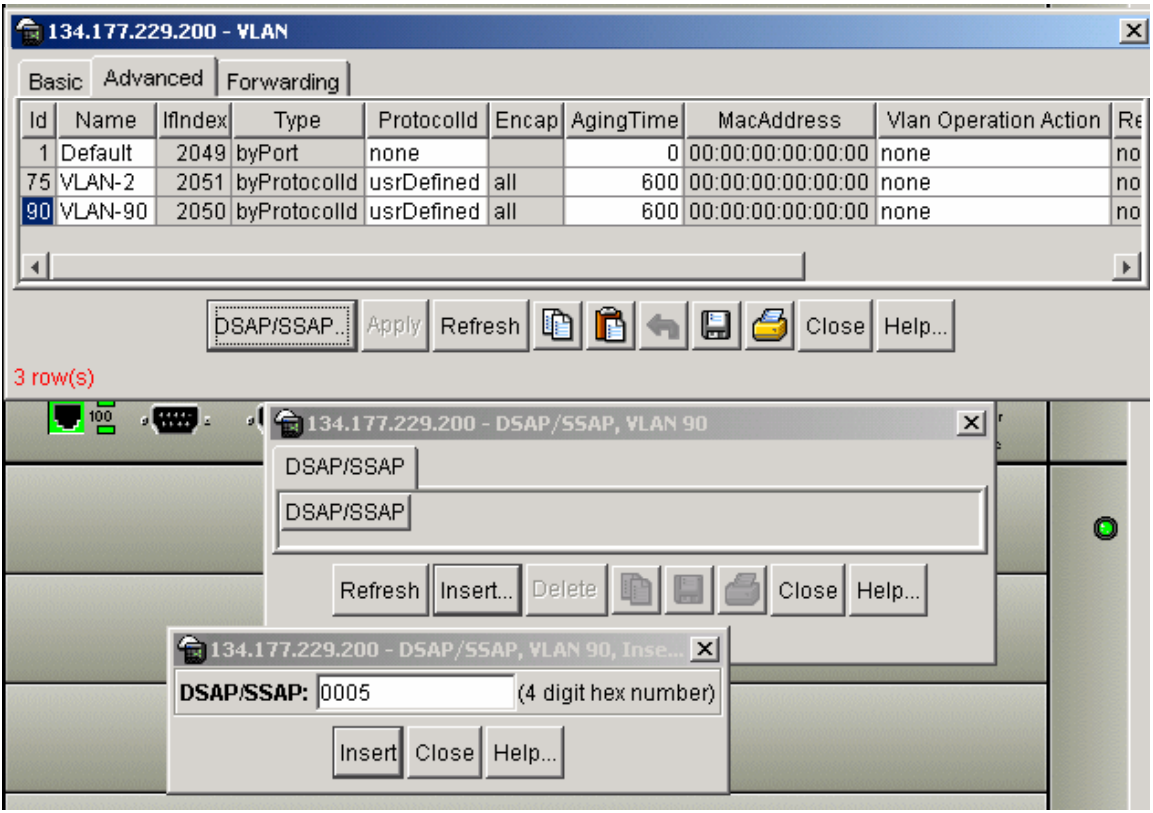

# **Chapter 7 Configuring and managing VLANs using the CLI**

This chapter describes how to configure and manage VLANs using the CLI, and includes the following topics:

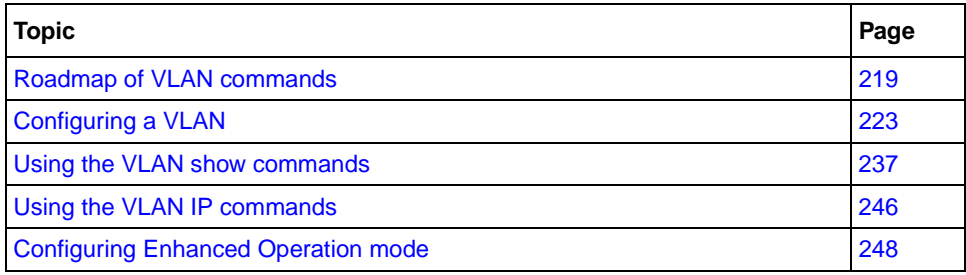

For conceptual information about VLANs, see ["VLANs" on page 27](#page-26-0).

## <span id="page-218-0"></span>**Roadmap of VLAN commands**

The following roadmap lists the VLAN commands and their parameters. Use this list as a quick reference or click on any entry for more information.

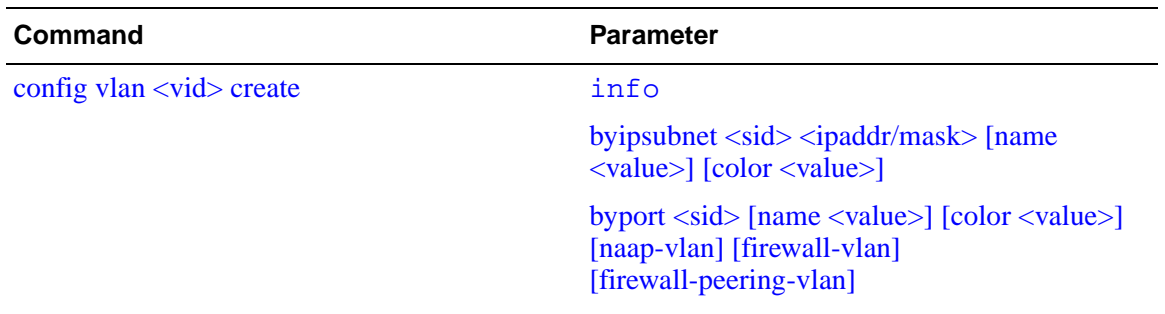

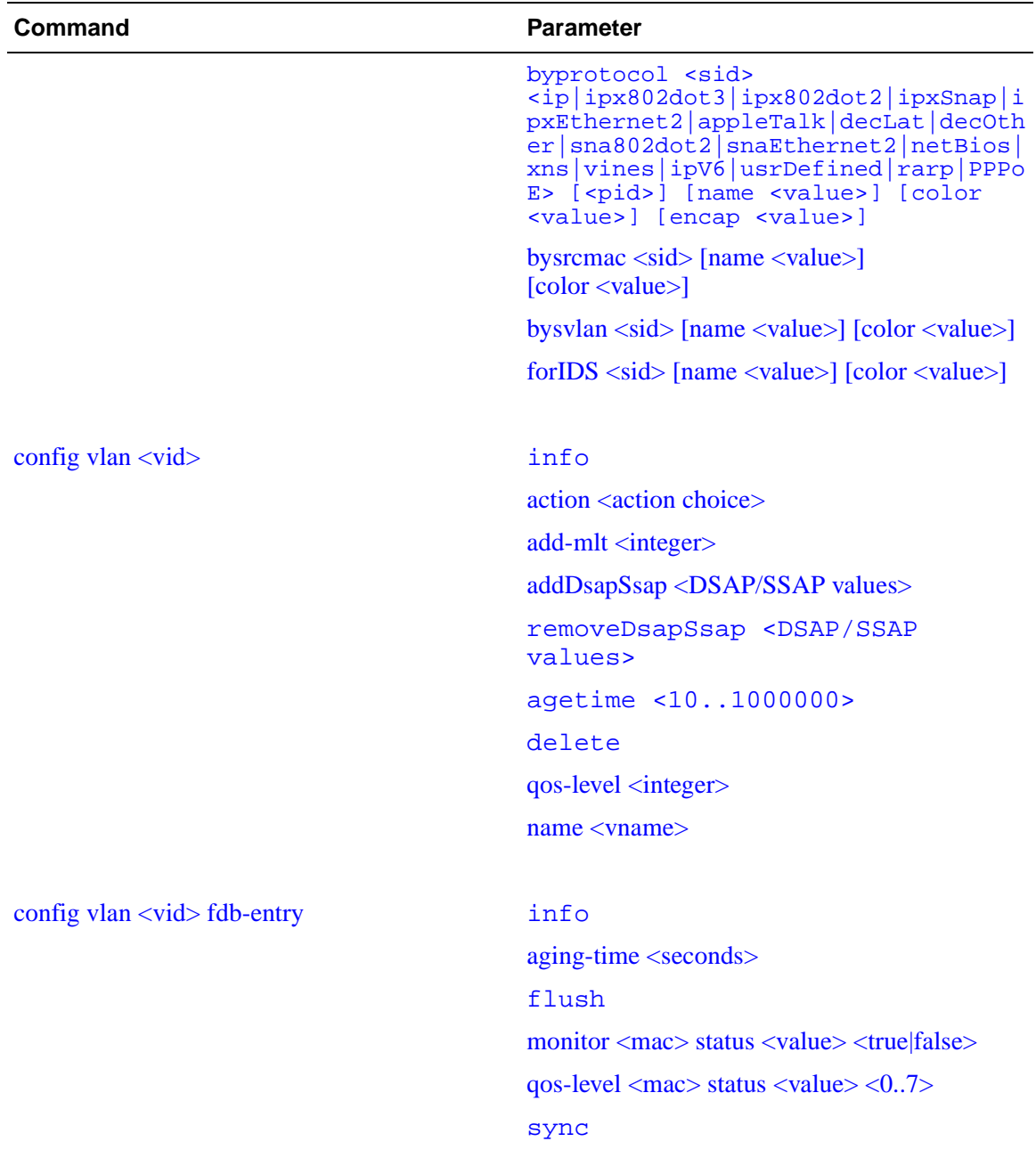

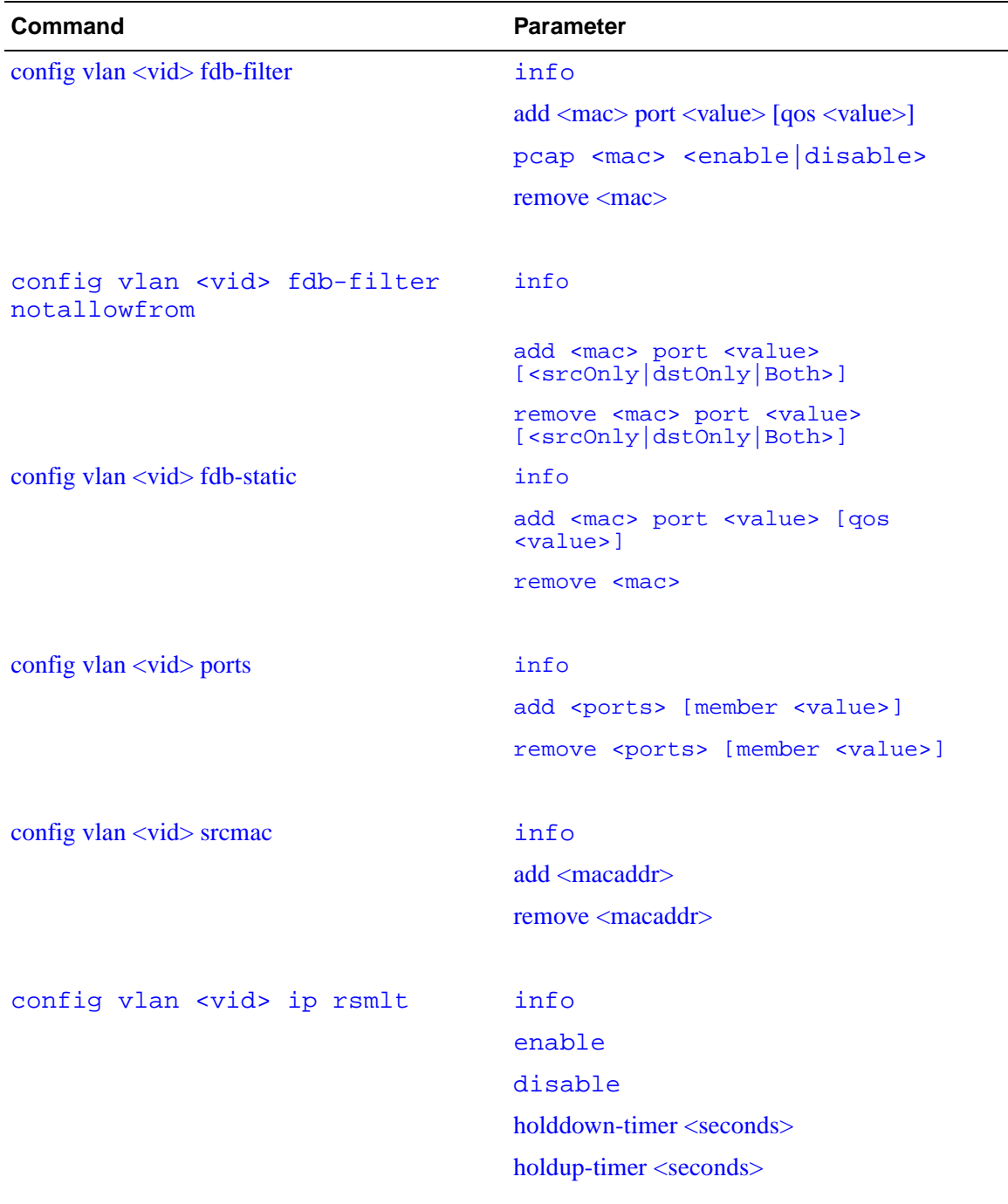

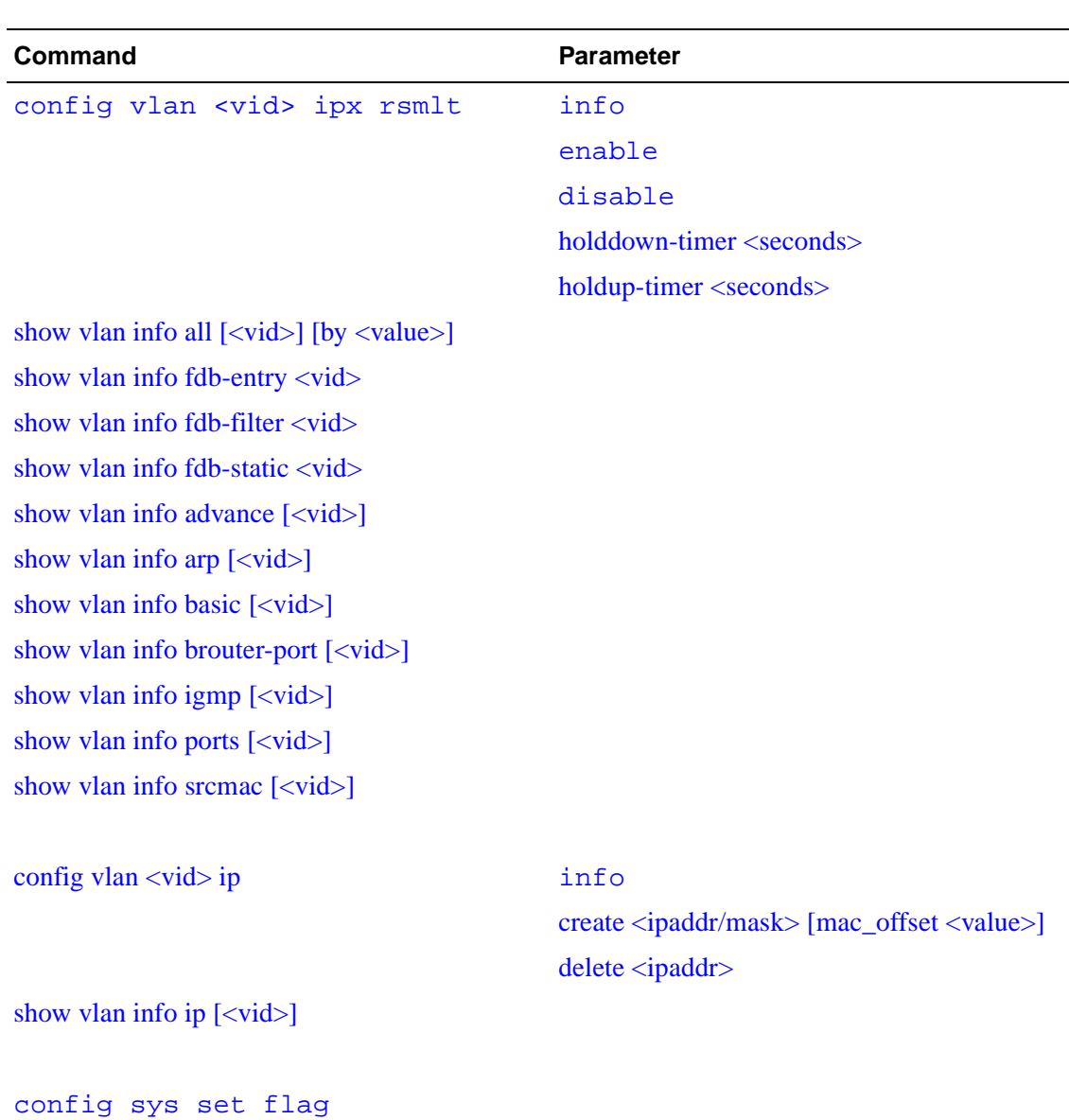

[false](#page-248-1)

[enhanced-operational-mode](#page-247-1) [true](#page-248-0)

## <span id="page-222-1"></span>**Configuring a VLAN**

To create VLANs, add or remove ports in the VLAN, set priority, change a VLAN name, and perform other operation, use the VLAN configuration commands. In all VLAN commands,  $v \text{ id }$  is the VLAN ID (from 1 to 4094).

This section includes the following procedures:

- ["Creating a VLAN" on page 223](#page-222-2)
- ["Performing general VLAN operations" on page 226](#page-225-10)
- ["Configuring VLAN parameters in the forwarding database" on page 228](#page-227-0)
- ["Adding or removing VLAN ports" on page 234](#page-233-5)
- ["Adding or removing VLAN source MAC addresses" on page 236](#page-235-8)
- ["Configuring RSMLT on an IP interface" on page 236](#page-235-9)
- ["Configuring RSMLT on an IPX interface" on page 237](#page-236-9)

## <span id="page-222-2"></span><span id="page-222-0"></span>**Creating a VLAN**

To create a VLAN, use the following command:

```
config vlan <vid> create
```
You can specify the type of VLAN and assign an IP address to the VLAN using this command. The required parameter  $v \text{ is the VLAN ID (from 1 to 4094).}$ VLAN 1 is the default VLAN.

<span id="page-223-3"></span><span id="page-223-2"></span><span id="page-223-1"></span><span id="page-223-0"></span>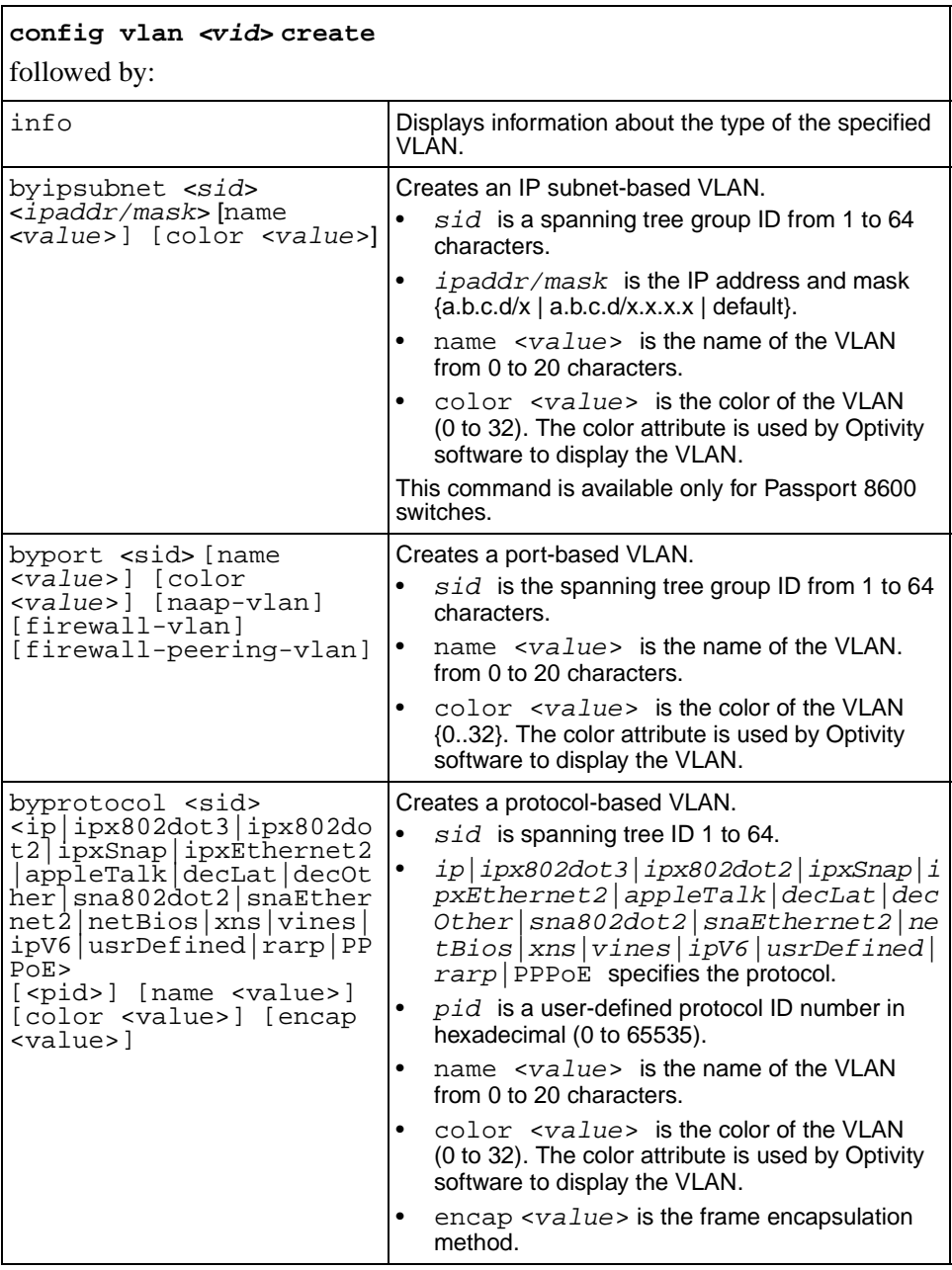

This command includes the following parameters:

<span id="page-224-1"></span><span id="page-224-0"></span>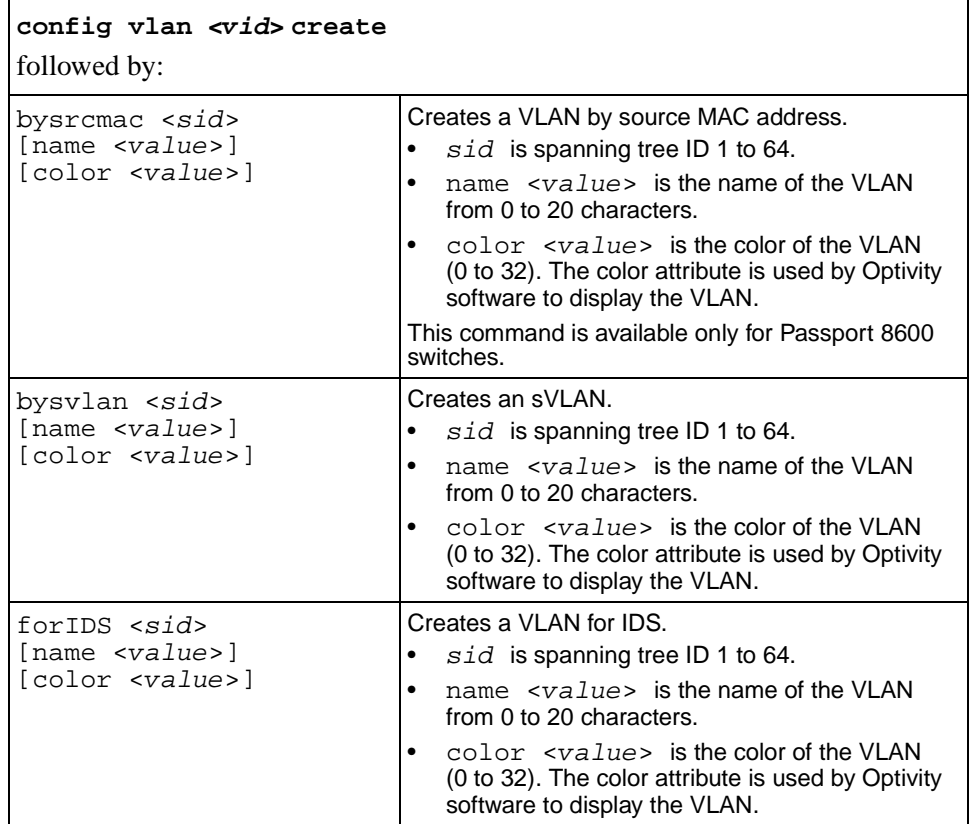

<span id="page-224-2"></span>[Figure 97](#page-224-3) shows sample output for the **config vlan create info** command.

<span id="page-224-3"></span>**Figure 97** config vlan create info command output

```
Passport-8603:3# config vlan 1 create info
Sub-Context: clear config dump monitor show test trace wsm asfm sam
Current Context:
                       byport : 
                                    sid - 1
                                   name - Default
                                   color - 0 (white)
```
## <span id="page-225-10"></span>**Performing general VLAN operations**

To perform general VLAN operations, such a setting a QoS level for the VLAN or adding or changing the name of a VLAN, use the following command:

<span id="page-225-0"></span>config vlan <vid>

In all VLAN commands,  $\overline{vid}$  is the VLAN ID (from 1 to 4094).

This command includes the following options:

<span id="page-225-4"></span><span id="page-225-3"></span><span id="page-225-2"></span><span id="page-225-1"></span>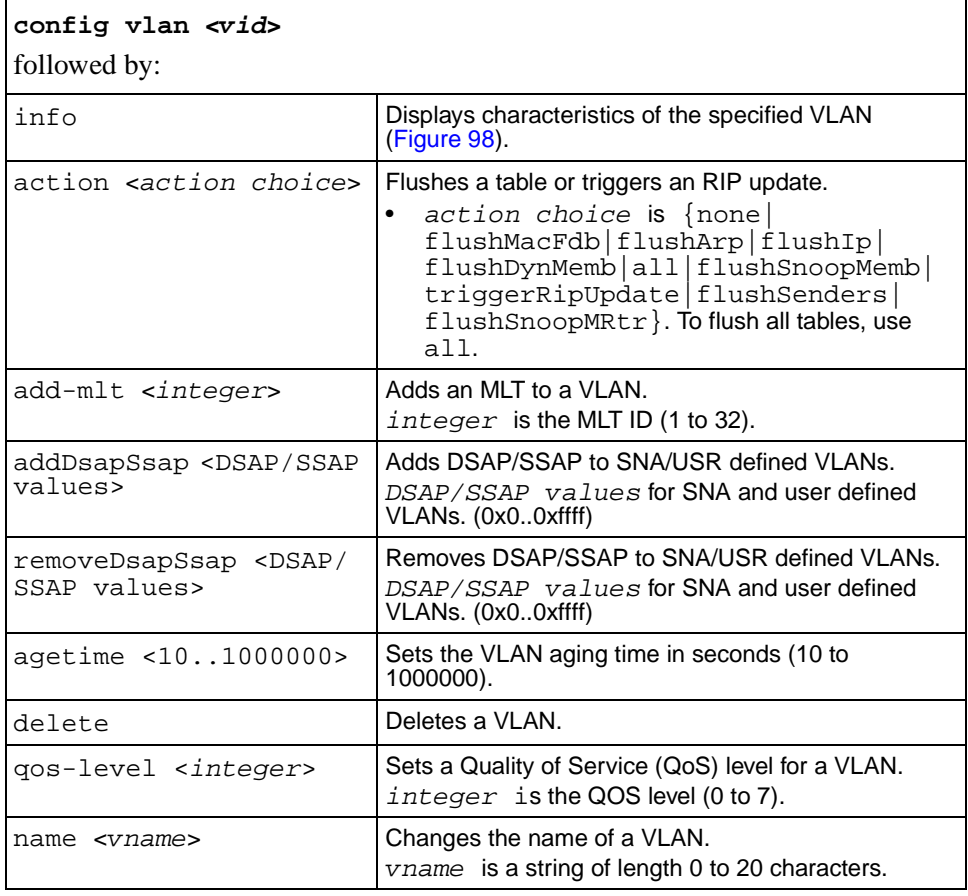

<span id="page-225-9"></span><span id="page-225-8"></span><span id="page-225-7"></span><span id="page-225-6"></span><span id="page-225-5"></span>[Figure 98](#page-226-0) shows sample output for the **config vlan info** command.

#### <span id="page-226-0"></span>**Figure 98** config vlan info command output

```
Passport-8603:3# config vlan 1 info
Sub-Context: clear config dump monitor show test trace wsm asfm sam
Current Context:
                        action : N/A
                       add-mlt : 32 
                  addDsapSsap : 
               removeDsapSsap : N/A
                       agetime : N/A
                        delete : N/A
                      qoslevel : 1
                          name : Default
```
#### Configuration Example

The following configuration example uses the above command to:

- Add a DSAP to SNA /USR Vlans
- Delete a Vlan

After configuring the parameters, use the info command to show a summary of the results.

Passport-8600:5/config/vlan/10# addDsapSsap 0x0808

Passport-8600:5/config/vlan/10# info

Sub-Context: create fdb-entry fdb-filter fdb-static ip ipx ports srcmac static-mcastmac

Current Context:

action : N/A

add-mlt :

addDsapSsap : 0x000c,0x0808

removeDsapSsap : N/A

agetime : 600

delete : N/A

qoslevel : 1

name : VLAN-1000

Passport-8600:5/config/vlan/10# removeDsapSsap 0x0808

Passport-8600:5/config/vlan/10# info

Sub-Context: create fdb-entry fdb-filter fdb-static ip ipx ports srcmac static-mcastmac

Current Context:

action : N/A

add-mlt :

addDsapSsap : 0x000c

removeDsapSsap : N/A

agetime : 600

delete : N/A

qoslevel : 1

name : VLAN-1000

## <span id="page-227-0"></span>**Configuring VLAN parameters in the forwarding database**

This section includes the following topics:

- ["Configuring or modifying VLAN entries in the forwarding database" on](#page-228-5)  [page 229](#page-228-5)
- ["Configuring VLAN filter members" on page 230](#page-229-7)
- ["Setting or modifying parameters of VLAN not allowed filter member" on](#page-231-4)  [page 232](#page-231-4)
- ["Configuring VLAN static member parameters" on page 234](#page-233-6)

#### <span id="page-228-5"></span>**Configuring or modifying VLAN entries in the forwarding database**

To configure or modify VLAN entries in the forwarding database, enter the following command:

<span id="page-228-0"></span>config vlan <vid> fdb-entry

This command includes the following options:

<span id="page-228-4"></span><span id="page-228-3"></span><span id="page-228-2"></span><span id="page-228-1"></span>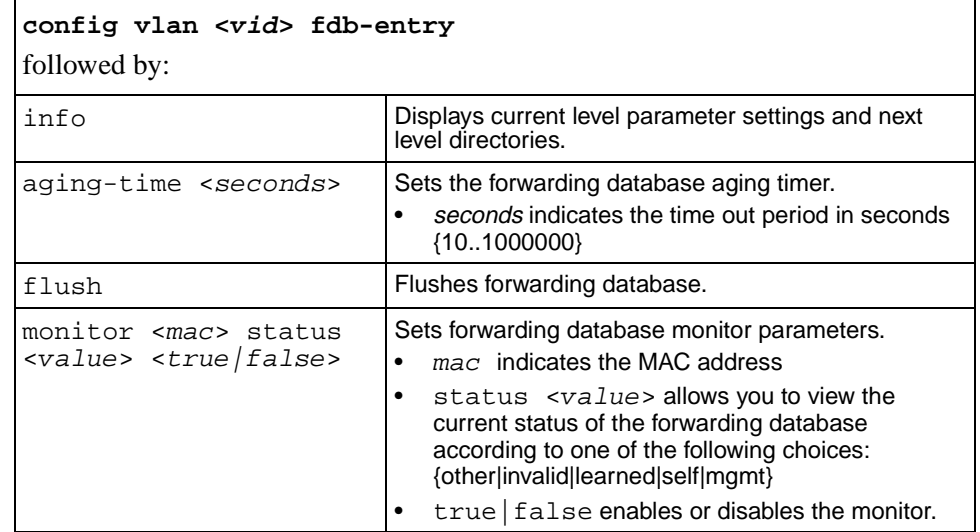

<span id="page-229-0"></span>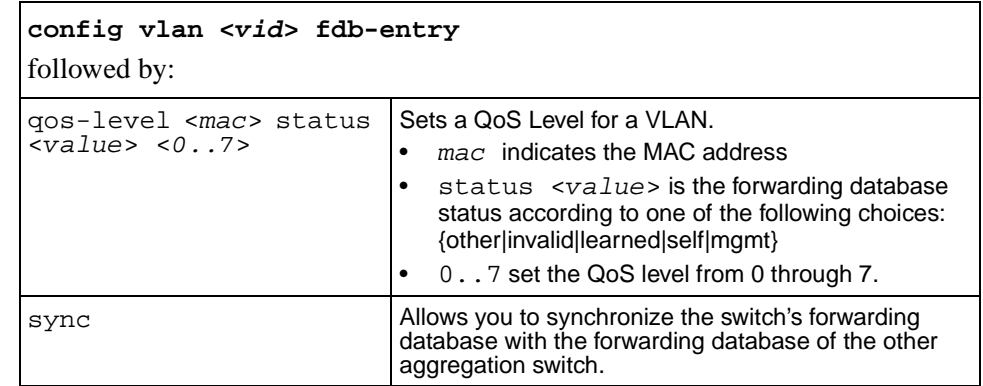

#### <span id="page-229-7"></span><span id="page-229-1"></span>**Configuring VLAN filter members**

To configure VLAN filter members, enter the following command:

<span id="page-229-2"></span>config vlan <vid> fdb-filter

The **config vlan <vid> fdb-filter** command includes the following options:

<span id="page-229-6"></span><span id="page-229-5"></span><span id="page-229-4"></span><span id="page-229-3"></span>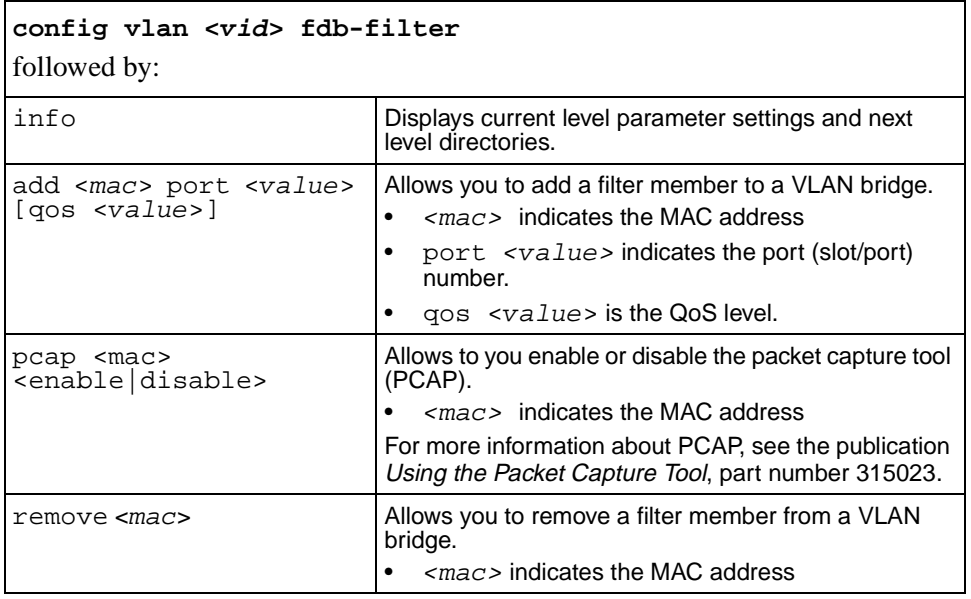

#### Configuration Example

The following configuration example uses the above command to:

- Add a filter member to the VLAN bridge
- Remove a filter member from a VLAN bridge

After configuring the parameters, use the info command to show a summary of the results:

Passport-8600:5/config/vlan/10/fdb-filter# add 2:2:2:2:2:2 port 1/1

Passport-8600:5/config/vlan/10/fdb-filter# info

Sub-Context: notallowfrom

Current Context:

add :

mac - 02:02:02:02:02:02

port - 1/1

Pcap - Disable

remove : N/A

Passport-8600:5/config/vlan/10/fdb-filter# remove 2:2:2:2:2:2

Passport-8600:5/config/vlan/10/fdb-filter# info

Sub-Context: notallowfrom

Current Context:

add :

remove : N/A

#### <span id="page-231-4"></span>**Setting or modifying parameters of VLAN not allowed filter member**

To set or modify VLAN not allowed filter member parameters, enter the following command:

```
config vlan <vid> fdb-filter notallowfrom
```
This command includes the following options:

<span id="page-231-2"></span><span id="page-231-1"></span>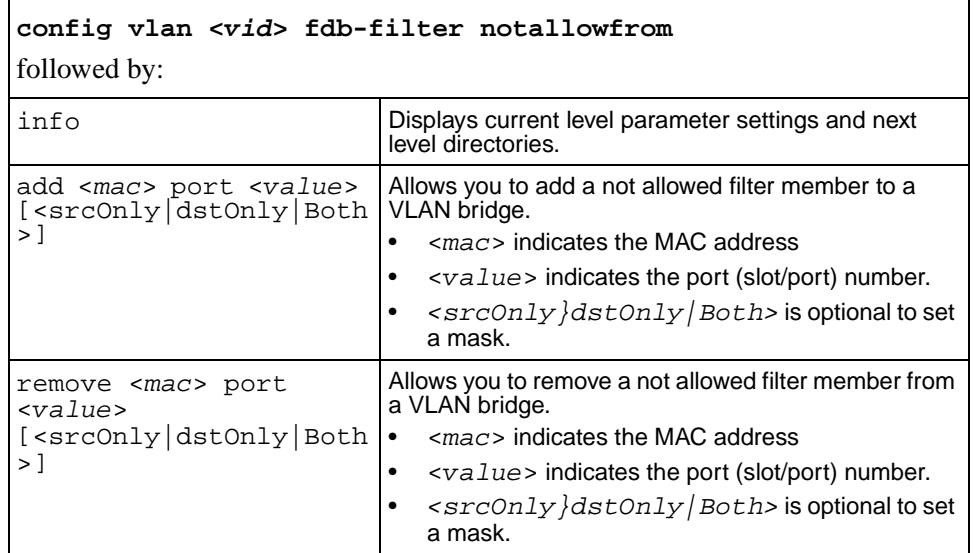

#### <span id="page-231-3"></span>Configuration Example

The following configuration example uses the above command to:

• Add a not allowed filter member to a VLAN bridge.

• Remove a not allowed filter member to a VLAN bridge.

After configuring the parameters, use the info command to show a summary of the results.

Passport-8600:5/config/vlan/10/fdb-filter# notallowfrom

Passport-8600:5/config/vlan/10/fdb-filter/notallowfrom# add 2:2:2:2:2:2 port 1/2 Both

Passport-8600:5/config/vlan/1000/fdb-filter/notallowfrom# info

Sub-Context:

Current Context:

add :

mac - 02:02:02:02:02:02

Dest Discard set - 1/2

Src Discard set - 1/2

remove : N/A

Passport-8600:5/config/vlan/10/fdb-filter/notallowfrom# remove 2:2:2:2:2:2 port 1/2 srcOnly

Passport-8600:5/config/vlan/10/fdb-filter/notallowfrom# info

Sub-Context:

Current Context:

add :

mac - 02:02:02:02:02:02

Dest Discard set - 1/2

Src Discard set -

remove : N/A

#### <span id="page-233-6"></span>**Configuring VLAN static member parameters**

To configure VLAN static member parameters, enter the following command:

<span id="page-233-0"></span>config vlan <vid> fdb-static

This command includes the following options:

<span id="page-233-2"></span><span id="page-233-1"></span>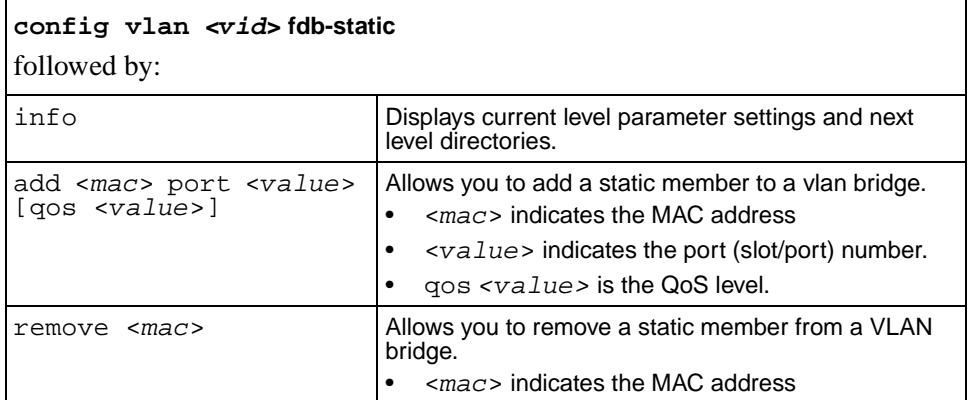

### <span id="page-233-5"></span><span id="page-233-4"></span><span id="page-233-3"></span>**Adding or removing VLAN ports**

To add or remove ports in the VLAN, enter the following command:

```
config vlan <vid> ports
```
<span id="page-234-1"></span><span id="page-234-0"></span>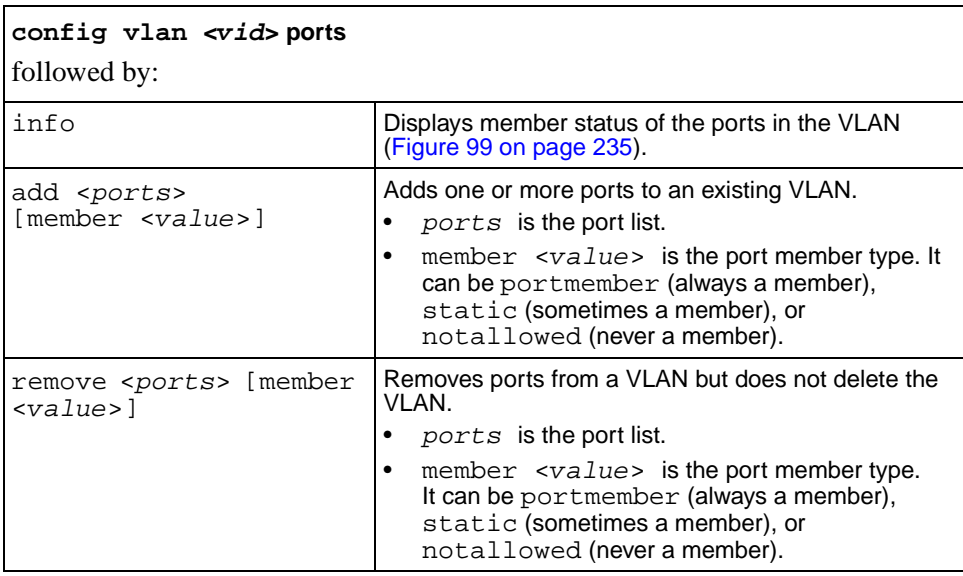

This command includes the following options:

<span id="page-234-2"></span>[Figure 99](#page-234-3) shows sample output for the **config vlan ports info** command.

<span id="page-234-3"></span>**Figure 99** config vlan ports info command output

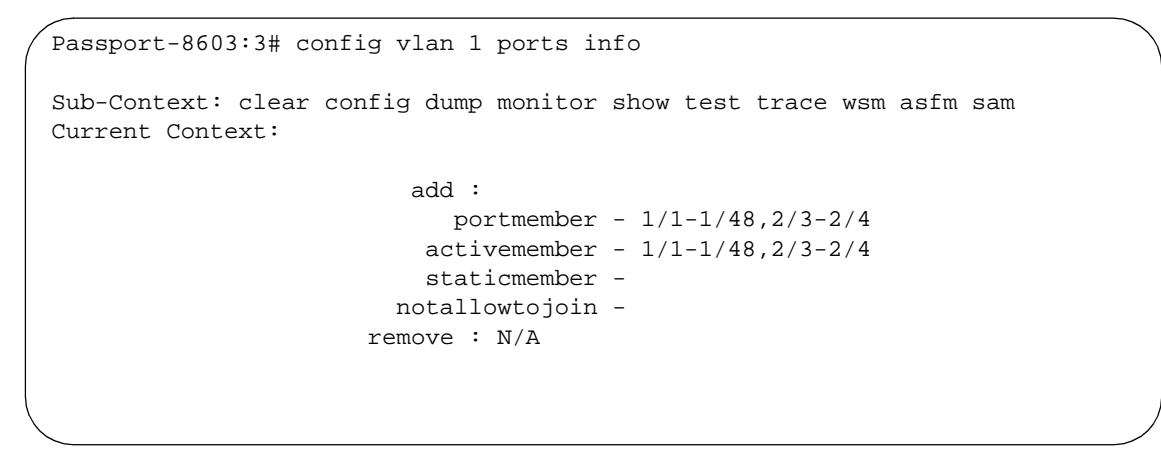

### <span id="page-235-8"></span><span id="page-235-0"></span>**Adding or removing VLAN source MAC addresses**

To add or remove VLAN source MAC addresses, enter the following command:

config vlan <vid> srcmac

This command includes the following options:

<span id="page-235-2"></span><span id="page-235-1"></span>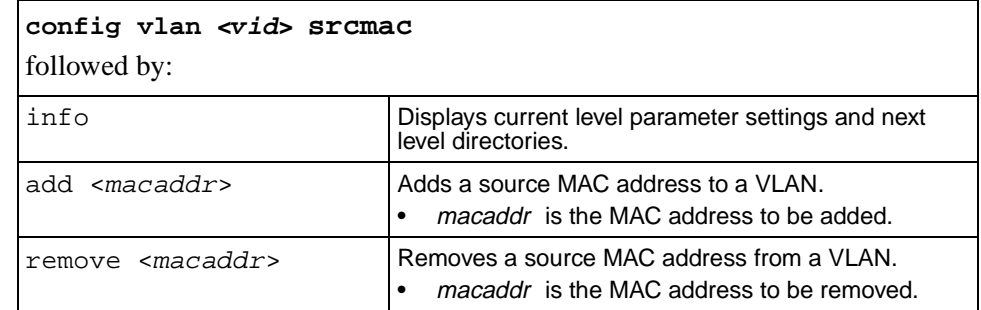

### <span id="page-235-9"></span><span id="page-235-3"></span>**Configuring RSMLT on an IP interface**

The RSMLT holdup timer should be configured to the infinite on both RSMLT features if used as Gateway address for the client.

To configure RSMLT on an IP interface, enter the following command:

<span id="page-235-4"></span>config vlan <vid> ip rsmlt

where:  $\langle \text{vid} \rangle$  is the ID of the VLAN.

This command includes the following options:

<span id="page-235-7"></span><span id="page-235-6"></span><span id="page-235-5"></span>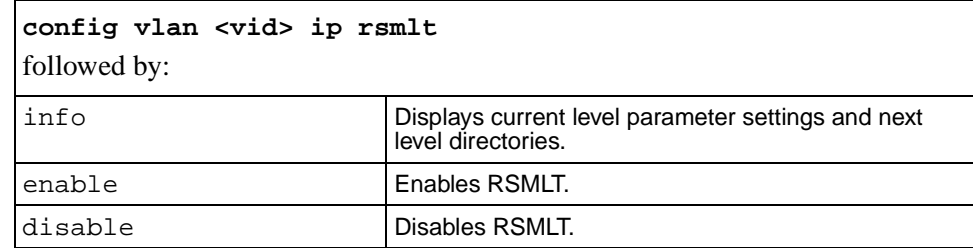

<span id="page-236-1"></span>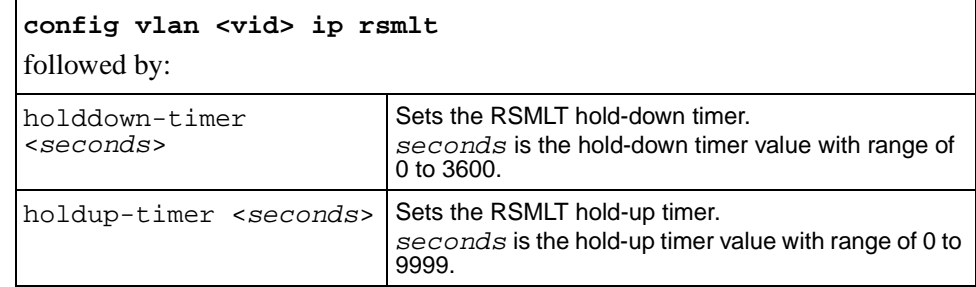

### <span id="page-236-9"></span><span id="page-236-8"></span><span id="page-236-2"></span>**Configuring RSMLT on an IPX interface**

To configure RMSLT on an IP interface, enter the following command:

config vlan <vid> ipx rsmlt

where:  $\langle \text{vid} \rangle$  is the ID of the VLAN.

This command includes the following options:

<span id="page-236-6"></span><span id="page-236-5"></span><span id="page-236-4"></span><span id="page-236-3"></span>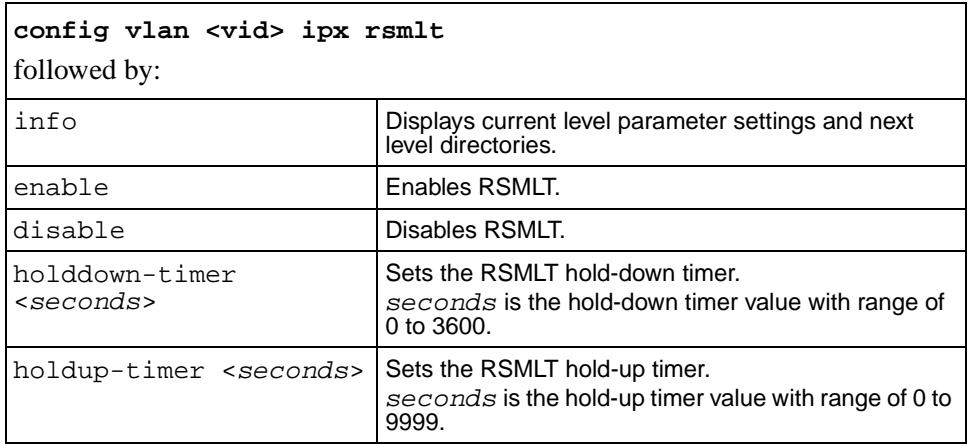

## <span id="page-236-7"></span><span id="page-236-0"></span>**Using the VLAN show commands**

To obtain configuration information about all VLANs on the switch or specified VLANs, use the **show vlan** commands.

This section includes the following topics:

- ["Displaying general VLAN information" on page 238](#page-237-1)
- ["Displaying information for specified VLANs" on page 238](#page-237-2)
- ["Displaying additional parameters" on page 241](#page-240-2)
- ["Displaying ARP configuration" on page 241](#page-240-3)
- ["Displaying basic configuration" on page 242](#page-241-1)
- ["Displaying brouter port status" on page 243](#page-242-2)
- ["Displaying IGMP switch operation information" on page 243](#page-242-3)
- ["Displaying port member status" on page 244](#page-243-1)
- ["Displaying source MAC addresses" on page 245](#page-244-1)
- ["Displaying RSMLT information" on page 246](#page-245-2)

## <span id="page-237-1"></span>**Displaying general VLAN information**

To display all general information about the VLANs on the switch or a specified VLAN, enter the following command:

<span id="page-237-0"></span>show vlan info all [<vid>] [by <value>]

where:

 $\langle \text{vid} \rangle$  is the VLAN id (1.4094) by <value> groups the information by ID number or by each feature.

## <span id="page-237-2"></span>**Displaying information for specified VLANs**

To display information for the specified VLANs, use the show commands. This section provides the following show command procedures:

- ["Displaying forwarding database information" on page 239](#page-238-3)
- ["Displaying forwarding database filters" on page 239](#page-238-2)
- ["Displaying database status, MAC address, and QoS levels" on page 240](#page-239-1)

#### <span id="page-238-3"></span>**Displaying forwarding database information**

To display forwarding database information for the specified VLAN, enter the following command:

show vlan info fdb-entry <vid>

[Figure 100](#page-238-4) shows sample output for the **show vlan info fdb-entry** command.

<span id="page-238-4"></span><span id="page-238-0"></span>**Figure 100** show vlan info fdb-entry command output

```
Passport-8603:3# show vlan info fdb-entry 1
=============================================================================
=== Vlan Fdb
=============================================================================
=VLAN MAC QOS SMLT 
ID STATUS ADDRESS INTERFACE MONITOR LEVEL REMOTE
                           -----------------------------------------------------------------------------
---
0 out of 2 entries in all fdb(s) displayed.
```
#### <span id="page-238-2"></span>**Displaying forwarding database filters**

To display the forwarding database filters for the specified VLAN, enter the following command:

<span id="page-238-1"></span>show vlan info fdb-filter <vid>

The display includes the VLAN ID, the status, the VLAN MAC address, and the ports from which the VLAN is not allowed to receive frames.

This command is available only for the Passport 8600 Switch.

[Figure 101](#page-239-2) shows sample output for the **show vlan info fdb-filter** command.

<span id="page-239-2"></span>**Figure 101** show vlan info fdb-filter command output

```
Passport-8603:3# show vlan info fdb-filter 1
=============================================================================
=== Vlan Filter
=============================================================================
===VLAN MAC MAC QOS DEST_DISCARD
SRC_DISCARD 
ID STATUS ADDRESS PORT LEVEL PCAP SET 
SET 
                          -----------------------------------------------------------------------------
```
#### <span id="page-239-1"></span>**Displaying database status, MAC address, and QoS levels**

To display the static forwarding database status, the VLAN MAC address, and the QoS level for the specified VLAN, enter the following command:

show vlan info fdb-static <vid>

[Figure 102](#page-239-3) shows sample output for the **show vlan info fdb-static** command.

<span id="page-239-3"></span><span id="page-239-0"></span>**Figure 102** show vlan info fdb-static command output

```
TOKYO>5:# show vlan info fdb-static 1
============================================================================
                                 Vlan Static
============================================================================
VLAN MAC QOS
ID STATUS ADDRESS PORT MONITOR LEVEL 
----------------------------------------------------------------------------
1 learned 08:12:20:38:4e:76 1/1 1/2 7
TOKYO>5:#
```
### <span id="page-240-2"></span>**Displaying additional parameters**

To display additional parameters for the specified VLAN or all VLANs, enter the following command:

<span id="page-240-0"></span>show vlan info advance  $[\langle vid \rangle]$ 

All zeros in the MAC ADDRESS column indicate that there is no IP address associated with that VLAN.

[Figure 103](#page-240-4) shows sample output for the **show vlan info advance** command.

<span id="page-240-4"></span>**Figure 103** show vlan info advance command output

```
Passport-8603:3# show vlan info advance
==============================================================================
= Vlan Advance
==============================================================================
=VLAN IF QOS AGING MAC USER 
ID NAME INDEX LVL TIME ADDRESS ACTION RESULT DEFINEPID ENCAP 
         ------------------------------------------------------------------------------
--
1 Default 2049 1 0 00:00:00:00:00:00 none none 0x0000 
VLAN 
ID DSAP/SSAP
------------------------------------------------------------------------------
```
### <span id="page-240-3"></span>**Displaying ARP configuration**

To display the ARP configuration for all VLANs or the specified VLAN, enter the following command:

<span id="page-240-1"></span>show vlan info arp  $[\langle vid \rangle]$ 

[Figure 104](#page-241-3) shows sample output for the **show vlan info arp** command.

<span id="page-241-3"></span>**Figure 104** show vlan info arp command output

```
Passport-8603:3# show vlan info arp
==============================================================
==================
                                         Vlan Arp
==============================================================
  ==================
VLAN ID DOPROXY DORESP 
   --------------------------------------------------------------
    ------------------
1 false true 
4093 false true
```
### <span id="page-241-1"></span>**Displaying basic configuration**

To display the basic configuration for all VLANs or the specified VLAN, enter the following command:

show vlan info basic  $[\langle vid \rangle]$ 

[Figure 105](#page-241-2) shows sample output for the **show vlan info basic** command.

<span id="page-241-2"></span><span id="page-241-0"></span>**Figure 105** show vlan info basic command output

```
Passport-8603:3# show vlan info basic
==============================================================================
= Vlan Basic
==============================================================================
==
VLAN STG
ID NAME TYPE ID PROTOCOLID SUBNETADDR SUBNETMASK 
         ------------------------------------------------------------------------------
-11 Default byPort 1 none N/A N/A
4093 VLAN-4093 byPort 64 none N/A N/A
```
#### <span id="page-242-2"></span>**Displaying brouter port status**

To display the brouter port status for all VLANs on the switch or for the specified VLAN, enter the following command:

```
show vlan info brouter-port [\langle vid \rangle]
```
This command is available only for Passport 8600 switches.

[Figure 106](#page-242-4) shows sample output for the **show vlan info brouter-port** command.

**Figure 106** show vlan info brouter-port command output

```
TOKYO>:5# show vlan info brouter-port 1
       Vlan Id Port 
       ======= ==== 
       1 1/3
TOKYO>:5#
```
### <span id="page-242-3"></span>**Displaying IGMP switch operation information**

To display information about the IGMP operation in the switch, enter the following command:

```
show vlan info igmp [<vid>]
```
[Figure 107](#page-243-2) shows sample output for the **show vlan info igmp** command.

<span id="page-243-2"></span>**Figure 107** show vlan info igmp command output

```
Passport-8603:3# show vlan info igmp 1
=============================================================================
                                    Vlan Ip Igmp
=============================================================================
VLAN QUERY QUERY ROBUST VERSION LAST PROXY SNOOP SSM FAST FAST
ID INTVL MAX MEMB SNOOP ENABLE SNOOP LEAVE LEAVE
          RESP QUERY ENABLE ENABLE ENABLE PORTS
     -----------------------------------------------------------------------------
1 125 100 2 2 10 false false false false 
Passport-8603:3#
```
#### <span id="page-243-1"></span>**Displaying port member status**

To display the port member status for all VLANs on the switch or for the specified VLAN, enter the following command:

```
show vlan info ports [<vid>]
```
A port can be an active member, a static member, or a not-allowed member.

[Figure 108](#page-244-2) shows sample output for the **show vlan info ports** command.

<span id="page-244-2"></span>**Figure 108** show vlan info ports command output

```
TOKYO>:5# show vlan info ports
=============================================================================
                                 Vlan Port
=============================================================================
VLAN PORT ACTIVE STATIC NOT_ALLOW
ID MEMBER MEMBER MEMBER MEMBER
-----------------------------------------------------------------------------
1 9/1-9/48 9/1-9/48
2 9/3 9/3
3 9/2 9/2 9/2 
============================================================================
                                 Vlan ATM VPort
============================================================================
VLAN ID PORT NUM PVC LIST 
TOKYO>:5#
```
### <span id="page-244-1"></span>**Displaying source MAC addresses**

To display the source MAC address for any source MAC-based VLANs on the switch, or for the specified VLAN, if it is source MAC-based, enter the following command:

```
show vlan info srcmac [\langle v \rangle]
```
This command is available only for the Passport 8600 switch.

[Figure 109](#page-245-3) shows sample output for the **show vlan info srcmac** command.

<span id="page-245-3"></span>**Figure 109** show vlan info srcmac command output

```
TOKYO>:5# show vlan info srcmac
============================================================================
                                      Vlan Srcmac
============================================================================
VLAN_ID MAC_ADDRESS 
1 00:00:00:00:00:00
2 00:00:00:00:00:00
TOKYO>:5#
```
### <span id="page-245-2"></span>**Displaying RSMLT information**

To display RSMLT boot flags, enter the following command:

show ip rsmlt info [<local|peer>]

### <span id="page-245-0"></span>**Using the VLAN IP commands**

The VLAN IP commands described in this section are general routing commands for the VLAN. Other VLAN commands are included in the sections of this manual that describe commands used with a specific protocol or feature (for example, DHCP).

#### <span id="page-245-1"></span>**Assigning an IP address to a VLAN**

To assign an IP address to a VLAN, use the following command:

config vlan <vid> ip

This command requires a VLAN ID vid from 1 to 4094.

On 8100 switches, only VLAN ID 1 can be configured with an IP address.

<span id="page-246-2"></span><span id="page-246-1"></span>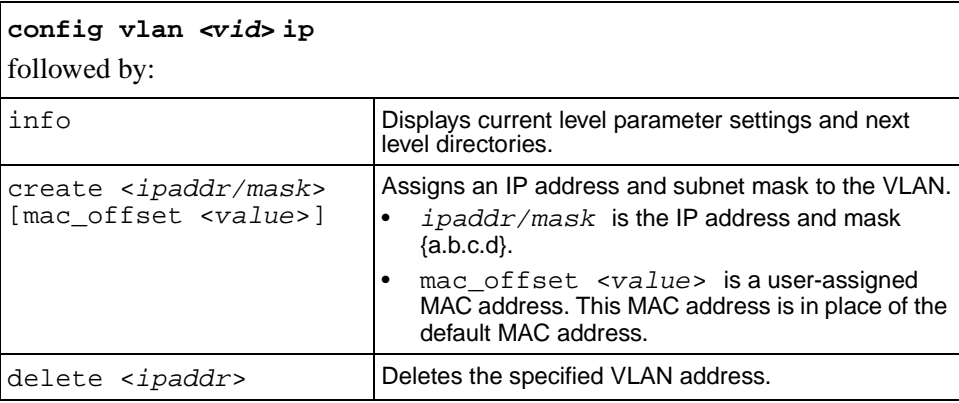

This command includes the following options:

<span id="page-246-3"></span>[Figure 110](#page-246-4) shows sample output for the **config vlan ip info** command.

<span id="page-246-4"></span>**Figure 110** config vlan ip info command output

```
Passport-8603:3/config/vlan/1/ip# info
Sub-Context: arp-response dhcp-relay directed-broadcast dvmrp igmp ospf pim 
pgm proxy rip route-discovery rsmlt vrrp
urrent Context: 
             create : 10.1.1.1/255.255.255.0 mac_offset 1
                            delete : N/A
```
## **Displaying routing (IP) configuration**

To display the routing (IP) configuration for all VLANs on the switch or for the specified VLAN, enter the following command:

```
show vlan info ip [\langle vid \rangle]
```
[Figure 111](#page-247-2) shows sample output for the **show vlan info ip** command.

<span id="page-247-2"></span>**Figure 111** show vlan info ip command output

```
TOKYO>:5# show vlan info ip 
=============================================================================
                                  Vlan Ip
=============================================================================
VLAN IP NET BCASTADDR REASM ADVERTISE DIRECTED 
ID ADDRESS MASK FORMAT MAXSIZE WHEN_DOWN BROADCAST 
-----------------------------------------------------------------------------
1 192.32.253.1 255.255.255.0 ones 1500 disable enable 
TOKYO>:5#
```
### <span id="page-247-0"></span>**Configuring Enhanced Operation mode**

Enhanced operation mode enables the Passport 8000 Series switch to support more VLANs. With MLT, you can create a maximum of 1980 VLANs. With SMLT, the limit is 989 VLANs. For more information on enhanced operation concepts, see ["MultiLink trunking and VLAN scalability" on page 45](#page-44-0).

To configure enhanced operation for 1980 VLANs on the Passport 8000 Series switch, use the following command:

<span id="page-247-1"></span>config sys set flag enhanced-operational-mode

The command includes the following parameters**:**

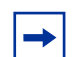

You must save the configuration and reset the chassis before the change takes effect.

The **config sys set flag enhanced-operational-mode** command includes the following options:

<span id="page-248-0"></span>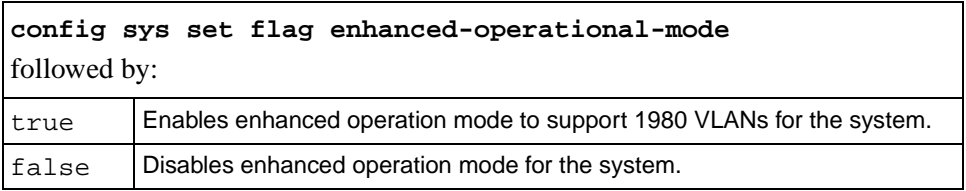

#### <span id="page-248-1"></span>Configuration example: configuring support for 1980 VLANs

This configuration example uses the above commands to configure support for 1,980 VLANs.

- Enable enhanced-operational mode.
- View a summary of the results.

[Figure 112](#page-248-2) shows sample output for this configuration commands.

**Figure 112** configuration example for supporting 1980 VLANs command output

```
Passport-8603:3# config sys set flag info
Sub-Context: clear config dump monitor show test trace wsm asfm sam
Current Context:
                                 m-mode: (false) -> false
              enhanced-operational-mode: (false) -> false
                 vlan-optimization-mode: (false) -> false
                 global-filter-ordering: (false) -> false
Passport-8603:3#
```
# **Chapter 8 Configuring sVLANs using the CLI**

The stacked VLAN (sVLAN) protocol transparently transports packets through an sVLAN domain by adding an additional 4-byte header to each packet.

This section describes how to configure sVLANs using the CLI and includes the following topics:

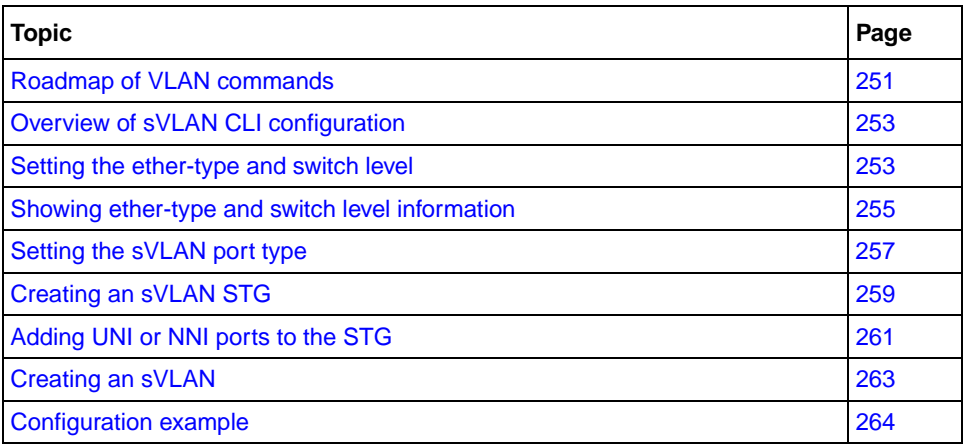

For conceptual information about sVLANs, see ["Stacked VLANs" on page 47](#page-46-0).

## <span id="page-250-0"></span>**Roadmap of VLAN commands**

The following roadmap lists the VLAN commands and their parameters. Use this list as a quick reference or click on any entry for more information.

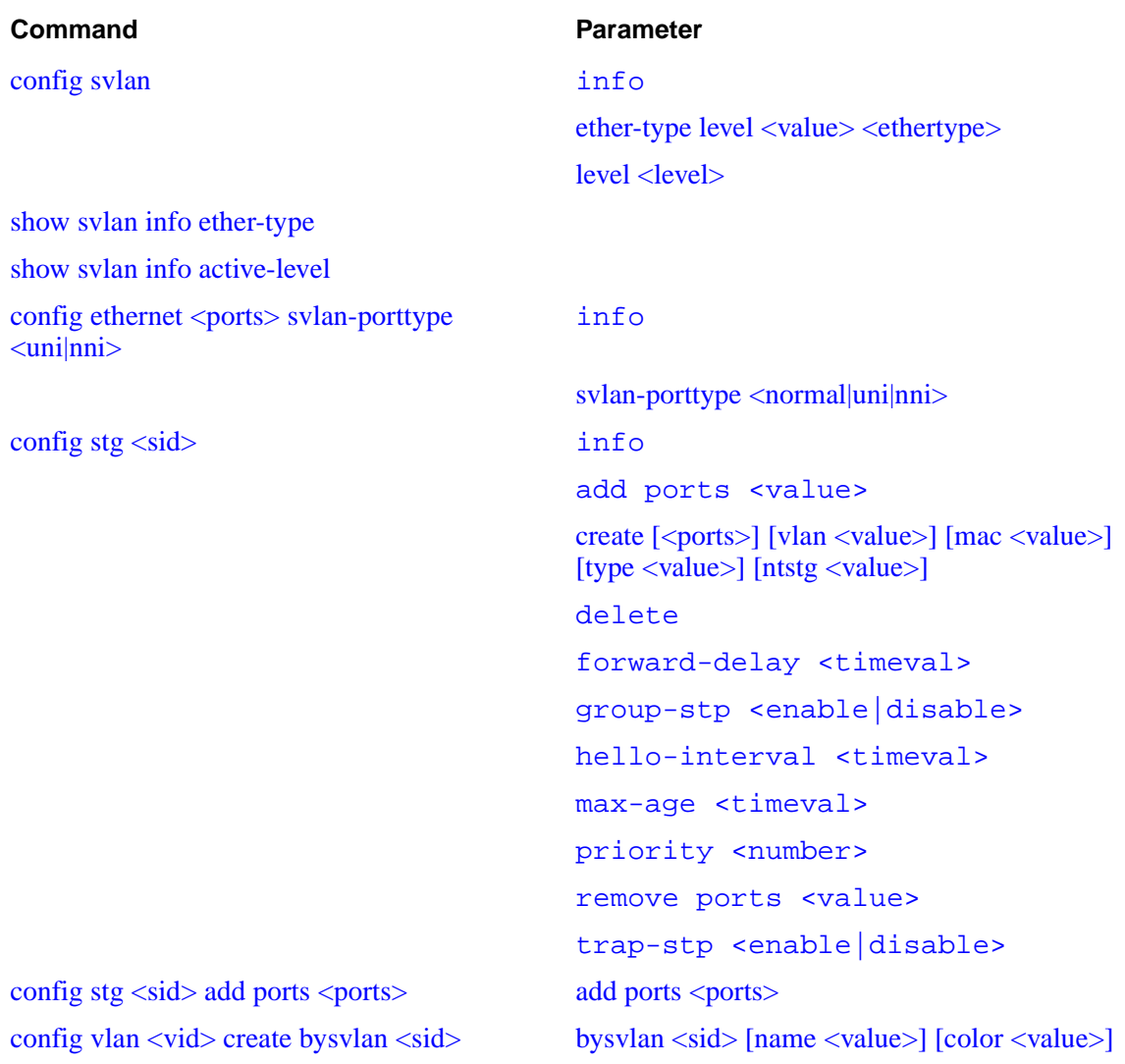
## **Overview of sVLAN CLI configuration**

Follow these steps to create an sVLAN using the CLI:

**Note:** You must follow these steps in sequence to configure an sVLAN.

**1** Set the sVLAN switch level to 1 or above.

For more information, see ["Setting the ether-type and switch level" on](#page-252-0)  [page 253.](#page-252-0)"

**2** Configure UNI and NNI ports.

For more information, see ["Setting the sVLAN port type" on page 257](#page-256-0)."

**3** Create a STG of type sVLAN and set the tagged BPDU address as different from the standardized BPDU.

For more information, see ["Creating an sVLAN STG" on page 259.](#page-258-0)"

**4** Add UNI or NNI ports to the STG.

For more information, see ["Adding UNI or NNI ports to the STG" on](#page-260-0)  [page 261.](#page-260-0)"

**5** Create VLAN of type sVLAN within the STG created in Step 3 and add ports to it.

For more information, see ["Creating an sVLAN" on page 263](#page-262-0)."

## <span id="page-252-0"></span>**Setting the ether-type and switch level**

To set the ether-type and switch level, use the following commands:

config svlan

For sVLAN configurations, you must set the switch level to 1 or above.

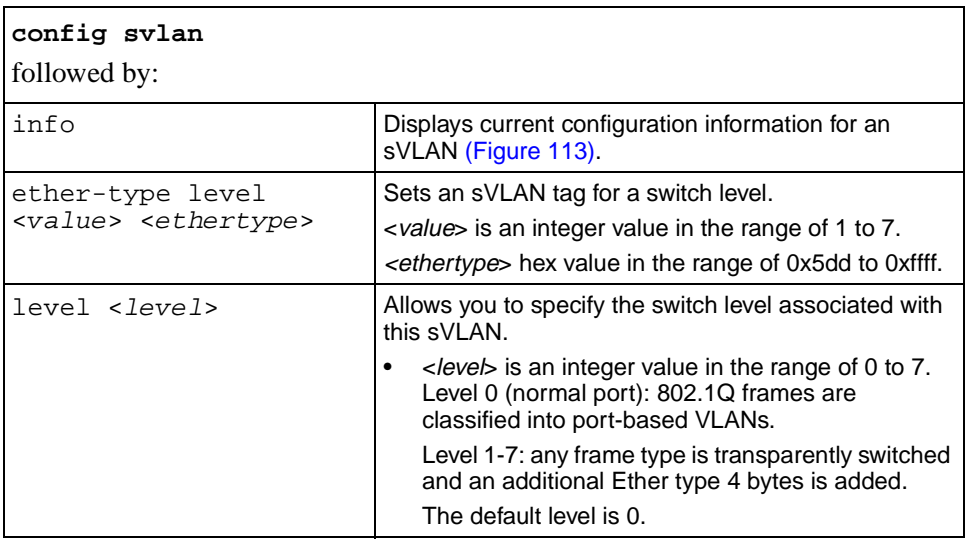

The **config svlan** command includes the following parameters:

[Figure 113](#page-254-0) shows the **config svlan info** command output.

**Figure 113** config svlan info command output

```
Passport-8603:3# config svlan info
Sub-Context: clear config dump monitor show test trace wsm asfm sam
Current Context:
        LEVEL ETHER-TYPE 
        0 0x8100 
        1 0x8020 
         2 0x8030 
         3 0x8040 
         4 0x8050 
        5 0x8060 
         6 0x8070 
        7 0x8080 
        Active-Level = 0 
Passport-8603:3#
```
## **Showing ether-type and switch level information**

To display sVLAN ether-type and level information, use the following commands:

```
show svlan info ether-type
show svlan info active-level
```
[Figure 114](#page-255-0) shows sample output for the **show svlan info ether-type**  command, while [Figure 115](#page-256-1) shows output for the **show svlan info active-level** command.

<span id="page-255-0"></span>**Figure 114** show svlan info ether-type command output

```
Passport-8603:3# show svlan info ether-type
============================================================================
                                       Stacked Vlan Ether Type 
============================================================================
LEVEL ETHER-TYPE 
----------------------------------------------------------------------------
0 0x8100
1 0x8020 
2 0x8030 
3 0x8040 
4 0x8050 
5 0x8060 
6 0x8070 
7 0x8080 
Passport-8603:3#
```

```
Figure 115 show svlan info level command output
```

```
Passport-8606:5# config svlan info active-level
Sub-Context: clear config dump monitor show test trace wsm asfm sam
Current Context:
        LEVEL ETHER-TYPE 
        0 0x8100 
        1 0x8022 
        2 0x8030 
        3 0x8040 
        4 0x8050 
        5 0x8060 
        6 0x8070 
        7 0x8080 
        Active-Level = 1 
Passport-8606:5#
```
## <span id="page-256-0"></span>**Setting the sVLAN port type**

You must set the sVLAN port type to sVLAN UNI or sVLAN NNI.

To set the sVLAN port type, use the following command:

config ethernet <ports> svlan-porttype <uni|nni>

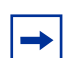

**Note:** Since each OctaPID can support up to eight ports, you must designate all ports within an OctaPID as either normal or sVLAN (that is, the ports can be all Normal or a combination of UNI/NNI within the Octapid, which could be up to 8 ports). See [Appendix A, "Tap and](#page-348-0)  [OctaPID assignment](#page-348-0)["Configuring sVLANs using the CLI" on page 251](#page-250-0). CHECK REFERENCE

You will see the warning shown in [Figure 116](#page-257-0).

#### <span id="page-257-0"></span>**Figure 116** sVLAN-porttype warning

```
Passport-8606:5# config svlan level 1
Passport-8606:5# config ethernet 10/12 svlan-porttype uni
warning: Ports 10/9-10/16 may be removed from all the Vlans and 
Stgs. Do you want to continue? (y/n) ? y
Passport-8606:5#
```
When you configure a UNI port in the CLI, the tagged-frames-discard parameter is automatically enabled. Similarly, when you configure an NNI port in the CLI, the untagged-frames-discard parameter is automatically enabled.

The **config ethernet <ports>** command includes the following parameters:

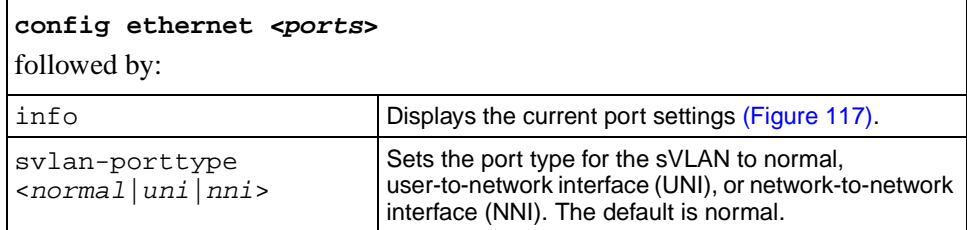

[Figure 117](#page-258-1) shows sample output for the **config ethernet <ports> info** command.

<span id="page-258-1"></span>**Figure 117** config ethernet <ports> info command output

```
Passport-8606:5/config/ethernet/1/2#
Passport-8606:5/config/ethernet/1/2# info
Sub-Context: ip ipx multimedia stg unknown-mac-discard
Current Context:
Port 1/2 :
                          lock : false
                          name :
             auto-negotiate : true
              enable-diffserv : false
              access-diffserv : false
                    qos-level : 1
          unknown-mac-discard : disable
              default-vlan-id : 0
        tagged-frames-discard : enable
              perform-tagging : disable
               svlan-porttype : uni
      untagged-frames-discard : disable
                  loop-detect : disable
                         state : up
                     linktrap : enable
         multicast rate-limit : disabled
         broadcast rate-limit : disabled
                      cp limit : enabled multicast limit 15000
                                 broadcast limit 10000
Passport-8606:5#
```
## <span id="page-258-0"></span>**Creating an sVLAN STG**

To set a tagged BPDU address different from the standardized BPDU address and create an sVLAN STG, use the following command:

config stg <sid>

The **config stg <sid>** command configures parameters for a specified spanning tree group. The required parameter **<sid>** (spanning tree group ID) is from 1 to 64.

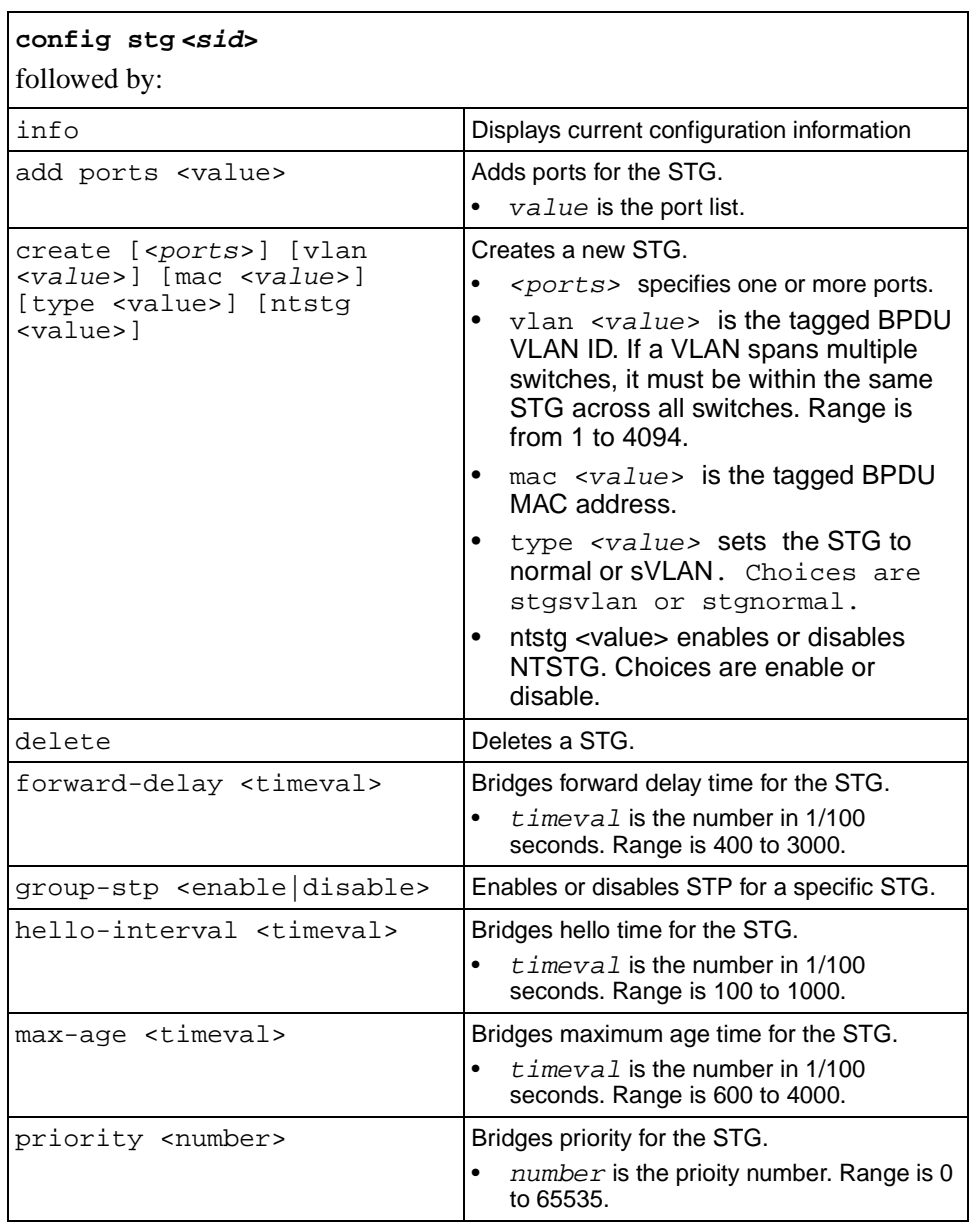

The **config stg <sid>** command includes the following parameters:

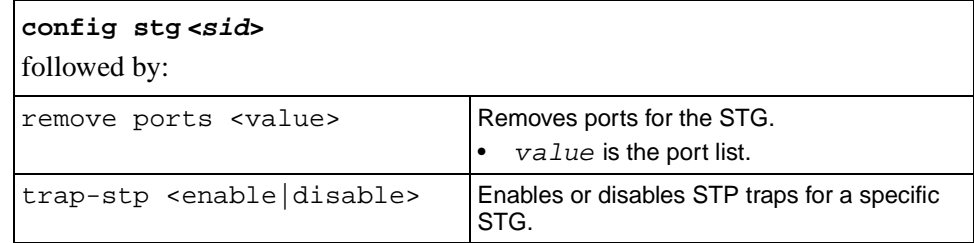

[Figure 118](#page-260-1) shows sample output for the **config stg info** command

<span id="page-260-1"></span>**Figure 118** config stg info command output

```
Passport-8606:5# config stg 2 create mac 01:23:45:67:89:01 type stgsvlan
Passport-8606:5# config stg 2 info
Sub-Context: clear config dump monitor show test trace wsm asfm sam
Current Context:
                    add ports : 
                       create : 2
                       delete : N/A
                forward-delay : 1500
                    group-stp : true
               hello-interval : 200
                      max-age : 2000
                     priority : 32768
                 remove ports : N/A
                      trap-stp : true
                          type : stgsvlan
                       nt-stg : enable
Passport-8606:5#
```
### <span id="page-260-0"></span>**Adding UNI or NNI ports to the STG**

To add UNI or NNI ports to the STG, use the following command:

config stg <sid> add ports <ports>

The **config stg <sid>** command configures parameters for a specified spanning tree group. The required parameter **<sid>** (spanning tree group ID) is from 1 to 64.

The **config stg <sid>** command includes the following options:

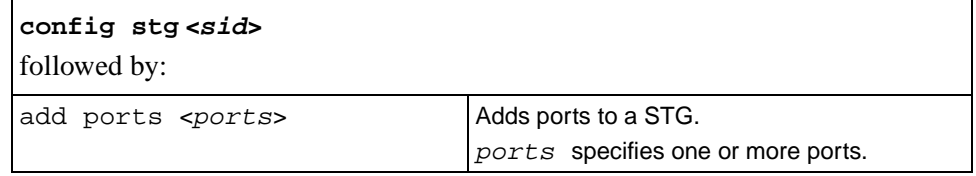

[Figure 119](#page-261-0) shows sample output for the **config stg <sid> info** command.

<span id="page-261-0"></span>**Figure 119** config stg <sid> info command output

```
Passport-8606:5# config stg 2 add ports 1/1
Passport-8606:5# config stg 2 info
Sub-Context: clear config dump monitor show test trace wsm asfm sam
Current Context:
                    add ports : 1/1
                       create : 2
                       delete : N/A
                forward-delay : 1500
                    group-stp : true
               hello-interval : 200
                      max-age : 2000
                     priority : 32768
                 remove ports : N/A
                     trap-stp : true
                         type : stgsvlan
                       nt-stg : enable
Passport-8606:5#
```
## <span id="page-262-0"></span>**Creating an sVLAN**

To create a VLAN of type sVLAN, use the following command:

```
config vlan <vid> create bysvlan <sid>
```
This command allows you to specify the type of VLAN. The required parameter vid is the VLAN ID (from 1 to 4094). VLAN 1 is the default VLAN.

This command includes the following parameters:

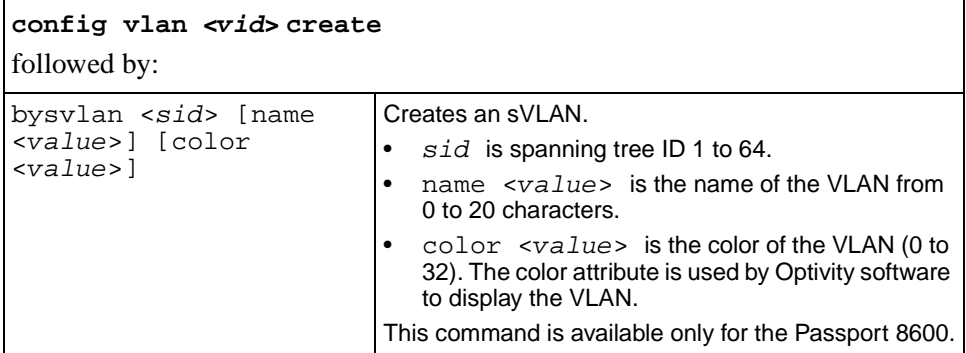

[Figure 120](#page-262-1) shows sample output for the **config vlan info** command

<span id="page-262-1"></span>**Figure 120** config vlan info command output

```
Passport-8610:5/config/vlan/2# create bysvlan 2 name SVLAN2 
color 11 
Passport-8610:5/config/vlan/2# info
Sub-Context: create-fdb-entry fdb-filter fdb-static ip ipx 
ports scrmac static-mcastmac
Current Context:
                action : N/A
                add-mlt : 
                agetime : 0
                delete : N/A
                qoslevel : 1
                name : SVLAN2
```
## **Configuration example**

[Figure 121](#page-263-0) uses all the commands required to create an sVLAN.

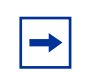

**Note:** You must enter the commands in sequence.

**Figure 121** sample command output for creating an sVLAN

```
Passport-8606:5# config svlan level 3
Passport-8606:5# config ethernet 10/12 svlan-porttype uni
warning: Ports 10/9-10/16 may be removed from all the Vlans and Stgs. Do you 
want to continue? (y/n) ? y
Passport-8606:5# config stg 9 create mac 01:90:c2:00:00:00 type stgsvlan
Passport-8606:5# config vlan 1476 create bysvlan 9 name matt color 11
Passport-8606:5# config stg 9 add ports 10/9-10/16
Passport-8606:5#
```
# **Chapter 9 Configuring STGs using the CLI**

You can set up spanning tree groups (STGs) by using the spanning tree group commands. You can set parameters for a group and for ports in that group. You can also enable or disable the Spanning Tree Protocol in an STG.

The Passport 8600 modules support up to 25 STGs in a switch.

The Passport 8100 modules support only one STG (STG 1) in a switch.

This section includes information about configuring STG and its parameters by using the appropriate commands and includes the following topics:

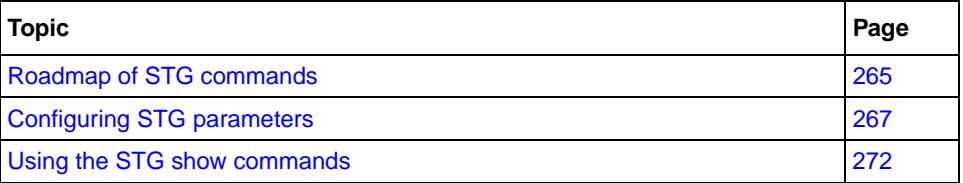

### <span id="page-264-0"></span>**Roadmap of STG commands**

The following roadmap lists all STG commands and their parameters. Use this list as a quick reference or click on any entry for more information:

**Command Parameter** 

config stg  $\langle$ sid $\rangle$  [info](#page-266-2)

[add ports <ports>](#page-266-3)

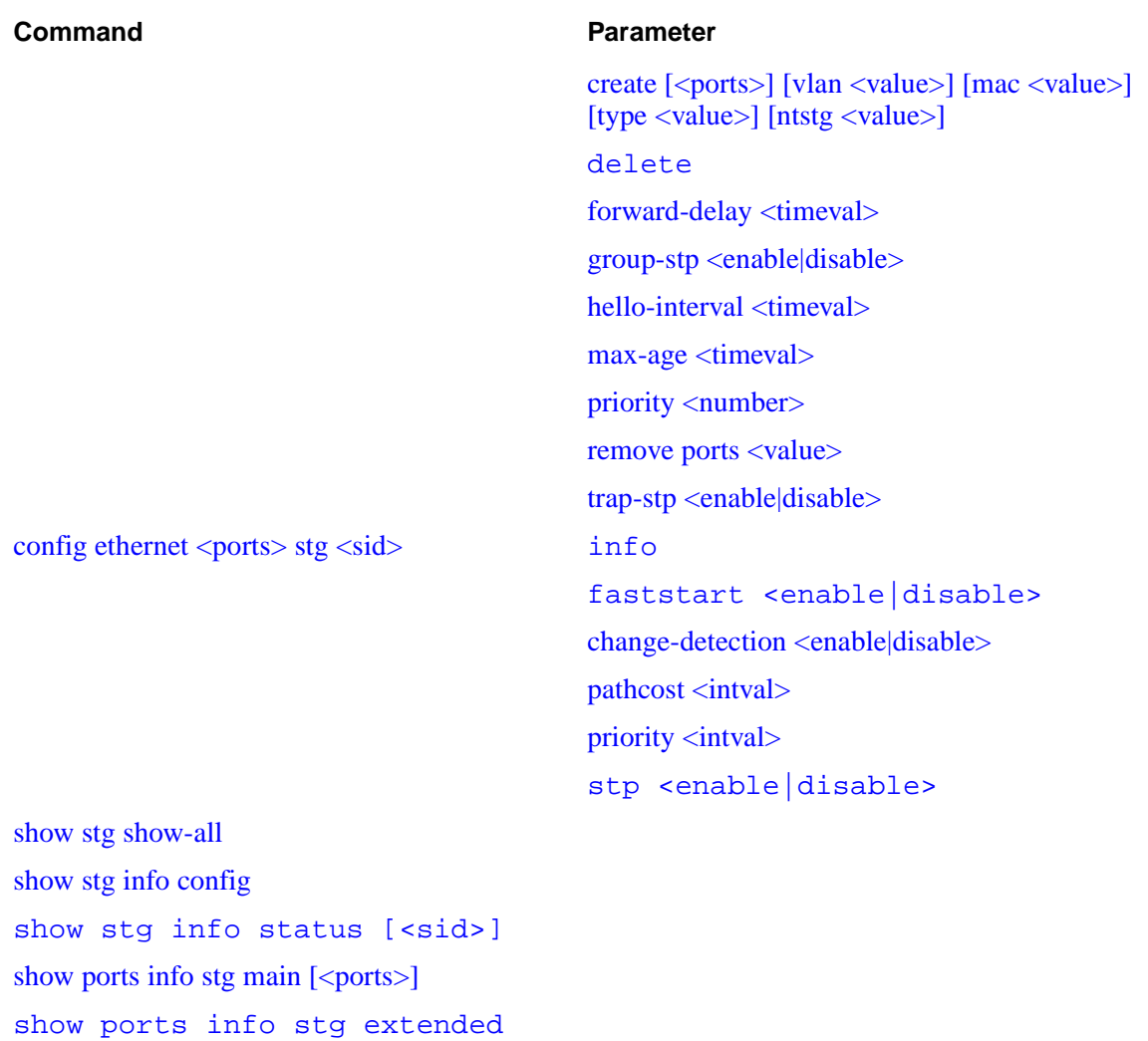

[\[<ports>\]](#page-276-0)

[show ports stats stg \[<ports>\]](#page-277-0)

## <span id="page-266-0"></span>**Configuring STG parameters**

To configure parameters for a specified spanning tree group, enter the following command:

```
config stg <sid>
```
where: sid (spanning tree group ID) is a value from 1 to 25.

This command includes the following options:

<span id="page-266-5"></span><span id="page-266-4"></span><span id="page-266-3"></span><span id="page-266-2"></span>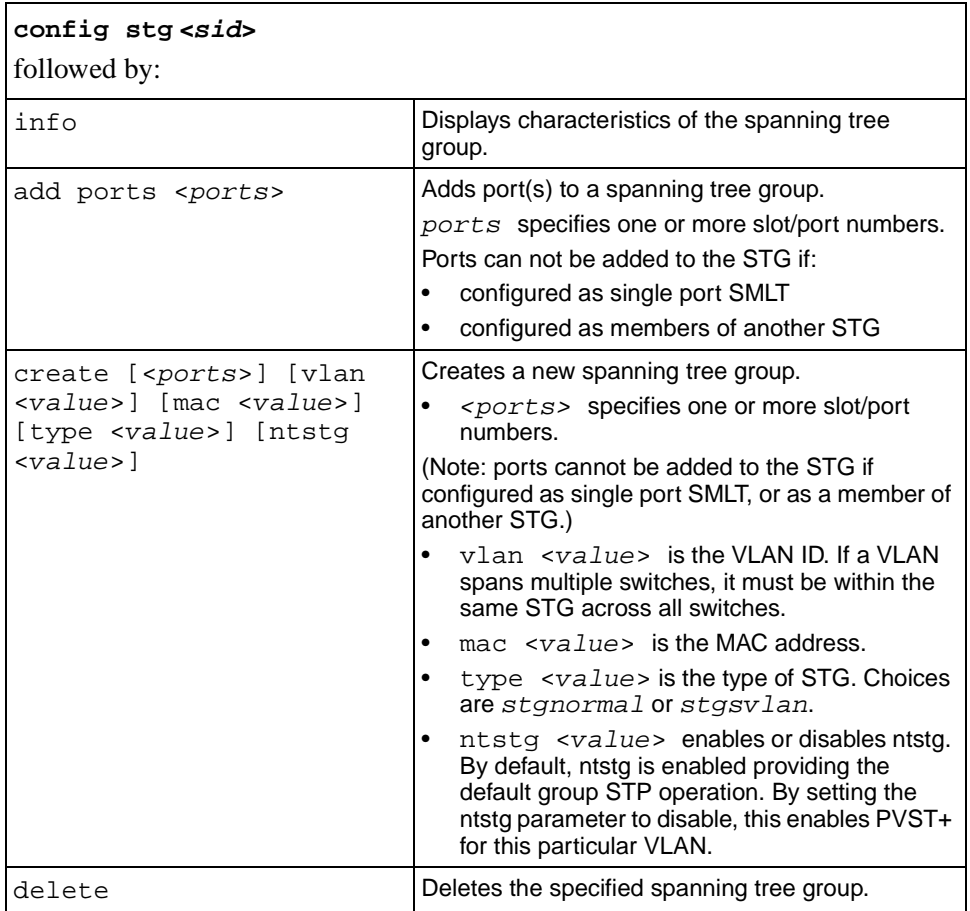

<span id="page-267-2"></span><span id="page-267-1"></span><span id="page-267-0"></span>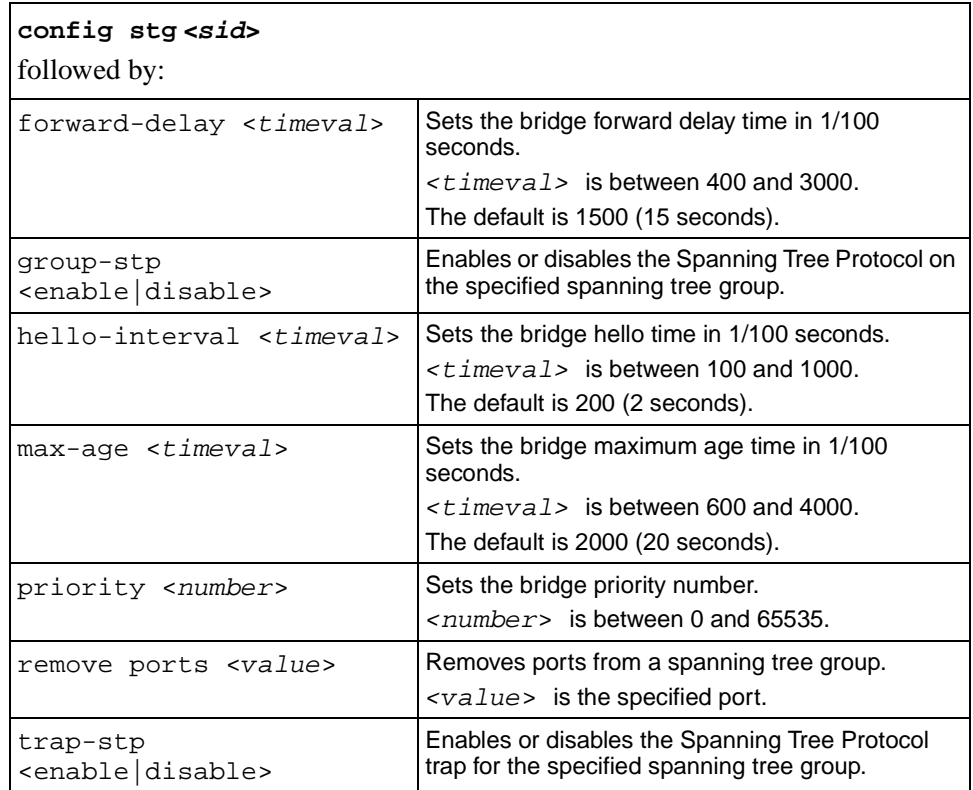

<span id="page-267-6"></span><span id="page-267-5"></span><span id="page-267-4"></span><span id="page-267-3"></span>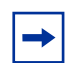

**Note:** Disabling the Spanning Tree Protocol can reduce CPU overhead slightly. However, unless you are using the switch in a simple network with little possibility of having loops, Nortel Networks recommends that you leave the Spanning Tree Protocol enabled.

[Figure 122](#page-268-1) shows sample output for the **config stg info** command.

<span id="page-268-1"></span>**Figure 122** config stg info command output

```
Passport-8603:3# config stg 1 info
Sub-Context: clear config dump monitor show test trace wsm asfm sam
Current Context:
                     add ports : 1/1-1/48,2/3-2/4
                        create : 1
                        delete : N/A
                 forward-delay : 1500
                     group-stp : true
               hello-interval : 200
                       max-age : 2000
                      priority : 32768
                  remove ports : N/A
                      trap-stp : true
                          type : normal
                        nt-stg : enable
Passport-8603:3#
```
### **Configuring STG port parameters**

Ports must have tagging enabled to belong to multiple spanning tree groups.

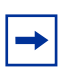

**Note:** Nortel Networks recommends that you enable FastStart as an alternative to disabling Spanning Tree Protocol on an individual port. **Note:** The Spanning Tree protocol is currently not supported on SMLT/ IST ports.

To configure spanning tree group port parameters, enter the following command:

<span id="page-268-0"></span>config ethernet <ports> stg <sid>

where:

 $ports =$  the slot/port(s) you want to add to the STG.  $s \text{ is } d =$  the spanning tree group ID. The valid values are 1 to 64.

This command includes the following options:

<span id="page-269-2"></span><span id="page-269-1"></span><span id="page-269-0"></span>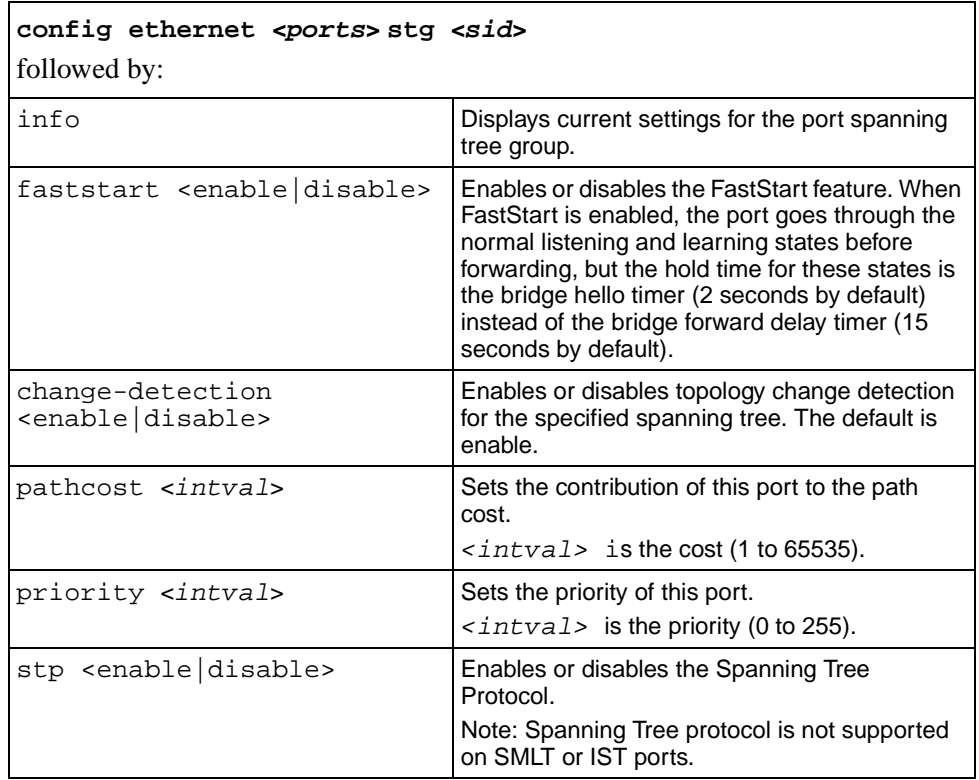

<span id="page-269-5"></span><span id="page-269-4"></span><span id="page-269-3"></span>To display the current settings for the spanning tree group, use the following command:

config ethernet <ports> stg <sid> info

[Figure 123](#page-270-0) shows sample output for this command.

<span id="page-270-0"></span>**Figure 123** config ethernet <slot/port> stg <sid> info command output

```
8610# config ethernet 2/1 stg 1 info
Sub-Context: 
Current Context:
Port 2/1 :
              change-detection : enable
                     faststart : disable
                      pathcost : 100
                      priority : 128
                           stp : enable
```
### **Configuring topology change detection**

Change detection is enabled by default. With change detection enabled, when a topology change occurs, a trap is sent containing the MAC address of the STG sending the topology change notification (TCN), the port number, and the STG ID. You can use this information to identify the device. For more information about change detection, see ["Spanning tree protocol topology change detection"](#page-54-0) [on page 55](#page-54-0).

To configure topology change detection, use the following command:

config ethernet <ports> stg <sid> change-detection <enable|disable>

#### **where:**

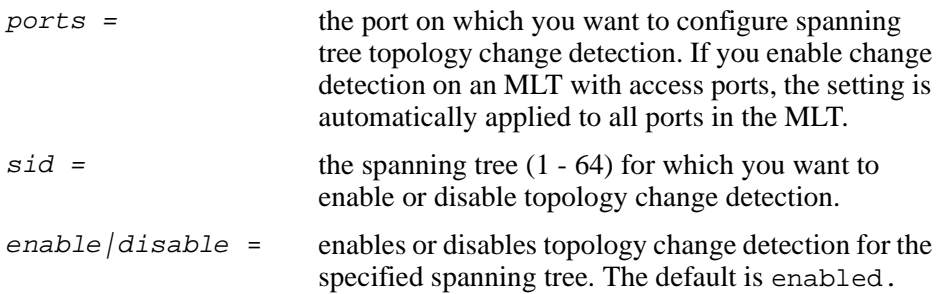

#### **Querying the change-detection setting**

To query the change detection setting, use the following command:

config ethernet <ports> stg <sid> info

[Figure 123 on page 271](#page-270-0) shows sample output for this command.

The **show ports info stg main** command [\(Figure 124](#page-271-1)) also displays the change detection setting.

<span id="page-271-1"></span>**Figure 124** show ports info stg main command output

Passport 8606:5# show ports info stg main ======================================================================== Port Stg ======================================================================== ENABLE **EXAMPLE ENAGE ENAGE** FORWARD CHANGE SID PORT\_NUM PRIO STATE STP FASTSTART PATHCOST TRANSITION DETECTION ------------------------------------------------------------------------ 1 4/1 128 disabled false false 100 0 true 1 4/2 128 disabled true false 100 0 true 1 4/3 128 disabled true false 100 0 true  $1 \t4/4$  128 disabled true false 100 0 true 1 4/5 128 disabled true false 100 0 true 1 4/6 128 disabled true false 100 0 true 1 4/7 128 disabled true false 65535 0 true 1 4/8 128 disabled true false 65535 0 true Passport 8606:5#

## <span id="page-271-0"></span>**Using the STG show commands**

To display the status of spanning tree on the switch or on a port, use the **show stg** commands.

This section includes information on show commands that allow you to display:

• ["Displaying all STG information" on page 273](#page-272-1)

- ["Displaying STG configuration" on page 275](#page-274-1)
- ["Displaying STG status" on page 276](#page-275-2)
- ["Displaying basic STG information" on page 276](#page-275-3)
- ["Displaying additional STG information" on page 277](#page-276-1)
- ["Displaying STG statistics counters" on page 278](#page-277-1)

### <span id="page-272-1"></span><span id="page-272-0"></span>**Displaying all STG information**

To display all Spanning Tree Group information enter the following command:

show stg show-all

The command uses the syntax:

show stg show-all [file <value>]

where  $\langle$ value $\rangle$  is the filename to which the output will be redirected. [Figure 125](#page-273-0) shows sample output for this command.

<span id="page-273-0"></span>**Figure 125** show stg show-all sample output

```
Passport-8603:3# show stg show-all
# show stg info config 
============================================================================
                                   Stg Config
============================================================================
STG BRIDGE BRIDGE FORWARD ENABLE STPTRAP
ID PRIORITY MAX_AGE HELLO_TIME DELAY STP TRAP NT-STG 
----------------------------------------------------------------------------
1 32768 2000 200 1500 true true enable 
64 32768 2000 200 1500 false true enable 
STG TAGGBPDU TAGGBPDU STG PORT
ID ADDRESS VLAN_ID TYPE MEMBER
----------------------------------------------------------------------------
1 01:80:c2:00:00:00 0 normal 1/1-1/48,2/3-2/4
64 01:80:c2:00:00:00 4093 normal 2/3-2/4
Total number of STGs : 2
# show stg info status 
============================================================================
                                   Stg Status
============================================================================
STG BRIDGE NUM PROTOCOL TOP
ID ADDRESS PORTS SPECIFICATION CHANGES 
----------------------------------------------------------------------------
1 00:04:38:7e:84:01 50 ieee8021d 1 
64 00:04:38:7e:84:40 2 ieee8021d 0 
STG DESIGNATED ROOT ROOT MAX HELLO HOLD FORWARD 
ID ROOT COST PORT AGE TIME TIME DELAY 
----------------------------------------------------------------------------
1 80:00:00:04:38:7e:84:01 0 cpp 2000 200 100 1500 
64 80:00:00:04:38:7e:84:40 0 cpp 2000 200 100 1500 
Total number of STGs : 2
Passport-8603:3#
```
### <span id="page-274-1"></span>**Displaying STG configuration**

To display the spanning tree group configuration for the switch or for the specified spanning tree group, enter the following command:

<span id="page-274-0"></span>show stg info config

The command syntax is:

show stg info config  $[ssid>]$ 

[Figure 126](#page-274-2) shows sample output for the **show stg info config** command.

<span id="page-274-2"></span>**Figure 126** show stg info config command output

```
Passport-8603:3# show stg info config
==============================================================================
                                    Stg Config
==============================================================================
STG BRIDGE BRIDGE FORWARD ENABLE STPTRAP
ID PRIORITY MAX_AGE HELLO_TIME DELAY STP TRAP NT-STG 
------------------------------------------------------------------------------
1 32768 2000 200 1500 true true enable 
64 32768 2000 200 1500 false true enable 
STG TAGGBPDU TAGGBPDU STG PORT
ID ADDRESS VLAN_ID TYPE MEMBER
------------------------------------------------------------------------------
1 01:80:c2:00:00:00 0 normal 1/1-1/48,2/3-2/4
64 01:80:c2:00:00:00 4093 normal 2/3-2/4
Total number of STGs : 2
Passport-8603:3#
```
### <span id="page-275-2"></span>**Displaying STG status**

To display the spanning tree group status for the specified spanning tree group or all STGs, enter the following command:

```
show stg info status [\langle sid \rangle]
```
[Figure 127](#page-275-4) shows sample output for the **show stg info status** command.

<span id="page-275-4"></span><span id="page-275-0"></span>**Figure 127** show stg info status command output

```
Passport-8603:3# show stg info status
=============================================================================
                                   Stg Status
=============================================================================
STG BRIDGE NUM PROTOCOL TOP
ID ADDRESS PORTS SPECIFICATION CHANGES 
-----------------------------------------------------------------------------
1 00:04:38:7e:84:01 50 ieee8021d 1 
64 00:04:38:7e:84:40 2 ieee8021d 0 
STG DESIGNATED ROOT ROOT MAX HELLO HOLD FORWARD 
ID ROOT COST PORT AGE TIME TIME DELAY 
-----------------------------------------------------------------------------
1 80:00:00:04:38:7e:84:01 0 cpp 2000 200 100 1500 
64 80:00:00:04:38:7e:84:40 0 cpp 2000 200 100 1500 
Total number of STGs : 2
Passport-8603:3#
```
### <span id="page-275-3"></span>**Displaying basic STG information**

To display basic spanning tree group information about one or more specified ports or about all ports, enter the following command:

```
show ports info stq main \vert <ports>]
```
(See also ["Displaying basic STG information" on page 276](#page-275-3) for information on the **show ports info stg extended** command.)

[Figure 128](#page-276-2) shows sample output for the **show ports info stg main** command.

<span id="page-276-2"></span>**Figure 128** show ports info stg main command output

```
Passport-8603:3# show ports info stg main 1/1
==============================================================================
                                    Port Stg
==============================================================================
ENABLE EXAMPLE FORWARD CHANGE
SID PORT_NUM PRIO STATE STP FASTSTART PATHCOST TRANSITION DETECTION
      ------------------------------------------------------------------------------
1 1/1 128 disabled true false 100 0 true
Passport-8603:3#
```
### <span id="page-276-1"></span>**Displaying additional STG information**

To display additional spanning tree group information about the specified port or about all ports, enter the following command:

<span id="page-276-0"></span>show ports info stg extended  $[\langle ports\rangle]$ 

This information is less often used in switch monitoring than the information obtained with the **show ports info stg main** command [\(page 276](#page-275-3)).

[Figure 129](#page-277-2) shows sample output for the **show ports info stg extended** command.

<span id="page-277-2"></span>**Figure 129** show ports info stg extended command output

```
Passport-8603:3# show port info stg extended
==============================================================================
                                  Port Stg Extended
==============================================================================
         ---------------------DESIGNATED----------------
SID PORT_NUM ROOT COST BRIDGE PORT
------------------------------------------------------------------------------
-1 1/1 80:00:00:04:38:7e:84:01 0 80:00:00:04:38:7e:84:01 80:40
1 1/2 80:00:00:04:38:7e:84:01 0 80:00:00:04:38:7e:84:01 80:41
1 1/3 80:00:00:04:38:7e:84:01 0 80:00:00:04:38:7e:84:01 80:42
1 1/4 80:00:00:04:38:7e:84:01 0 80:00:00:04:38:7e:84:01 80:43
1 1/5 80:00:00:04:38:7e:84:01 0 80:00:00:04:38:7e:84:01 80:44
1 1/6 80:00:00:04:38:7e:84:01 0 80:00:00:04:38:7e:84:01 80:45
1 1/7 80:00:00:04:38:7e:84:01 0 80:00:00:04:38:7e:84:01 80:46
1 1/8 80:00:00:04:38:7e:84:01 0 80:00:00:04:38:7e:84:01 80:47
```
### <span id="page-277-1"></span>**Displaying STG statistics counters**

To display statistics counters for spanning tree groups on all ports or the specified port, enter the following command:

<span id="page-277-0"></span>show ports stats stg  $\left[\right]$ 

[Figure 130](#page-278-0) shows sample output for the **show ports stats stg** command.

Passport-8603:3# show ports stats stg ============================================================================== Port Stats Stg ============================================================================== PORT IN\_CONFIG IN\_TCN IN\_BAD OUT\_CONFIG OUT\_TCN NUM BPDU BPDU BPDU BPDU BPDU ------------------------------------------------------------------------------  $-$ 1/1 0 0 0 0 0 1/2 0 0 0 0 0 1/3 0 0 0 0 0 1/4 0 0 0 0 0  $\begin{matrix} 1/5 & 0 & 0 & 0 & 0 \end{matrix}$  $1/6 \qquad \qquad 0 \qquad \qquad 0 \qquad \qquad 0 \qquad \qquad 0$ 1/7 0 0 0 0 0 1/8 0 0 0 0 0 1/9 0 0 0 0 0 1/10 0 0 0 0 0 1/11 0 0 0 0 0 1/12 0 0 0 0 0 1/13 0 0 0 0 0 1/14 0 0 0 0 0

<span id="page-278-0"></span>**Figure 130** show ports stats stg command (partial output)

# **Chapter 10 Configuring Link Aggregation using the CLI**

This section describes the 802.3ad link aggregation (link aggregation) commands.

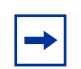

**Note:** Although the command line for the Passport 8000 Series switch refers to MLT, the feature supported in the Passport 8000 Series switch is 802.3ad link aggregation. For more information, [See "Link aggregation](#page-57-0)  [\(MLT, IEEE 802.3ad, VLACP, SMLT\)" on page 58](#page-57-0).

This chapter includes the following topics:

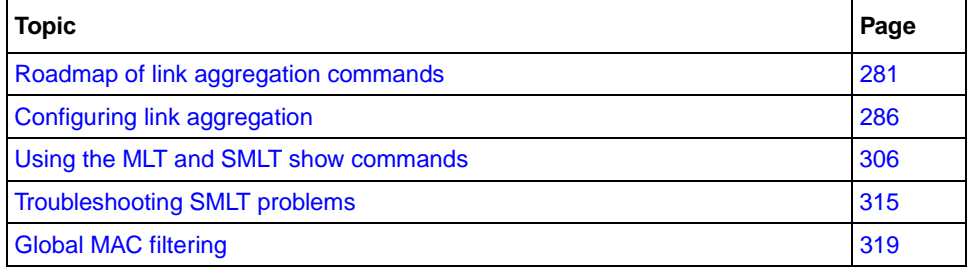

## <span id="page-280-0"></span>**Roadmap of link aggregation commands**

The following roadmap lists the commands used for configuring link aggregation.

**Command Parameter** 

[config mlt <mid>](#page-285-0) [info](#page-285-1)

[create](#page-285-2)

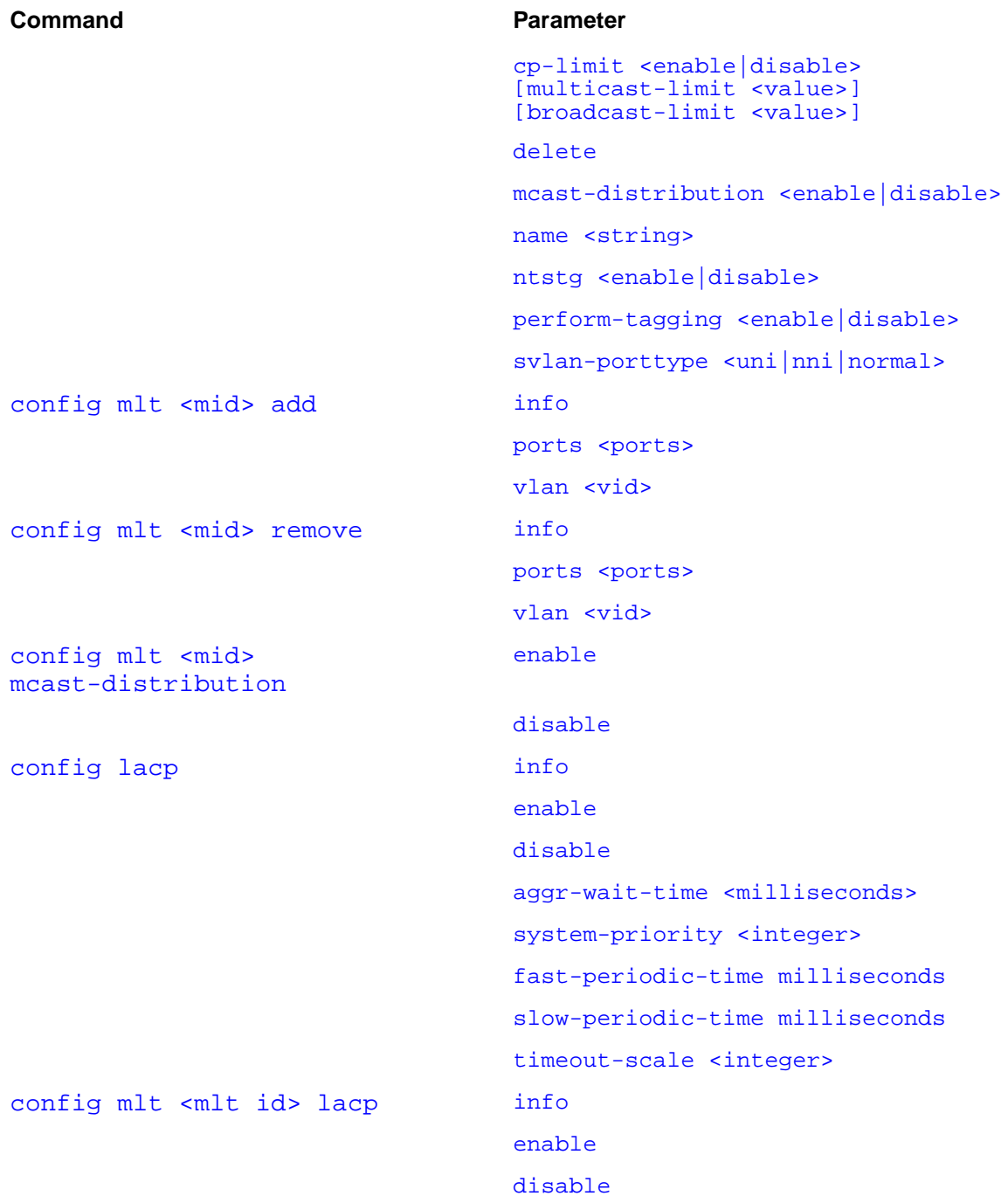

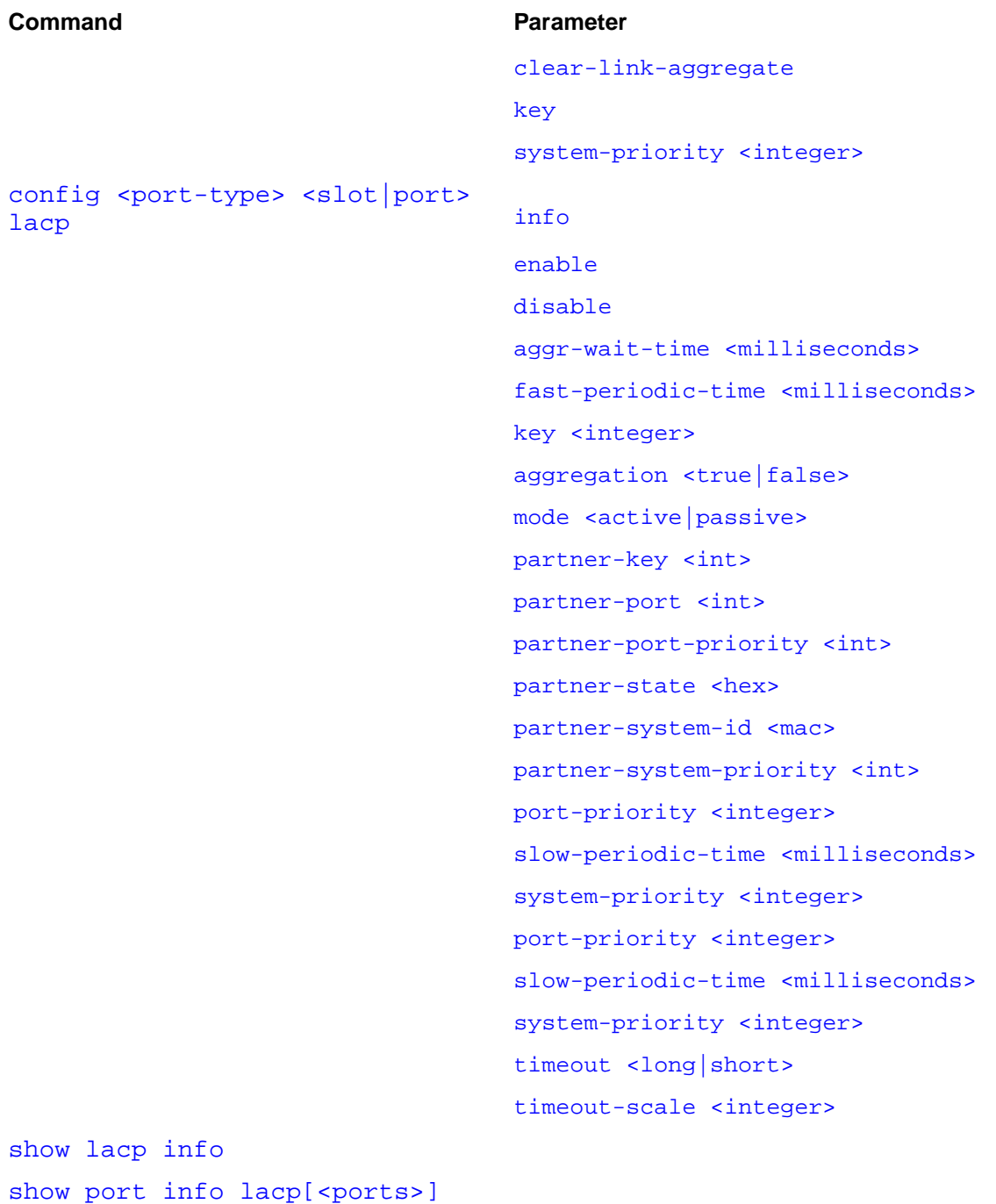

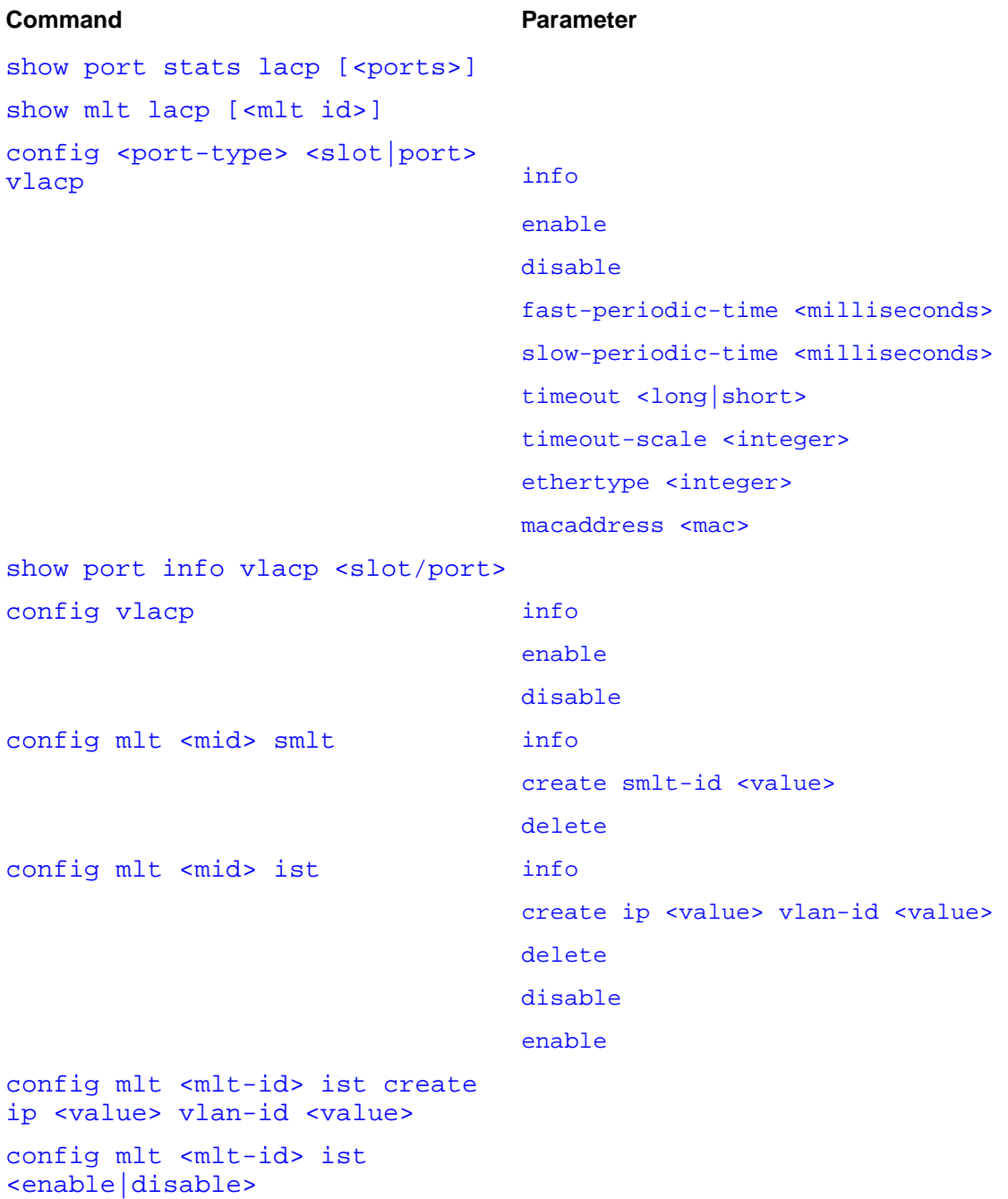

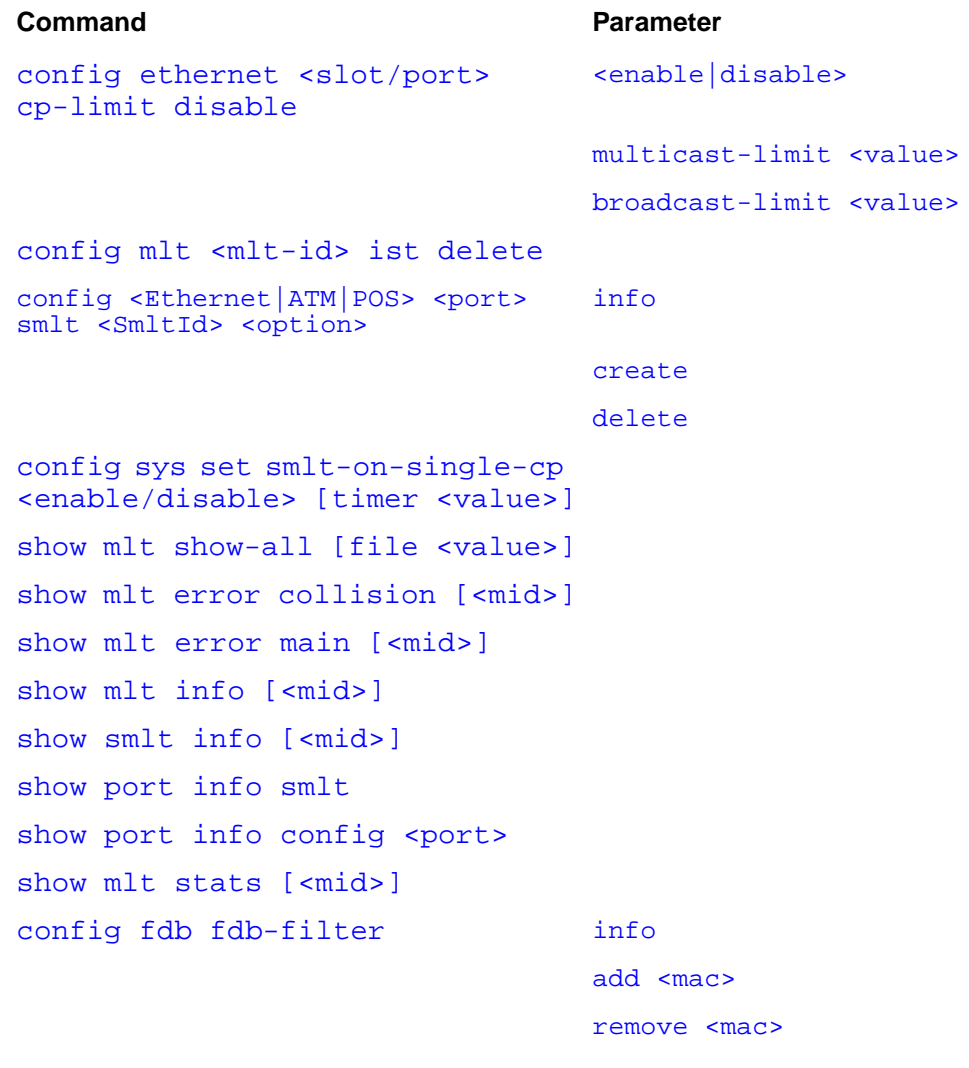

## <span id="page-285-3"></span>**Configuring link aggregation**

This section includes configuration commands for the following topics:

- ["Link aggregation commands](#page-285-4)," next
- ["Adding ports to a link aggregation group" on page 288\)](#page-287-1)
- ["Removing ports from a link aggregation group" on page 290](#page-289-1)
- ["Configuring multicast distribution for an MLT" on page 291](#page-290-5)
- ["Global LACP commands" on page 292](#page-291-9)
- ["Aggregator configuration commands" on page 293](#page-292-7)
- ["Port configuration commands" on page 294](#page-293-6)
- ["LACP show commands" on page 296](#page-295-7)
- ["Configuring VLACP on a port" on page 297](#page-296-3)
- ["Globally enabling or disabling VLACP" on page 299](#page-298-6)
- ["Creating an SMLT from an existing MLT" on page 299](#page-298-7)
- ["Creating an IST" on page 300](#page-299-9)
- ["Creating a single port SMLT" on page 303](#page-302-8)
- ["Configuring SMLT-on-single-CPU" on page 304](#page-303-1)

### <span id="page-285-4"></span><span id="page-285-0"></span>**Link aggregation commands**

To set up MLTs on the switch, enter the following command:

config mlt <mid>

The required parameter mid specifies the link aggregation ID (1 to 32).

This command includes the following options:

<span id="page-285-2"></span><span id="page-285-1"></span>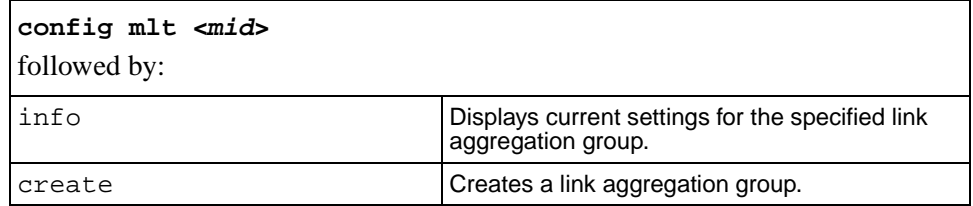

<span id="page-286-1"></span><span id="page-286-0"></span>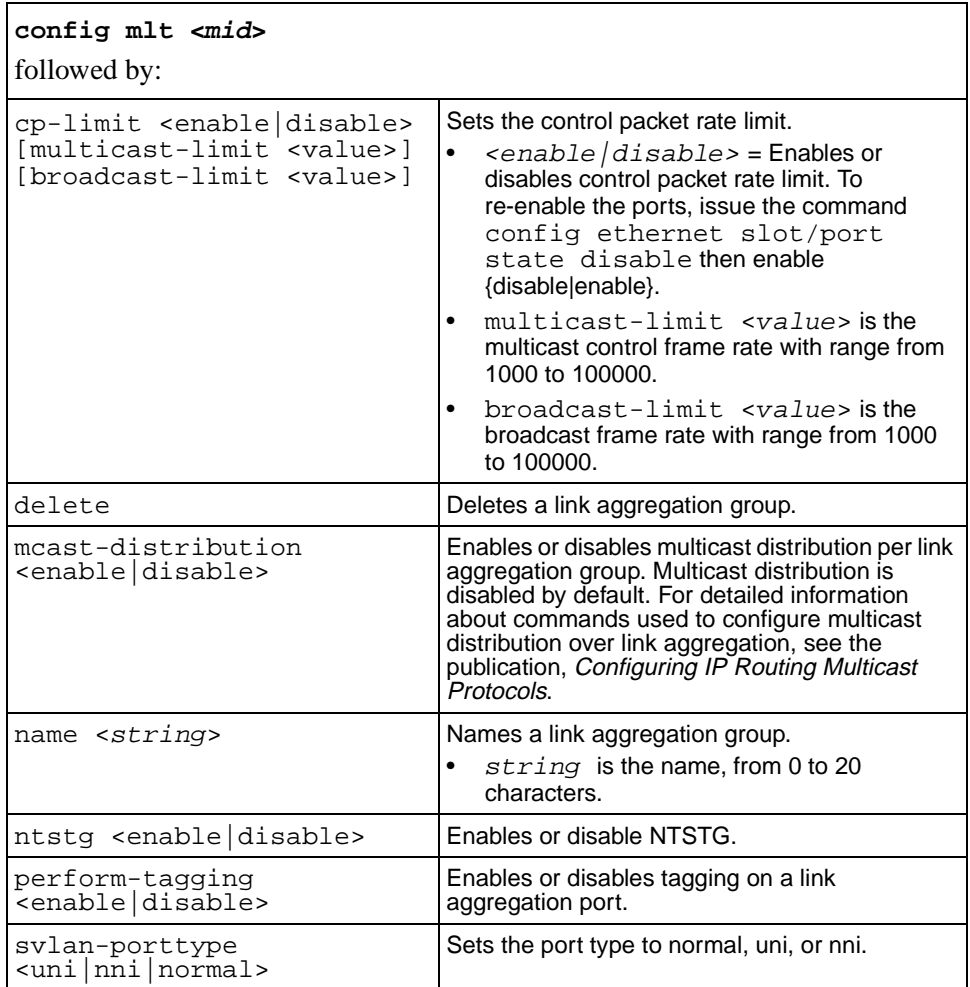

<span id="page-286-6"></span><span id="page-286-5"></span><span id="page-286-4"></span><span id="page-286-3"></span><span id="page-286-2"></span>[Figure 131](#page-287-2) shows sample output for the **config mlt info** command.

**Figure 131** config mlt info command output

```
Passport-8603:3/config/mlt/3# info
Sub-Context: add ist lacp remove smlt
Current Context:
             create : 3
             delete : N/A
            mcast-distribution : disable
                name : MLT-3
             nt-stg : enable
               perform-tagging : disable
          svlan-porttype : normal
               portmember : 
                 cp-limit : port status 
                 MC-limit : 
                  BC-limit:
```
### <span id="page-287-1"></span>**Adding ports to a link aggregation group**

To add ports to a link aggregation group, and add an existing VLAN to a link aggregation configuration, enter the following command:

<span id="page-287-0"></span>config mlt <mid> add
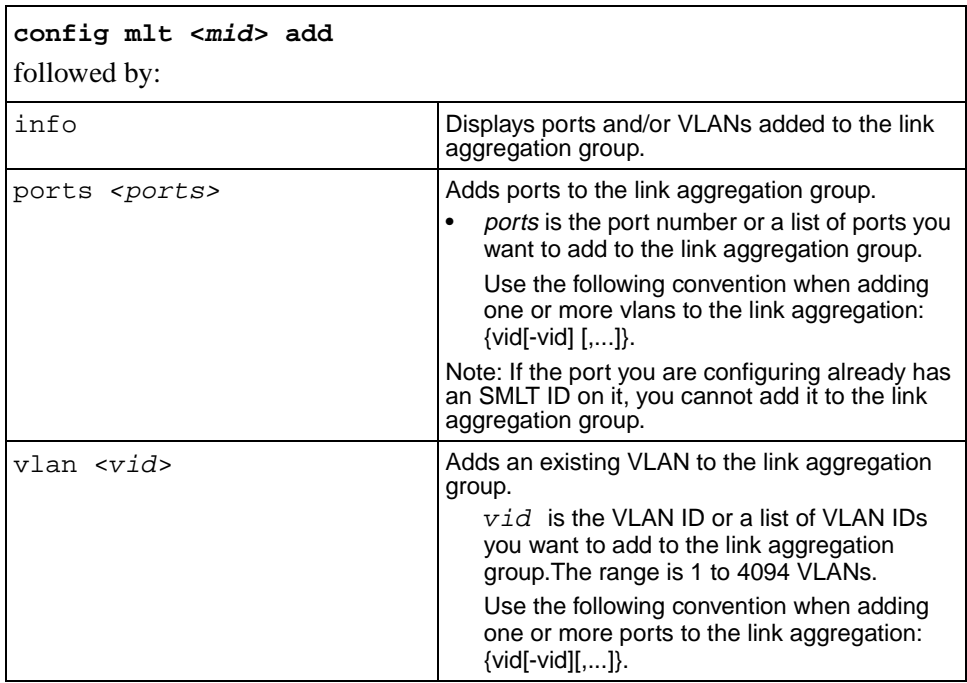

This command includes the following options:

### Configuration Example

The following configuration example uses the above command to:

- Add ports to link aggregation group
- Add an existing VLAN to the link aggregation group

After configuring the parameters, use the info command to show a summary of the results.

Passport-8600:5#/config/mlt/1# add po 1/1-1/7,1/9

Passport-8600:5#/config/mlt/1# add vlan 1-8,10

Passport-8600:5#/config/mlt/1# info

Sub-Context:

Current Context:

ports : 1/1-1/7,1/9

vlan : 1-8,10

Passport-8600:5#/config/mlt/1/add# remove

Passport-8600:5#/config/mlt/1/remove# po 1/1-1/7,1/9

Passport-8600:5#/config/mlt/1/remove# vlan 1-8,10

Passport-8600:5#/config/mlt/1/remove# info

Sub-Context:

Current Context:

ports :

vlan :

### **Removing ports from a link aggregation group**

To remove ports from an MLT and remove a VLAN from an MLT configuration, enter the following command:

config mlt <mid> remove

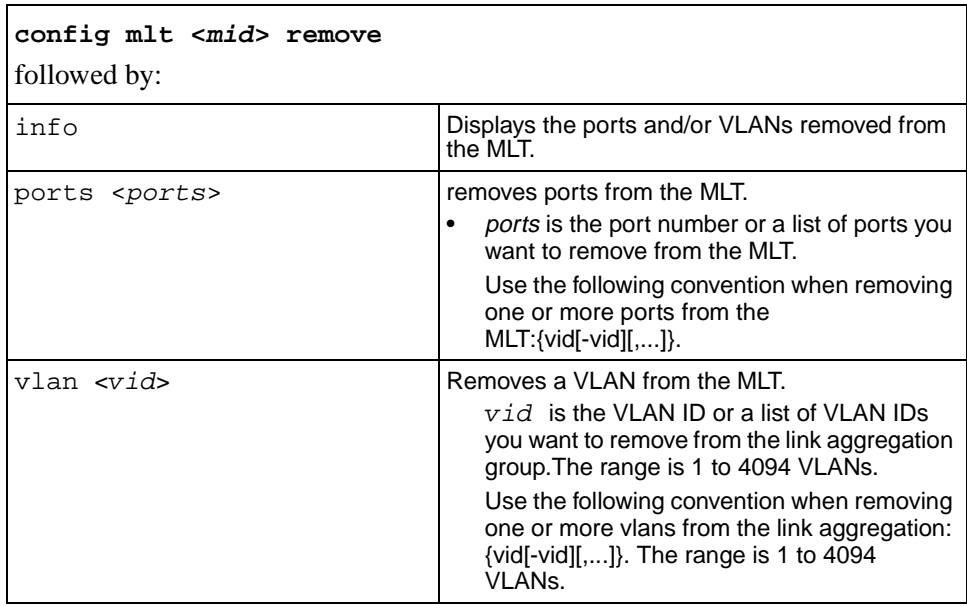

This command includes the following options:

# **Configuring multicast distribution for an MLT**

Multicast distribution over MLT is supported only on 8000 Series E-modules.

To configure multicast distribution for an MLT, enter the following command:

config mlt <mid> mcast-distribution

This command includes the following options:

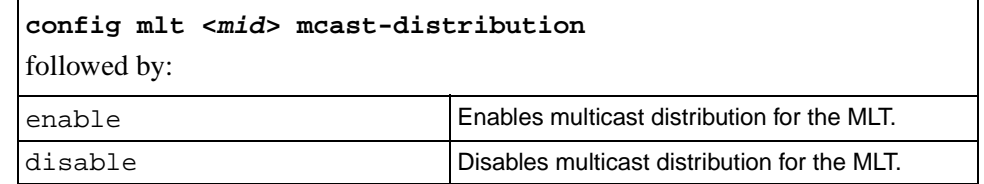

For more information about multicast distribution over MLT, see the *Configuring IP Routing Multicast Protocols* guide.

### **Global LACP commands**

**Caution:** Changes made at the global-level override and reset all port-level settings.

LACP can be enabled or disabled globally. When LACP is set to system-priority globally, it is applied to all LACP enabled aggregators and ports. When LACP is enabled on an aggregator or a port, it will take the current global system-priority. LACP protocol is described in terms of the operation of aggregation within a single system however, the managed objects provided both for the aggregator and the port allow management of these parameters. The result of this is to permit a single piece of equipment to be configured by management to contain more than one system from the point of view of the operation of link aggregation. The basic command syntax is:

config lacp

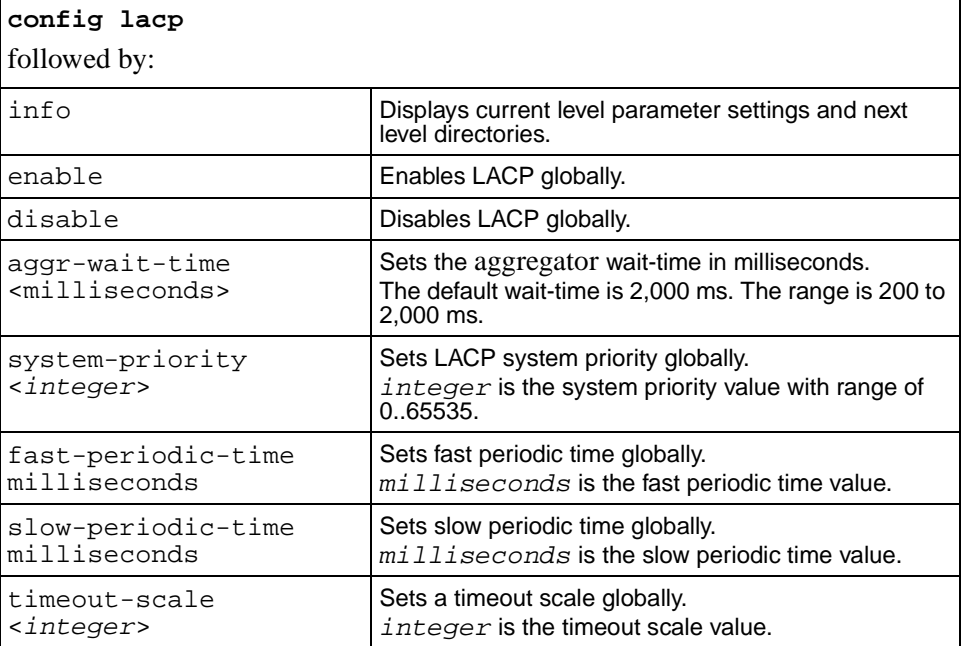

### **Aggregator configuration commands**

When LACP is enabled globally on an MLT, that MLT is associated with an aggregator and used for link aggregation. When LACP is disabled on an MLT, this MLT functions as a legacy MLT. Clear-link-aggregate is equivalent to disable and re-enable LACP on the MLT.

You can attach ports to an aggregator only if their system-priorities are the same; otherwise, they are considered to be operating in two different switches. You can attach ports to an aggregator only if their key are the same.

The basic command syntax is:

config mlt <mlt id> lacp

where:  $$mlt$  id > is the MLT ID (1..32).$ 

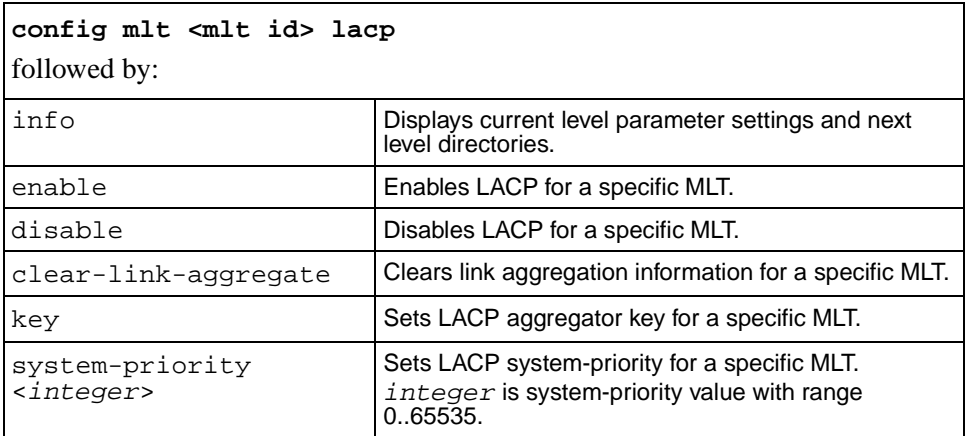

### **Port configuration commands**

**Caution:** Changes made at the global-level override and reset all port-level settings.

LACP can be enabled or disabled on a selected port list. A port can operate in active or passive mode. It can be configured to use long timeout or short timeout. It can be configured as an individual link or aggregatable link. All the timers are configurable, however when timers are changed from their default values, the user has to make sure that the timer values on both sides of the link are consistent. The basic command syntax is:

config <port-type> <slot|port> lacp

where:

- port-type is Ethernet or POS.
- $slot|port$  is the slot and port number.

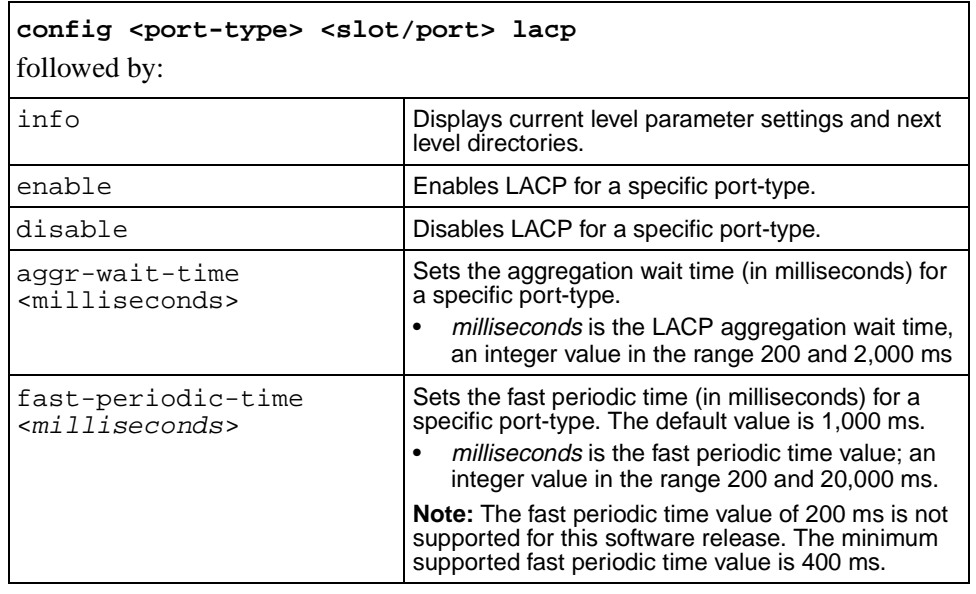

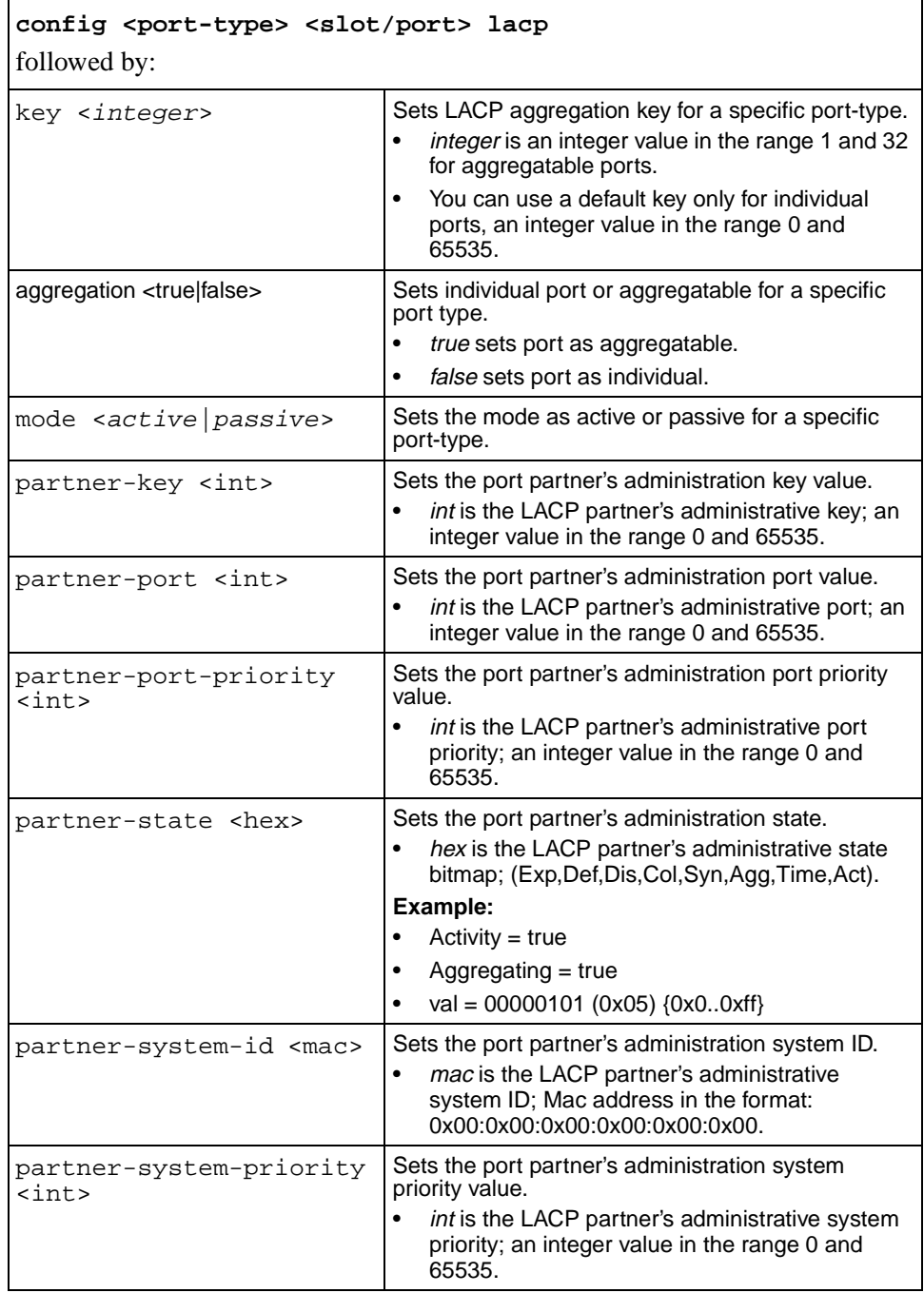

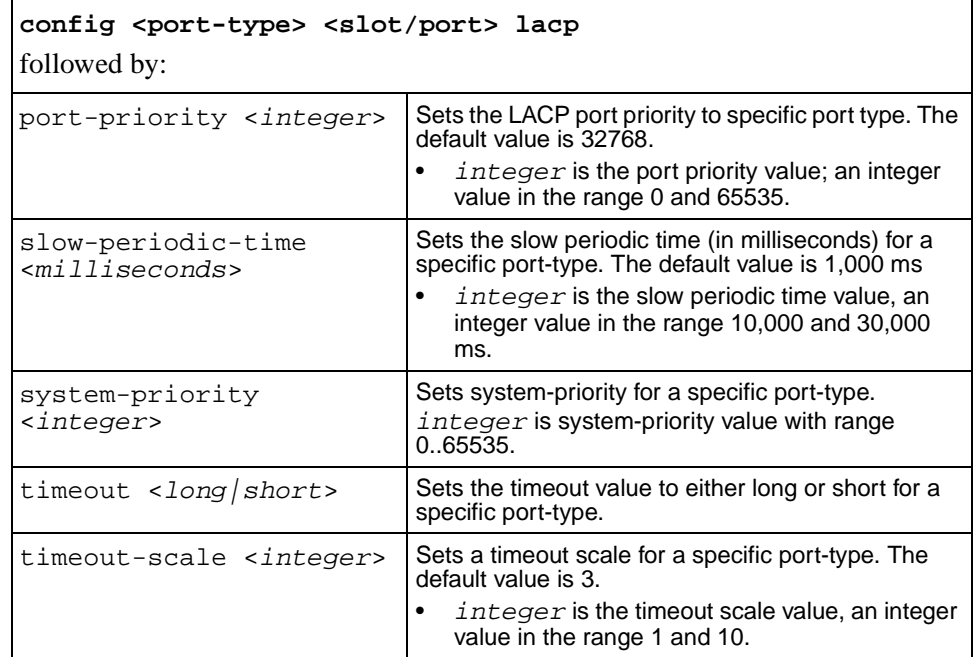

### **LACP show commands**

This section describes show commands you can use to display LACP information.

#### **Displaying global LACP configuration information**

To display global LACP configuration information, enter the following command:

```
show lacp info
```
#### **Displaying LACP configuration information per port**

To display LACP configuration information per port, enter the following command:

```
show port info lacp[<ports>]
```
where: <ports> is the port number.

#### **Displaying LACP statistics information per port**

To display LACP statistics information per port, enter the following command:

show port stats lacp [<ports>]

where:

• ports is the port number.

### **Displaying LACP configuration information per aggregator**

To display LACP configuration information per aggregator, enter the following command:

```
show mlt lacp [<mlt id>]
```
where:

mlt id is the MLT ID  $(1..32)$ .

# **Configuring VLACP on a port**

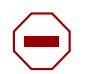

**Caution:** Changes made at the global-level override and reset all port-level settings.

Use the following command to configure VLACP on a port:

config <port-type> <slot|port> vlacp

where:

- port-type is Ethernet or POS.
- slot | port is the slot and port number.

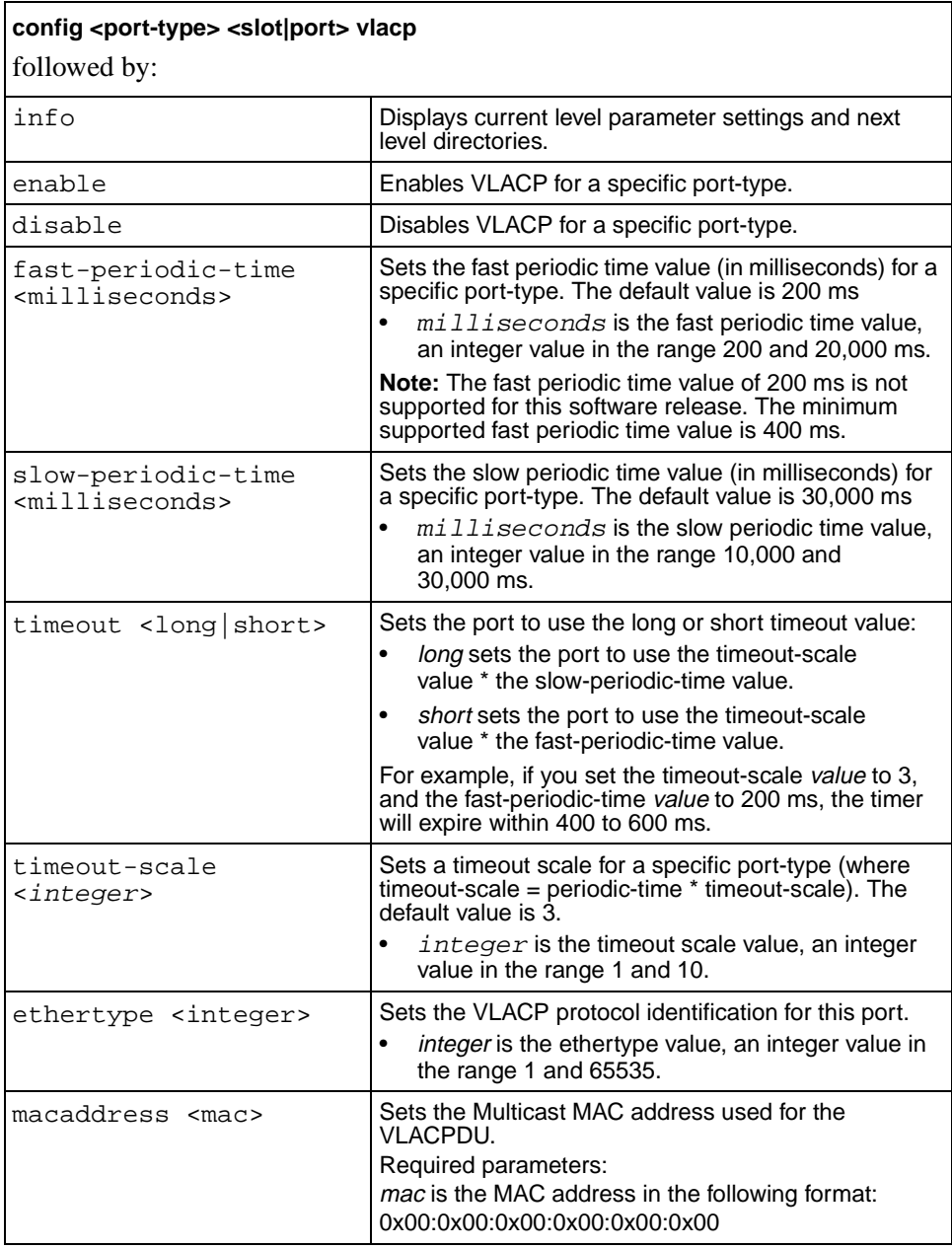

### **Displaying the VLACP port configuration**

Enter the following command to display the port VLACP configuration:

show port info vlacp <slot/port>

# **Globally enabling or disabling VLACP**

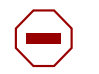

**Caution:** Changes made at the global-level override and reset all port-level settings.

To globally enable or disable VLACP, use the following command:

```
config vlacp
```
This command includes the following options:

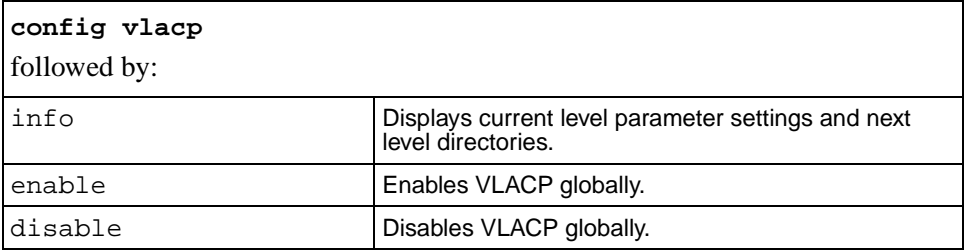

# **Creating an SMLT from an existing MLT**

To create an SMLT from an existing MLT, enter the following command:

```
config mlt <mid> smlt
```
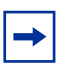

**Note:** Before you can create an SMLT, you must first create an MLT (see ["Link aggregation commands" on page 286](#page-285-0)).

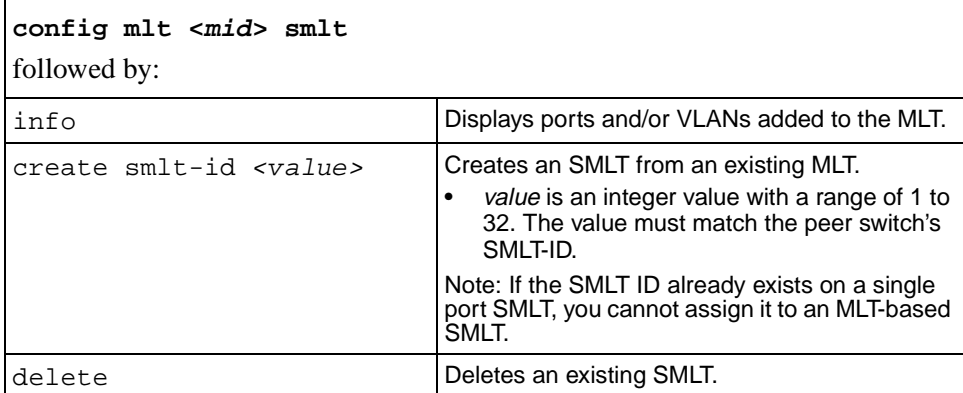

This command includes the following options:

# **Creating an IST**

To create an IST from an existing MLT, enter the following command:

```
config mlt <mid> ist
```
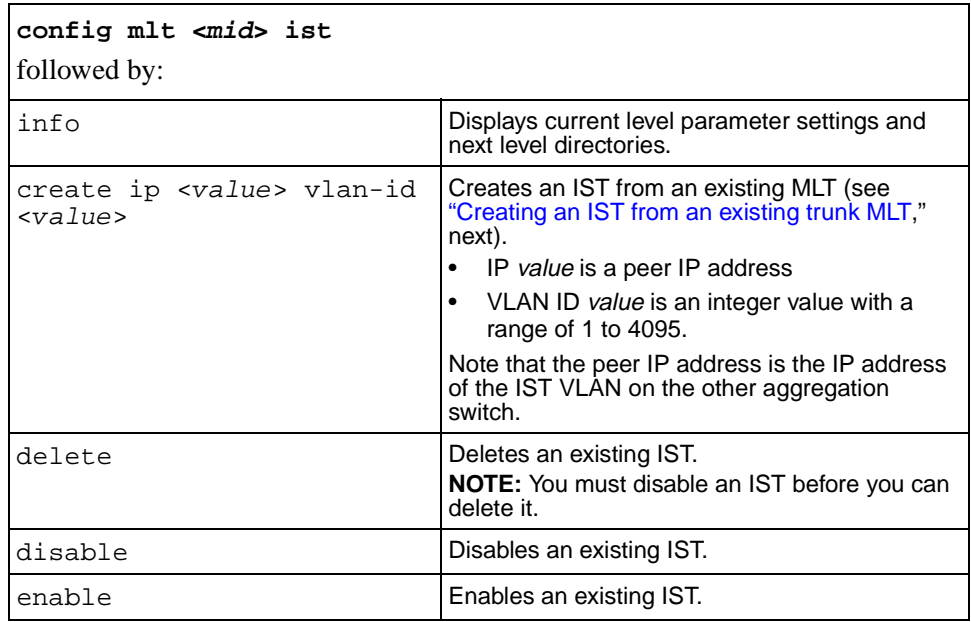

#### <span id="page-300-0"></span>**Creating an IST from an existing trunk MLT**

To create an IST from an existing MLT, enter the following command:

config mlt <mlt-id> ist create ip <value> vlan-id <value> where,  $mlt-id =$  the multilink trunk ID number value = the IP address of the peer switch  $value = a VLAN ID number from 1 to 4095$ 

IST is enabled when you first create it.

The peer IP address is the IP address of the IST VLAN on the peer aggregation switch. A VLAN created on the redundant aggregation switch must also be created on the second aggregation switch. The IST treats two switches as a single switch. To allow the two switches to communicate, you must assign an IP address to both VLANs.

For example:

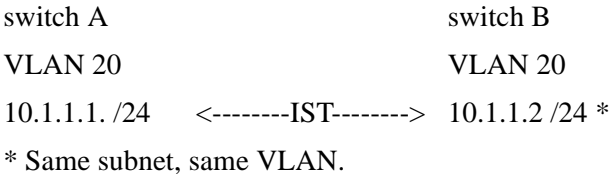

[Figure 132](#page-301-0) shows sample output for the **config mlt ist create ip vlan-id** command, followed by the **info** command.

<span id="page-301-0"></span>**Figure 132** config mlt ist create ip vlan-id command output

```
8610:5/config/mlt/1/ist# create ip 10.1.1.1 vlan-id 1
8610:5/config/mlt/1/ist# info
Sub-Context: 
Current Context:
               Enable: false
             vlan-id: 1 
                   ip: 10.1.1.1
```
#### <span id="page-301-2"></span>**Enabling/disabling an IST**

To enable and disable the IST, enter the following command:

config mlt <mlt-id> ist <enable|disable>

[Figure 133](#page-301-1) shows sample output for the **config mlt ist enable** and **config mlt ist disable** commands. It includes the system warning that appears when you attempt to disable the IST.

<span id="page-301-1"></span>**Figure 133** config mlt ist enable/disable command output

```
8610:5/config/mlt/1/ist# enable
8610:5/config/mlt/1/smlt# disable 
WARNING : Disabling IST may cause a loop in the network!
           Do you really want to DISABLE IST? (yes/no?)
```
#### **Disabling CP-Limit for an IST**

Nortel Networks recommends disabling CP-Limit on IST links. For more information, see "About CP-Limit and SMLT IST" on page 64.

To disable CP-limit for the IST, enter the following command:

config ethernet <slot/port> cp-limit disable

This command includes the following options:

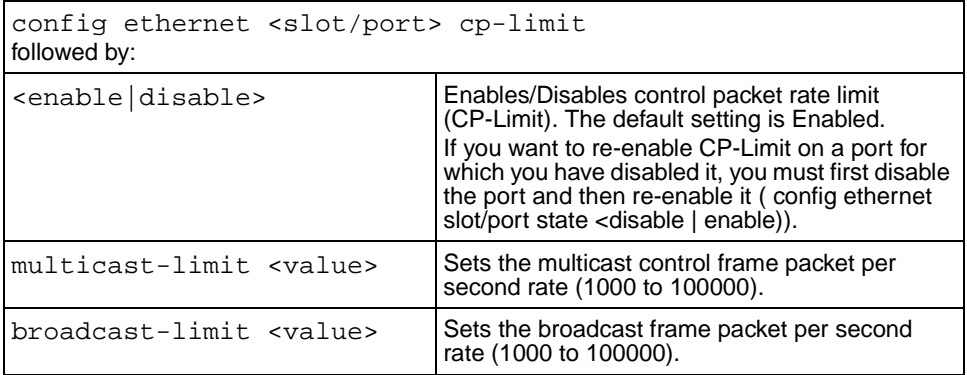

For information about viewing current CP-Limit status for an IST MLT, see [Figure 131, "config mlt info command output" on page 288](#page-287-0).

### **Deleting an IST**

To delete the IST, enter the following command:

config mlt <mlt-id> ist delete

Note that you have to disable the IST before deleting it (see ["Enabling/disabling](#page-301-2)  [an IST,](#page-301-2)" preceding this section).

# **Creating a single port SMLT**

To create a single port SMLT, enter the following command:

config <Ethernet|ATM|POS> <port> smlt <SmltId> <option>

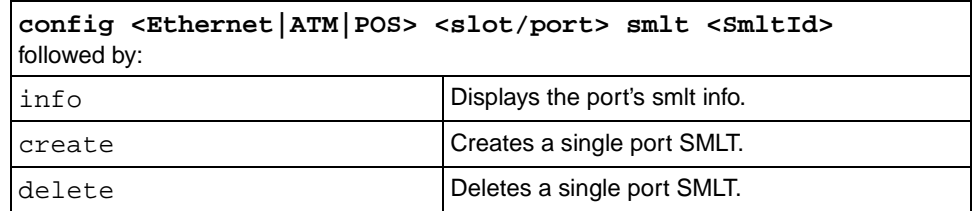

For more information about single port SMLT, see "About single port SMLT" on page 67.

#### **Configuration example: single port SMLT**

The configuration example shown in [Figure 134 on page 304,](#page-303-0) uses the commands described above to create a single port SMLT on slot/port 2/2. The switch automatically disables spanning tree protocol on the port after it is configured for SMLT.

After configuring the parameters, use the **info** command to show a summary of the results.

<span id="page-303-0"></span>**Figure 134** Configuration example: single port SMLT

```
8610:5/config/ethernet/2/2# smlt 1
8610:5/config/ethernet/2/2/smlt/1#
8610:5/config/ethernet/2/2/smlt/1# create
INFO : The spanning tree protocol has been disabled on this port
        while configuring the port with SMLT
8610:5/config/ethernet/2/2/smlt/1# info
Sub-Context:
Current Context:
Port 2/2 :
                       create : 1
                       delete : N/A
                  Oper Status : normal
8610:5/config/ethernet/2/2/smlt/1#
```
### **Configuring SMLT-on-single-CPU**

To support SMLT on an aggregation switch with a single CPU, enter the following command:

```
config sys set smlt-on-single-cp <enable/disable> [timer 
<value>]
```
Where:

- *enable* enables the SMLT-on-Single-CPU feature
- *disable* disables the SMLT-on-Single-CPU feature
- timer  $\langle value \rangle$  this (optional) value can be used to set the SMLT-on-single-CPU feature timeout value.

The timeout value determines when the I/O modules take their port link status down after the single CPU becomes non-operational. The parameter is a numerical value in the range 1 and 3. If not set, the default value, 3 is used. Timer value of 1 relates to approximately 3 seconds detection and a timer value of 3 relates to approximately 9 seconds duration.

# **Using the MLT and SMLT show commands**

To display information and statistics about MLT operation in the switch, use the **show mlt** commands

This section includes information on show commands that allow you to:

- ["Displaying all MLT information" on page 306](#page-305-0)
- ["Displaying information about collision errors,](#page-308-0)" next
- ["Displaying MLT status" on page 311](#page-310-0)
- ["Displaying MLT status" on page 311](#page-310-0)
- ["Displaying SMLT status" on page 311](#page-310-1)
- ["Displaying all ports configured for single port SMLT" on page 312](#page-311-0)
- ["Displaying a port configured for single port SMLT" on page 313](#page-312-0)
- ["Displaying MLT statistics" on page 314](#page-313-0)

### <span id="page-305-0"></span>**Displaying all MLT information**

The show mlt show-all command displays all MLT information.

The command uses the syntax:

show mlt show-all [file <value>]

where *<*value*>* is the filename to which the output will be redirected.

[Figure 135,](#page-306-0) [Figure 136](#page-307-0), and [Figure 137](#page-308-1) show sample output for this command.

<span id="page-306-0"></span>**Figure 135** show mlt show-all sample output

```
Passport-8603:3# show mlt show-all
# show mlt error collision 
================================================================================
                                  Mlt Collision Error
================================================================================
MLT -----------------COLLISIONS------------
ID SINGLE MULTIPLE LATE EXCESSIVE
--------------------------------------------------------------------------------
31 0 0 0 0 
32 0 0 0 0 
# show mlt error main 
================================================================================
                                 Mlt Ethernet Error
================================================================================
MLT ALIGN FCS IMAC IMAC CARRIER FRAMES SQETEST DEFER 
ID ERROR ERROR TRNSMIT RECEIVE SENSE TOOLONG ERROR TRNSMSS
--------------------------------------------------------------------------------
31 0 0 0 0 0 0 0 0 
32 0 0 0 0 0 0 0 0 
# show mlt info 
================================================================================
                                  Mlt Info
================================================================================
                    PORT SVLAN MLT MLT PORT VLAN
MLTID IFINDEX NAME TYPE TYPE ADMIN CURRENT MEMBERS IDS
--------------------------------------------------------------------------------
31 4126 MLT-31 trunk normal norm norm 2/1-2/2 
32 4127 MLT-32 trunk normal norm norm 2/3-2/4 1 4093
             MULTICAST DESIGNATED LACP LACP
MLTID IFINDEX DISTRIBUTION NT-STG PORTS ADMIN OPER
--------------------------------------------------------------------------------
31 4126 disable enable null disable down
```
<span id="page-307-0"></span>**Figure 136** show mlt show-all sample output (continued)

```
# show mlt ist stat
===========================================================================
                          Mlt IST Message Statistics
===========================================================================
PROTOCOL MESSAGE COUNT
---------------------------------------------------------------------------
Ist Down : 0
Hello Sent : 0
Hello Recv : 0
Learn MAC Address Sent : 0
Learn MAC Address Recv : 0
MAC Address AgeOut Sent : 0
MAC Address AgeOut Recv : 0
MAC Address Expired Sent : 0
MAC Address Expired Sent : 0
Delete Mac Address Sent : 0
Delete Mac Address Recv : 0
Smlt Down Sent : 0
Smlt Down Recv : 0
Smlt Up Sent : 0
Smlt Up Recv : 0
Send MAC Address Sent : 0
Send MAC Address Recv : 0
IGMP Sent : 0
IGMP Recv : 0
Port Down Sent : 0
Port Down Recv : 0
Request MAC Table Sent : 0
Request MAC Table Recv : 0
Unknown Msg Type Recv : 0
```
<span id="page-308-1"></span>**Figure 137** show mlt show-all sample output (continued)

```
# show mlt smlt info
============================================================================
                              Mlt SMLT Info
============================================================================
MLT SMLT ADMIN CURRENT
ID ID TYPE TYPE
----------------------------------------------------------------------------
2 27 smlt norm
# show mlt stats
============================================================================
                             Mlt Interface
============================================================================
ID IN-OCTETS OUT-OCTETS IN-UNICST OUT-UNICST
 ----------------------------------------------------------------------------
1 0 0 0 0
2 0 0 0 0 0 0
3 0 0 0 0
ID IN-MULTICST OUT-MULTICST IN-BROADCST OUT-BROADCST MT
----------------------------------------------------------------------------
1 0 0 0 0 D E
2 0 0 0 0 D E
3 0 0 0 0 D E
NOTE 1: MT - MLT Type, P - POS, E - Ethernet, A - ATM
NOTE 2: Broadcast & Multicast values are not applicable for MLT POS ports.
NOTE 3: ATM link out-bound statistics are available in aggregate form only
      as show in OUT UNICST/OUT MULTICST/OUT BROADCST
8610:5#
```
### <span id="page-308-0"></span>**Displaying information about collision errors**

To display information about collision errors in the specified MultiLink Trunk or all MLTs, enter the following command:

```
show mlt error collision [<mid>]
```
[Figure 138](#page-309-0) shows sample output for the **show mlt error collision** command.

**Figure 138** show mlt error collision command output

```
Passport-8603:3# show mlt error collision
==================================================================
==============
                                             Mlt Collision Error
==================================================================
==============
MLT -----------------COLLISIONS------------
ID SINGLE MULTIPLE LATE EXCESSIVE
                   ------------------------------------------------------------------
```
### **Displaying information about Ethernet errors**

To display information about the types of Ethernet errors sent and received by the specified MLT or all MLTs, enter the following command:

show mlt error main [<mid>]

[Figure 139](#page-309-1) shows sample output for the **show mlt error main** command. The IMAC columns refer to internal MAC address errors.

<span id="page-309-1"></span>**Figure 139** show mlt error main command output

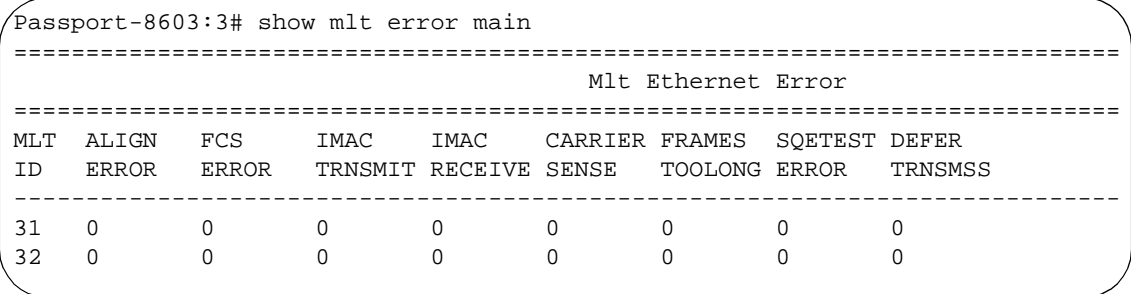

### <span id="page-310-0"></span>**Displaying MLT status**

To display the status of MultiLink Trunking for the switch or the specified MLT ID, enter the following command:

show mlt info  $\lfloor$  <mid>]

[Figure 140](#page-310-2) shows sample output for the **show mlt info** command.

<span id="page-310-2"></span>**Figure 140** show mlt info command output

```
Passport-8603:3# show mlt info
================================================================================
                                  Mlt Info
================================================================================
                    PORT SVLAN MLT MLT PORT VLAN
MLTID IFINDEX NAME TYPE TYPE ADMIN CURRENT MEMBERS IDS
--------------------------------------------------------------------------------
31 4126 MLT-31 trunk normal norm norm 2/1-2/2 
32 4127 MLT-32 trunk normal norm norm 2/3-2/4 1 4093
MULTICAST DESIGNATED LACP LACP
MLTID IFINDEX DISTRIBUTION NT-STG PORTS ADMIN OPER
   --------------------------------------------------------------------------------
31 4126 disable enable null disable down
```
### <span id="page-310-1"></span>**Displaying SMLT status**

To display SMLT status for the switch or a specific SMLT ID, enter the following command:

```
show smlt info [<mid>]
```
The switch displays both MLT-based SMLT information, and single port SMLT information.

[Figure 141](#page-311-1) shows output from a sample **show smlt info** command.

<span id="page-311-1"></span>**Figure 141** show smlt info command output

```
Passport-8603:3# show smlt info
===========================================================================
                                         Mlt SMLT Info
===========================================================================
MLT SMLT ADMIN CURRENT 
ID ID TYPE TYPE 
---------------------------------------------------------------------------
===========================================================================
                                         SMLT Info
===========================================================================
PORT SMLT ADMIN CURRENT 
NUM ID TYPE TYPE 
     ---------------------------------------------------------------------------
Passport-8603:3#
```
### <span id="page-311-0"></span>**Displaying all ports configured for single port SMLT**

To view all ports currently configured for single port SMLT, enter the following command:

show port info smlt

[Figure 142](#page-312-1) shows the output from a sample show port info smlt command.

<span id="page-312-1"></span>**Figure 142** show port info smlt command output

```
8010:5# show port info smlt
============================================================================
                                    SMLT Info
============================================================================
PORT SMLT ADMIN CURRENT
NUM ID TYPE TYPE
----------------------------------------------------------------------------
1/2 10 smlt normal
1/3 3 smlt normal
1/4 12 smlt normal
2/1 8 smlt normal
10/1 1 smlt normal
8010:5#
```
### <span id="page-312-0"></span>**Displaying a port configured for single port SMLT**

To view a port configured for single port SMLT, enter the following command:

show port info config <port>

Figure  $143$  shows output from a sample show port info config <port> command.

<span id="page-313-1"></span>**Figure 143** show port info config <port> command output

```
Passport-8603:3# show port info config 1/1
============================================================================
                                    Port Config
============================================================================
PORT AUTO SFFD ADMIN OPERATE DIFF-SERV QOS MLT VENDOR 
DUAL SMLT ADMIN OPERATE
NUM TYPE NEG. DUPLX SPD DUPLX SPD EN TYPE LVL ID NAME 
CONN ID ROUTING ROUTING
-----------------------------------------------------------------------------
1/1 100BaseTX true false-half 10 0 fals core 1 0
0 Enable Disable
Passport-8603:3#
```
### <span id="page-313-0"></span>**Displaying MLT statistics**

To display MultiLink Trunking statistics for the switch or the specified MLT ID, enter the following command:

```
show mlt stats [<mid>]
```
[Figure 144](#page-314-0) shows sample output for the **show mlt stats** command.

<span id="page-314-0"></span>**Figure 144** show mlt stats command output

```
Passport-8603:3# show mlt stats
================================================================================
                               Mlt Interface
================================================================================
ID IN-OCTETS OUT-OCTETS IN-UNICST OUT-UNICST 
--------------------------------------------------------------------------------
31 4411520 1782784 0 0 
32 744762 6946308 7518 7626 
ID IN-MULTICST OUT-MULTICST IN-BROADCST OUT-BROADCST MT
--------------------------------------------------------------------------------
31 68930 27856 0 0 D E
32 33 97480 131 1 E
NOTE 1: MT - MLT Type, P - POS, E - Ethernet, A - ATM
NOTE 2: Broadcast & Multicast values are not applicable for MLT POS ports.
NOTE 3: ATM link out-bound statistics are available in aggregate form only
       as show in OUT UNICST/OUT MULTICST/OUT BROADCST
Passport-8603:3#
```
# **Troubleshooting SMLT problems**

This section provides procedures for troubleshooting IST problems and single-user problems.

The following topics are included:

- Troubleshooting IST problems, next
- Troubleshooting problems with a single user [\(page 318](#page-317-0))

### **Troubleshooting IST problems**

To troubleshoot SMLT IST problems:

**1** Enter the **show mlt ist stat** command to display the IST message count. ([Figure 145\)](#page-315-0).

<span id="page-315-0"></span>**Figure 145** show mlt ist stat command output

```
Passport-8603:3# show mlt ist stat
 ==============================================================
                                 Mlt IST Message Statisti¢s
 ==============================================================
 PROTOCOL MESSAGE COUNT 
 --------------------------------------------------------------
 Ist Down : 0 
 Hello Sent : 0 
 Hello Recv : 0 
 Learn MAC Address Sent : 0 
 Learn MAC Address Recv : 0
 MAC Address AgeOut Sent : 0 
 MAC Address AgeOut Recv : 0
 MAC Address Expired Sent : 0 
 MAC Address Expired Sent : 0 
 Delete Mac Address Sent : 0 
 Delete Mac Address Recv : 0 
 Smlt Down Sent : 0
 Smlt Down Recv : 0
 Smlt Up Sent : 0
 Smlt Up Recv : 0 
 Send MAC Address Sent : 0
 Send MAC Address Recv : 0
 IGMP Sent : 0 
 IGMP Recv : 0<br>
Port Down Sent : 0<br>
Port Down Recv : 0
 Port Down Sent
 Port Down Recv
 Request MAC Table Sent : 0 
 Request MAC Table Recv : 0 
 Unknown Msg Type Recv : 0
Passport-8603:3#
```
- **2** Enter the **show mlt info** command to display all the MLTs in the switch, their admin-type, running type, ports, VLANs etc. ([Figure 140\)](#page-310-2).
- **3** Check to ensure that IST is up and running by using the **show mlt ist info** command [\(Figure 146](#page-316-0)).

<span id="page-316-0"></span>**Figure 146** show mlt ist info command output

```
Passport-8603:3# show mlt ist info
===============================================================
                                   Mlt IST Info
===============================================================
MLT IP VLAN ENABLE IST 
ID ADDRESS ID IST STATUS 
--------------------------------------------------------------
Passport-8603:3#
```
- **4** If IST is not running, check to ensure that:
	- **a** The correct VLAN ID exists on either side of the IST
	- **b** The IST configuration contains the correct local and peer IP addresses
- **5** If IST is running, check whether the SMLT port is operating by using the **show mlt smlt info** command [\(Figure 147](#page-316-1)).
	- **a** if the SMLT status is SMLT, the status is correct

<span id="page-316-1"></span>**Figure 147** show mlt smlt info command output

```
Passport-8603:3# show mlt smlt info
===============================================================
                                          Mlt SMLT Info
===============================================================
MLT SMLT ADMIN CURRENT 
ID ID TYPE TYPE 
---------------------------------------------------------------
Passport-8603:3#
```
- **b** if the SMLT status is NORMAL, the link is running in a normal (single) mode and not SMLT mode. The reasons for this could be as follows:
	- the remote SMLT link is not operational
	- the ID is not configured on the other switch. To determine this, check to see whether the SMLT IDs match
	- the IST is not up and running

### <span id="page-317-0"></span>**Troubleshooting problems with a single user**

To determine if only a single user is affected, check the VLAN FDB tables on both IST switches using the **show vlan info fdb-entry** <vlan-id> command. Both FDB tables should be synchronized.

The command displays whether:

• The MAC address is learnt on the local SMLT port (i.e., SMLT REMOTE flag is false). See [\(Figure 148](#page-317-1)).

or

• The MAC address is learned through IST from a remote SMLT port (that is, the SMLT REMOTE flag is true).

The FDB table entry for the client connected to the user access switch must specify the SMLT port as INTERFACE in both IST switches.

<span id="page-317-1"></span>**Figure 148** show vlan info fdb-entry command output

```
8610:5/show/vlan/info# fdb-entry 1
==============================================================
                    Vlan Fdb
==============================================================
VLAN MAC MAC QOS SMLT
ID STATUS ADDRESS INTERFACE MONITOR LEVEL REMOTE
---------------------------------------------------------------
1 learned 00:08:c7:d0:82:cd Port-1/16 false 1 false 
1 self 00:80:2d:12:36:00 - false 1 false
2 out of 7 entries in all fdb(s) displayed.
8610:5#
```
# **Global MAC filtering**

You can globally configure MAC filtering to disallow bridging or routing of any packets transmitted or received from specified MAC addresses, on any VLAN.

To global filter MAC addresses, use the following command:

config fdb fdb-filter

This command includes the following options:

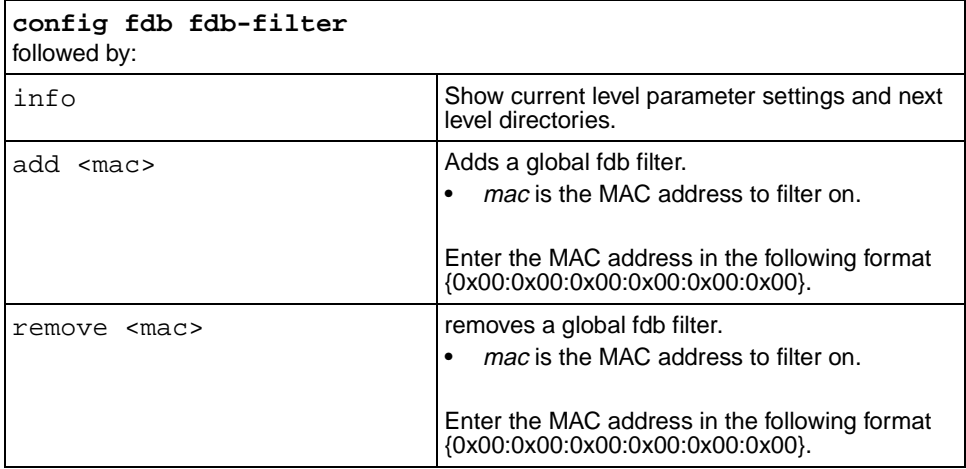

[Figure 149 on page 320](#page-319-0) show an example of the Global mac filter config info command output:

<span id="page-319-0"></span>**Figure 149** Global mac filter config info command output

```
Passport-8610:5/config/fdb/fdb-filter# info 
|
\||
      add :
|
     mac - 00:11:22:23:43:21|
\||
   | remove : N/A 
|
```
[Figure 150 on page 320](#page-319-1) shows an example of the fdb fdb-filter show command output:

show command:

<span id="page-319-1"></span>**Figure 150** Global mac filter show command output

```
Passport-8610:5# show fdb fdb-filter 
\||| =============================================== 
   || Global Fdb Filter 
   || =============================================== 
    || MAC ADDRESS 
     || ----------------------------------------------- 
   || 00:11:11:11:11:11 
|
   | 00:e0:16:70:93:0f 
|
   | 00:e0:7b:bf:cc:00
```
# **Chapter 11 Configuring multiple DSAP and SSAP per VLAN using the CLI**

Release 3.5 introduced a feature that allows the configuration of multiple DSAPs or SSAPs for SNA or user-defined VLAN types.

The base implementation of the SNA VLAN allows classifying SNA 802.2 traffic to be classified into a SNA VLAN based on a 0x04 destination SAP or 0x04 source SAP. Some applications require changing these classifications to DSAP and to SSAP. The newly introduced feature allows this configuration and is extended to support any user-defined VLANs with multiple SSAPs and DSAPs.

This feature allows you to add 31 additional protocol IDs or DSAP/SSAP values, for a total of 32, when you create a sna802dot2 VLAN or a user-defined VLAN, or when you reconfigure a sna802dot2 VLAN or a user-defined VLAN.

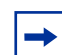

**Note:** Hardware record usage increases considerably using this feature (see ["Design aspects" on page 322](#page-321-0)).

This section includes the following sections:

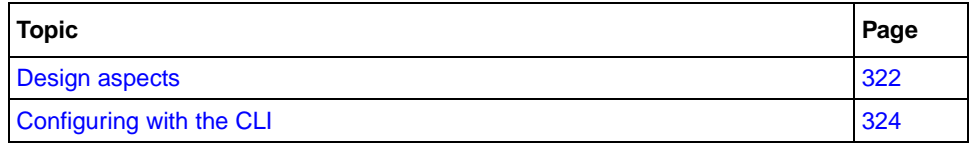

### <span id="page-321-0"></span>**Design aspects**

You can configure this feature using the CLI or Device Manager. Regardless of your configuration tool, you must first create the SNA or user-defined VLAN, then add the DSAPs or SSAPs for this VLAN.

For user-defined VLANs, DSAP/SSAP additions can only be applied to VLANs created without any specific encapsulation type or to VLANs with an encapsulation type of LLC. The addition of DSAP/SSAP is not allowed on user-defined VLANs created with an encapsulation type of Ethernet-ii or SNAP.

For each SNA802dot2 VLAN, including 31 additional DSAP/SSAP values, 256 records are created, including:

- 8 IEEE VLAN records
- $31 * 8 = 248$  protocol ID records.

In this case the default 0x04 records is always created on the switch.

For each user defined VLAN created with no encapsulation specified, a total of 280 records are created, including:

- 8 IEEE VLAN records
- $3 * 8 = 24$  protocol ID records for the base protocol ID (specified during VLAN creation). One record of each type - LLC, Ethernet-ii and SNAP is created in this case.
- $31 * 8 = 248$  protocol ID records for the additional DSAP/SSAP added

For each user-defined VLAN created with encapsulation set to LLC, 264 HW records are created, including:

- 8 IEEE VLAN records
- $\bullet$  1 \* 8 = 8 protocol ID records for the base protocol ID (specified during VLAN creation). Only the LLC record is created in this case
- $31 * 8 = 248$  protocol ID records for the additional DSAP/SSAP added

Nortel Networks does not recommend using more than 10 of the UserDefined VLANs including 32 DSAP/SSAP values due to the extensive hardware record usage which could affect overall system scalability.

You can check for hardware record availability by executing the CLI command **show/sys/record-reservation**.

There is only one SNA VLAN allowed on an individual port. The switch does not allow configuring user-defined VLANs with DSAP/SSAP of xx04 or 04xx. Other values can be configured provided they are not the same as the reserved values listed in [Table 33.](#page-322-0) An exception is 0x0800 which can be configured with the encapsulation set to LLC.

| <b>Protocol name</b>      | <b>Etype</b>                         | <b>DSAP</b> | <b>SSAP</b> | OUI                                    | <b>PID</b>                                  |
|---------------------------|--------------------------------------|-------------|-------------|----------------------------------------|---------------------------------------------|
| $IP_{i}$ ii               | 0x0800                               |             |             |                                        |                                             |
| ARP_ii                    | 0x0806                               |             |             |                                        |                                             |
| RARP_ii                   | 0x8035                               |             |             |                                        |                                             |
| IPX(old)_ii<br>IPX_ii     | 0x8137<br>0x8138                     |             |             |                                        |                                             |
| IPX(old)_SNAP<br>IPX_SNAP |                                      |             |             | 0x00000<br>$\mathbf 0$<br>0x00000<br>0 | 0x813<br>$\overline{7}$<br>0x813<br>$\bf 8$ |
| IPX_802.3                 |                                      | 0xE0        | 0xE0        |                                        |                                             |
| IPX_802.3                 |                                      | 0xFF        | 0xFF        |                                        |                                             |
| APPLE_ii<br>APPLE_SNAP    | 0x809B<br>0X80F<br>3                 |             |             | 0x08000<br>7                           | 0x809<br>B<br>0x80F<br>3                    |
| DEC_LAT                   | 0x6004                               |             |             |                                        |                                             |
| DEC_ELSE                  | 0x6000<br>0x6003<br>0x6005<br>0x6009 |             |             |                                        |                                             |
| DEC_BPDU                  | 0x8038                               |             |             |                                        |                                             |
| SNA_ii                    | 0x80D5                               |             |             |                                        |                                             |

<span id="page-322-0"></span>**Table 33** Reserved values for configuring SNA or user-defined VLANs

Configuring VLANs, Spanning Tree, and Link Aggregation

| <b>Protocol name</b> | <b>Etype</b> | <b>DSAP</b> | <b>SSAP</b> | OUI | <b>PID</b> |
|----------------------|--------------|-------------|-------------|-----|------------|
| SNA_LLC              |              | 0x04        | XX          |     |            |
|                      |              | XX          | 0x04        |     |            |
| <b>NetBIOS</b>       |              | 0xF0        | XX          |     |            |
|                      |              | XX          | 0xF0        |     |            |
| <b>XNS</b>           | 0x0600       |             |             |     |            |
| XNS_comp             | 0x0807       |             |             |     |            |

**Table 33** Reserved values for configuring SNA or user-defined VLANs

# <span id="page-323-0"></span>**Configuring with the CLI**

The CLI command syntax to create a protocol-based VLAN is shown in [Figure 151.](#page-323-1)

<span id="page-323-1"></span>**Figure 151** config vlan create command output

```
Passport-8610:5 config vlan [vlan id] create byprotocol ?
create a vlan by protocol
Required parameters:
\langlesid> = spanning tree id {1..64}
<ip|ipx802dot3|ipx802dot2|ipxSnap|ipxEthernet2|appleTalk|decLat|decOther|sn
a802dot2|snaEthernet2|netBios|xns|vines|ipV6|usrDefined|rarp> = protocol id 
{ip|ipx802dot3|ipx802dot2|ipxSnap|ipxEthernet2|appleTalk|decLat|decOther|sn
a802dot2|snaEthernet2|netBios|xns|vines|ipV6|usrDefined|rarp}
Optional parameters:
\langle \text{pid} \rangle = user defined pid number in Decimal \{0..65535\}name <value> = name of vlan {string length 0..20}
color <value> = color of vlan \{0..32\}encap <value> = frame encapsulation {ethernet-ii|llc|snap}
Command syntax:
```
You can then add or remove DSAP or SSAP if byprotocol  $=$  sna $802$ dot2 or userDefined using the new commands **addDsapSsap** and **removeDsapSsap**:

**addDsapSsap <value>** = {dsapssap values DSSS} values are in hex

**removeDsapSsap<value>** values are in hex
32 entries are allowed for sna802dot2 or userDefined VLANs.

### Example

### Passport-8610:5**/config/vlan/2# create byprotocol 1 sna addDsapSsap 0x0805**

This adds DsapSsap 0x0805 to the SNA VLAN 2. (This example assumes that VLAN2 has already been created.)

### Example

### Passport-8610:5/config/vlan/2# **create byprotocol 1 UserDefined addDsapSsap 0x0805**

This adds DsapSsap 0805 to the UserDefined VLAN 2, and only for LLC frames. (This example assumes that user-defined VLAN 2 has already been created.)

# **Chapter 12 Configuration examples**

This chapter provides examples of common link aggregation configuration tasks, including the CLI commands you use to create the configuration.

• For conceptual information about VLANs and Link aggregation, [See](#page-26-0)  [Chapter 1, "Layer 2 operational concepts," on page 27](#page-26-0).

This chapter includes the following topics:

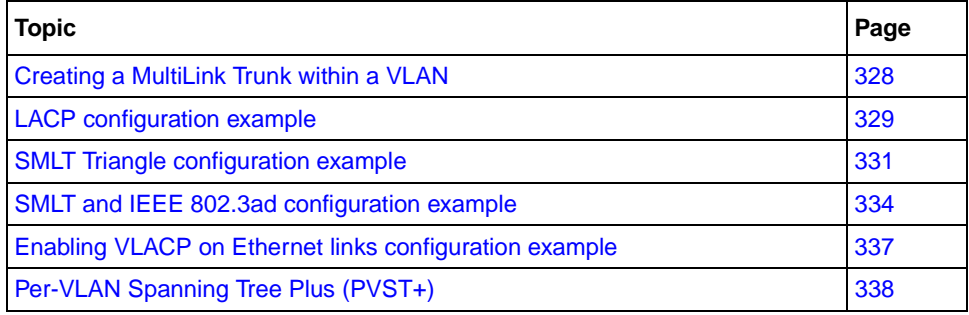

## <span id="page-327-0"></span>**Creating a MultiLink Trunk within a VLAN**

This configuration example shows how to create a Multilink Trunk (MLT) and a VLAN (VLAN 100) between two Passport 8600 switches, which is used to carry user traffic [\(Figure 152\)](#page-327-1).

<span id="page-327-1"></span>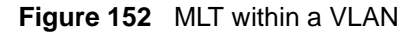

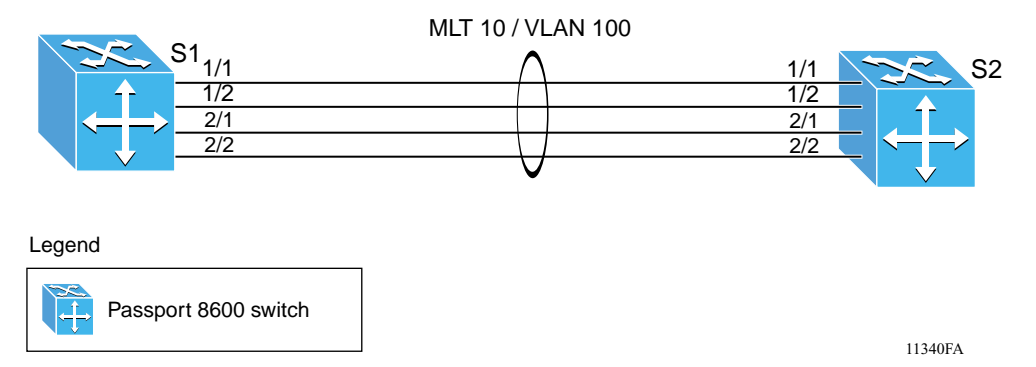

The following sections provide step-by-step procedures that show how to configure switch S1 and S2 for this example.

Configure S1:

**1** Create VLAN 100:

Passport-8600:5# **config vlan 100 create byport 1**

**2** Create MLT 10:

Passport-8600:5# **config mlt 10 create** Passport-8600:5# **config mlt 10 add ports 1/1,1/2,2/1,2/2** Passport-8600:5# **config mlt 10 add vlan 100**

### Configure S2:

**1** Create VLAN 100:

Passport-8600:5# **config vlan 100 create byport 1**

**2** Create MLT 10:

```
Passport-8600:5# config mlt 10 create
Passport-8600:5# config mlt 10 add ports 1/1,1/2,2/1,2/2
Passport-8600:5# config mlt 10 add vlan 100
```
## <span id="page-328-0"></span>**LACP configuration example**

This configuration example shows how to configure and enable a point-to-point Link Aggregation Group (LAG) using LACP [\(Figure 153\)](#page-328-1).

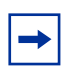

**Note:** You must configure all aggregatable ports in MLT 10 to use the same key used for MLT 10. **Note:** 

<span id="page-328-1"></span>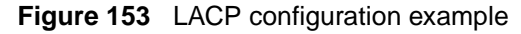

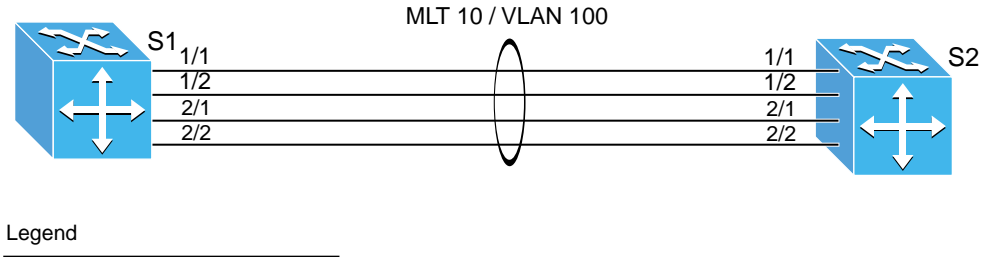

Passport 8600 switch

11340FA

The following sections provide step-by-step procedures that show how to configure switch S1 and S2 for the example shown in [Figure 153](#page-328-1).

### Configure S1:

**1** Create VLAN 100 and add ports to the VLAN:

Passport-8600:5# **config vlan 100 create byport 1** Passport-8600:5# **config vlan 100 ports add 1/1-1/2,2/1-2/2**

**2** Configure LACP on S1 switch ports:

```
Passport-8600:5# config ether 1/1-1/2,2/1-2/2 lacp 
aggregation true
Passport-8600:5# config ether 1/1-1/2,2/1-2/2 lacp key 10
Passport-8600:5# config ether 1/1-1/2,2/1-2/2 lacp enable
```
**3** Create MLT 10 and configure LACP:

Ensure the LACP key is same as in (Step 2).

```
Passport-8600:5# config mlt 10 create
Passport-8600:5# config mlt 10 lacp key 10
Passport-8600:5# config mlt 10 lacp enable
```
### Configure S2:

**1** Create VLAN 100 and add ports to the VLAN:

Passport-8600:5# **config vlan 100 create byport 1** Passport-8600:5# **config vlan 100 ports add 1/1-1/2,2/1-2/2**

**2** Configure LACP on S2 switch ports:

```
Passport-8600:5# config ether 1/1-1/2,2/1-2/2 lacp 
aggregation true
Passport-8600:5# config ether 1/1-1/2,2/1-2/2 lacp key 10
Passport-8600:5# config ether 1/1-1/2,2/1-2/2 lacp enable
```
**3** Create MLT 10 and configure LACP:

Ensure the LACP key is same as in (Step 2).

Passport-8600:5# **config mlt 10 create** Passport-8600:5# **config mlt 10 lacp key 10** Passport-8600:5# **config mlt 10 lacp enable**

# <span id="page-330-0"></span>**SMLT Triangle configuration example**

This configuration example shows how to create an SMLT triangle using three Passport 8600 switches and a VLAN (VLAN 10), which is used to carry user traffic [\(Figure 154\)](#page-330-1).

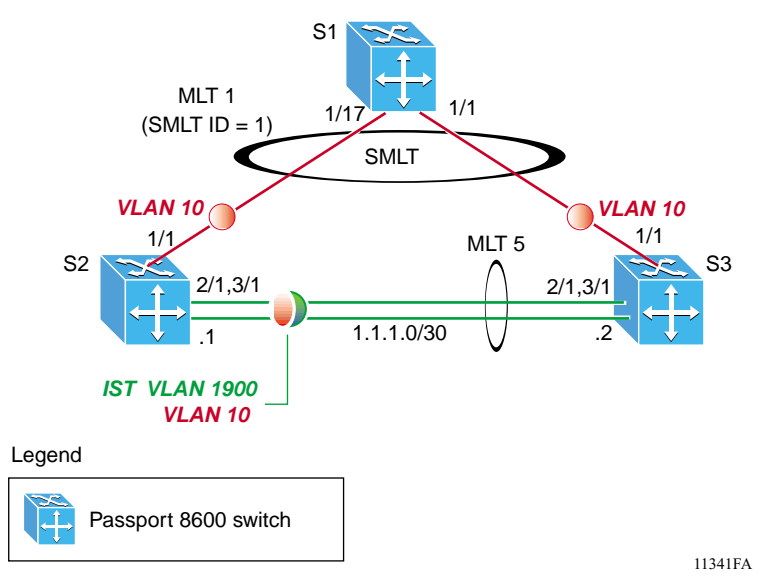

<span id="page-330-1"></span>**Figure 154** SMLT triangle configuration example

The following sections provide step-by-step procedures that show how to configure switch S1, S2, and S3 for this example.

### Configure S2:

**1** Disable the control packet rate limit for ports 2/1 and 3/1:

Passport-8600:5# **config ether 2/1,3/1 cp-limit disable**

**2** Create IST VLAN 1900:

Passport-8600:5# **config vlan 1900 create byport 1**

**3** Create VLAN 10:

Passport-8600:5# **config vlan 10 create byport 1** 

```
4 Create MLT 5 and add ports 2/1 and 3/1 as MLT port members:
```
Passport-8600:5# **config mlt 5 create**  Passport-8600:5# **config mlt 5 add ports 2/1,3/1** 

**5** Enable tagging on MLT 5:

Passport-8600:5# **config mlt 5 perform-tagging enable**

**6** Add VLAN 1900 and VLAN 10 to MLT 5:

Passport-8600:5# **config mlt 5 add vlan 1900**  Passport-8600:5# **config mlt 5 add vlan 10** 

**7** Configure a VLAN ID for VLAN 1900:

Passport-8600:5# **config vlan 1900 ip create 1.1.1.1/30** 

**8** Create IST MLT 5 and add VLAN 1900:

```
Passport-8600:5# config mlt 5 ist create ip 1.1.1.2 
vlan-id 1900
```
**9** Create an SMLT:

```
Passport-8600:5# config mlt 1 create 
Passport-8600:5# config mlt 1 smlt create smlt-id 1 
Passport-8600:5# config mlt 1 perform-tagging enable
Passport-8600:5# config mlt 1 add vlan 10 
Passport-8600:5# config mlt 1 add ports 1/1 
Passport-8600:5# config ether 1/1 untagged-frames-discard 
enable
```
### Configure S3:

**1** Disable the control packet rate limit for ports 2/1 and 3/1:

Passport-8600:5# **config ether 2/1,3/1 cp-limit disable**

**2** Create IST VLAN 1900:

Passport-8600:5# **config vlan 1900 create byport 1**

**3** Create VLAN 10:

Passport-8600:5# **config vlan 10 create byport 1** 

**4** Create MLT 5 and add ports 2/1 and 3/1 as MLT port members:

Passport-8600:5# **config mlt 5 create**  Passport-8600:5# **config mlt 5 add ports 2/1,3/1**  **5** Enable tagging on MLT 5:

Passport-8600:5# **config mlt 5 perform-tagging enable**

**6** Add VLAN 1900 and VLAN 10 to MLT 5:

Passport-8600:5# **config mlt 5 add vlan 1900**  Passport-8600:5# **config mlt 5 add vlan 10** 

**7** Configure a VLAN ID for VLAN 1900:

Passport-8600:5# **config vlan 1900 ip create 1.1.1.2/30** 

**8** Create IST MLT 5 and add VLAN 1900:

Passport-8600:5# **config mlt 5 ist create ip 1.1.1.1 vlan-id 1900** 

**9** Create an SMLT:

```
Passport-8600:5# config mlt 1 create 
Passport-8600:5# config mlt 1 smlt create smlt-id 1 
Passport-8600:5# config mlt 1 perform-tagging enable
Passport-8600:5# config mlt 1 add vlan 10 
Passport-8600:5# config mlt 1 add ports 1/1 
Passport-8600:5# config ether 1/1 untagged-frames-discard 
enable
```
### Configure S1:

**1** Create VLAN 10:

Passport-8600:5# **config vlan 10 create byport 1** 

**2** Create MLT 1 and add ports 1/1 and 1/17 as MLT port members:

```
Passport-8600:5# config mlt 1 create 
Passport-8600:5# config mlt 1 add ports 1/1,1/17 
Passport-8600:5# config ether 1/1,1/17 
untagged-frames-discard enabled
```
**3** Add VLAN 10 to MLT 1:

Passport-8600:5# **config mlt 1 add vlan 10**

## <span id="page-333-0"></span>**SMLT and IEEE 802.3ad configuration example**

This configuration example shows how to build and configure a triangle SMLT network, using LACP to enable the dynamic setup of SMLT links [\(Figure 155\)](#page-333-1).

<span id="page-333-1"></span>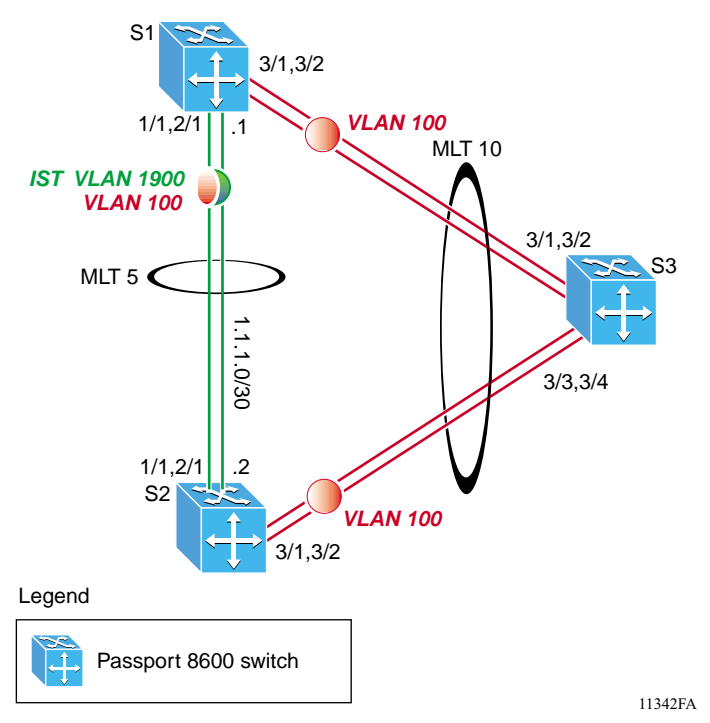

**Figure 155** SMLT and IEEE 802.3ad configuration example

The following sections provide step-by-step procedures that show how to configure switch S1, S2, and S3 for this example.

### Configure S1:

**1** Create IST VLAN 1900:

```
Passport-8600:5# config vlan 1900 create byport 1
Passport-8600:5# config mlt 5 create 
Passport-8600:5# config mlt 5 add ports 1/1,2/1
Passport-8600:5# config mlt 5 perform-tagging enable
Passport-8600:5# config mlt 5 add vlan 1900
Passport-8600:5# config vlan 1900 ip create 1.1.1.1/30
Passport-8600:5# config mlt 5 ist create ip 1.1.1.2 
vlan-id 1900
```
**2** Create the SMLT VLAN and add ports:

```
Passport-8600:5# config vlan 100 create byport 1
Passport-8600:5# config vlan 100 ports add 3/1,3/2
Passport-8600:5# config vlan 100 add-mlt 5
```
**3** Configure LACP on ports:

```
Passport-8600:5# config ether 3/1,3/2 lacp aggregation 
true
Passport-8600:5# config ether 3/1,3/2 lacp key 10
Passport-8600:5# config ether 3/1,3/2 lacp enable
```
**4** Create SMLT and configure LACP:

Ensure Keys match port and keys are same for both SMLT aggregation switches.

```
Passport-8600:5# config mlt 10 create
Passport-8600:5# config mlt 10 smlt create smlt-id 10
Passport-8600:5# config mlt 10 perform-tagging enable
Passport-8600:5# config mlt 10 add vlan 100
Passport-8600:5# config mlt 10 lacp key 10
Passport-8600:5# config mlt 10 lacp enable
Passport-8600:5# config ether 3/1,3/2 
discard-untagged-frames enable
```
### Configure S2:

**1** Create IST VLAN 1900:

```
Passport-8600:5# config vlan 1900 create byport 1
Passport-8600:5# config mlt 5 create 
Passport-8600:5# config mlt 5 add ports 1/1,2/1
Passport-8600:5# config mlt 5 perform-tagging enable
Passport-8600:5# config mlt 5 add vlan 1900
Passport-8600:5# config vlan 1900 ip create 1.1.1.2/30
Passport-8600:5# config mlt 5 ist create ip 1.1.1.1 
vlan-id 1900
```
**2** Create the SMLT VLAN and add ports:

```
Passport-8600:5# config vlan 100 create byport 1
Passport-8600:5# config vlan 100 ports add 3/1,3/2
Passport-8600:5# config vlan 100 add-mlt 5
```
**3** Configure LACP on ports:

```
Passport-8600:5# config ether 3/1,3/2 lacp aggregation 
true
Passport-8600:5# config ether 3/1,3/2 lacp key 10
Passport-8600:5# config ether 3/1,3/2 lacp enable
```
**4** Create SMLT and configure LACP:

Ensure Keys match port and keys are same for both SMLT aggregation switches.

```
Passport-8600:5# config mlt 10 create
Passport-8600:5# config mlt 10 smlt create smlt-id 10
Passport-8600:5# config mlt 10 perform-tagging enable
Passport-8600:5# config mlt 10 add vlan 100
Passport-8600:5# config mlt 10 lacp key 10
Passport-8600:5# config mlt 10 lacp enable
Passport-8600:5# config ether 3/1,3/2 
discard-untagged-frames enable
```
Configure S2:

**1** Create VLAN 100 and add ports:

Passport-8600:5# **config vlan 100 create byport 1** Passport-8600:5# **config vlan 100 ports add 3/1-3/4**

**2** Configure LACP on ports:

Passport-8600:5# **config ether 3/1-3/4 lacp aggregation true** Passport-8600:5# **config ether 3/1-3/4 lacp key 20** Passport-8600:5# **config ether 3/1-3/4 lacp enable**

**3** Create MLT 10 and configure LACP:

Ensure Keys match port and keys are same for both SMLT aggregation switches.

```
Passport-8600:5# config mlt 10 create
Passport-8600:5# config mlt 10 perform-tagging enable
Passport-8600:5# config mlt 10 lacp key 10
Passport-8600:5# config mlt 10 lacp enable
Passport-8600:5# config ether 3/1-3/4 
discard-untagged-frames enable
```
# <span id="page-336-0"></span>**Enabling VLACP on Ethernet links configuration example**

This configuration example shows how to enable VLACP on the Ethernet links to ensure that link failures are propagated through the SP network [\(Figure 156\).](#page-336-1)

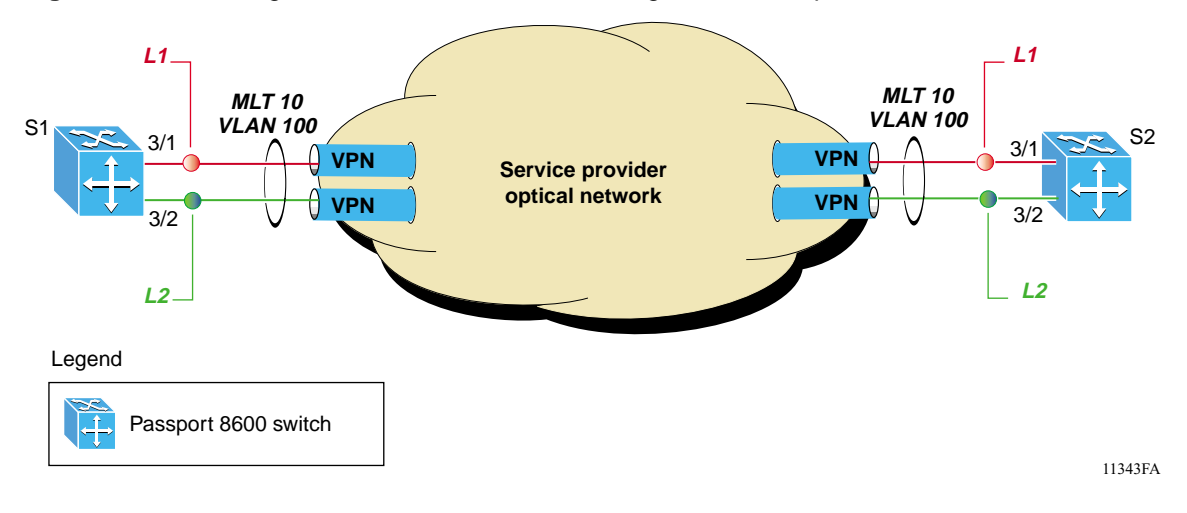

<span id="page-336-1"></span>**Figure 156** Enabling VLACP on Ethernet links configuration example

The following sections provide step-by-step procedures that show how to configure switch S1, and S2 for this example.

### Configure S1:

**1** Configure MLT 10 and add VLAN 100:

Passport-8600:5# **config vlan 100 create byport 1** Passport-8600:5# **config mlt 10 create** Passport-8600:5# **config mlt 10 add ports 3/1,3/2** Passport-8600:5# **config mlt 10 add vlan 100**

**2** Enable VLACP on both Ethernet ports

Passport-8600:5# **config ethernet 3/1-3/2 vlacp enable**

### Configure S2:

**1** Configure MLT 10 and add VLAN 100:

```
Passport-8600:5# config vlan 100 create byport 1
Passport-8600:5# config mlt 10 create
Passport-8600:5# config mlt 10 add ports 3/1,3/2
Passport-8600:5# config mlt 10 add vlan 100
```
**2** Enable VLACP on both Ethernet ports

```
Passport-8600:5# config ethernet 3/1-3/2 vlacp enable
```
**Note:** The fast periodic time value of 200 ms is not supported for this software release. The minimum supported fast periodic time value is 400 ms.

## <span id="page-337-0"></span>**Per-VLAN Spanning Tree Plus (PVST+)**

PVST+ is an extension of the Cisco System PVST with support for IEEE 802.1Q standard, and is the default spanning tree protocol used on Cisco System switches. PVST+ uses a separate spanning tree instance for each configured VLAN and supports the IEEE 802.1Q STP across IEEE 802.1Q regions.

When you configure PVST+, it uses, by default, IEEE 802.1Q single STP BPDUs on VLAN 1 and PVST BPDUs for other VLANs. This allows a PVST+ switch to connect to a switch using IEEE 802.1Q spanning tree as a tunnel for PVST. PVST+ BPDUs are tunneled across the 802.1Q VLAN region as multicast data.

The single STP is addressed to the well-known STP MAC address: 01-80-C2-00-00-00. The PVST BPDUs for other VLANs are addressed to multicast address: 01-00-0C-CC-CC-CD.

PVST+ can be used to load balance the VLANs by changing the VLAN bridge priority.

For conceptual information about PVST+, refer to ["Per-VLAN Spanning Tree](#page-55-0)  [Plus \(PVST+\)" on page 56.](#page-55-0)

This section includes the following topics:

- ["Configuring PVST+ on a Passport 8600 switch,](#page-338-0)" next
- ["Configuration example—Basic setup" on page 340](#page-339-0)

## <span id="page-338-0"></span>**Configuring PVST+ on a Passport 8600 switch**

You can configure a PVST+ instance under the Passport 8600 switch spanning tree group (STG) level for each VLAN that connects to a Cisco System switch running PVST+.

Use the following commands to configure PVST+ on the Passport 8600 switch:

Passport 8600:6# **config stg <1-64> create <ports> vlan <1-4094> ntstg disable**

The ntstg parameter is enabled by default, which provides the default group STP operation. When you set the ntstg parameter to disable, PVST+ is enabled for this particular VLAN.

To view spanning tree forwarding state, enter the following command:

Passport 8600:6# show ports info stg main <port number>

To view the spanning tree configuration, enter the following command:

Passport 8600:6# **show stg info config**

To view the spanning tree status, enter the following command:

Passport 8600:6# **show stg info status**

## <span id="page-339-0"></span>**Configuration example—Basic setup**

[Figure 157](#page-339-1) shows a basic configuration example where a single Passport 8600 switch is using PVST+ to connect to two Cisco Systems switches.

The following sections provide step-by-step procedures that show how to configure PVST+ on Passport 8600 switch S1, for this example.

<span id="page-339-1"></span>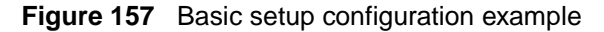

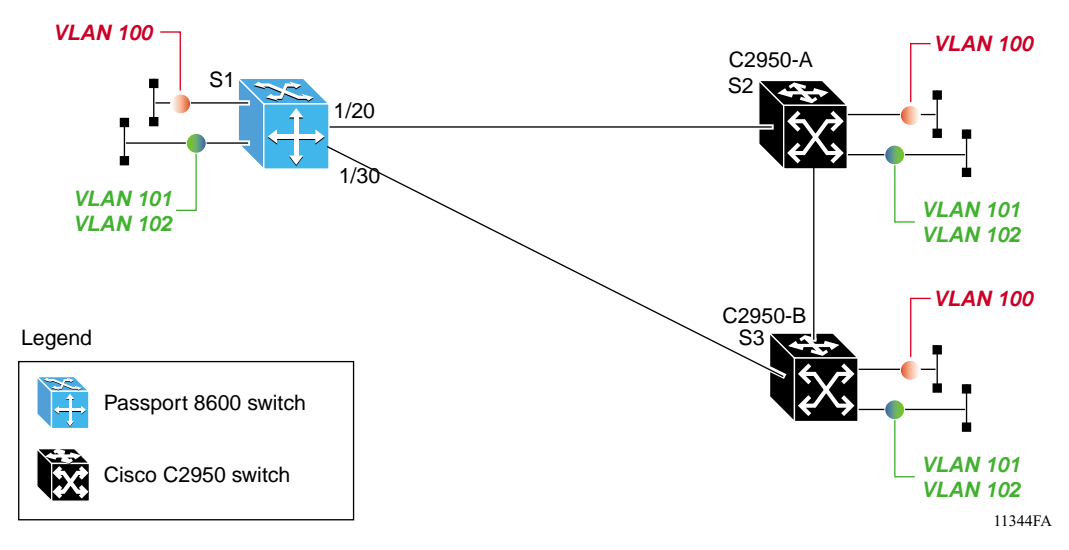

Configure Passport 8600 switch S1:

**1** Configure ports 1/20 and 1/30 with VLAN tagging:

```
Passport-8610:6# config ethernet 1/20,1/30 
perform-tagging enable
```
**2** Configure a PVST+ STG instance for each VLAN:

```
Passport-8610:6# config stg 20 create 1/5,1/20,1/30 vlan 
100 ntstg disable
Passport-8610:6# config stg 21 create 1/6,1/20,1/30 vlan 
101 ntstg disable
Passport-8610:6# config stg 22 create 1/7,1/20,1/30 vlan 
102 ntstg disable
```
**3** Create VLAN 100:

Passport-8610:6# **config vlan 100 create byport 20** Passport-8610:6# **config vlan 100 ports add 1/5,1/20,1/30**

**4** Create VLAN 101:

Passport-8610:6# **config vlan 101 create byport 21** Passport-8610:6# **config vlan 101 ports add 1/6,1/20,1/30**

**5** Create VLAN 102:

Passport-8610:6# **config vlan 102 create byport 22** Passport-8610:6# **config vlan 102 ports add 1/7,1/20,1/30**

#### Configure Cisco C2950 switches S2 and S3:

By default, PVST+ is enabled on the switches. The only configuration requirement is for you to add the VLANs (via the VLAN database), and then add the ports to each VLAN:

```
version 12.1
!
interface FastEthernet0/17
  switchport access vlan 100
  switchport mode access
  no ip address
!
interface FastEthernet0/18
  switchport access vlan 101
  switchport mode access
  no ip address
!
interface FastEthernet0/19
  switchport access vlan 102
  switchport mode access
  no ip address
!
interface FastEthernet0/20
  switchport trunk allowed vlan 100-102
  switchport mode trunk
  no ip address
!
interface FastEthernet0/21
  switchport trunk allowed vlan 100-102
  switchport mode trunk
  no ip address
!
```
# **Configuration Example—Load Balancing with Passport 8600 switches as distribution switches**

This configuration example shows how to perform load-balancing with the Passport 8600 switches (S1 and S2) as distribution switches, and the Cisco C2950 switch (S3) as an access switch [\(Figure 158\).](#page-341-0)

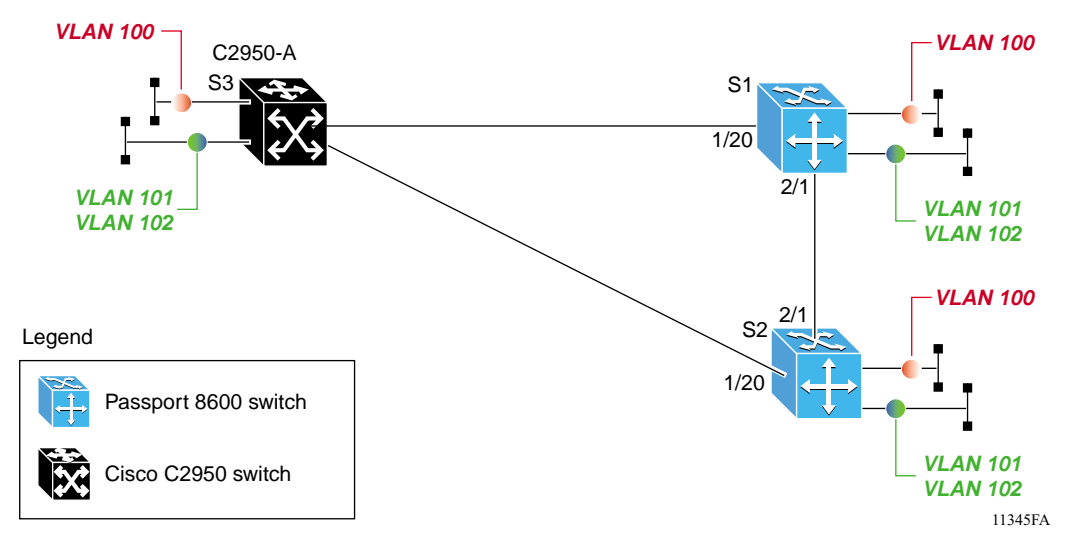

<span id="page-341-0"></span>**Figure 158** Load balance configuration example

This configuration example shows how to complete the following tasks:

- Configure the Cisco C2950 switch as an access switch.
- Configure Passport 8600 switches (S1 and S2) as distribution switches
- Forward all even number VLANs from C2950-A (S3) to Passport 8600 switch S1.

This is accomplished by configuring the STG bridge priority. By default, all STG groups have a bridge priority of 32768. To increase the STG priority, you can lower the STG priority to a lower value for all even number VLANs (for this example, use 4096).

• Forward all odd number VLANs from C2950-A (S3) to Passport 8600 switch S2.

To increase the STG priority, you can lower the STG priority to a lower value for all odd number VLANs (for this example, use 4096).

For the configuration files used for Passport 8600 switches S1 and S2 in this configuration example, refer to ["Configuration files for S1 and S2:" on](#page-343-0)  [page 344.](#page-343-0)

The following sections provide step-by-step procedures that show how to perform load-balancing with the Passport 8600 switches (S1 and S2) as distribution switches, and the Cisco C2950 switch (S3) as an access switch for this example.

#### Configure Passport 8600 switch S1:

**1** Configure ports 1/20 and 2/1 with VLAN tagging:

Passport-8610:6# **config ethernet 1/20,2/1 perform-tagging enable**

**2** Configure a PVST+ STG instance for each VLAN:

```
Passport-8610:6# config stg 20 create 1/5,1/20,2/1 vlan 
100 ntstg disable
Passport-8610:6# config stg 21 create 1/6,1/20,2/1 vlan 
101 ntstg disable
Passport-8610:6# config stg 22 create 1/7,1/20,2/1 vlan 
102 ntstg disable
```
**3** Configure bridge priority for each even number VLAN STG group:

Passport-8610:6# **config stg 20 priority 4096** Passport-8610:6# **config stg 22 priority 4096**

**4** Create VLAN 100:

Passport-8610:6# **config vlan 100 create byport 20** Passport-8610:6# **config vlan 100 ports add 1/5,1/20,2/1**

**5** Create VLAN 101:

Passport-8610:6# **config vlan 101 create byport 21** Passport-8610:6# **config vlan 101 ports add 1/6,1/20,2/1**

**6** Create VLAN 102:

```
Passport-8610:6# config vlan 102 create byport 22
Passport-8610:6# config vlan 102 ports add 1/7,1/20,2/1
```
Configure Passport 8600 switch S2:

**1** Configure ports 1/20 and 2/1 with VLAN tagging:

Passport-8610:6# **config ethernet 1/20,2/1 perform-tagging enable**

**2** Configure a PVST+ STG instance for each VLAN:

```
Passport-8610:6# config stg 20 create 1/5,1/20,2/1 vlan 
100 ntstg disable
Passport-8610:6# config stg 21 create 1/6,1/20,2/1 vlan 
101 ntstg disable
Passport-8610:6# config stg 22 create 1/7,1/20,2/1 vlan 
102 ntstg disable
```
**3** Configure bridge priority for each odd number VLAN STG group:

Passport-8610:6# **config stg 21 priority 4096**

**4** Create VLAN 100:

Passport-8610:6# **config vlan 100 create byport 20** Passport-8610:6# **config vlan 100 ports add 1/5,1/20,2/1**

**5** Create VLAN 101:

Passport-8610:6# **config vlan 101 create byport 21** Passport-8610:6# **config vlan 101 ports add 1/6,1/20, 2/1**

**6** Create VLAN 102:

Passport-8610:6# **config vlan 102 create byport 22** Passport-8610:6# **config vlan 102 ports add 1/7,1/20, 2/1**

### <span id="page-343-0"></span>**Configuration files for S1 and S2:**

The following sections provide the configuration files used for Passport 8600 switches S1 and S2 in the configuration example shown [Figure 158 on page 342](#page-341-0).

### S1 configuration file:

```
#
# PORT CONFIGURATION - PHASE I
#
ethernet 1/20 perform-tagging enable
ethernet 2/1 perform-tagging enable
#
# STG CONFIGURATION
```

```
#
stg 20 create vlan 100 mac 01:00:0c:cc:cc:cd ntstg disable 
stg 20 add ports 1/5,1/20,2/1
stg 20 priority 4096
stg 21 create vlan 101 mac 01:00:0c:cc:cc:cd ntstg disable
stg 21 add ports 1/6,1/20,2/1
stg 22 create vlan 102 mac 01:00:0c:cc:cc:cd ntstg disable 
stg 22 add ports 1/7,1/20,2/1
stg 22 priority 4096
#
# VLAN CONFIGURATION
#
vlan 100 create byport 20
vlan 100 ports remove 1/1-1/4,1/6-1/19,1/21-1/48,2/2-2/8,3/1-3/8 
member portmember
vlan 100 ports add 1/5,1/20,2/1 member portmember
vlan 101 create byport 21
vlan 101 ports remove 1/1-1/5,1/7-1/19,1/21-1/48,2/2-2/8,3/1-3/8 
member portmember
vlan 101 ports add 1/6,1/20,2/1 member portmember
vlan 102 create byport 22
vlan 102 ports remove 1/1-1/6,1/8-1/19,1/21-1/48,2/2-2/8,3/1-3/8 
member portmember
vlan 102 ports add 1/7,1/20,2/1 member portmember
```
### S2 configuration file:

```
#
# PORT CONFIGURATION - PHASE I
#
ethernet 1/20 perform-tagging enable
ethernet 2/1 perform-tagging enable
#
# STG CONFIGURATION
#
stg 20 create vlan 100 mac 01:00:0c:cc:cc:cd ntstg disable 
stg 20 add ports 1/5,1/20,2/1
stg 21 create vlan 101 mac 01:00:0c:cc:cc:cd ntstg disable 
stg 21 add ports 1/6,1/20,2/1
stg 21 priority 4096
stg 22 create vlan 102 mac 01:00:0c:cc:cc:cd ntstg disable 
stg 22 add ports 1/7,1/20,2/1
#
# VLAN CONFIGURATION
#
vlan 100 create byport 20
vlan 100 ports remove 1/1-1/4,1/6-1/19,1/21-1/48,2/2-2/8,3/1-3/8 
member portmember
```

```
vlan 100 ports add 1/5,1/20,2/1 member portmember
vlan 101 create byport 21
vlan 101 ports remove 1/1-1/5,1/7-1/19,1/21-1/48,2/2-2/8,3/1-3/8 
member portmember
vlan 101 ports add 1/6,1/20,2/1 member portmember
vlan 102 create byport 22
vlan 102 ports remove 1/1-1/6,1/8-1/19,1/21-1/48,2/2-2/8,3/1-3/8 
member portmember
vlan 102 ports add 1/7,1/20,2/1 member portmember
```
## **Configuration Example—Load Balancing with Cisco System switch as a distribution switch**

This configuration example shows how to perform load-balancing with the Cisco C2950 switches (S2 and S3) as distribution switches, and the Passport 8600 switch (S1) as an access switch (see [Figure 157 on page 340](#page-339-1)).

This configuration example shows how to complete the following tasks:

- Configure the Passport 8600 switch (S1) as an access switch.
- Configure Cisco C2950 switches (S2 and S3) as distribution switches.
- Forward all even number VLANs from Passport 8600 switch (S1) to Cisco C2950 switch S2.
- Forward all odd number VLANs from Passport 8600 switch (S1) to Cisco C2950 switch S3.

To load balance traffic in this manner, you can configure the Cisco C2950 switch S2 as the root for all even number VLANs and the Cisco C2950 switch S3 as the root for all odd number VLANs.

To do this, enter the following commands:

**1** Configure C2950 S2 as the root from all even number VLANs:

Cat2950-A(config)# **spanning-tree vlan 100 root primary** Cat2950-A(config)# **spanning-tree vlan 102 root primary**

**2** Configure C2950 S3 as the root for all odd number VLANs:

Cat2950-B(config)# **spanning-tree vlan 101 root primary**

(The Cisco System root command changes the bridge priority to 24576)

## **Cisco Systems default spanning tree settings**

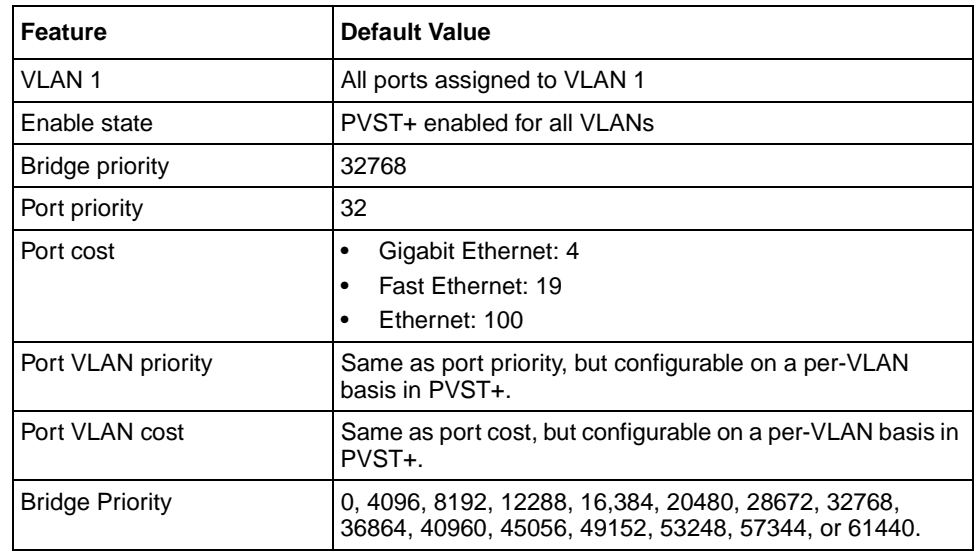

The section shows the default PVST+ settings used with Cisco Systems switches.

### **Setting the PVST+ Bridge ID Priority**

- The bridge ID priority is the priority of a VLAN when the switch is in PVST+ mode.
- When the switch is in PVST+ mode without MAC address reduction enabled, you can enter a bridge priority value between 0 and 65535. The bridge priority value you enter also becomes the VLAN bridge ID priority for that VLAN.
- When the switch is in PVST+ mode with MAC address reduction enabled, you can enter one of 16 bridge priority values: 0, 4096, 8192, 12288, 16384, 20480, 24576, 28672, 32768, 36864, 40960, 45056, 49152, 53248, 57344, or 61440.
- The bridge priority is combined with the system ID extension (that is, the ID of the VLAN) to create the bridge ID priority for the VLAN.

# **Appendix A Tap and OctaPID assignment**

<span id="page-348-1"></span><span id="page-348-0"></span>The switch fabric in the Passport 8600 modules has nine switching taps, one for each of the eight I/O slots (1 to 4 and 7 to 10) and one for the CPU slots (5 and 6). Taps 0-7 map to the eight I/O slots and can support up to eight OctaPIDs. Each OctaPID can support up to eight ports.

In the Passport 8000 Series switch, a physical port number is 10 bits long and has the following format:

9 6 5 3 2 0 +-----+----+----+ | | | | +-----+----+----+

bits 9–6: Tap number  $(0-15)$ 

bits 5–3: OctaPID number (0–7)

bits 2-0: MAC port number (0-7)

The Tap number bits and the OctaPID number bits combined (bits 9–3) are usually referred to as the OctaPID ID.

<span id="page-349-1"></span>[Table 34](#page-349-0) lists the module types that are currently available, along with the associated OctaPID ID assignments for each module.

| Module type                      | Port type           | <b>OctaPID ID</b><br>assignment |
|----------------------------------|---------------------|---------------------------------|
| 8608GBE and 8608GBM Modules      | 1000BASE-SX         | Table 35 next                   |
|                                  | 1000BASE-LX         |                                 |
|                                  | 1000BASE-ZX         |                                 |
|                                  | 1000BASE-XD         |                                 |
| 8608GTE and 8608GTM Modules      | 1000BASE-T          | Table 35 next                   |
| 8608SXE Module                   | 1000BASE-SX         | Table 35 next                   |
| 8616SXE Module                   | 1000BASE-SX         | Table 36 on page 351            |
| 8624FXE Module                   | 100BASE-FX          | Table 37 on page 352            |
| 8632TXE and 8632TXM Modules      | 10BASE-T/100BASE-TX | Table 38 on page 352            |
|                                  | 1000BASE-SX         |                                 |
|                                  | 1000BASE-LX         |                                 |
|                                  | 1000BASE-ZX         |                                 |
|                                  | 1000BASE-XD         |                                 |
| 8648TXE and 8648TXM Modules      | 10/100 Mb/s         | Table 39 on page 352            |
| 8672ATME and 8672ATMM<br>Modules | OC-3c MDA           | Table 40 on page 353            |
|                                  | OC-12c MDA          |                                 |
|                                  | DS <sub>3</sub>     |                                 |
| 8681XLR Module                   | 10GBASE-LR          | Table 41 on page 353            |
| 8681XLW Module                   | 10GBASE-LW          | Table 42 on page 354            |
| 8683POSM Module                  | OC-3c MDA           | Table 43 on page 354            |
|                                  | OC-12c MDA          |                                 |

<span id="page-349-0"></span>**Table 34** Available module types and OctapPID ID assignments

[Table 35](#page-350-0) describes the OctaPID ID and port assignments for the 8608GBE, 8608GBM, 8608GTE, 8608GTM, and 8608SXE modules.

| <b>OctaPID ID assignment</b> | Port assignment |
|------------------------------|-----------------|
| OctaPID ID: 0                | Port 1          |
| OctaPID ID: 1                | Port 2          |
| OctaPID ID: 2                | Port 3          |
| OctaPID ID: 3                | Port 4          |
| OctaPID ID: 4                | Port 5          |
| OctaPID ID: 5                | Port 6          |
| OctaPID ID: 6                | Port 7          |
| OctaPID ID: 7                | Port 8          |

<span id="page-350-0"></span>**Table 35** 8608GBE/8608GBM/8608GTE/8608GTM, and 8608SXE modules

[Table 36](#page-350-1) describes the OctaPID ID and port assignments for the 8616SXE Module.

#### <span id="page-350-1"></span>**Table 36** 8616SXE module

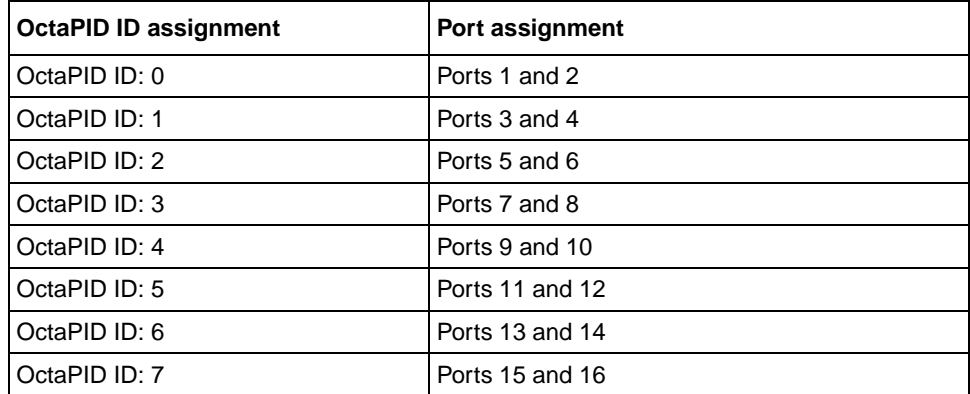

[Table 37](#page-351-0) describes the OctaPID ID and port assignments for the 8624FXE Module.

<span id="page-351-0"></span>**Table 37** 8624FXE module

| <b>OctaPID ID assignment</b> | Port assignment     |
|------------------------------|---------------------|
| OctaPID ID: 0                | Ports 1 through 8   |
| OctaPID ID: 1                | Ports 9 through 16  |
| OctaPID ID: 2                | Ports 17 through 24 |

[Table 38](#page-351-1) describes the OctaPID ID and port assignments for the 8632TXE and 8632TXM Modules.

<span id="page-351-1"></span>**Table 38** 8632TXE and 8632TZM modules

| <b>OctaPID ID assignment</b> | Port assignment     |
|------------------------------|---------------------|
| OctaPID ID: 0                | Ports 1 through 8   |
| OctaPID ID: 1                | Ports 9 through 16  |
| OctaPID ID: 2                | Ports 17 through 24 |
|                              | ۰                   |
|                              |                     |
| OctaPID ID: 5                | Ports 25 through 32 |
| OctaPID ID: 6                | Port 33 (GBIC port) |
| OctaPID ID: 7                | Port 34 (GBIC port) |

[Table 39](#page-351-2) describes the OctaPID ID and port assignments for the 8648TXE and 8648TXM Modules.

<span id="page-351-2"></span>**Table 39** 8648TXE and 8648TXM modules

| <b>OctaPID ID assignment</b> | Port assignment     |
|------------------------------|---------------------|
| OctaPID ID: 0                | Ports 1 through 8   |
| OctaPID ID: 1                | Ports 9 through 16  |
| OctaPID ID: 2                | Ports 17 through 24 |
|                              |                     |
|                              |                     |

| <b>OctaPID ID assignment</b> | <b>Port assignment</b> |
|------------------------------|------------------------|
| OctaPID ID: 5                | Ports 25 through 32    |
| OctaPID ID: 6                | Port 33 through 40     |
| OctaPID ID: 7                | Port 41 through 48     |

**Table 39** 8648TXE and 8648TXM modules

[Table 40](#page-352-0) describes the OctaPID ID and port assignments for the 8672ATME and 8672ATMM Modules.

<span id="page-352-0"></span>**Table 40** 8672ATME and 8672ATMM modules

| <b>OctaPID ID assignment</b> | Port assignment                                                                                                    |
|------------------------------|----------------------------------------------------------------------------------------------------|
| OctaPID ID: 0                | Ports 1 through 4 (with OC-3c MDA)<br>٠<br>Port 1 (with OC-12c MDA)<br>$\bullet$<br>Ports 1 through 2 (with DS-3 MDA)<br>$\bullet$ |
| OctaPID ID: 1                | Ports 5 through 8 (with OC-3c MDA)<br>٠<br>Port 5 (with OC-12c MDA)<br>$\bullet$<br>Ports 5 through 6 (with DS-3 MDA)<br>$\bullet$ |
| OctaPID ID: 2                | Not used                                                                                                    |

[Table 41](#page-352-1) describes the OctaPID ID and port assignments for the 8681XLR Module.

<span id="page-352-1"></span>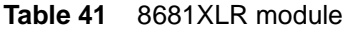

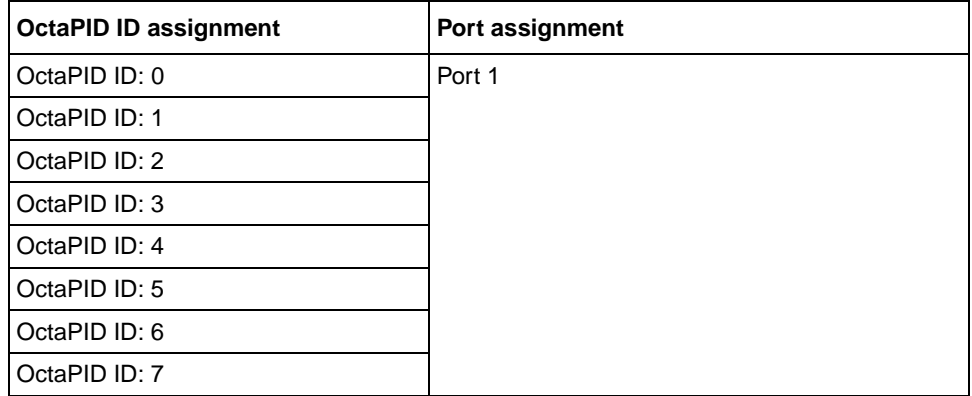

[Table 42](#page-353-1) describes the OctaPID ID and port assignments for the 8681XLW Module.

<span id="page-353-1"></span>**Table 42** 8681XLW module

| <b>OctaPID ID assignment</b> | Port assignment |
|------------------------------|-----------------|
| OctaPID ID: 0                | Port 1          |
| OctaPID ID: 1                |                 |
| OctaPID ID: 2                |                 |
| OctaPID ID: 3                |                 |
| OctaPID ID: 4                |                 |
| OctaPID ID: 5                |                 |
| OctaPID ID: 6                |                 |
| OctaPID ID: 7                |                 |

[Table 43](#page-353-0) describes the OctaPID ID and port assignments for the 8683POSM Module.

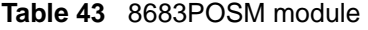

<span id="page-353-0"></span>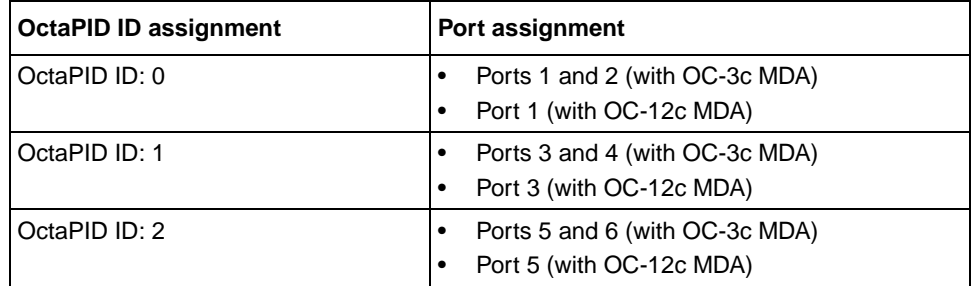

# **Glossary**

#### **aggregation switch**

A switch that aggregates multiple user access switches and provides core connections.

#### **SMLT aggregation switches**

The two switches that share an IST link.

Typically, one or more switches that connects to multiple wiring closet switches, edge switches or CPE devices, usually within a single building.

#### **SMLT clients**

A switch located at the edge of the network, such as in a wiring closet or CPE. An SMLT Client switch must be able to perform link aggregation (such as with MLT or some other compatible method) but does not require any SMLT intelligence.

#### **Inter Switch Trunk (IST)**

One or more parallel point-to-point links that connect two aggregation switches together. The two aggregation switches utilize this channel to share information so that they may operate as a single logical switch. There can be only one IST per SMLT aggregation switch.

#### **MultiLink Trunk (MLT)**

A method of link aggregation that allows multiple Ethernet trunks to be aggregated together in order to provide a single logical trunk. An MLT provides the combined bandwidth of the multiple links, as well as the physical layer protection against the failure of any single link.

#### **Split MultiLink Trunk (SMLT)**

An MLT, where one, or both, ends are split between two aggregation switches, thus forming what is typically referred to as an "SMLT triangle or SMLT square."

#### **Single-port SMLT**

An MLT, where one, or both, ends are split between two aggregation switches; however only one port can be configured on each aggregation switch per SMLT ID.

#### **SMLT ID**

The identification number used to specify the corresponding pair of SMLT links. This number is identified between the two aggregation switches and must be paired on each aggregation switch.

#### **SMLT set**

Two SMLT aggregation switches and their directly connected SMLT clients.

#### **SMLT square**

A pair of SMLT aggregation switches connected in a full mesh as SMLT clients to another pair of SMLT aggregation switches.

#### **SMLT triangle**

A configuration where an SMLT client and the two aggregation switches form a triangle.

#### **RSMLT VLAN**

VLAN that has RSMLT enabled for router redundancy and is therefore protected by active-active SMLT-aggregation switch default gateways.

#### **user access switch**

A switch located at the edge of the network. End stations typically connect directly to a user access switch.

#### **Peer IP address**

IP addresses of the neighbor IST switch VLAN that is chosen for configuring the IST. Note that the peer IP address is the IP address of the IST VLAN on the other aggregation switch. You need only configure one VLAN with an IP address for the IST protocol to work. All other VLANs on the IST do not require an IP address if you choose not to have VLAN routing enabled.

# **Index**

## **A**

[ActiveMembers field 94](#page-93-0) [AgingTime field 116,](#page-115-0) [126,](#page-125-0) [137](#page-136-0) [algorithm, MLT traffic distribution 59](#page-58-0) [AlignmentErrors field 197](#page-196-0) All records fileld [VLAN Forwarding Filter dialog box 141](#page-140-0)

### **B**

[baby giant frames 38](#page-37-0) [BridgeAddress field 178](#page-177-0) [BridgeForwardDelay field 174](#page-173-0) [BridgeHelloTime field 174](#page-173-1) [BridgeMaxAge field 174](#page-173-2) bridging [MAC-layer 147](#page-146-0) [viewing filters 147](#page-146-1) [VLAN 135](#page-134-0) [brouter port, description 42](#page-41-0)

## **C**

[CarrierSenseErrors field 197](#page-196-1) change detection [about 55](#page-54-0) [configure \(CLI\) 271](#page-270-0) [configure \(DM\) 183](#page-182-0) [rules 55](#page-54-1) [collision errors, MLT 309](#page-308-0) [Color field 94](#page-93-1) Column fileld

[VLAN Forwarding Filter dialog box 141](#page-140-1) Condition fileld [VLAN Forwarding Filter dialog box 141](#page-140-2) config ethernet commands [cp-limit 302](#page-301-0) [info 259](#page-258-0) [stg 269](#page-268-0) config mlt commands config mlt ad[d 288](#page-287-0) config mlt is[t 300](#page-299-0) config mlt remove [290](#page-289-0) config mlt sml[t 299](#page-298-0) [options 286](#page-285-0) config stg commands [config stg 260](#page-259-0) [create mac 261](#page-260-0) [info 261,](#page-260-0) [262](#page-261-0) [options 267](#page-266-0) [sid 262](#page-261-0) config vlan commands [create 223](#page-222-0) [info 263](#page-262-0) [ip 246](#page-245-0) [options 226](#page-225-0) configuration [advanced VLAN features 125](#page-124-0) [bridging 136](#page-135-0) [direct broadcast on a VLAN 150](#page-149-0) [Enhanced Operation mode 249](#page-248-0) [MultiLink Trunks 186](#page-185-0) [protocol-based VLAN 105](#page-104-0) [single port SMLT 304](#page-303-0) [source IP subnet-based VLAN 102](#page-101-0) [source MAC-address based VLAN 115](#page-114-0) [source MAC-based VLAN 119](#page-118-0)

[spanning tree group 171](#page-170-0) [stacked VLAN \(sVLAN\) 264](#page-263-0) configuring SMLT config mlt ist commands [delete 303](#page-302-0) [enable/disable 302](#page-301-1) [config mlt ist, create ip vlan-id 301](#page-300-0) [configuring SMLT using DM 199](#page-198-0) [adding an SMLT 199](#page-198-1) [adding ports to an SMLT 203](#page-202-0) [configuring an IST MLT 204](#page-203-0) [viewing IST statistics 206](#page-205-0) [control packet rate limit 82,](#page-81-0) [302](#page-301-2) [CP-Limit 82,](#page-81-0) [302](#page-301-2) [customer support 25](#page-24-0)

## **D**

[DeferredTransmissions field 198](#page-197-0) [DesignatedBridge field 181](#page-180-0) [DesignatedCost field 181](#page-180-1) [DesignatedPort field 181](#page-180-2) [DesignatedRoot field 179,](#page-178-0) [181](#page-180-3) [Displaying defined VLANs 93](#page-92-0)

## **E**

[EnableStp field 174,](#page-173-3) [181](#page-180-4) Enhanced Operation mode [about 45](#page-44-0) [configure \(CLI\) 248](#page-247-0) [configure \(DM\) 152](#page-151-0) [Ethernet errors 310](#page-309-0) [ExcessiveCollisions field 198](#page-197-1)

## **F**

[FastStart field 181](#page-180-5) [FastStart, enabling 270](#page-269-0) [FCSErrors field 197](#page-196-2)

[ForwardDelay field 179](#page-178-1) [forwarding database, flushing 142](#page-141-0) Forwarding tab [accessing 139](#page-138-0) [ForwardTransitions field 182](#page-181-0) frame [protocol-based VLAN 39](#page-38-0) [source IP subnet-based VLAN 39](#page-38-1) [source MAC-based VLAN 39](#page-38-2) [FrameTooLongs field 198](#page-197-2)

## **H**

[HelloTime field 179](#page-178-2) [HoldTime field 179](#page-178-3)

### **I**

[Id field 190](#page-189-0) [IEEE, 802.1Q tagging 38](#page-37-1) [IfIndex field 125](#page-124-1) [InBroadcastPkt field 195](#page-194-0) [InMulticastPkts field 195](#page-194-1) [InOctets field 194](#page-193-0) [InternalMacReceiveErrors field 197](#page-196-3) [InternalMacTransmitErrors field 197](#page-196-4) Inter-switch trunk (IST) [about 82](#page-81-1) [configure \(CLI\) 300](#page-299-0) [configure \(DM\) 204](#page-203-0) [InUcastPkts field 194](#page-193-1) [IP commands, configure 249](#page-248-1) IP routing [IP protocol-based VLAN 40](#page-39-0) [multicast 37](#page-36-0) [source IP subnet-based VLAN 40](#page-39-1) [source MAC-based VLAN 40](#page-39-2) [unicast 36](#page-35-0) [IP subnet-based VLAN, creating 224](#page-223-0) [IPX routing](#page-118-0)

[802.2-RAW 40](#page-39-3) [802.3-SNAP 40](#page-39-4) [port-based VLANs 41](#page-40-0) [protocol-based VLANs 41](#page-40-1)

#### IST

[about 82](#page-81-1) [about CP-Limit and 82](#page-81-0) [aggregation switch processes 82](#page-81-1) [configure \(CLI\) 300](#page-299-0) [configure \(DM\) 204](#page-203-0) [connectivity recommendations 82](#page-81-2) [disabling CP-Limit for 302](#page-301-2) [single point of failure 82](#page-81-3) [Ist MLT dialog box 205](#page-204-0) [Ist/SMLT Stats tab field descriptions 207](#page-206-0) [Ist/SMLT tab 206](#page-205-1)

## **L**

[LateCollisions field 198](#page-197-3) [LearnedEntryDiscards field 137](#page-136-1)

### **M**

[MAC filters 147](#page-146-2) [MAC level security 36](#page-35-1) [MacAddress field 126,](#page-125-1) [138,](#page-137-0) [146,](#page-145-0) [149](#page-148-0) [Forwarding tab 140](#page-139-0) MacAddress fileld [VLAN Forwarding Filter dialog box 142](#page-141-1) [MACAddress, auto-learned 134](#page-133-0) [MAC-layer bridging 147](#page-146-0) [MaxAge field 179](#page-178-4) **MLT** [BPDUs 74](#page-73-0) [client/server configuration 73](#page-72-0) [description 61](#page-60-0) [distributing multicast flow over 61](#page-60-1) [distribution algorithm 61](#page-60-2) [E-module support 61](#page-60-3) [IEEE 802.1Q tagging 60](#page-59-0)

[media type 60](#page-59-1) [port aggregation 59](#page-58-1) [rules 60](#page-59-2) [show all \(CLI\) 306](#page-305-0) [span modules 60](#page-59-3) [STP 60](#page-59-4) [supported media 60](#page-59-5) [switch-to-server configuration 72](#page-71-0) [switch-to-switch configuration 71](#page-70-0) [traffic distribution algorithm 59](#page-58-0) [MltType field 191,](#page-190-0) [203](#page-202-1) [Monitor field 138,](#page-137-1) [146](#page-145-1) [Forwarding tab 140](#page-139-1) Monitor fileld [VLAN Forwarding Filter dialog box 142](#page-141-2) multicast [E-module support for MLT 61](#page-60-3) [flow distribution over MLT 61](#page-60-0) [flow distribution over MLT configuration](#page-61-0)  example 62 [flow distribution over MLT traffic redistribution](#page-62-0)  63 [MLT distribution algorithm 61](#page-60-2) [Multicast Distribution field, MultiLink Trunks 191](#page-190-1) [MultiLink Trunk dialog box 193](#page-192-0) [MultiLink Trunking.](#page-58-2) See MLT [multinetting 36](#page-35-2) [MultipleCollisionFrames field 198](#page-197-4)

## **N**

[Name field 94,](#page-93-2) [190](#page-189-1) [NewEnhancedOperMode field 154](#page-153-0) [NNI ports 50](#page-49-0) [add to STG \(CLI\) 261](#page-260-1) [configure \(CLI\) 257](#page-256-0) [configure \(DM\) 160](#page-159-0) [nontagged ports 39](#page-38-3) [NotAllowToJoin field 94](#page-93-3) [NumPorts field 178](#page-177-1)

## **O**

**OctaPID** [ID description 349](#page-348-0) [on UNI and NNI ports 48,](#page-47-0) [163,](#page-162-0) [257](#page-256-1) [port mirroring assignment 350](#page-349-1) [Tap and OctaPID assignment 349](#page-348-1) [OutBroadcast field 195](#page-194-2) [OutMulticast field 195](#page-194-3) [OutOctets field 194](#page-193-2) [OutUcastPkts field 194](#page-193-3)

### **P**

[PathCost field 181](#page-180-6) PID [DSAP value 34](#page-33-0) [Ethernet SNAP 34](#page-33-1) [Ethernet type 2 34](#page-33-2) [invalid for user-defined protocol VLAN 35,](#page-34-0) [110](#page-109-0) port commands [config ethernet info 259](#page-258-0) [Port field 146,](#page-145-2) [149,](#page-148-1) [180](#page-179-0) [Forwardiing tab 140](#page-139-2) Port fileld [VLAN Forwarding Filter dialog box 142](#page-141-3) [Port Members field 175](#page-174-0) port mirroring [OctaPID ID and port assignments 350](#page-349-1) port-based VLAN [about 28](#page-27-0) [create \(CLI\) 224](#page-223-1) [create \(DM\) 96](#page-95-0) [PortMembers field 94,](#page-93-4) [190](#page-189-2) [PortType field 190](#page-189-3) [PPPoE protocol-based VLAN, about 33](#page-32-0) [Priority field 174,](#page-173-4) [180](#page-179-1) [product support 25](#page-24-0) [Protocol Identifier. S](#page-33-3)ee PID protocol-based VLAN

[about 31](#page-30-0) [create \(CLI\) 224](#page-223-2) [create \(DM\) 105](#page-104-0) [ProtocolId field 95](#page-94-0) [ProtocolSpecification field 178](#page-177-2) publications [hard copy 24](#page-23-0)

## **Q**

[QoS \(quality of service\) level, setting 226](#page-225-1) [QosLevel field 127](#page-126-0) [Forwarding tab 140](#page-139-3) QoSlevel fileld [VLAN Forwarding Filter dialog box 142](#page-141-4)

## **R**

[rate limit, control packet 82,](#page-81-0) [302](#page-301-2) [Result field 127](#page-126-1) [RIP update, triggering 226](#page-225-2) [RootCost field 179](#page-178-5) [RootPort field 179](#page-178-6)

## **S**

sample command output [config mlt ist create ip vlan-id 302](#page-301-3) [config mlt ist enable/disable 302](#page-301-4) show mlt commands [error collision 309](#page-308-1) [error main 310](#page-309-1) [info 311](#page-310-0) [show-all 306](#page-305-0) [stats 314](#page-313-0) show ports commands info [stg extended 277](#page-276-0) [stg main 276](#page-275-0) [stats, stg 278](#page-277-0) [show stg commands](#page-177-1)
[info config 275](#page-274-0) [info status 276](#page-275-0) [show-all 273](#page-272-0) show vlan info commands [advance 241](#page-240-0) [all 238](#page-237-0) [arp 241](#page-240-1) [basic 242](#page-241-0) [brouter-port 243](#page-242-0) [fdb-entry 239,](#page-238-0) [318](#page-317-0) [fdb-filter 239](#page-238-1) [fdb-static 240](#page-239-0) [ip 247](#page-246-0) [ports 244](#page-243-0) [srcmac 245](#page-244-0) single port SMLT [about 85](#page-84-0) [create \(CLI\) 303](#page-302-0) [delete \(DM\) 210](#page-209-0) [view all ports \(CLI\) 312](#page-311-0) [view one port \(CLI\) 313](#page-312-0) [SingleCollisionFrames field 198](#page-197-0) SMLT [advantages 78](#page-77-0) [reroutes failures quickly 78](#page-77-1) [transparent and interoperable solution 78](#page-77-1) [configuration example 81](#page-80-0) [end station configuration example 83](#page-82-0) [IST 82,](#page-81-0) [355](#page-354-0) [peer IP address 356](#page-355-0) [recommendations for IST connectivity 82](#page-81-1) [single point of failure elimination 78](#page-77-2) single port [about 85](#page-84-0) [create \(CLI\) 303](#page-302-0) [delete \(DM\) 210](#page-209-0) [view all ports \(CLI\) 312](#page-311-0) [view one port \(CLI\) 313](#page-312-0) [STP convergence resolution 78](#page-77-3) [traffic flow examples 83](#page-82-1) troubleshooting [IST problems 315](#page-314-0) [single user problems 318](#page-317-1)

[VRRP enhancement 91](#page-90-0) [SmltId field 191](#page-190-0) SmltRemote fileld [VLAN Forwarding Filter dialog box 142](#page-141-0) SmtRemote field [Forwarding tab 140](#page-139-0) [source IP-subnet-based VLAN 102](#page-101-0) [source MAC-address based VLAN 119](#page-118-0) [source MAC-based VLAN 115](#page-114-0) [source MAC-based VLAN, creating 225](#page-224-0) spanning tree [bridge forward delay 174](#page-173-0) [bridge hello time 174](#page-173-1) [bridge priority 174](#page-173-2) [enable/disable STP fields 174](#page-173-3) [enabling SNMP traps 174](#page-173-4) [port group membership 175](#page-174-0) [spanning tree group.](#page-264-0) *See* STG commands spanning tree groups [changing 175](#page-174-1) [creating 171](#page-170-0) [deleting 175](#page-174-1) [editing 175](#page-174-2) [limitations 54](#page-53-0) [viewing status 177](#page-176-0) [with VLANs 54](#page-53-1) Spanning Tree Protocol [configuring topology change detection 271](#page-270-0) [querying the change detection setting 272](#page-271-0) [Spanning Tree Protocol. S](#page-50-0)ee STP [SQETestErrors field 198](#page-197-1) stacked VLANs [about 47](#page-46-0) [configure Ethertype and switch level \(CLI\) 253](#page-252-0) [configure Ethertype and switch level \(DM\) 158](#page-157-0) [configure port type \(CLI\) 257](#page-256-0) [configure port type \(DM\) 160](#page-159-0) [configure STG \(CLI\) 259](#page-258-0) [configure STG \(DM\) 163](#page-162-0) [create \(CLI\) 263](#page-262-0)

[create \(DM\) 165](#page-164-0) [levels 48](#page-47-0) [rules 48](#page-47-1) [specifications 47](#page-46-1) [UNI and NNI ports 50](#page-49-0) [State field 181](#page-180-0) [StaticMembers field 94](#page-93-0) statistics [MLT \(CLI\) 314](#page-313-0) [MLT \(DM\) 193](#page-192-0) [Status field 138,](#page-137-0) [146](#page-145-0) [Forwarding tab 140](#page-139-1) Status fileld [VLAN Forwarding Filter dialog box 142](#page-141-1) STG commands [configure 262](#page-261-0) [configure ports 269](#page-268-0) [show 278](#page-277-0) [show-all 273](#page-272-0) [StgId field 94,](#page-93-1) [180](#page-179-0) [STGs.](#page-176-0) *See* spanning tree groups [STP 51](#page-50-0) [blocking state 52](#page-51-0) [bridge forward delay timer 53](#page-52-0) [bridge hello timer 53](#page-52-1) [bridge protocol data units \(BPDUs\) 53](#page-52-2) [disabling 53](#page-52-3) [enabling 53](#page-52-4) [IEEE 802.1D standard 51](#page-50-1) [multiple spanning tree groups 52](#page-51-1) [spanning tree algorithm 51](#page-50-2) [Spanning Tree FastStart 53](#page-52-5) [spanning tree groups 51](#page-50-3) [tagged BPDUs 53](#page-52-6) topology change detection [about 55](#page-54-0) [configure \(CLI\) 271](#page-270-1) [configure \(DM\) 183](#page-182-0) [rules 55](#page-54-1) [StpTrapEnable field 174](#page-173-4) [SubnetAddr field 95](#page-94-0)

[SubnetMask field 95](#page-94-1) [support, Nortel Networks 25](#page-24-0) sVLAN [about 47](#page-46-0) [configure Ethertype and switch level \(CLI\) 253](#page-252-0) [configure Ethertype and switch level \(DM\) 158](#page-157-0) [configure port type \(CLI\) 257](#page-256-0) [configure port type \(DM\) 160](#page-159-0) [configure STG \(CLI\) 259](#page-258-0) [configure STG \(DM\) 163](#page-162-0) [create \(CLI\) 263](#page-262-0) [create \(DM\) 165](#page-164-0) [levels 48](#page-47-0) [rules 48](#page-47-1) [specifications 47](#page-46-1) [UNI and NNI ports 50](#page-49-0) [SvlanPortType field, MLT 190](#page-189-0)

## **T**

[table, flushing 226](#page-225-0) [tagged frame 39](#page-38-0) [tagged port 39](#page-38-1) [TaggedBpduAddress field 174](#page-173-5) [TaggedBpduVlanID field 175](#page-174-3) [tagging, on MLT ports 287](#page-286-0) [Tap and OctaPID assignment 349](#page-348-0) [technical publications 24](#page-23-0) [technical support 25](#page-24-0) [TimeSinceTopologyChange field 178](#page-177-0) [TopChanges field 178](#page-177-1) topology change detection [about 55](#page-54-0) [configure \(CLI\) 271](#page-270-1) [configure \(DM\) 183](#page-182-0) [rules 55](#page-54-1) [traffic distribution algorithm, MLT 59](#page-58-0) [transit network 43](#page-42-0)

## **U**

[UNI ports 50](#page-49-0) [add to STG \(CLI\) 261](#page-260-0) [configure \(CLI\) 257](#page-256-0) [configure \(DM\) 160](#page-159-0) [untagged frames 39](#page-38-2) user-defined protocol-based VLAN [about 34](#page-33-0) [create \(CLI\) 224](#page-223-0) [UserDefinedPid field 127](#page-126-0) [UserPriority field 127](#page-126-1)

## **V**

[vid parameter 246](#page-245-0) [viewing static forwarding information 144](#page-143-0) VLAN [coordinated across multiple switches 37](#page-36-0) [default 41](#page-40-0) [enabling tagging 42](#page-41-0) [ID 37,](#page-36-1) [42](#page-41-1) [IP routing 40](#page-39-0) [IPX protocol 32](#page-31-0) [IPX routing 40](#page-39-1) [multiplex traffic 39](#page-38-3) [overview 27](#page-26-0) [policy-based 29](#page-28-0) [port-based 28](#page-27-0) [potential member 30](#page-29-0) [protocol-based 31](#page-30-0) [rules 42,](#page-41-2) [45](#page-44-0) [source IP subnet-based 36](#page-35-0) [source MAC-based 35](#page-34-0) [spanning multiple switches 28](#page-27-1) [tagged port 43](#page-42-1) [tagging 37](#page-36-2) [timing out 30](#page-29-1) [untagged port 43](#page-42-2) VLAN commands [configure 223](#page-222-0) [configure IP 246](#page-245-1) [show 237](#page-236-0)

[show IP 247](#page-246-0) [VLAN Operation Action field 127](#page-126-2) Vlanid [Forwarding tab 140](#page-139-2) [VlanId field 94](#page-93-2) VlanID fileld [VLAN Forwarding Filter dialog box 142](#page-141-2) [VlanIds field 191](#page-190-1) VLANs [bridging 135](#page-134-0) [configuring advanced VLAN features 125](#page-124-0) [creating 223](#page-222-1) [direct broadcast 150](#page-149-0) [displaying 93](#page-92-0) [in spanning tree groups 54](#page-53-1) [managing 124](#page-123-0) [protocol-based 105](#page-104-0) [source IP-subnet-based 102](#page-101-0) [source MAC-address based 115,](#page-114-0) [119](#page-118-0) [VRRP backup master 92](#page-91-0)